## **[Descripción general](#page-1-0) [del producto](#page-1-0)  [Pasos para iniciar la](#page-4-0)  [instalación](#page-4-0) Guía del administrador de WorkCentre M24 [Conectividad de](#page-9-0) [la red](#page-9-0) [Controladores de](#page-79-0)  [impresora](#page-79-0)  [Activación del](#page-99-0) [escaneado](#page-99-0)  [Escanear a Email](#page-108-0) [y Fax](#page-108-0) [Servicios de](#page-133-0) [Internet](#page-133-0) [Diagnóstico de](#page-157-0)  [problemas](#page-157-0) [Marcas](#page-175-0)  [comerciales](#page-175-0) [y notas](#page-175-0)** Bienvenido a la Guía del administrador del sistema de WorkCentre M24. Esta guía le ayudará a instalar en la red los servicios de impresión y otros servicios opcionales. **Pulse aquípara comenzar.** Pulseaquí **stalla** para ir a una página de instalación rápida. **(Use la función de impresión del explorador para imprimirla y tenerla como referencia). Pulseaquí distinción de reconomista de cómo utilizar esta guía.**

file:///D|/Español/Doc/Guía%20del%20administrador/index.htm [10/20/2003 3:15:10 PM]

# **Descripción general del producto WorkCentre M24**

### <span id="page-1-0"></span>**[Funciones estándar](#page-2-0)**

**[Opciones](#page-3-0)**

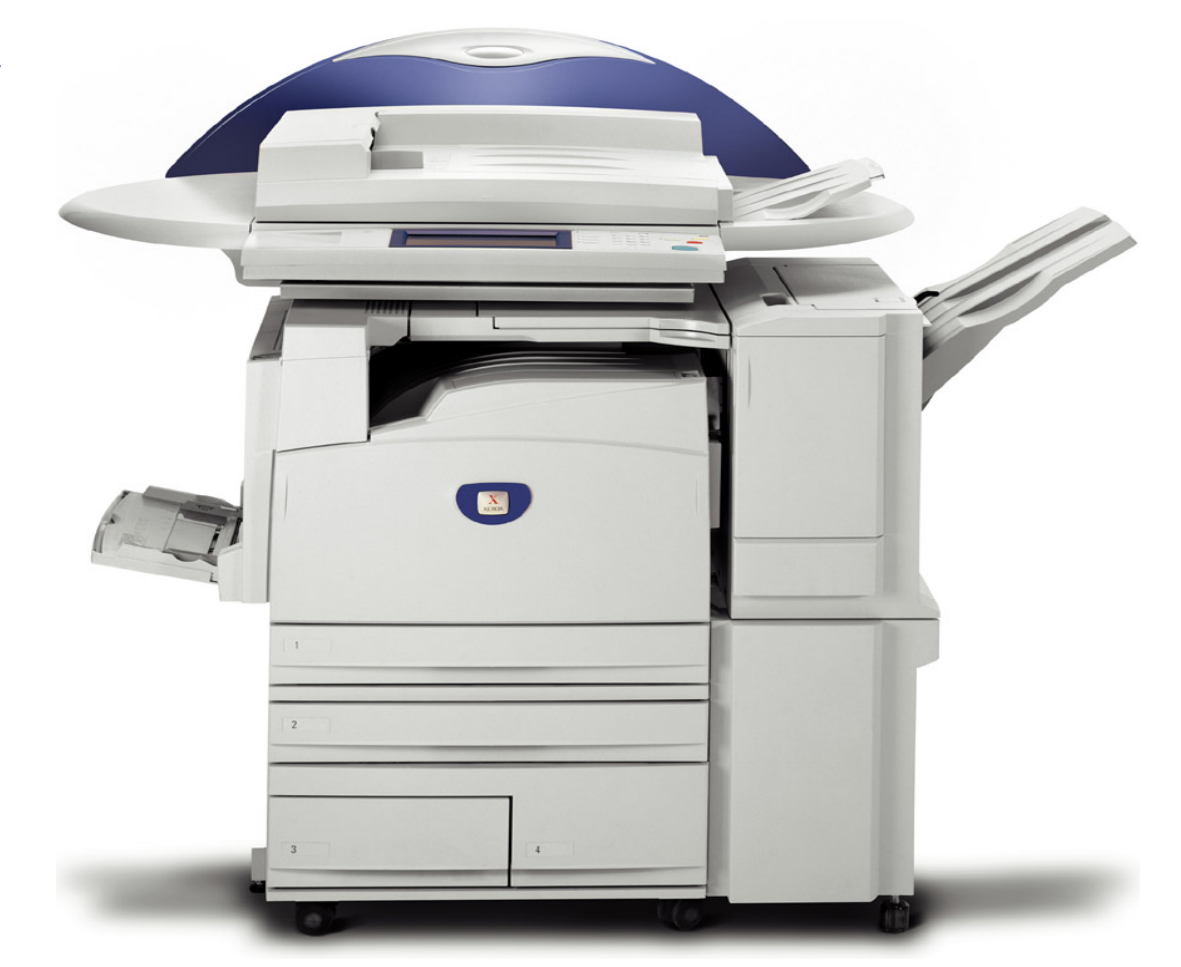

file:///D|/Español/Doc/Guía%20del%20administrador/main/Specifications.htm [10/20/2003 3:15:12 PM]

- Motor de impresora con controlador integrado
- Escáner con soporte
- Alimentador automático de documentos a 2 caras (ADOD)
- Bandeja A4 de alta capacidad estándar
- Preclasificación electrónica (PCE)
- Bandeja de salida cara arriba
- Bandeja de desplazamiento
- Escaneado a buzones
- Resolución de impresión: 600x600; 600x1200 y 1200x1200 Resolución de copia: 200x200; 300x300 y 600x600
- Tóner EA1 ¡No requiere aceite! Sin rayas
- SRA3 / 12x19 pulg, 64x220 g/m² / 16-110 pulg. cartulina para fichas Sangrado completo en A3/11x17 pulg.
- Capacidad de hasta 3140 hojas
- Fiabilidad excelente de 3 llamadas/año a 7K AMPV; 1.2 horas MSH
- Tiempo de calentamiento de 45 seg. Salida de la primera copia en 7 segundos
- Módulo de correa del fusor
- Token Ring No disponible

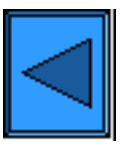

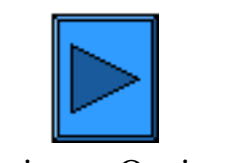

### <span id="page-2-0"></span>**Funciones estándar**

Volver al menú Descripción general del producto Seguir con Opciones

file:///D|/Español/Doc/Guía%20del%20administrador/main/StdFeatures.htm [10/20/2003 3:15:12 PM]

## <span id="page-3-0"></span>**Opciones**

- Acabadora (grapadora) de 1000 hojas
- Máquina base con pie (ver a continuación)
- Bandeja tándem (ver a continuación)
- Módulo de tres bandejas (ver a continuación)

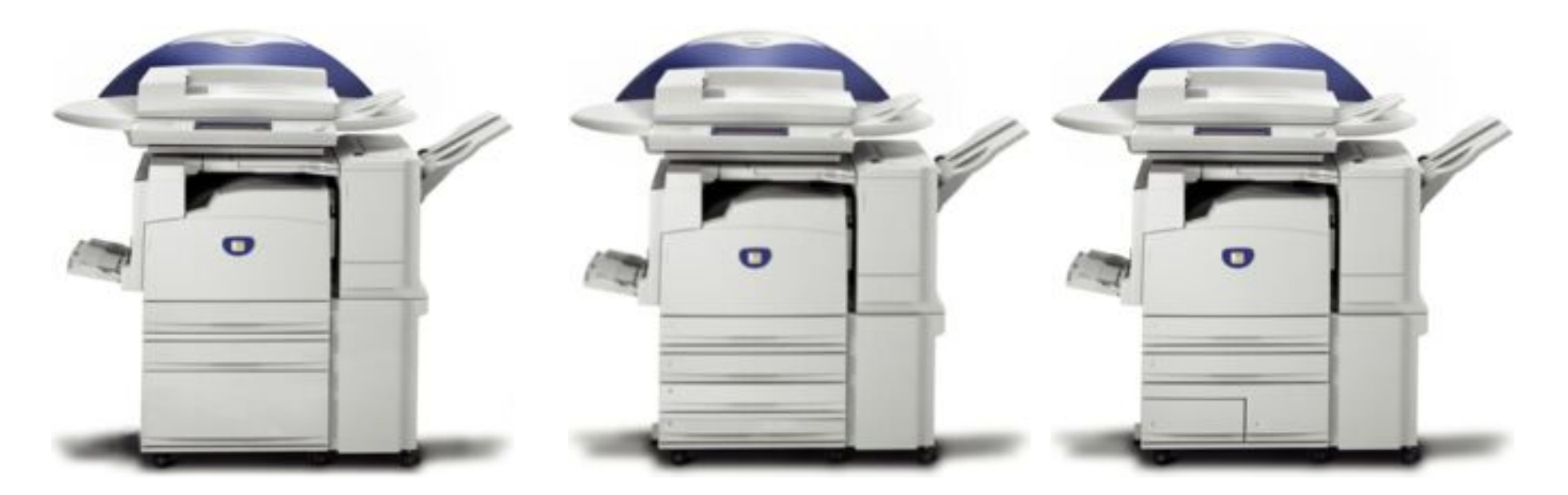

Máquina base con pie Módulo de tres bandejas Módulo de bandeja tándem

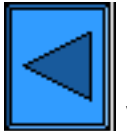

Volver al menú Descripción general del producto

file:///D|/Español/Doc/Guía%20del%20administrador/main/options.htm [10/20/2003 3:15:13 PM]

<span id="page-4-0"></span>Bienvenido a la Guía del administrador del sistema de WorkCentre M24.

Esta guía le ayudará a instalar en la red los servicios de impresión y otros servicios opcionales.

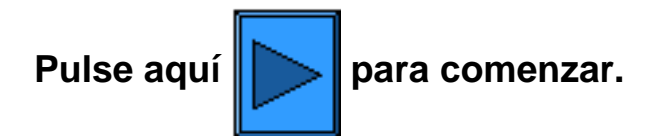

Pulse aquí **stallach a la para ir a una página de instalación rápida.** 

**(Use la función de impresión del explorador para imprimirla y tenerla como referencia).**

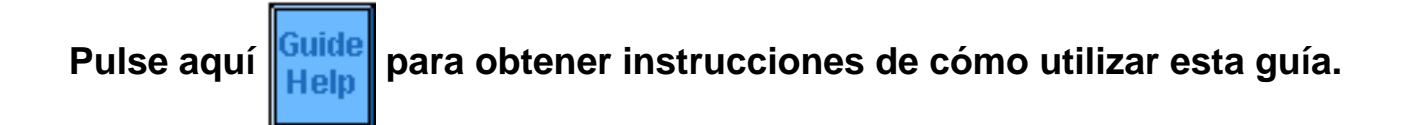

file:///D|/Español/Doc/Guía%20del%20administrador/main/GuidePage.htm [10/20/2003 3:15:13 PM]

# <span id="page-5-0"></span>**Instalación**

**Paso 1.** Conecte un extremo del cable de par torcido de la Categoría 5 a una toma de corriente. Conecte el otro extremo del cable al zócalo RJ-45 de la parte posterior de la impresora.

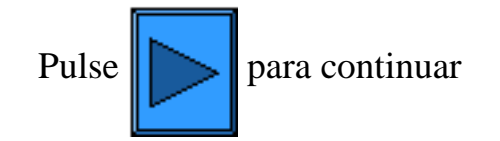

file:///D|/Español/Doc/Guía%20del%20administrador/main/Install\_1.htm [10/20/2003 3:15:13 PM]

# <span id="page-6-0"></span>**Instalación**

**Paso 2.** Encienda la impresora (coloque el **interruptor de alimentación** en la posición de **encendido**) y espere a que se muestre la pantalla principal (con varias fichas).

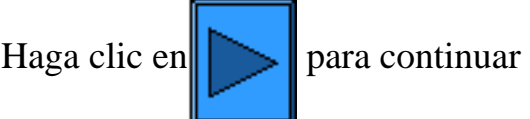

file:///D|/Español/Doc/Guía%20del%20administrador/main/Install\_2.htm [10/20/2003 3:15:13 PM]

#### <span id="page-7-0"></span>**Paso 3.**

Siga el procedimiento descrito a continuación para imprimir una Lista de opciones.

Para imprimir una copia de este procedimiento, vaya a la ficha **Conectividad de la red** de esta guía y seleccione **Lista de opciones**. Luego puede usar la función Impresión del explorador para imprimir el procedimiento.

## **Lista de opciones**

Para imprimir una Lista de opciones, con la impresora encendida realice los pasos siguientes:

- 1. Pulse el **botón Configuración de la máquina (Confirmación)**. Es el botón inferior de los tres botones cuadrados inmediatamente a la izquierda del teclado numérico del panel de control.
- 2. Pulse la **ficha Contador de facturación/Imprimir informe** de la pantalla táctil del panel de control. Es la segunda ficha del lado izquierdo de la pantalla.
- 3. Pulse el **botón Imprimir informe/lista**. Es el botón inferior de los dos botones que se muestran verticalmente en la pantalla táctil.
- 4. Pulse el **botón Opciones de modo de copia**. Es el botón del centro de la fila superior de tres botones que se muestran horizontalmente en la pantalla táctil.
- 5. Pulse el **botón cuadrado (Opciones)** que se muestra solo en la pantalla.
- 6. Pulse el **botón Comenzar** grande verde, que se encuentra inmediatamente a la derecha del teclado numérico del panel de control.
- 7. El proceso de impresión se mostrará gráficamente en la pantalla táctil. Cuando tenga la Lista de opciones, observe que el documento de tres páginas está formateado en dos columnas con líneas horizontales que indican cuatro áreas de datos distintivas en la impresión. **La primera área** muestra Opciones del sistema. **La segunda área** muestra Opciones de copia. **La tercera área** muestra Opciones de impresión. **La cuarta área** muestra Opciones de comunicación.

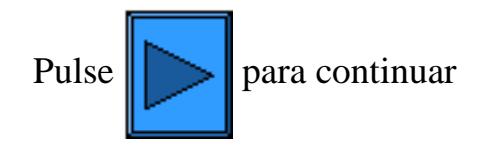

file:///D|/Español/Doc/Guía%20del%20administrador/main/Install\_3.htm [10/20/2003 3:15:13 PM]

#### <span id="page-8-0"></span>**Paso 4:**

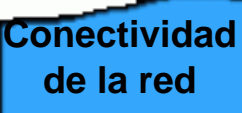

Todas las instrucciones a las que se hace referencia a continuación se obtienen al abrir la ficha **Conectividad de la red**. Use la función Atrás del explorador para volver a este paso, en caso de que vaya a cualquiera de los procedimientos a los que se hace referencia más abajo.

Consulte la Lista de opciones y verifique si los puertos y protocolos apropiados están activados para el entorno de red.

#### **Verifique lo siguiente:**

- La pila del protocolo TCP/IP debería estar activada para permitir la comunicación con Servicios de Internet de la impresora. La impresora también debe tener una dirección IP, máscara de subred y puerta de enlace válidas. Si este no es el caso, seleccione el **[Menú Selección NOS](#page-9-0)**, pulse **Configuración del protocolo TCP/IP** y siga las instrucciones que se indican.
- Si **Servicios de Internet en la impresora** se muestra "desactivado" en la Lista de opciones, siga las instrucciones para **Activar Servicios de Internet**.
- Si va a usar el software de Administración de SNMP en esta impresora, seleccione **Configuración de SNMP** y siga las instrucciones proporcionadas.
- Si va a usar el puerto paralelo y desea ver o cambiar la configuración del mismo, seleccione **Configuración del puerto paralelo** y siga las instrucciones proporcionadas.

Siga las instrucciones a las que se hace referencia para realizar las configuraciones necesarias.

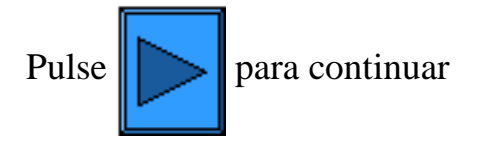

file:///D|/Español/Doc/Guía%20del%20administrador/main/Install\_4.htm [10/20/2003 3:15:14 PM]

### <span id="page-9-0"></span>**Conectividad de la red**

[Pasos de instalación A1](#page-10-0)

[Lista de opciones A6](#page-11-0)

[Opción de velocidad de Ethernet A2](#page-12-0)

[Activar los servicios de internet A9](#page-13-0)

[Configuración del puerto paralelo A7](#page-14-0)

[Configuración de SNMP A8](#page-16-0)

[Menú Selección NOS](#page-18-0)

[Cambio de la clave del administrador A10](#page-37-0)

file:///D|/Español/Doc/Guía%20del%20administrador/main/NetConnectMenu.htm [10/20/2003 3:15:14 PM]

### <span id="page-10-0"></span>**Pasos para la instalación** A1

**Paso 1.** Conecte un extremo del cable de par torcido de la Categoría 5 a una toma de corriente. Conecte el otro extremo del cable al zócalo RJ-45 de la parte posterior de la impresora.

**Paso 2.** Encienda la impresora y espere a que se muestre la pantalla principal (con varias fichas).

**Paso 3.** Seleccione "Lista de opciones" en la ficha **Conectividad de la red** de esta guía e imprima una lista de opciones siguiendo las instrucciones proporcionadas.

**Paso 4.** Consultando la Lista de opciones, determine si los puertos y protocolos apropiados están activados para el entorno de red.

Para posibilitar la comunicación con Servicios de Internet de la impresora, una serie de páginas Web internas que permiten la configuración de opciones de funcionamiento, se debe activar la pila de protocolo TCP/IP. La impresora también debe mostrar una dirección IP, máscara de subred y puerta de enlace válidas. Si este no es el caso, seleccione **Selección NOS** y haga clic en **Configuración del protocolo TCP/IP** en la **ficha Conectividad de la red** de esta guía y siga las instrucciones suministradas.

Ya que algunas opciones de Entorno de red sólo pueden configurarse a través del uso de Servicios de Internet en la impresora, si esta herramienta se muestra como "desactivada" en la Lista de opciones, siga las instrucciones para **Activar Servicios de Internet** en la **ficha Conectividad de la red** de esta guía.

Si va a usar el software de Administración de SNMP en esta impresora, seleccione **Configuración de SNMP** en la ficha Conectividad de la red de esta guía y siga las instrucciones proporcionadas.

Si va a usar el puerto paralelo y desea ver o cambiar la configuración del mismo, seleccione **Configuración del puerto paralelo** en la ficha Conectividad de la red y siga las instrucciones proporcionadas.

**Paso 5.** En la ficha **Conectividad de la red**, seleccione "Selección NOS," luego seleccione su sistema operativo de red para obtener las instrucciones para la instalación de la impresora específicas a su entorno de red. Si va a instalar la impresora en un entorno Cliente/Servidor, asegúrese de tener disponible el manual del sistema operativo del servidor para consultar cuando sea necesario.

**Paso 6.** Seleccione la ficha **Controladores de impresora** de esta guía para obtener las instrucciones necesarias para configurar las estaciones de trabajo de escritorio individuales para que se comuniquen con la impresora.

**Paso 7.** Para activar una función, tal como Escaneado al disco duro de la impresora, seleccione la ficha Activación del escaneado y seleccione la función de la lista del menú para obtener las instrucciones de la configuración.

#### Nota:

Para obtener información completa sobre el uso de Servicios de Internet como una herramienta de la estación de trabajo basada en un explorador para configurar la impresora, seleccione la ficha **Servicios de Internet** de esta guía y haga clic en los temas de importancia de la lista del menú.

file:///D|/Español/Doc/Guía%20del%20administrador/Pages/A1\_InstallSteps.htm [10/20/2003 3:15:14 PM]

# <span id="page-11-0"></span>**Lista de opciones**

Para imprimir una Lista de opciones, con la impresora encendida realice los pasos siguientes:

- 1. Pulse el **botón Estado de la máquina**. Es el botón inferior de los tres botones cuadrados inmediatamente a la izquierda del teclado numérico del panel de control.
- 2. Pulse la **ficha Contador de facturación/Imprimir informe** de la pantalla táctil del panel de control. Es la segunda ficha del lado izquierdo de la pantalla.
- 3. Pulse el **botón Imprimir informe/lista**. Es el botón inferior de los dos botones que se muestran verticalmente en la pantalla táctil.
- 4. Pulse el **botón Opciones de modo de copia**. Es el botón del centro de la fila superior de tres botones que se muestran horizontalmente en la pantalla táctil.
- 5. Pulse el **botón cuadrado (Opciones)** que se muestra solo en la pantalla.
- 6. Pulse el **botón Comenzar** grande verde, que se encuentra inmediatamente a la derecha del teclado numérico del panel de control.
- 7. El proceso de impresión se mostrará gráficamente en la pantalla táctil. Cuando tenga la Lista de opciones, observe que el documento de tres páginas está formateado en dos columnas con líneas horizontales que indican cuatro áreas de datos distintivas en la impresión. **La primera área** muestra Opciones del sistema. **La segunda área** muestra Opciones del modo de copia. **La tercera área** muestra Opciones del modo de impresión. **La cuarta área** muestra Opciones de comunicación.

file:///D|/Español/Doc/Guía%20del%20administrador/Pages/a6\_configreport.htm [10/20/2003 3:15:14 PM]

### <span id="page-12-0"></span>**Opción de velocidad de Ethernet**

 La interfaz Ethernet de la impresora ofrece las opciones de velocidad **Auto (10 BASE-T/100 BASE-TX)**, **100 BASE-TX** y **10 BASE-T**. De manera prefijada, la Configuración del puerto Ethernet será **Auto (10 BASE-T/100 BASE-TX)**.

#### **Para cambiar la velocidad de la red**

#### **Vaya a la impresora**

- 1. Pulse el **botón Acceso** rectangular del panel de control de la impresora, que se encuentra directamente por encima y ligeramente a la derecha del teclado numérico.
- 2. Pulse la **tecla "1"** del teclado numérico cinco veces consecutivas. (Esta es la "clave" prefijada de fábrica).
- 3. Pulse el **botón Confirmar** rectangular de la pantalla táctil.
- 4. Pulse el **botón Opciones del sistema** (el botón a la derecha de los dos botones mostrados en la pantalla táctil). Nota: Si pulsa el botón izquierdo por equivocación, se mostrará el menú principal y deberá comenzar nuevamente con el paso uno de arriba.
- 5. Pulse el **botón Opciones del sistema** (el botón superior izquierdo mostrado en la pantalla).
- 6. Pulse el **botón Opciones de red** (el botón superior derecho mostrado en la pantalla).
- 7. Pulse el **botón Opciones del protocolo** (el botón a la derecha) para tener acceso a la pantalla del menú Protocolos. Nota: Si pulsa el botón izquierdo por equivocación, se encontrará en el menú Puertos, y deberá pulsar el botón Cerrar para regresar a la pantalla de selección de dos botones.
- 8. Cuando se muestre el menú Opciones del protocolo, pulse la selección de la línea horizontal llamada **Opción Ethernet**.
- 9. Pulse el **botón Cambiar opciones** en la esquina inferior derecha de la pantalla táctil.
- 10. En la pantalla Opciones, observe cuál de los tres botones cuadrados está resaltado como la opción actual de la velocidad de Ethernet. Las opciones disponibles son Auto (10 BASE-T/100 BASE-TX), 100 BASE-TX y 10 BASE-T. La opción prefijada es Auto (10 BASE-T/100 BASE-TX).
- 11. Para cambiar las opciones, pulse la opción de su preferencia y haga clic en el botón **Guardar** (botón superior derecho) de la pantalla táctil.
- 12. Para salir de la pantalla Opciones sin hacer ningún cambio, haga clic en el botón **Cancelar** (botón superior izquierdo) de la pantalla táctil.
- 13. Para salir del menú Opciones del protocolo y regresar a la pantalla principal de la impresora, pulse el botón **Cerrar** rectangular en la esquina superior derecha de la pantalla del menú Opciones del protocolo. A continuación, pulse el botón **Cerrar** rectangular en la esquina superior derecha de la pantalla de selección Puertos y Protocolos (de dos botones). Pulse el botón **Cerrar** rectangular en la esquina superior derecha de la pantalla de cinco botones que contiene el botón Opciones de red. Finalmente, pulse el botón **Salir** rectangular en la esquina superior derecha de la pantalla Opciones del sistema de cuatrro botones.
- 14. Observe que si cambió alguna opción en el menú Opciones del protocolo, la impresora se reiniciará automáticamente para registrar y activar las opciones nuevas.

file:///D|/Español/Doc/Guía%20del%20administrador/Pages/A2\_Speed.htm [10/20/2003 3:15:14 PM]

## <span id="page-13-0"></span>Activar Servicios de Internet (HTTP) A9

Servicios de Internet es una serie de Páginas de Web (HTML) ubicadas dentro de la impresora que posibilitan que las opciones de comunicación de la red puedan configurarse convenientemente desde un explorador de Web en una estación de trabajo remota.

Para obtener más detalles sobre las diferentes funciones proporcionadas por las Páginas de Web de Servicios de Internet, haga clic en la **ficha Servicios de Internet** en la página principal de esta guía del administrador del sistema.

#### **Para tener acceso a las opciones de Servicios de Internet en la impresora**

- 1. Pulse el **botón Acceso** rectangular del panel de control de la impresora, que se encuentra directamente por encima y ligeramente a la derecha del teclado numérico.
- 2. Pulse la **tecla "1"** del teclado numérico cinco veces consecutivas. (Esta es la "clave" prefijada de fábrica).
- 3. Pulse el **botón Confirmar** rectangular de la pantalla táctil.
- 4. Pulse el **botón Opciones del sistema** (el botón a la derecha de los dos botones mostrados en la pantalla táctil). Nota: Si pulsa el botón izquierdo por equivocación, se mostrará el menú principal y deberá comenzar nuevamente con el paso uno de arriba.
- 5. Pulse el **botón Opciones del sistema** (el botón superior izquierdo mostrado en la pantalla).
- 6. Pulse el **botón Opciones de red** (el botón superior derecho mostrado en la pantalla).
- 7. Pulse el **botón Opciones de puerto** (el botón a la izquierda) para tener acceso a la pantalla del menú Opciones de puerto. Nota: Si pulsa el botón derecho por equivocación, se encontrará en el menú de Opciones del protocolo, y deberá pulsar el botón Cerrar para regresar a la pantalla de selección de dos botones.
- 8. Cuando se muestre el menú Opciones de puerto, pulse la tecla de la flecha hacia abajo para ver las selecciones adicionales.
- 9. Pulse la línea de selección llamada **Servicios de Internet** en la pantalla del menú Opciones de puerto.
- 10. Pulse el botón **Cambiar opciones** en la esquina inferior derecha de la pantalla del menú Opciones de puerto.
- 11. Cuando se muestre el menú de selección de Servicios de Internet, observe que tiene sólo una selección de opción en una sola línea horizontal numerada, que muestra el estado actual de esta opción. El botón Cerrar, en la esquina superior derecha de la pantalla, le permite regresar al menú Opciones de puerto. Una vez que pulse la selección en línea horizontal, para tener acceso a las opciones disponibles pulse el botón Cambiar opciones en la esquina inferior derecha de la pantalla táctil.

#### **Activación de Servicios de Internet (HTTP)**

- 1. En el menú de selección de Servicios de Internet, pulse la línea de selección horizontal llamada **Estado del puerto**.
- 2. Pulse el botón **Cambiar opciones**.
- 3. En la pantalla Opciones, observe cuál de los dos botones cuadrados está seleccionado como la opción actual para Activación de Servicios de Internet. Las opciones disponibles son Activado o Desactivado. Para poder usar Servicios de Internet, DEBE activar esta opción.
- 4. Para cambiar las opciones, pulse la opción de su preferencia y haga clic en el botón **Guardar** (botón superior derecho) de la pantalla táctil.
- 5. Para salir de la pantalla Opciones sin hacer ningún cambio, haga clic en el botón **Cancelar** (botón superior izquierdo) de la pantalla táctil.

#### **Salida del menú de selección de Servicios de Internet**

Para salir del menú de selección de Servicios de Internet y regresar al menú Opciones de puerto, pulse el botón **Cerrar** rectangular en la esquina superior derecha de la pantalla táctil.

#### **Salida del menú Opciones de puerto y regreso al menú principal de la impresora**

- 1. Para salir del menú Opciones de puerto y regresar a la pantalla principal de la impresora, pulse el botón **Cerrar** rectangular en la esquina superior derecha de la pantalla del menú Opciones de puerto.
- 2. Pulse el botón **Cerrar** rectangular en la esquina superior derecha de la pantalla de selección Puertos y Protocolos (de dos botones).
- 3. Pulse el botón **Cerrar** rectangular en la esquina superior derecha de la pantalla de cinco botones que contiene el botón Opciones de red.
- 4. Finalmente, pulse el botón **Salir** rectangular en la esquina superior derecha de la pantalla Opciones del sistema de cuatro

botones.

 Nota: Si cambió alguna opción en el menú Opciones de puerto, la impresora se reiniciará automáticamente para registrar y activar la nueva opción.

### <span id="page-14-0"></span>**Configuración del puerto paralelo A7**

Para ver o cambiar las opciones del puerto paralelo de la impresora, siga los pasos siguientes:

#### **Para tener acceso a las opciones del puerto paralelo en la impresora**

- 1. Pulse el **botón Acceso** rectangular del panel de control de la impresora, que se encuentra directamente por encima y ligeramente a la derecha del teclado numérico.
- 2. Pulse la **tecla "1"** del teclado numérico cinco veces consecutivas. (Esta es la "clave" prefijada de fábrica).
- 3. Pulse el **botón Confirmar** rectangular de la pantalla táctil.
- 4. Pulse el **botón Opciones del sistema** (el botón a la derecha de los dos botones mostrados en la pantalla táctil). Nota: Si pulsa el botón izquierdo por equivocación, se mostrará el menú principal y deberá comenzar nuevamente con el paso uno de arriba.
- 5. Pulse el **botón Opciones del sistema** (el botón superior izquierdo mostrado en la pantalla).
- 6. Pulse el **botón Opciones de red** (el botón superior derecho mostrado en la pantalla).
- 7. Pulse el **botón Opciones de puerto** (el botón a la izquierda) para tener acceso a la pantalla del menú Opciones de puerto. Nota: Si pulsa el botón derecho por equivocación, se encontrará en el menú de Opciones del protocolo, y deberá pulsar el botón Cerrar para regresar a la pantalla de selección de dos botones.
- 8. Pulse la línea llamada **Paralelo** en la pantalla del menú Opciones de puerto.
- 9. Pulse el **botón Cambiar opciones** en la esquina inferior derecha de la pantalla del menú Opciones de puerto.
- 10. Cuando se muestre el menú de selecciones del puerto Paralelo, observe que tiene la opción de ajustar selecciones por líneas horizontales numeradas, que también muestran el estado actual de cada opción. Las teclas de flechas hacia arriba y hacia abajo proporcionan acceso a selecciones adicionales, y le permiten regresar a la pantalla con las selecciones actuales. El botón Cerrar, en la esquina superior derecha de la pantalla, le permite regresar al menú Opciones de puerto. Una vez que pulsa una selección en línea horizontal, para tener acceso a las opciones disponibles pulse el botón Cambiar opciones en la esquina inferior derecha de la pantalla táctil.

#### **Estado del puerto (Activación del puerto paralelo)**

- 1. En el menú de selecciones del puerto Paralelo, pulse la línea de selección horizontal llamada **Estado del puerto**.
- 2. Pulse el botón **Cambiar opciones**.
- 3. En la pantalla Opciones, observe cuál de los dos botones cuadrados está seleccionado como la opción actual para Activación del puerto paralelo. Las opciones disponibles son Activado o Desactivado.
- 4. Para cambiar las opciones, pulse la opción de su preferencia y haga clic en el botón **Guardar** (botón superior derecho) de la pantalla táctil.
- 5. Para salir de la pantalla Opciones sin hacer ningún cambio, haga clic en el botón **Cancelar** (botón superior izquierdo) de la pantalla táctil.

#### **Modo de impresión**

- 1. En el menú de selecciones del puerto Paralelo, pulse la línea de selección horizontal llamada **Modo de impresión**.
- 2. Pulse el botón **Cambiar opciones**.
- 3. En la pantalla Opciones, observe cuál de los botones mostrados está seleccionado como la opción actual para el Modo de impresión paralelo. Esta opción informa al controlador sobre el Lenguaje de descripción de página (PDL) que se está utilizando para los trabajos de impresión. Las opciones disponibles son Auto (prefijada), PostScript, HP-GL/2, PCL y TIFF. **Auto** permite que el controlador detecte y seleccione el PDL adecuado automáticamente.
- 4. Para cambiar las opciones, pulse la opción de su preferencia y haga clic en el botón **Guardar** (botón superior derecho) de la pantalla táctil.
- 5. Para salir de la pantalla de Selección de opciones sin hacer ningún cambio, haga clic en el botón **Cancelar** (botón superior izquierdo) de la pantalla táctil.

#### **Opción PJL (Lenguaje de trabajo de la impresora)**

- 1. En el menú de selecciones del puerto Paralelo, pulse la línea de selección horizontal llamada **PJL**.
- 2. Pulse el botón **Cambiar opciones**.
- 3. En la pantalla Opciones, observe cuál de los dos botones cuadrados está seleccionado como la opción actual para Lenguaje de control del trabajo. Esta opción permite que los parámetros para el procesamiento de trabajos del controlador sean
- modificados por HP PJL. Las opciones disponibles son Activado o Desactivado.
- 4. Para cambiar las opciones, pulse la opción de su preferencia y haga clic en el botón **Guardar** (botón superior derecho) de la pantalla táctil.
- 5. Para salir de la pantalla Opciones sin hacer ningún cambio, haga clic en el botón **Cancelar** (botón superior izquierdo) de la pantalla táctil.

#### **Hora de expulsión automática (Tiempo de espera del puerto paralelo)**

- 1. En el menú de selecciones del puerto Paralelo, pulse la línea de selección horizontal llamada **Hora de expulsión automática**.
- 2. Pulse el botón **Cambiar opciones**.
- 3. En la pantalla Opciones, observe el valor actual mostrado en segundos para Espera del puerto paralelo. Este es el período de tiempo que el controlador esperará un comando de fin de trabajo antes de imprimir el trabajo actual. Se proporcionan flechas de selección hacia arriba y hacia abajo para poder modificar el valor de tiempo de espera en los incrementos mostrados.
- 4. Para cambiar las opciones, use la flecha de selección hacia arriba o hacia abajo y haga clic en el botón **Guardar** (botón superior derecho) de la pantalla táctil.
- 5. Para salir de la pantalla Opciones sin hacer ningún cambio, haga clic en el botón **Cancelar** (botón superior izquierdo) de la pantalla táctil.

#### **Protocolo de comunicaciones de Adobe**

- 1. En el menú de selecciones del puerto Paralelo, pulse la línea de selección horizontal llamada **Protocolo de comunicaciones de Adobe**.
- 2. Pulse el botón **Cambiar opciones**.
- 3. En la pantalla de opciones, el botón resaltado indica la configuración actual del Protocolo de comunicaciones de Adobe. Las opciones disponibles son Estándar, Binario y TBCP.
- 4. Para cambiar las opciones, pulse la opción de su preferencia y haga clic en el botón **Guardar** (botón superior derecho) de la pantalla táctil.
- 5. Para salir de la pantalla Opciones sin hacer ningún cambio, haga clic en el botón **Cancelar** (botón superior izquierdo) de la pantalla táctil.

#### **Comunicación bidireccional**

- 1. Seleccione la flecha hacia abajo de la pantalla para ver esta opción.
- 2. En el menú de selecciones del puerto Paralelo, pulse la línea de selección horizontal llamada **Comunicación bidireccional**.
- 3. Pulse el botón **Cambiar opciones**.
- 4. En la pantalla Opciones, observe cuál de los dos botones cuadrados está seleccionado como la opción actual para Comunicación bidireccional. Las opciones disponibles son Activado o Desactivado. Para aceptar comunicaciones en paralelo bidireccionales de alta velocidad, seleccione la opción Activado.
- 5. Para cambiar las opciones, pulse la opción de su preferencia y haga clic en el botón **Guardar** (botón superior derecho) de la pantalla táctil.
- 6. Para salir de la pantalla Opciones sin hacer ningún cambio, haga clic en el botón **Cancelar** (botón superior izquierdo) de la pantalla táctil.

#### **Entrada primaria**

- 1. Seleccione la flecha hacia abajo de la pantalla para ver esta opción.
- 2. En el menú de selecciones del puerto Paralelo, pulse la línea de selección horizontal llamada **Entrada primaria**.
- 3. En la pantalla Opciones, observe cuál de los dos botones cuadrados está seleccionado como la opción actual para Paralelo: Entrada primaria. Las opciones disponibles son Activado o Desactivado. En apoyo a las comunicaciones bidireccionales, la entrada primaria activa o desactiva la comunicación de una señal de control sobre el puerto paralelo (el cual depende de la estación de trabajo (cliente)). Si tiene dudas, seleccione la opción Activado.
- 4. Para cambiar las opciones, pulse la opción de su preferencia y haga clic en el botón **Guardar** (botón superior derecho) de la pantalla táctil.
- 5. Para salir de la pantalla Opciones sin hacer ningún cambio, haga clic en el botón **Cancelar** (botón superior izquierdo) de la pantalla táctil.

#### **Salida del menú de selecciones del puerto Paralelo**

Para salir del menú de selecciones del puerto Paralelo y regresar al menú Opciones de puerto, pulse el botón **Cerrar** rectangular en la esquina superior derecha de la pantalla táctil.

#### **Salida del menú Opciones de puerto y regreso al menú principal de la impresora**

- 1. Para salir del menú Opciones de puerto y regresar al menú principal de la impresora, pulse el botón **Cerrar** rectangular en la esquina superior derecha de la pantalla táctil.
- 2. Pulse el botón **Cerrar** rectangular en la esquina superior derecha de la pantalla de selección Puertos y Protocolos (de dos botones).
- 3. Pulse el botón **Cerrar** rectangular en la esquina superior derecha de la pantalla de cinco botones que contiene el botón Opciones de red.
- 4. Finalmente, pulse el botón **Salir** rectangular en la esquina superior derecha de la pantalla Opciones del sistema de cuatro botones.

 Nota: Si cambió alguna opción en el menú Opciones de puerto, la impresora se reiniciará automáticamente para registrar y activar la nueva opción.

file:///D|/Español/Doc/Guía%20del%20administrador/Pages/A7\_ParallelPort.htm (2 of 2) [10/20/2003 3:15:15 PM]

## <span id="page-16-0"></span>**Configuración de SNMP** A8

 SNMP (Protocolo de administración de red simple) proporciona un método para controlar y diagnosticar el funcionamiento de la impresora en la red de manera remota. Una vez que SNMP se activa en la impresora, el software de Administración de SNMP, funcionando en un PC host conectado a la red, sondea los agentes de la impresora para obtener información sobre el funcionamiento y responde a capturas de la impresora sobre acontecimientos específicos. Ejemplo de dichos acontecimientos pueden ser notificaciones de la impresora informando que queda poco tóner o poco papel.

Para ver o cambiar la opción de SNMP de la impresora, realice los pasos siguientes:

#### **Para tener acceso a las opciones de SNMP en la impresora**

- 1. Pulse el **botón Acceso** rectangular del panel de control de la impresora, que se encuentra directamente por encima y ligeramente a la derecha del teclado numérico.
- 2. Pulse la **tecla "1"** del teclado numérico cinco veces consecutivas. (Esta es la "clave" prefijada de fábrica).
- 3. Pulse el **botón Confirmar** rectangular de la pantalla táctil.
- 4. Pulse el **botón Opciones del sistema** (el botón a la derecha de los dos botones mostrados en la pantalla táctil). Nota: Si pulsa el botón izquierdo por equivocación, se mostrará el menú principal y deberá comenzar nuevamente con el paso uno de arriba.
- 5. Pulse el **botón Opciones del sistema** (el botón superior izquierdo mostrado en la pantalla).
- 6. Pulse el **botón Opciones de red** (el botón superior derecho mostrado en la pantalla).
- 7. Pulse el **botón Opciones de puerto** (el botón a la izquierda) para tener acceso a la pantalla del menú Opciones de puerto. Nota: Si pulsa el botón derecho por equivocación, se encontrará en el menú de Opciones del protocolo, y deberá pulsar el botón Cerrar para regresar a la pantalla de selección de dos botones.
- 8. Cuando se muestre el menú Opciones de puerto, pulse la tecla de la flecha hacia abajo para ver las selecciones adicionales.
- 9. Pulse la línea de selección llamada **SNMP** en la pantalla del menú Opciones de puerto.
- 10. Pulse el botón **Cambiar opciones** en la esquina inferior derecha de la pantalla del menú Opciones de puerto.
- 11. Cuando se muestre el menú de selecciones de SNMP, observe que tiene sólo una selección de opción en una sola línea horizontal numerada, que muestra el estado actual de esta opción. El botón Cerrar, en la esquina superior derecha de la pantalla, le permite regresar al menú Opciones de puerto. Una vez que pulse la selección en línea horizontal, para tener acceso a las opciones disponibles pulse el botón Cambiar opciones en la esquina inferior derecha de la pantalla táctil.

#### **Estado del puerto (Activación de SNMP)**

- 1. En el menú de selecciones de SNMP, pulse la línea de selección horizontal llamada **Estado del puerto**.
- 2. Pulse el botón **Cambiar opciones**.
- 3. En la pantalla Opciones, observe cuál de los dos botones cuadrados está seleccionado como la opción actual para Activación de SNMP. Las opciones disponibles son Activado o Desactivado. Para que SNMP funcione, debe ajustarse a Activado.
- 4. Para cambiar las opciones, pulse la opción de su preferencia y haga clic en el botón **Guardar** (botón superior derecho) de la pantalla táctil.
- 5. Para salir de la pantalla Opciones sin hacer ningún cambio, haga clic en el botón **Cancelar** (botón superior izquierdo) de la pantalla táctil.

#### **Salida del menú de selecciones de SNMP**

Para salir del menú de selecciones de SNMP y regresar al menú Opciones de puerto, pulse el botón **Cerrar** rectangular en la esquina superior derecha de la pantalla táctil.

#### **Salida del menú Opciones de puerto y regreso al menú principal de la impresora**

- 1. Para salir del menú Opciones de puerto y regresar a la pantalla principal de la impresora, pulse el botón **Cerrar** rectangular en la esquina superior derecha de la pantalla del menú Opciones de puerto.
- 2. Pulse el botón **Cerrar** rectangular en la esquina superior derecha de la pantalla de selección Puertos y Protocolos (de dos botones).
- 3. Pulse el botón **Cerrar** rectangular en la esquina superior derecha de la pantalla de cinco botones que contiene el botón Opciones de red.
- 
- 4. Finalmente, pulse el botón **Salir** rectangular en la esquina superior derecha de la pantalla Opciones del sistema de cuatro botones.

 Nota: Si cambió alguna opción en el menú Opciones de puerto, la impresora se reiniciará automáticamente para registrar y activar la nueva opción.

#### **Configuración de Nombres de comunidad de SNMP con Servicios de Internet**

- 1. Abra el explorador de Web e introduzca la dirección TCP/IP de la impresora en el campo Dirección o Ubicación. Pulse **Intro**.
- 2. Haga clic en el botón o la ficha **Propiedades**.
- 3. Haga clic en el signo más (+) a la izquierda de la carpeta de archivos **Opciones de protocolo**.
- 4. Seleccione **SNMP** en el árbol del directorio.
- 5. Introduzca un nombre para **Nombre de comunidad (Sólo lectura)**. Esta es la clave para las solicitudes GET de SNMP del Administrador de SNMP al agente de la impresora.
- 6. Introduzca un nombre para **Nombre de comunidad (Lectura/Escritura)**. Esta es la clave para las solicitudes SET de SNMP del Administrador de SNMP al agente de la impresora.

**Precaución**: Si cambia los nombres de comunidad GET y/o SET, también debe cambiar los nombres en todas las aplicaciones

de la red que se comunican con esta impresora por medio de SNMP.

- 7. Introduzca un nombre para **Nombre de comunidad (Notificación de captura)**. Esta es la clave prefijada para TRAPS de SNMP enviada desde el dispositivo al administrador por medio de SNMP.
- 8. Introduzca el nombre del administrador del sistema para la identificación del paquete. Esto es opcional.
- 9. Haga clic en el botón **Aplicar opciones nuevas** para aceptar los cambios, o en el botón **Restaurar opciones** para que las opciones regresen a los valores anteriores.

Los cambios hechos en las opciones no se aplicarán hasta que reinicie la impresora.

file:///D|/Español/Doc/Guía%20del%20administrador/Pages/A8\_SNMP.htm (2 of 2) [10/20/2003 3:15:16 PM]

#### <span id="page-18-0"></span>**Selección NOS**

[TCP/IP \(Configuración del protocolo\) B1](#page-19-0) [TCP/IP \(Activación de LPD\) B13](#page-21-0) [TCP/IP \(Direcciones dinámicas\) B15](#page-22-0) [TCP/IP \(Puerto 9100\) B8](#page-24-0) [Microsoft \(NetBEUI\) B5](#page-25-0) [Microsoft \(NetBIOS sobre IP\) B6](#page-27-0) NetWare  $4.x$ ,  $5.x$  (NDS) B3 [NetWare 3.x \(Bindery\) B4](#page-31-0) [IPP \(protocolo de impresión por internet\) B14](#page-33-0) [EtherTalk \(AppleTalk\) B7](#page-35-0)

### **Seleccione el entorno de red de la lista.**

file:///D|/Español/Doc/Guía%20del%20administrador/main/NOSMenu.htm [10/20/2003 3:15:16 PM]

### <span id="page-19-0"></span>**Configuración del protocolo TCP/IP B1**

Para ver o cambiar las opciones de Configuración del protocolo TCP/IP de la impresora, siga los pasos siguientes:

#### **Para tener acceso a las Opciones del protocolo TCP/IP en la impresora**

- 1. Pulse el **botón Acceso** rectangular del panel de control de la impresora, que se encuentra directamente por encima y ligeramente a la derecha del teclado numérico.
- 2. Pulse la **tecla "1"** del teclado numérico cinco veces consecutivas. (Esta es la "clave" prefijada de fábrica).
- 3. Pulse el **botón Confirmar** rectangular de la pantalla táctil.
- 4. Pulse el **botón Opciones del sistema** (el botón a la derecha de los dos botones mostrados en la pantalla táctil). Nota: Si pulsa el botón izquierdo por equivocación, se mostrará el menú principal y deberá comenzar nuevamente con el paso uno de arriba.
- 5. Pulse el **botón Opciones del sistema** (el botón superior izquierdo mostrado en la pantalla).
- 6. Pulse el **botón Opciones de red** (el botón superior derecho mostrado en la pantalla).
- 7. Pulse el **botón Opciones del protocolo** (el botón a la derecha) para tener acceso a la pantalla del menú Opciones del protocolo. Nota: Si pulsa el botón izquierdo por equivocación, se encontrará en el menú Opciones de puerto, y deberá pulsar el botón Cerrar para regresar a la pantalla de selección de dos botones.
- 8. Cuando se muestre el menú Opciones del protocolo, observe que con la excepción de la selección uno (Velocidad de Ethernet), las cinco selecciones adicionales proporcionan instrucciones específicas a las opciones de la dirección TCP/IP. Elija la opción que desee pulsando la línea de selección horizontal numerada de la pantalla táctil. Observe que el estado actual de cada opción se muestra en la línea correspondiente. Las teclas de flechas hacia arriba y hacia abajo la permiten acceder a las selecciones adicionales. Una vez que pulsa una línea de selección horizontal, para acceder a las opciones disponibles pulse el botón **Cambiar opciones** en la esquina inferior derecha de la pantalla táctil.

#### **Opciones de la placa de Ethernet (Velocidad de Ethernet)**

- 1. Cuando se muestre el menú Opciones del protocolo, pulse la línea de selección horizontal llamada **Opción Ethernet**.
- 2. Pulse el botón **Cambiar opciones**.
- 3. En la pantalla Opciones, observe cuál de los tres botones cuadrados está seleccionado como la opción actual de Velocidad de Ethernet. Las opciones disponibles son Auto (10 BASE-T/100 BASE-TX), 100 BASE-TX y 10 BASE-T. La opción prefijada es Auto (10 BASE-T/100 BASE-TX).
- 4. Para cambiar las opciones, pulse la opción de su preferencia y haga clic en el botón **Guardar** (botón superior derecho) de la pantalla táctil.
- 5. Para salir de la pantalla Opciones sin hacer ningún cambio, haga clic en el botón **Cancelar** (botón superior izquierdo) de la pantalla táctil.

#### **Obtener dirección IP (Método de Dirección TCP/IP)**

- 1. Cuando se muestre el menú Opciones del protocolo, pulse la línea de selección horizontal llamada **Obtener dirección IP**.
- 2. Pulse el botón **Cambiar opciones**.
- 3. En la pantalla Opciones, observe cuál de los distintos botones disponibles está seleccionado como la opción actual para el método de Dirección TCP/IP. Las opciones disponibles son DHCP, BOOTP, RARP y Ajustado manualmente. **DHCP** es la opción prefijada de fábrica.
- 4. Para cambiar las opciones, pulse la opción de su preferencia y haga clic en el botón **Guardar** (botón superior derecho) de la pantalla táctil.
- 5. Para salir de la pantalla de Selección de opciones sin hacer ningún cambio, haga clic en el botón **Cancelar** (botón superior izquierdo) de la pantalla táctil.

#### **Dirección IP**

- 1. Se usa para la dirección IP estática (con "Ajustado manualmente" seleccionado como el método de dirección). En el menú Opciones del protocolo, pulse la línea de selección horizontal llamada **Dirección TCP/IP**.
- 2. Pulse el botón **Cambiar opciones**.
- 3. En la pantalla Opciones, use la tecla **Siguiente** rectangular, en el centro de la pantalla táctil, junto con el teclado numérico del
- panel de control, para introducir la dirección IP correspondiente.
- 4. Para guardar las opciones, haga clic en el botón **Guardar** (botón superior derecho) de la pantalla táctil.
- 5. Para salir de la pantalla Opciones sin hacer ningún cambio, haga clic en el botón **Cancelar** (botón superior izquierdo) de la pantalla táctil.

#### **Máscara de subred**

- 1. Se usa para la dirección IP estática (con "Ajustado manualmente" seleccionado como el método de dirección). En el menú Opciones del protocolo, pulse la línea de selección horizontal llamada **Máscara de subred TCP/IP**.
- 2. Pulse el botón **Cambiar opciones**.
- 3. En la pantalla Opciones, use la tecla **Siguiente** rectangular, en el centro de la pantalla táctil, junto con el teclado numérico del panel de control, para introducir la máscara de subred correspondiente.
- 4. Para guardar las opciones, haga clic en el botón **Guardar** (botón superior derecho) de la pantalla táctil.
- 5. Para salir de la pantalla Opciones sin hacer ningún cambio, haga clic en el botón **Cancelar** (botón superior izquierdo) de la pantalla táctil.

#### **Puerta de enlace**

file:///D|/Español/Doc/Guía%20del%20administrador/Pages/B1\_TCPIP.htm (1 of 2) [10/20/2003 3:15:16 PM]

- 1. Se usa para la dirección IP estática (con "Ajustado manualmente" seleccionado como el método de dirección). En el menú Opciones del protocolo, pulse la línea de selección horizontal llamada **TCP/IP - Dirección de la puerta de enlace**.
- 2. Pulse el botón **Cambiar opciones**.
- 3. En la pantalla Opciones, use la tecla **Siguiente** rectangular, en el centro de la pantalla táctil, junto con el teclado numérico del panel de control, para introducir la puerta de enlace correspondiente.
- 4. Para guardar las opciones, haga clic en el botón **Guardar** (botón superior derecho) de la pantalla táctil.
- 5. Para salir de la pantalla Opciones sin hacer ningún cambio, haga clic en el botón **Cancelar** (botón superior izquierdo) de la pantalla táctil.

#### **Dirección IP para la descarga del software**

Nota: En aquellos casos en que DHCP se usa para suministrar dinámicamente una dirección IP a la impresora, al seleccionar esta opción y suministrar una dirección IP estática, se asegura la capacidad de comunicarse con la impresora cuando sea necesario para ser compatible con la actualización del software (firmware) de la impresora.

- 1. Seleccione la flecha hacia abajo del menú Opciones del protocolo para ver esta opción.
- 2. Pulse la línea de selección horizontal llamada **TCP/IP Dirección IP para descargar**.
- 3. En la pantalla Opciones, use la tecla **Siguiente** rectangular, en el centro de la pantalla táctil, junto con el teclado numérico del panel de control, para introducir la dirección IP correspondiente.
- 4. Para guardar las opciones, haga clic en el botón **Guardar** (botón superior derecho) de la pantalla táctil.
- 5. Para salir de la pantalla Opciones sin hacer ningún cambio, haga clic en el botón **Cancelar** (botón superior izquierdo) de la pantalla táctil.

#### **Filtro IP (Restricción de dirección IP)**

- 1. En el menú Opciones del protocolo, pulse la línea de selección horizontal llamada Filtro IP.
- 2. Pulse el botón **Cambiar opciones**.
- 3. En la pantalla Opciones, observe cuál de los dos botones cuadrados está seleccionado como la opción actual para Restricción de dirección IP. Las opciones disponibles son **Sí** o **No**. "No" es la opción prefijada de fábrica.
- 4. Para cambiar las opciones, pulse la opción de su preferencia y haga clic en el botón **Guardar** (botón superior derecho) de la pantalla táctil.
- 5. Si cambia la opción de No a Sí y luego pulsa el botón **Guardar**, deberá usar el explorador de Web de la estación de trabajo para tener acceso a Servicios de Internet (páginas de web) que reside en la impresora para ajustar la dirección IP o las direcciones a restringir. Para obtener las instrucciones completas, seleccione "Restricción del acceso a la impresora", en la ficha Servicios de Internet de esta guía. A continuación se proporciona un resumen de este procedimiento: En Servicios de Internet, seleccione Protocolo TCP/IP en las ficha Propiedades. En la etiqueta de identificación Lista de control de acceso, verifique que la casilla de verificación esté seleccionada. Use el botón Lista disponible para proporcionar la dirección IP de hasta 10 hosts que estén autorizados a tener acceso a los servicios de la impresora.
- 6. Para regresar al menú Opciones del protocolo después de cambiar las opciones, haga clic en el botón **Guardar** (botón superior derecho) de la pantalla táctil.
- 7. Si prefiere salir de la pantalla Opciones sin hacer ningún cambio, haga clic en el botón **Cancelar** (botón superior izquierdo) de la pantalla táctil.

#### **Salida del menú Opciones del protocolo y regreso al menú principal de la impresora**

- 1. Para salir del menú Opciones del protocolo y regresar a la pantalla principal de la impresora, pulse el botón **Cerrar** rectangular en la esquina superior derecha de la pantalla del menú Opciones del protocolo.
- 2. Pulse el botón **Cerrar** rectangular en la esquina superior derecha de la pantalla de selección Puertos y Protocolos (de dos botones).
- 3. Pulse el botón **Cerrar** rectangular en la esquina superior derecha de la pantalla de cinco botones que contiene el botón Opciones de red.
- 4. Finalmente, pulse el botón **Salir** rectangular en la esquina superior derecha de la pantalla Opciones del sistema de cuatro botones.

 Nota: Si cambió alguna opción en el menú Opciones del protocolo, la impresora se reiniciará automáticamente para registrar y activar las opciones nuevas.

file:///D|/Español/Doc/Guía%20del%20administrador/Pages/B1\_TCPIP.htm (2 of 2) [10/20/2003 3:15:16 PM]

### <span id="page-21-0"></span>**Activación de LPD TCP/IP** B13

Para apoyar la impresión TCP/IP a través del puerto LPR de la estación de trabajo en el caso de Windows NT4, 2000 o XP, o a través de una utilidad de impresión en el caso de Windows 95/98/ME, LPD (demonio de impresora de línea) DEBE estar activado en la impresora.

Para ver o cambiar la opción de LPD de la impresora, realice los pasos siguientes:

#### **Para tener acceso a las opciones de LPD en la impresora**

- 1. Pulse el **botón Acceso** rectangular del panel de control de la impresora, que se encuentra directamente por encima y ligeramente a la derecha del teclado numérico.
- 2. Pulse la **tecla "1"** del teclado numérico cinco veces consecutivas. (Esta es la "clave" prefijada de fábrica).
- 3. Pulse el **botón Confirmar** rectangular de la pantalla táctil.
- 4. Pulse el **botón Opciones del sistema** (el botón a la derecha de los dos botones mostrados en la pantalla táctil). Nota: Si pulsa el botón izquierdo por equivocación, se mostrará el menú principal y deberá comenzar nuevamente con el paso uno de arriba.
- 5. Pulse el **botón Opciones del sistema** (el botón superior izquierdo mostrado en la pantalla).
- 6. Pulse el **botón Opciones de red** (el botón superior derecho mostrado en la pantalla).
- 7. Pulse el **botón Opciones de puerto** (el botón a la izquierda) para tener acceso a la pantalla del menú Opciones de puerto. Nota: Si pulsa el botón derecho por equivocación, se encontrará en el menú de Opciones del protocolo, y deberá pulsar el botón Cerrar para regresar a la pantalla de selección de dos botones.
- 8. Cuando se muestre el menú Opciones de puerto, pulse la línea de selección horizontal llamada **LPD**.
- 9. Pulse el botón **Cambiar opciones** en la esquina inferior derecha de la pantalla del menú Opciones de puerto.
- 10. Cuando se muestre el menú Selecciones de LPD, observe que tiene la opción de ajustar selecciones por líneas horizontales numeradas, que también muestran el estado actual de cada opción. El botón Cerrar, en la esquina superior derecha de la pantalla, le permite regresar al menú Opciones de puerto. Una vez que pulse la selección en línea horizontal, para tener acceso a las opciones disponibles pulse el botón Cambiar opciones en la esquina inferior derecha de la pantalla táctil.

#### **Estado del puerto (Activación de LPD)**

- 1. En el menú Selecciones de LPD, pulse la línea de selección horizontal llamada **Estado del puerto**.
- 2. Pulse el botón **Cambiar opciones**.
- 3. En la pantalla Opciones, observe cuál de los dos botones cuadrados está seleccionado como la opción actual para Activación de LPD. Las opciones disponibles son Activado o Desactivado. Para que LPD funcione, debe ajustarse a Activado.
- 4. Para cambiar las opciones, pulse la opción de su preferencia y haga clic en el botón **Guardar** (botón superior derecho) de la pantalla táctil.
- 5. Para salir de la pantalla Opciones sin hacer ningún cambio, haga clic en el botón **Cancelar** (botón superior izquierdo) de la pantalla táctil.

#### **Salida del menú Selecciones de LPD**

Para salir del menú Selecciones de LPD y regresar al menú Opciones de puerto, pulse el botón **Cerrar** rectangular en la esquina superior derecha de la pantalla táctil.

#### **Salida del menú Opciones de puerto y regreso al menú principal de la impresora**

- 1. Para salir del menú Opciones de puerto y regresar a la pantalla principal de la impresora, pulse el botón **Cerrar** rectangular en la esquina superior derecha de la pantalla del menú Opciones de puerto.
- 2. Pulse el botón **Cerrar** rectangular en la esquina superior derecha de la pantalla de selección Puertos y Protocolos (de dos botones).
- 3. Pulse el botón **Cerrar** rectangular en la esquina superior derecha de la pantalla de cinco botones que contiene el botón Opciones de red.
- 4. Finalmente, pulse el botón **Salir** rectangular en la esquina superior derecha de la pantalla Opciones del sistema de cuatro botones.

Nota: Si cambió alguna opción en el menú Opciones de puerto, la impresora se reiniciará automáticamente para registrar y activar la nueva opción.

file:///D|/Español/Doc/Guía%20del%20administrador/Pages/B13\_LPD.htm [10/20/2003 3:15:16 PM]

### <span id="page-22-0"></span>**Dirección dinámica TCP/IP** B15

- 1. Abra el explorador de Web e introduzca la dirección TCP/IP de la impresora en el campo Dirección o Ubicación. Pulse **Intro**.
- 2. Haga clic en el botón o la ficha **Propiedades**.
- 3. Haga clic en el signo más (+) a la izquierda de la carpeta de archivos **Opciones de protocolo**.
- 4. Seleccione **TCP/IP** en el árbol del directorio.
- 5. Revise las selecciones disponibles según se muestran en la pantalla y se explican en la **Lista de selecciones de la configuración TCP/IP**, a continuación.
- 6. Acepte el Nombre del host prefijado o introduzca el nombre de host exclusivo para esta impresora.
- 7. Seleccione DHCP o BOOTP como el método para obtener una dirección IP.

PRECAUCIÓN: Cambiar la dirección IP de la impresora afectará a la impresión en NetBIOS/IP, LPR/LPD, FTP, SNMP y en el puerto 9100. También interrumpirá la posibilidad de comunicarse con la impresora mediante los Servicios de internet (serie de páginas web en la impresora). Cuando cambia la dirección IP de la impresora, asegúrese de imprimir una **Lista de opciones** (como se indica en esta guía) como para tener un informe de las direcciones TCP/IP para el uso con las estaciones de trabajo que necesitan comunicarse con la impresora usando TCP/IP.

Sugerencia sobre DHCP: Al utilizar DHCP, ajuste un permiso de duración prolongada para la dirección IP de manera que la impresora se pueda reiniciar, como se requiere cuando se cambian parámetros de funcionamiento, sin que se asigne una dirección IP continuamente.

- 8. Determine el método a usar para suministrar las direcciones IP del servidor DNS (para convertir nombres del host a direcciones  $IP$ ).
- 9. Determine si DNS dinámica debe activarse o no.
- 10. Determine el método a usar para suministrar la dirección IP del servidor SMTP.
- 11. Determine el método a usar para suministrar las direcciones IP del servidor WINS (para convertir nombres del host a direcciones IP exclusivamente en un entorno NT).

#### **Lista de selecciones de la configuración TCP/IP**

Como se muestra en la pantalla, las selecciones siguientes están disponibles para la Configuración TCP/IP.

Casilla de verificación Obtener dirección del servidor SMTP. Si está seleccionada con una marca de verificación, la impresora se comunicará con el servidor DHCP para obtener la dirección IP del servidor SMTP (correo).

#### **En la etiqueta de identificación TCP/IP**

Nombre del host. La entrada prefijada asegura que el nombre sea exclusivo a este dispositivo de la red.

Obtener dirección IP. Use este menú desplegable para seleccionar el método a usar para asignar la dirección IP. Seleccione Manual, DHCP, RARP o BOOTP.

Cuadro de entrada de Dirección IP. Para completarse manualmente SÓLO cuando se ha seleccionado la dirección Manual. Cuadro de entrada de Máscara de subred. Para completarse manualmente SÓLO cuando se ha seleccionado la dirección Manual.

Cuadro de entrada de Puerta de enlace. Para completarse manualmente SÓLO cuando se ha seleccionado la dirección Manual.

#### **En la etiqueta de identificación DNS**

Casilla de verificación Obtener dirección DNS. Si está activada con una marca de verificación, la impresora se comunicará con el servidor DHCP para obtener la dirección IP de hasta tres servidores DNS. Si no está seleccionada, esta información debe introducirse manualmente.

Se proporcionan tres cuadros de dirección de DNS para la introducción manual de las direcciones del servidor DNS.

Nombre DNS. Se proporciona un cuadro de entrada de texto para la introducción del Nombre de dominio DNS.

Generar lista de búsqueda de dominios automáticamente. Se proporciona una casilla de verificación para activar las búsquedas automáticas de dominios.

Nombres de dominio 1,2,3. Se proporcionan tres cuadros de texto para la introducción de dominios a buscar (por ejemplo, Xerox.com).

Tiempo de espera de la conexión. Se proporciona un cuadro de entrada para la introducción de un tiempo de espera para las búsquedas de dominios.

Cuadro Actualización DNS dinámica. Si el servidor DNS no acepta las actualizaciones de las direcciones IP dinámicas, no es necesario seleccionar esta casilla de verificación.

#### **En la etiqueta de identificación SMTP**

Línea Dirección del Servidor SMTP. Se proporciona una línea de dirección IP con cuadros de entrada para la introducción manual de la dirección del servidor SMTP (cuando DHCP no está seleccionado).

#### **En la etiqueta de identificación del Servidor WINS**

Casilla de verificación Obtener dirección del servidor WINS. Si está seleccionada con una marca de verificación, la impresora se comunicará con el servidor DHCP para obtener la dirección IP del servidor WINS (Servicio de nombres de Internet Windows) primario y secundario.

Líneas de dirección IP del Servidor WINS primario/secundario. Se proporcionan dos líneas de direcciones IP con cuadros de entrada, para la introducción manual de las direcciones del Servidor WINS primario y secundario (cuando DHCP no está seleccionado).

#### **En la etiqueta de identificación Lista de direcciones IP**

Casilla de verificación Activación del filtro IP. Si está activada con una marca de verificación, el acceso a los servicios de la impresora estará limitado a la lista de direcciones IP y máscaras de subred especificadas haciendo clic en el botón de lista disponible. Si está desactivada (sin una marca de verificación), el acceso del host a la impresora es universal (sin

file:///D|/Español/Doc/Guía%20del%20administrador/Pages/B15\_Dynamic.htm (1 of 2) [10/20/2003 3:15:17 PM]

#### restricciones).

Botón Editar. Cuando se hace clic en este botón, se muestra una lista de diez líneas de cuadros de entrada de direcciones IP y máscaras de subred. También llamada "lista de restricciones", esta lista se usa para proporcionar las direcciones IP y las máscaras de subred de hasta diez hosts (estaciones de trabajo individuales) que están autorizadas a tener acceso a los servicios de la impresora. Todos los demás hosts, no especificados en esta lista, no podrán tener acceso a los servicios de la impresora.

Nota: Los cambios hechos en las opciones TCP/IP no se aplicarán hasta que reinicie la impresora.

file:///D|/Español/Doc/Guía%20del%20administrador/Pages/B15\_Dynamic.htm (2 of 2) [10/20/2003 3:15:17 PM]

# <span id="page-24-0"></span>**Configuración del Puerto 9100 (Impresión sin procesar)**

 **B8**

- 1. Abra el explorador de Web e introduzca la dirección TCP/IP de la impresora en el campo Dirección o Ubicación. Pulse **Intro**.
- 2. Haga clic en el botón o la ficha **Propiedades**.
- 3. Haga clic en el signo más (+) a la izquierda de la carpeta de archivos **Opciones de protocolo**.
- 4. Seleccione **Puerto 9100** en el árbol del directorio. (1)
- 5. Las selecciones disponibles son:

Número del puerto, con un valor prefijado de 9100. No es necesario cambiarlo. Casilla de verificación Filtro TBCP (se muestra cuando PostScript está activado). Cuadro de entrada Tiempo de espera de la conexión.

- 6. Introduzca un valor de **Tiempo de espera** para los trabajos que se envían a la impresora a través de este puerto. Este es el período de tiempo que el controlador esperará un comando de fin de trabajo antes de imprimir el trabajo actual.
- 7. Haga clic en el botón **Aplicar opciones nuevas** para aceptar los cambios, o en el botón **Restaurar opciones** para que las opciones regresen a los valores anteriores. Nota: Los cambios hechos en las opciones no se aplicarán hasta que reinicie la impresora.

#### (1) Nota:

Si Puerto 9100 NO se muestra en el árbol del directorio de la ficha Propiedades, haga clic en el vínculo activo **Estado del puerto** en la lista inicial de vínculos activos del árbol. En la Tabla de puertos, utilice el ratón para marcar la casilla de verificación de la Línea del puerto 9100. Pulse el botón **Aplicar opciones nuevas** y seguidamente pulse el botón **Reiniciar** (disponible siempre en el tabulador de estado) para reiniciar remotamente la impresora.

file:///D|/Español/Doc/Guía%20del%20administrador/Pages/B8\_Port9100.htm [10/20/2003 3:15:17 PM]

## <span id="page-25-0"></span>Redes Microsoft (NetBEUI) B5

#### **Antes de comenzar**

- 1. Imprima una **Lista de opciones** como se indica en la **ficha Conectividad de la red** de esta guía.
- 2. En la Lista de opciones, **verifique que "SMB" esté activado**. También verifique que el nombre prefijado del grupo de trabajo Net BEUI sea "Workgroup" (grupo de trabajo) y que la impresora tenga un nombre exclusivo (es decir, un nombre que no sea igual al de ningún otro dispositivo de su grupo de trabajo). Para activar "SMB", si es necesario, siga el procedimiento siguiente. Para modificar el nombre del grupo de trabajo o el nombre de la impresora dentro del grupo de trabajo, use el explorador de Web de la estación de trabajo para tener acceso a Servicios de Internet (Páginas Web) que residen en la impresora, como se describe a continuación.

#### **Activación de la Opción SMB en la impresora, si es necesario**

- 1. Pulse el **botón Acceso** rectangular del panel de control de la impresora, que se encuentra directamente por encima y ligeramente a la derecha del teclado numérico.
- 2. Pulse la **tecla "1"** del teclado numérico cinco veces consecutivas. (Esta es la "clave" prefijada de fábrica).
- 3. Pulse el **botón Confirmar** rectangular de la pantalla táctil.
- 4. Pulse el **botón Opciones del sistema** (el botón a la derecha de los dos botones mostrados en la pantalla táctil). Nota: Si pulsa el botón izquierdo por equivocación, se mostrará el menú principal y deberá comenzar nuevamente con el paso uno de arriba.
- 5. Pulse el **botón Opciones del sistema** (el botón superior izquierdo mostrado en la pantalla).
- 6. Pulse el **botón Opciones de red** (el botón superior derecho mostrado en la pantalla).
- 7. Pulse el **botón Opciones de puerto** (el botón a la izquierda) para tener acceso a la pantalla del menú Opciones de puerto. Nota: Si pulsa el botón derecho por equivocación, se encontrará en el menú de Opciones del protocolo, y deberá pulsar el botón Cerrar para regresar a la pantalla de selección de dos botones.
- 8. Cuando se muestre el menú Opciones de puerto, pulse la línea de selección horizontal llamada **SMB**.
- 9. Pulse el **botón Cambiar opciones** en la esquina inferior derecha de la pantalla del menú Opciones de puerto.
- 10. Cuando se muestre el menú Selección de SMB, observe que sólo tiene una selección en una sola línea horizontal numerada. Pulse esta línea de selección.
- 11. Pulse el botón **Cambiar opciones**.
- 12. En la pantalla Opciones, observe cuál de los dos botones cuadrados está seleccionado como la opción actual para Activación de SMB. Las opciones disponibles son Activado o Desactivado. Para activar SMB en la impresora, seleccione la opción **Activado**.
- 13. Haga clic en el botón **Guardar** en la pantalla táctil, que lo lleva al menú Selección de SMB. (Para salir de la pantalla Opciones sin hacer ningún cambio, haga clic en el botón Cancelar).
- 14. Salga del menú Selección de SMB y regrese al menú Opciones de puerto pulsando el botón **Cerrar** rectangular en la esquina superior derecha de la pantalla táctil.
- 15. Salga del menú Opciones de puerto pulsando el botón **Cerrar** rectangular en la esquina superior derecha de la pantalla del menú Puertos.
- 16. Salga de la pantalla de selección Puertos y Protocolos pulsando el botón **Cerrar** rectangular en la esquina superior derecha de la pantalla.
- 17. Salga de la pantalla que contiene el botón Opciones de la red pulsando el botón **Cerrar** rectangular en la esquina superior derecha de la pantalla.
- 18. Finalmente, pulse el botón **Salir** rectangular en la esquina superior derecha de la pantalla Opciones del sistema de cuatro botones para que la impresora se reinicie y active la opción de SMB.

#### **Configuración del nombre del grupo de trabajo o el nombre de la impresora con Servicios de Internet**

- 1. Abra el explorador de Web e introduzca la dirección TCP/IP de la impresora en el campo Dirección o Ubicación. Pulse **Intro**.
- 2. Haga clic en el botón o la ficha **Propiedades**.
- 3. Haga clic en el signo más (+) a la izquierda de la carpeta de archivos **Opciones de protocolo**.
- 4. Seleccione **SMB** en el árbol del directorio.

5. Las selecciones disponibles son:

Un cuadro de texto con el nombre del Grupo de trabajo.

Un cuadro de texto con el nombre del Host SMB.

Un cuadro de texto con el nombre del Administrador.

Un cuadro de texto con la Clave del administrador.

Un cuadro de texto confirmando la clave del administrador.

Un cuadro de entrada para el número máximo de conexiones permitidas, llamado Número máximo de sesiones. Una casilla de verificación de Filtro TBCP (mostrada cuando PostScript está activado).

Una casilla de verificación para la activación de Transferencia automática del controlador, que permite a la impresora enviar el controlador al cliente.

Una casilla de verificación de activación para la compatibilidad con Unicode (que proporciona el nombre del host y el nombre del grupo de trabajo en caracteres Unicode durante la transmisión SMB).

Una casilla de verificación para la activación del Modo principal automático. Una casilla de verificación para la activación de Codificar clave (durante la transmisión SMB).

- 6. Acepte el valor prefijado o introduzca un valor de 3 a 10 para el número máximo de conexiones permitido en **Número máximo de sesiones**.
- 7. Acepte el **Nombre del grupo de trabajo** mostrado o introduzca el nombre de su grupo de trabajo.

file:///D|/Español/Doc/Guía%20del%20administrador/Pages/B5%20\_NetBEUI.htm (1 of 2) [10/20/2003 3:15:17 PM]

- 8. Introduzca el **Nombre del host de SMB** o acepte el nombre mostrado.
- 9. Introduzca el nombre del administrador correspondiente y la clave, si lo desea (para el acceso protegido por clave en un grupo de trabajo NetBEUI).
- 10. Haga clic en el botón **Aplicar opciones nuevas**, luego haga clic en el botón **Reiniciar** para reiniciar la impresora y que se apliquen los cambios de las opciones.

file:///D|/Español/Doc/Guía%20del%20administrador/Pages/B5%20\_NetBEUI.htm (2 of 2) [10/20/2003 3:15:17 PM]

# <span id="page-27-0"></span>Redes Microsoft (NetBIOS sobre IP) B6

#### **Antes de comenzar**

- 1. Imprima una **Lista de opciones** como se indica en la **ficha Conectividad de la red** de esta guía.
- 2. En la Lista de opciones, **verifique que "SMB" esté activado**. Para activar "SMB" en la impresora, si es necesario, siga el procedimiento siguiente.
- 3. En la Lista de opciones, **verifique que DNS (o WINS**, si usa sólo una red Windows NT) **esté activado**. El uso de un servidor de nombres es NECESARIO para convertir los nombres de dispositivos NetBIOS a las direcciones IP, para el enrutamiento de paquetes a través de la red TCP/IP.
- 4. Para permitir que la impresora se comunique con los servidores de nombres, consulte las instrucciones suministradas en la selección "Dirección dinámica TCP/IP", que se encuentra en el menú **Selección NOS**, en la **ficha Conectividad de la red** de esta guía.
- 5. Cuando use WINS o DNS, asegúrese de consultar la documentación del sistema operativo del servidor para obtener el procedimiento adecuado a usar para activar el nombre de NetBIOS para que se convierta a la dirección IP en el servidor.

#### **Activación de la Opción SMB en la impresora, si es necesario**

- 1. Pulse el **botón Acceso** rectangular del panel de control de la impresora, que se encuentra directamente por encima y ligeramente a la derecha del teclado numérico.
- 2. Pulse la **tecla "1"** del teclado numérico cinco veces consecutivas. (Esta es la "clave" prefijada de fábrica).
- 3. Pulse el **botón Confirmar** rectangular de la pantalla táctil.
- 4. Pulse el **botón Opciones del sistema** (el botón a la derecha de los dos botones mostrados en la pantalla táctil). Nota: Si pulsa el botón izquierdo por equivocación, se mostrará el menú principal y deberá comenzar nuevamente con el paso uno de arriba.
- 5. Pulse el **botón Opciones del sistema** (el botón superior izquierdo mostrado en la pantalla).
- 6. Pulse el **botón Opciones de red** (el botón superior derecho mostrado en la pantalla).
- 7. Pulse el **botón Opciones de puerto** (el botón a la izquierda) para tener acceso a la pantalla del menú Opciones de puerto. Nota: Si pulsa el botón derecho por equivocación, se encontrará en el menú de Opciones del protocolo, y deberá pulsar el botón Cerrar para regresar a la pantalla de selección de dos botones.
- 8. Cuando se muestre el menú Opciones de puerto, pulse la línea de selección horizontal llamada **SMB**.
- 9. Pulse el **botón Cambiar opciones** en la esquina inferior derecha de la pantalla del menú Opciones de puerto.
- 10. Cuando se muestre el menú Selección de SMB, observe que sólo tiene una selección en una sola línea horizontal numerada. Pulse esta línea de selección.
- 11. Pulse el botón **Cambiar opciones**.
- 12. En la pantalla Opciones, observe cuál de los dos botones cuadrados está seleccionado como la opción actual para Activación de SMB. Las opciones disponibles son Activado o Desactivado. Para activar SMB en la impresora, seleccione la opción **Activado**.
- 13. Haga clic en el botón **Guardar** en la pantalla táctil, que lo lleva al menú Selección de SMB. (Para salir de la pantalla Opciones sin hacer ningún cambio, haga clic en el botón Cancelar).
- 14. Salga del menú Selección de SMB y regrese al menú Opciones de puerto pulsando el botón **Cerrar** rectangular en la esquina superior derecha de la pantalla táctil.
- 15. Salga del menú Opciones de puerto pulsando el botón **Cerrar** rectangular en la esquina superior derecha de la pantalla del menú Puertos.
- 16. Salga de la pantalla de selección Puertos y Protocolos pulsando el botón **Cerrar** rectangular en la esquina superior derecha de la pantalla.
- 17. Salga de la pantalla que contiene el botón Opciones de la red pulsando el botón **Cerrar** rectangular en la esquina superior derecha de la pantalla.
- 18. Finalmente, pulse el botón **Salir** rectangular en la esquina superior derecha de la pantalla Opciones del sistema de cuatro botones para que la impresora se reinicie y active la opción de SMB.

1. Abra el explorador de Web e introduzca la dirección TCP/IP de la impresora en el campo Dirección o Ubicación. Pulse **Intro**.

- 2. Haga clic en el botón o la ficha **Propiedades**.
- 3. Haga clic en el signo más (+) a la izquierda de la carpeta de archivos **Opciones de protocolo**.
- 4. Seleccione **SMB** en el árbol del directorio.
- 5. Las selecciones disponibles son:

Un cuadro de texto con el nombre del Grupo de trabajo.

Un cuadro de texto con el nombre del Host SMB.

Un cuadro de texto con el nombre del Administrador.

Un cuadro de texto con la Clave del administrador.

Un cuadro de texto confirmando la Clave del administrador.

Un cuadro de entrada para el número máximo de conexiones permitidas, llamado Número máximo de sesiones.

Una casilla de verificación de Filtro TBCP (mostrada cuando PostScript está activado).

Una casilla de verificación para la activación de Transferencia automática del controlador, que permite a la impresora enviar el controlador al cliente.

Una casilla de verificación de activación para la compatibilidad con Unicode (que proporciona el nombre del host y el nombre del grupo de trabajo en caracteres Unicode durante la transmisión SMB).

Una casilla de verificación para la activación del Modo principal automático.

Una casilla de verificación para la activación de Codificar clave (durante la transmisión SMB).

file:///D|/Español/Doc/Guía%20del%20administrador/Pages/B6\_NetBIOS.htm (1 of 2) [10/20/2003 3:15:18 PM]

- 6. Acepte el **Nombre del host de SMB** prefijado, el cual la impresora crea automáticamente para asegurar la exclusividad del nombre, o introduzca un nombre de su preferencia. Observe que este será el nombre de NetBIOS convertido por el servidor de asignación de nombres (DNS o WINS) a una dirección IP para la impresora.
- 7. Para que se apliquen los cambios de las opciones, haga clic en el botón **Aplicar opciones nuevas**, luego haga clic en el botón **Reiniciar** para reiniciar la impresora. Para salir sin guardar ningún cambio, haga clic en el botón **Restaurar opciones**.

#### **Conversión de nombres NetBIOS DNS/WINS**

Para usar el nombre de NetBIOS de la impresora en la red TCP/IP, los servidores DNS y WINS DEBEN configurarse para convertir el nombre de NetBIOS a la dirección IP. Asimismo, asegúrese de informar a la impresora sobre las direcciones de los servidores DNS/WINS, usando las instrucciones suministradas en el procedimiento **Configuración de las opciones de TCP/IP** en la sección **Servicios de Internet** de esta guía.

#### **Para configurar una estación de trabajo para imprimir directamente a la impresora**

Consulte las instrucciones de configuración suministradas para **Impresión paritaria IP de NetBIOS sobre IP** en la **ficha Controladores de impresora** de esta guía o, si es un ADMINISTRADOR DEL SISTEMA CON EXPERIENCIA, realice los pasos siguientes:

- 1. En estaciones de trabajo NT4, verifique que el **Protocolo TCP/IP** esté instalado y configurado para la **conversión DNS** del nombre del host NetBIOS. Verifique que TANTO **Servicios de impresión TCP/IP** de Microsoft COMO **Estación de trabajo** (cliente SMB) estén instalados.
- 2. En estaciones de trabajo 95/98/ME, verifique que el **Protocolo TCP/IP** esté instalado y configurado para la **conversión DNS** del nombre del host NetBIOS. Verifique que **Cliente para redes Microsoft** esté instalado y que la estación de trabajo tenga un nombre de PC (NetBIOS) y que sea un miembro de un grupo de trabajo.
- 3. Cree un **Puerto LPR** en el sistema operativo NT4. Use un programa de Utilidad (Spooler) de impresión (tal como ACITS) para crear un puerto LPR en la estación de trabajo de Windows 95/98/Me.
- 4. Cuando se le solicite que introduzca el "Nombre o dirección del servidor que provee lpd" escriba el **Nombre del host de SMB** de la impresora como se muestra en la Lista de opciones de la impresora.
- 5. Cuando se le solicite el nombre de la cola, introduzca un nombre de fácil identificación de su preferencia para la impresora.
- 6. Instale el controlador de impresora en la estación de trabajo y, cuando se le solicite que seleccione el puerto en el cual desea imprimir, seleccione el puerto LPR que acaba de crear.
- 7. Imprima una impresión de prueba para verificar si las comunicaciones con la impresora se completan con éxito.

#### **Para configurar el servidor NT para enviar los trabajos a la cola de la impresora**

- 1. Asegúrese de que el protocolo TCP/IP y Servicios de impresión TCP/IP de Microsoft estén activados.
- 2. Instale el controlador de impresora, seleccione **Puerto local** y cree un **Puerto LPR**.
- 3. Cuando se le solicite el nombre del puerto, introduzca el **Nombre del host de SMB** (entorno WINS) de la impresora, o un **nombre de dominio calificado** (nombre del host de SMB**.**Nombre de dominio en un entorno DNS), o **Dirección IP** (si es estática). El cuadro de texto Cola puede dejarse en blanco.
- 4. Active **Compartir** e introduzca un nombre para compartir que pueda ser usado por los usuarios de la red para identificar la impresora en la lista de impresoras de red disponibles del servidor.
- 5. Para configurar estaciones de trabajo individuales, use "Agregar impresora", "Impresora de la red" y seleccione el servidor y el nombre para compartir de la impresora, de la lista.
- 6. Imprima una impresión de prueba para verificar si las comunicaciones con la impresora a través del servidor se completan con éxito.

file:///D|/Español/Doc/Guía%20del%20administrador/Pages/B6\_NetBIOS.htm (2 of 2) [10/20/2003 3:15:18 PM]

## <span id="page-29-0"></span>Redes Novell NetWare 4.x, 5.x (NDS) B3

#### **Activación del puerto NetWare en la impresora**

- 1. Pulse el **botón Acceso** rectangular del panel de control de la impresora, que se encuentra directamente por encima y ligeramente a la derecha del teclado numérico.
- 2. Pulse la **tecla "1"** del teclado numérico cinco veces consecutivas. (Esta es la "clave" prefijada de fábrica).
- 3. Pulse el **botón Confirmar** rectangular de la pantalla táctil.
- 4. Pulse el **botón Opciones del sistema** (el botón a la derecha de los dos botones mostrados en la pantalla táctil). Nota: Si pulsa el botón izquierdo por equivocación, se mostrará el menú principal y deberá comenzar nuevamente con el paso uno de arriba.
- 5. Pulse el **botón Opciones del sistema** (el botón superior izquierdo mostrado en la pantalla).
- 6. Pulse el **botón Opciones de red** (el botón superior derecho mostrado en la pantalla).
- 7. Pulse el **botón Opciones de puerto** (el botón a la izquierda) para tener acceso al menú Opciones de puerto. Nota: Si pulsa el botón derecho por equivocación, se encontrará en el menú de Opciones del protocolo, y deberá pulsar el botón Cerrar para regresar a la pantalla de selección de dos botones.
- 8. Pulse la línea de selección llamada **NetWare** en la pantalla del menú Opciones de puerto.
- 9. Pulse el **botón Cambiar opciones** en la esquina inferior derecha de la pantalla del menú Opciones de puerto.
- 10. Cuando se muestre el menú Selección del puerto NetWare, observe que sólo tiene una selección en una sola línea horizontal numerada. Pulse esta selección llamada **Estado del puerto**.
- 11. Pulse el botón **Cambiar opciones**.
- 12. En la pantalla Opciones, observe cuál de los dos botones cuadrados está seleccionado como la opción actual para Activación del puerto NetWare. Las opciones disponibles son Activado o Desactivado. Para activar NetWare en la impresora, seleccione la opción Activado.
- 13. Pulse el botón **Guardar** (el botón superior derecho) de la pantalla táctil, lo cual lo regresa al menú Selección del puerto NetWare.
- 14. Salga del menú Selección del puerto NetWare y regrese al menú Opciones de puerto pulsando el botón **Cerrar** rectangular en la esquina superior derecha de la pantalla táctil.
- 15. Salga del menú Opciones de puerto pulsando el botón **Cerrar** rectangular en la esquina superior derecha de la pantalla del menú Opciones de puerto.
- 16. Salga de la pantalla de selección Puertos y Protocolos pulsando el botón **Cerrar** rectangular en la esquina superior derecha de la pantalla.
- 17. Salga de la pantalla que contiene el botón Opciones de la red pulsando el botón **Cerrar** rectangular en la esquina superior derecha de la pantalla.
- 18. Finalmente, pulse el botón **Salir** rectangular en la esquina superior derecha de la pantalla Opciones del sistema de cuatro botones para que la impresora se reinicie y active la opción de NetWare.

#### **Configuración de los objetos de impresora en el servidor**

1. Configure un servidor de impresión, cola de impresión e impresora en el contexto (árbol NDS) adecuado usando NWADMIN o PCONSOLE. Consulte la documentación proporcionada por Novell ([www.novell.com](http://www.novell.com/)) para realizar esta tarea.

Nota: Observe y anote con exactitud (conserve las letras mayúsculas y minúsculas, puntuación, etc.) lo siguiente: **Árbol NDS**, **Nombre de contexto NDS**, **tipo de estructura**, **Nombre del servidor de impresión**, y la **clave del Servidor de impresión** asignados. Si la impresora da servicio a colas en servidores de archivo múltiples, el nombre del servidor de impresión debe ser el mismo en todos los servidores de archivo y la clave del servidor de impresión debe ser la misma en todos los servidores de archivo.

#### **Configuración de las opciones de NetWare usando Servicios de Internet**

- 1. Abra el explorador de Web e introduzca la dirección TCP/IP de la impresora en el campo Dirección o Ubicación. Pulse **Intro**.
- 2. Haga clic en el botón o la ficha **Propiedades**.
- 3. Haga clic en el signo más (+) a la izquierda de la carpeta de archivos **Opciones de protocolo**.
- 4. Seleccione **NetWare** en el árbol del directorio.
- 5. Las selecciones disponibles son:
	-

Un cuadro de texto Nombre del host (servidor de impresión). (Use este nombre para crear el servidor de impresión en el servidor NetWare).

Un cuadro de selección del modo Activo para Directorio (NDS) o Bindery.

Un cuadro de entrada del nombre del servidor de archivos primario (Bindery).

Un cuadro de entrada de Intervalo de sondeo para el intervalo de sondeo de la cola (1 - 1000 segundos).

Un cuadro de entrada de Número de búsqueda para la frecuencia SAP (1 - 100 segundos, con la capacidad de ajuste a cero, lo cual es desactivado).

Dos cuadros de texto de Clave para conectarse con el servidor NetWare.

(Una casilla de verificación de Filtro TBCP (mostrada cuando PostScript está activado).

En la Etiqueta de identificación NDS, hay un cuadro de texto para el Árbol NDS, seguido por uno para el Contexto NDS. Un cuadro de Selección de estructura, con el valor prefijado ajustado a la detección automática. Otras selecciones incluyen Ethernet II (se usa cuando la red funciona con TCP/IP), Ethernet 802.3 (se usa para las versiones de NetWare hasta 3.11), Ethernet 802.2 (la opción prefijada para NetWare 3.12 y versiones posteriores), y Ethernet SNAP (se usa en redes funcionando con TCP/IP y/o AppleTalk).

Una presentación de la dirección de red de la impresora (MAC).

Un cuadro de activación del Protocolo de localización del servicio (Búsqueda activa SLP). Para el uso con NetWare 5 y versiones más nuevas, este protocolo ayuda a reducir el servicio de publicidad de tráfico en la red.

- 6. Acepte el nombre del host (servidor de impresión) prefijado o introduzca un nombre nuevo que coincida con el nombre usado en el servidor.
- 7. Seleccione Directorio (NDS) en Modo.
- 8. Introduzca un valor para **Intervalo de sondeo de la cola**.
- 9. Introduzca una frecuencia SAP (protocolo de publicidad de servicios), o ajuste la **Frecuencia SAP** a cero (desactivada).
- 10. Escriba una **Clave** para que la impresora se conecte al servidor NetWare, e introdúzcala una segunda vez a modo de confirmación.
- 11. Para NetWare NDS (Servicios de directorios NetWare), introduzca un árbol de directorio y contexto (escriba el nombre completo para la impresora en el entorno NDS). Nota: Ya que no hay una función Examinar, DEBE introducir esta información manualmente. Por ejemplo: O=xerox.OU=engineering.
- 12. Para Selección de la estructura, deje la opción como el valor prefijado de detección automática.
- 13. Haga clic en el botón **Aplicar opciones nuevas**, luego haga clic en el **botón Reiniciar** para reiniciar la impresora y que se apliquen los cambios de las opciones.

file:///D|/Español/Doc/Guía%20del%20administrador/Pages/B3\_NetWare\_4x\_5x.htm (2 of 2) [10/20/2003 3:15:18 PM]

# <span id="page-31-0"></span>Redes Novell NetWare 3.1x (Bindery) **B4**

#### **Activación del puerto NetWare en la impresora**

1. Configure un servidor de impresión, una cola y la impresora en el servidor primario usando PCONSOLE. Consulte la documentación proporcionada por Novell ([www.novell.com](http://www.novell.com/)) para realizar esta tarea.

- 1. Pulse el **botón Acceso** rectangular del panel de control de la impresora, que se encuentra directamente por encima y ligeramente a la derecha del teclado numérico.
- 2. Pulse la **tecla "1"** del teclado numérico cinco veces consecutivas. (Esta es la "clave" prefijada de fábrica).
- 3. Pulse el **botón Confirmar** rectangular de la pantalla táctil.
- 4. Pulse el **botón Opciones del sistema** (el botón a la derecha de los dos botones mostrados en la pantalla táctil). Nota: Si pulsa el botón izquierdo por equivocación, se mostrará el menú principal y deberá comenzar nuevamente con el paso uno de arriba.
- 5. Pulse el **botón Opciones del sistema** (el botón superior izquierdo mostrado en la pantalla).
- 6. Pulse el **botón Opciones de red** (el botón superior derecho mostrado en la pantalla).
- 7. Pulse el **botón Opciones de puerto** (el botón a la izquierda) para tener acceso al menú Opciones de puerto. Nota: Si pulsa el botón derecho por equivocación, se encontrará en el menú de Opciones del protocolo, y deberá pulsar el botón Cerrar para regresar a la pantalla de selección de dos botones.
- 8. Pulse la línea de selección llamada **NetWare** en la pantalla del menú Opciones de puerto.
- 9. Pulse el **botón Cambiar opciones** en la esquina inferior derecha de la pantalla del menú Opciones de puerto.
- 10. Cuando se muestre el menú Selección del puerto NetWare, observe que sólo tiene una selección en una sola línea horizontal numerada. Pulse esta selección llamada **Estado del puerto**.
- 11. Pulse el botón **Cambiar opciones**.
- 12. En la pantalla Opciones, observe cuál de los dos botones cuadrados está seleccionado como la opción actual para Activación del puerto NetWare. Las opciones disponibles son Activado o Desactivado. Para activar NetWare en la impresora, seleccione la opción Activado.
- 13. Pulse el botón **Guardar** (el botón superior derecho) de la pantalla táctil, lo cual lo regresa al menú Selección del puerto NetWare.
- 14. Salga del menú Selección del puerto NetWare y regrese al menú Opciones de puerto pulsando el botón **Cerrar** rectangular en la esquina superior derecha de la pantalla táctil.
- 15. Salga del menú Opciones de puerto pulsando el botón **Cerrar** rectangular en la esquina superior derecha de la pantalla del menú Opciones de puerto.
- 16. Salga de la pantalla de selección Puertos y Protocolos pulsando el botón **Cerrar** rectangular en la esquina superior derecha de la pantalla.
- 17. Salga de la pantalla que contiene el botón Opciones de la red pulsando el botón **Cerrar** rectangular en la esquina superior derecha de la pantalla.
- 18. Finalmente, pulse el botón **Salir** rectangular en la esquina superior derecha de la pantalla Opciones del sistema de cuatro botones para que la impresora se reinicie y active la opción de NetWare.

#### **Configuración de un servidor de impresión, una cola y un nombre en el servidor primario**

Nota: Observe y anote con exactitud (conserve las letras mayúsculas y minúsculas, puntuación, etc.) lo siguiente: el **nombre del Servidor primario, tipo de estructura** usados, el **nombre del servidor de impresión, la clave del servidor de impresión** y el **nombre de la cola** asignados. Si la impresora da servicio a colas en servidores de archivo múltiples, el nombre del servidor de impresión debe ser el mismo en todos los servidores de archivo y la clave del servidor de impresión debe ser la misma en todos los servidores de archivo.

Nota referente a NetWare 4 (bindery): Puede configurar la impresora en el servidor NetWare realizando los pasos siguientes:

- 1. Cree una cola Bindery
- 2. Cree un nombre de servidor de impresión Bindery
- 3. Asigne el servidor de impresión a una cola.
- 4. Tenga acceso a la configuración rápida y cambie la ubicación de la impresora de la carga manual a la carga automática (Local).
- 6. Continúe las instrucciones de la configuración para Servicios de Internet.

#### **Configuración de las opciones de NetWare usando Servicios de Internet**

- 1. Abra el explorador de Web e introduzca la dirección TCP/IP de la impresora en el campo Dirección o Ubicación. Pulse **Intro**.
- 2. Haga clic en el botón o la ficha **Propiedades**.
- 3. Haga clic en el signo más (+) a la izquierda de la carpeta de archivos **Opciones de protocolo**.
- 4. Seleccione **NetWare** en el árbol del directorio.
- 5. Las selecciones disponibles son:

Un cuadro de texto Nombre del host (nombre del servidor de impresión). Use este nombre en la configuración del servidor del servidor de impresión usando PCONSOLE.

Un cuadro de selección del modo Activo para Directorio (NDS) o Bindery.

Un cuadro de entrada del nombre del servidor de archivos primario (Bindery).

Un cuadro de entrada Intervalo de sondeo para el intervalo de sondeo de la cola (1 - 1000 segundos).

Un cuadro de entrada de Número de búsqueda para la frecuencia SAP (1 - 100 segundos, con la capacidad de ajuste a cero, lo cual es desactivado).

Dos cuadros de texto de Clave para conectarse con el servidor NetWare.

Una casilla de verificación de Filtro TBCP (mostrada cuando PostScript está activado).

En la Etiqueta NDS de identificación, hay un cuadro de texto para el Árbol NDS, seguido por uno para el Contexto NDS.

Un cuadro de Selección de estructura, con la opción prefijada ajustada a la detección automática. Otras

selecciones incluyen Ethernet II (se usa cuando la red funciona con TCP/IP), Ethernet 802.3 (se usa para las versiones de NetWare hasta 3.11), Ethernet 802.2 (la opción prefijada para NetWare 3.12 y versiones posteriores), y Ethernet SNAP (se usa en redes que tengan funcionando TCP/IP y/o AppleTalk). Una presentación de la dirección de red de la impresora (MAC).

Un cuadro de activación de búsqueda activa del Protocolo de localización del servicio (SLP). Para el uso con NetWare 5 y versiones más nuevas, este protocolo ayuda a reducir el servicio de publicidad de tráfico en la red.

- 6. Acepte el nombre del dispositivo (servidor de impresión) prefijado o introduzca un nombre nuevo que coincida con el nombre usado en el servidor.
- 7. Seleccione Bindery como el modo de la red.
- 8. Proporcione el nombre del servidor primario.
- 9. Introduzca un valor para **Intervalo de sondeo de la cola**.
- 10. Introduzca una frecuencia SAP (protocolo de publicidad de servicios), o ajuste la **Frecuencia SAP** a cero (desactivada).
- 11. Escriba una **Clave** para que la impresora se conecte al servidor NetWare, e introdúzcala una segunda vez a modo de confirmación.
- 12. Para Selección de la estructura, deje la opción como el valor prefijado de detección automática.
- 13. Haga clic en el botón **Aplicar opciones nuevas**, luego haga clic en el **botón Reiniciar** para reiniciar la impresora y que se apliquen los cambios de las opciones.

file:///D|/Español/Doc/Guía%20del%20administrador/Pages/B4\_NetWare3\_Bindery.htm (2 of 2) [10/20/2003 3:15:19 PM]

## <span id="page-33-0"></span>**Configuración de IPP** B14

El Protocolo de impresión de Internet pone a su alcance una manera conveniente de imprimir a través de Internet o Intranet usando la dirección IP de la impresora. Para aceptar este tipo de impresión, asegúrese de que el Puerto 9100 esté activado en la impresora como lo indica la nota al pie del procedimiento **Configuración del Puerto 9100**, en la **ficha Servicios de Internet** de esta guía. Específicamente, haga clic en el vínculo activo Estado del puerto en la ficha Propiedades de Servicios de Internet, y asegúrese que la casilla de verificación en la línea del Puerto 9100 esté seleccionada. El Protocolo de impresión de Internet también debe activarse en la impresora, y Servicio de impresión de Internet debe estar disponible e instalado en la versión de Windows de las estaciones de trabajo de escritorio individuales. La compatibilidad de IPP ya viene incorporada en Windows 2000 y XP. Para otros sistemas operativos de escritorio, se puede descargar desde Microsoft en [www.microsoft.com.](http://www.microsoft.com/) El paso final es instalar el controlador de impresora IPP, lo cual se cubre en esta guía en la **ficha Controladores de impresora**.

#### **Para tener acceso a las opciones de IPP en la impresora**

- 1. Pulse el **botón Acceso** rectangular del panel de control de la impresora, que se encuentra directamente por encima y ligeramente a la derecha del teclado numérico.
- 2. Pulse la **tecla "1"** del teclado numérico cinco veces consecutivas. (Esta es la "clave" prefijada de fábrica).
- 3. Pulse el **botón Confirmar** rectangular de la pantalla táctil.
- 4. Pulse el **botón Opciones del sistema** (el botón a la derecha de los dos botones mostrados en la pantalla táctil). Nota: Si pulsa el botón izquierdo por equivocación, se mostrará el menú principal y deberá comenzar nuevamente con el paso uno de arriba.
- 5. Pulse el **botón Opciones del sistema** (el botón superior izquierdo mostrado en la pantalla).
- 6. Pulse el **botón Opciones de red** (el botón superior derecho mostrado en la pantalla).
- 7. Pulse el **botón Opciones de puerto** (el botón a la izquierda) para tener acceso a la pantalla del menú Opciones de puerto. Nota: Si pulsa el botón derecho por equivocación, se encontrará en el menú de Opciones del protocolo, y deberá pulsar el botón Cerrar para regresar a la pantalla de selección de dos botones.
- 8. Pulse la línea de selección llamada **IPP** en el menú Opciones de puerto.
- 9. Pulse el **botón Cambiar opciones** en la esquina inferior derecha de la pantalla del menú Opciones de puerto.
- 10. Cuando se muestre el menú Selección de IPP, observe que tiene sólo una selección de opción en una sola línea horizontal numerada, que muestra el estado actual de esta opción. El botón Cerrar, en la esquina superior derecha de la pantalla, le permite regresar al menú Opciones de puerto. Una vez que pulse la selección en línea horizontal, para tener acceso a las opciones disponibles pulse el botón Cambiar opciones en la esquina inferior derecha de la pantalla táctil.

#### **Estado del puerto (Activación de IPP)**

- 1. En el menú Selección de IPP, pulse la línea de selección horizontal llamada **Estado del puerto**.
- 2. Pulse el botón **Cambiar opciones**.
- 3. En la pantalla Opciones, observe cuál de los dos botones cuadrados está seleccionado como la opción actual para Activación de LPD. Las opciones disponibles son Activado o Desactivado. Para imprimir usando IPP, esta opción debe estar Activada.
- 4. Para cambiar las opciones, pulse la opción de su preferencia y pulse el botón **Guardar** (botón superior derecho) de la pantalla táctil.
- 5. Para salir de la pantalla Opciones sin hacer ningún cambio, pulse el botón **Cancelar** (botón superior izquierdo) de la pantalla táctil.

#### **Salida del menú Selección de IPP**

Para salir del menú Selecciones de IPP y regresar al menú Opciones de puerto, pulse el botón **Cerrar** rectangular en la esquina superior derecha de la pantalla táctil.

#### **Salida del menú Opciones de puerto y regreso al menú principal de la impresora**

- 1. Para salir del menú Opciones de puerto y regresar a la pantalla principal de la impresora, pulse el botón **Cerrar** rectangular en la esquina superior derecha de la pantalla del menú Opciones de puerto.
- 2. Pulse el botón **Cerrar** rectangular en la esquina superior derecha de la pantalla de selección Puertos y Protocolos (de dos botones).
- 3. Pulse el botón **Cerrar** rectangular en la esquina superior derecha de la pantalla de cinco botones que contiene el botón Opciones de red.
- 
- 4. Finalmente, pulse el botón **Salir** rectangular en la esquina superior derecha de la pantalla Opciones del sistema de cuatro botones.

Nota: Si cambió alguna opción en el menú Opciones de puerto, la impresora se reiniciará automáticamente para registrar y activar la nueva opción.

#### **Configuración de Opciones IPP con Servicios de Internet**

- 1. Abra el explorador de Web e introduzca la dirección TCP/IP de la impresora en el campo Dirección o Ubicación. Pulse **Intro**.
- 2. Haga clic en el botón o la ficha **Propiedades**.
- 3. Haga clic en el signo más (+) a la izquierda de la carpeta de archivos **Opciones de protocolo**.
- 4. Seleccione **IPP** en el árbol del directorio.
- 5. Las selecciones disponibles incluyen

Número de puerto, con un valor prefijado de 631. Este es el número de puerto asignado por IANA (Autoridad de números asignados de Internet). No necesita cambiarse.

Cuadro de entrada de número de puerto adicional.

Una casilla de verificación Filtro TBCP (mostrada cuando PostScript está activado).

Casilla de verificación Modo de administrador. Esto se muestra de manera prefijada. Consulte la Ayuda en línea para usar esta

función.

Casilla de verificación Activación de DNS.

Casilla de entrada Tiempo de espera de la conexión.

- 6. Verifique que la casilla de verificación **Activación de DNS** esté seleccionada (activada) de forma prefijada. Si está activada, el Servidor DNS estará disponible para convertir Nombres del host a Direcciones IP, para lograr la compatibilidad con la impresión con IPP.
- 7. Introduzca un valor de **Tiempo de espera** para los trabajos que se envían a la impresora a través de este puerto. Este es el período de tiempo que el controlador esperará un comando de fin de trabajo antes de imprimir el trabajo actual.
- 8. Haga clic en el botón **Aplicar opciones nuevas** para aceptar los cambios, o en el botón **Restaurar opciones** para que las opciones regresen a los valores anteriores. Nota: Los cambios hechos en las opciones no se aplicarán hasta que reinicie la impresora.

file:///D|/Español/Doc/Guía%20del%20administrador/Pages/B14\_IPP.htm (2 of 2) [10/20/2003 3:15:19 PM]

## <span id="page-35-0"></span>**Configuración de EtherTalk (AppleTalk) B7**

El protocolo EtherTalk posibilita las comunicaciones entre la estación de trabajo y la impresora a través de la red EtherTalk (AppleTalk).

#### **Para tener acceso a las opciones de EtherTalk en la impresora**

- 1. Pulse el **botón Acceso** rectangular del panel de control de la impresora, que se encuentra directamente por encima y ligeramente a la derecha del teclado numérico.
- 2. Pulse la **tecla "1"** del teclado numérico cinco veces consecutivas. (Esta es la "clave" prefijada de fábrica).
- 3. Pulse el **botón Confirmar** rectangular de la pantalla táctil.
- 4. Pulse el **botón Opciones del sistema** (el botón a la derecha de los dos botones mostrados en la pantalla táctil). Nota: Si pulsa el botón izquierdo por equivocación, se mostrará el menú principal y deberá comenzar nuevamente con el paso uno de arriba.
- 5. Pulse el **botón Opciones del sistema** (el botón superior izquierdo mostrado en la pantalla).
- 6. Pulse el **botón Opciones de red** (el botón superior derecho mostrado en la pantalla).
- 7. Pulse el **botón Opciones de puerto** (el botón a la izquierda) para tener acceso al menú Opciones de puerto. Nota: Si pulsa el botón derecho por equivocación, se encontrará en el menú de Opciones del protocolo, y deberá pulsar el botón Cerrar para regresar a la pantalla de selección de dos botones.
- 8. Pulse la línea de selección llamada **EtherTalk** en el menú Opciones de puerto.
- 9. Pulse el **botón Cambiar opciones** en la esquina inferior derecha de la pantalla del menú Opciones de puerto.
- 10. Cuando se muestre el menú EtherTalk, observe que tiene sólo una selección de opción en una sola línea horizontal numerada, que muestra el estado actual de esta opción. El botón Cerrar, en la esquina superior derecha de la pantalla, le permite regresar al menú Opciones de puerto. Una vez que pulse la selección en línea horizontal, para tener acceso a las opciones disponibles pulse el botón Cambiar opciones en la esquina inferior derecha de la pantalla táctil.

#### **Estado del puerto (Activación de EtherTalk)**

- 1. En el menú Selección de EtherTalk, pulse la línea de selección horizontal llamada **Estado del puerto**.
- 2. Pulse el botón **Cambiar opciones**.
- 3. En la pantalla Opciones, observe cuál de los dos botones cuadrados está seleccionado como la opción actual para Activación de EtherTalk. Las opciones disponibles son Activado o Desactivado. Para imprimir usando EtherTalk, esta opción debe estar Activada.
- 4. Para cambiar las opciones, pulse la opción de su preferencia y pulse el botón **Guardar** (botón superior derecho) de la pantalla táctil.
- 5. Para salir de la pantalla Opciones sin hacer ningún cambio, pulse el botón **Cancelar** (botón superior izquierdo) de la pantalla táctil.

#### **Salida del menú Selección de EtherTalk**

Para salir del menú Selecciones de EtherTalk y regresar al menú Opciones de puerto, pulse el botón **Cerrar** rectangular en la esquina superior derecha de la pantalla táctil.

#### **Salida del menú Opciones de puerto y regreso al menú principal de la impresora**

- 1. Para salir del menú Opciones de puerto y regresar a la pantalla principal de la impresora, pulse el botón **Cerrar** rectangular en la esquina superior derecha de la pantalla del menú Opciones de puerto.
- 2. Pulse el botón **Cerrar** rectangular en la esquina superior derecha de la pantalla de selección Puertos y Protocolos (de dos botones).
- 3. Pulse el botón **Cerrar** rectangular en la esquina superior derecha de la pantalla de cinco botones que contiene el botón Opciones de red.
- 4. Finalmente, pulse el botón **Salir** rectangular en la esquina superior derecha de la pantalla Opciones del sistema de cuatro botones.

Nota: Si cambió alguna opción en el menú Opciones de puerto, la impresora se reiniciará automáticamente para registrar y activar la

nueva opción.

#### **Configuración de Opciones de EtherTalk con Servicios de Internet**

- 1. Abra el explorador de Web e introduzca la dirección TCP/IP de la impresora en el campo Dirección o Ubicación. Pulse **Intro**.
- 2. Haga clic en el botón o la ficha **Propiedades**.
- 3. Haga clic en el signo más (+) a la izquierda de la carpeta de archivos **Opciones de protocolo**.
- 4. Seleccione **AppleTalk** en el árbol del directorio.
- 5. Las selecciones disponibles son:

Nombre de la impresora. Nombre de zona.

- 6. Introduzca el nombre que desee asignar a esta impresora. Este es el nombre que aparecerá en el Selector.
- 7. Acepte la zona prefijada de **\***, lo cual permite que el enrutador más cercano asigne la impresora a una zona, o asigne la impresora a una zona (nombre con un límite de 32 caracteres).
- 8. Haga clic en el botón **Aplicar opciones nuevas** para aceptar los cambios, o en el botón **Restaurar opciones** para que las

file:///D|/Español/Doc/Guía%20del%20administrador/Pages/B7\_EtherTalk.htm (1 of 2) [10/20/2003 3:15:19 PM]
opciones regresen a los valores anteriores.

Nota: Los cambios hechos no se aplicarán hasta que reinicie la impresora.

file:///D|/Español/Doc/Guía%20del%20administrador/Pages/B7\_EtherTalk.htm (2 of 2) [10/20/2003 3:15:19 PM]

# **Cambio de la clave del administrador**  $\qquad$

Hay dos claves del administrador que controlan el acceso a las opciones de las funciones de la impresora. Una clave es numérica, y controla el acceso a través del panel de control de la impresora. La otra clave es alfanumérica, y controla el acceso a través de Servicios de Internet de la impresora (aplicación del servidor HTTP interno que reside en la impresora).

### **Para cambiar la clave numérica en el panel de control de la impresora**

- 1. Pulse el botón **Acceso** rectangular del panel de control de la impresora, que se encuentra directamente por encima y ligeramente a la derecha del teclado numérico.
- 2. Pulse la **tecla "1"** del teclado numérico cinco veces consecutivas. Esta es la "clave" prefijada de fábrica.
- 3. Pulse el **botón Confirmar** rectangular de la pantalla táctil.
- 4. Pulse el **botón Opciones del sistema** (el botón a la derecha de los dos botones mostrados en la pantalla táctil). Nota: Si pulsa el botón izquierdo por equivocación, se mostrará el menú principal y deberá comenzar nuevamente con el paso uno de arriba.
- 5. Pulse el **botón Clave del administrador del sistema** (el botón superior derecho mostrado en la pantalla).
- 6. En la pantalla de la opción Clave, seleccione el botón **Sí**, el cual es el botón inferior de los dos botones alineados verticalmente en el lado izquierdo de la pantalla.
- Nota: Si selecciona el botón superior Sí, no puede tener acceso a las funciones de ajuste de la clave o cambio de la clave.
- 7. Usando el teclado numérico de la impresora, introduzca una "clave" numérica nueva que contenga entre 4 y 12 caracteres de longitud.
- 8. Pulse el botón **Intro** (el botón inferior derecho) de la pantalla táctil. Nota: Si comete un error, pulse el botón **Restaurar** que se encuentra inmediatamente a la izquierda del botón Intro.
- 9. Usando el teclado numérico de la impresora, introduzca su "clave" numérica nueva una segunda vez y pulse el botón **Intro** nuevamente.
- 10. Para salir de la pantalla de la opción Clave, pulse el botón **Cerrar** rectangular en la esquina superior derecha de la pantalla.
- 11. Para salir de la pantalla Opciones del sistema, pulse el botón **Salir** rectangular en la esquina superior derecha de la pantalla. Ahora debería mostrarse la pantalla principal de la impresora.

# **Para cambiar la clave alfanumérica usada por Servicios de Internet**

- 1. Abra el explorador de Web e introduzca la dirección TCP/IP de la impresora en el campo Dirección o Ubicación. Pulse **Intro**.
- 2. Haga clic en el botón o la ficha **Propiedades**.
- 3. En la lista inicial de vínculos activos en el árbol del directorio, en el lado izquierdo de la pantalla Propiedades, haga clic en el vínculo activo **Opciones de Servicios de Internet**.
- 4. En el cuadro de texto Nombre del administrador, use el teclado de la estación de trabajo para introducir el **Nombre del administrador** de su preferencia. La opción prefijada de fábrica es "admin" (sin las comillas).
- 5. En el cuadro de texto **Clave del administrador**, introduzca una **clave** de hasta 15 caracteres alfanuméricos. La opción prefijada de fábrica es "admin" (sin las comillas).
- 6. En el cuadro de texto **Confirmar clave**, confirme la clave deseada escribiéndola nuevamente en el cuadro disponible.
- 7. Para activar la protección de la clave para Servicios de Internet, asegúrese de que la casilla de verificación Modo del administrador esté seleccionada (activada).
- 8. Haga clic en el botón **Aplicar opciones nuevas** rectangular para que la impresora registre los cambios, o el botón **Restaurar opciones** para que las opciones regresen a los valores anteriores.

file:///D|/Español/Doc/Guía%20del%20administrador/Pages/A10\_Password.htm [10/20/2003 3:15:20 PM]

# **Paso 5:**

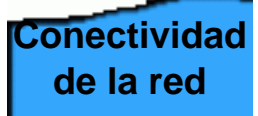

La **ficha Conectividad de la red** de esta guía tiene una selección a la cual se denomina "Menú Selección NOS". En este menú, puede seleccionar el protocolo de conectividad de la red y obtener instrucciones sobre la instalación de la impresora en el entorno de red.

Si va a instalar la impresora en un entorno Cliente/Servidor, asegúrese de tener disponible el manual del sistema operativo del servidor para consultar cuando sea necesario.

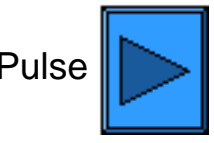

Pulse  $\|$  para ver la lisa de protocolos de conectividad

file:///D|/Español/Doc/Guía%20del%20administrador/main/Install\_5.htm [10/20/2003 3:15:20 PM]

# <span id="page-39-0"></span>**Menú Selección NOS**

Debe seleccionar el protocolo de conectividad para el entorno de red en el que trabajará antes de poder proceder con la instalación. Seleccione el protocolo de conectividad de la lista siguiente:

TCP/IP (Configuración del protocolo) — ya realizado en el Paso 4

[TCP/IP \(activación LPD\)](#page-40-0)

[TCP/IP \(dirección dinámica\)](#page-41-0)

[TCP/IP \(Puerto 9100\)](#page-65-0)

[Microsoft \(NetBEUI\)](#page-66-0)

[Microsoft \(NetBIOS sobre IP\)](#page-68-0)

[NetWare 4.x, 5.x \(NDS\)](#page-70-0)

[NetWare 3.x \(Bindery\)](#page-72-0)

[IPP \(protocolo de impresión desde internet\)](#page-74-0)

[EtherTalk \(AppleTalk\)](#page-76-0)

file:///D|/Español/Doc/Guía%20del%20administrador/main/Install\_5a.htm [10/20/2003 3:15:20 PM]

# **Activación de LDP TCP/IP**

<span id="page-40-0"></span>Para apoyar la impresión TCP/IP a través del puerto LPR de la estación de trabajo en el caso de Windows NT4, 2000 o XP, o a través de una utilidad de impresión en el caso de Windows 95/98/ME, LPD (demonio de impresora de línea) DEBE estar activado en la impresora.

Acceso rápido a los procedimientos de esta página:

# **[Acceso a las opciones LPD en la impresora](#page-40-1) [Estado del puerto \(activación LPD\)](#page-40-2) [Salida del menú Selecciones LPD](#page-40-3)**

#### <span id="page-40-1"></span>**Para tener acceso a las opciones de LPD en la impresora**

- 1. Pulse el **botón Acceso** rectangular del panel de control de la impresora, que se encuentra directamente por encima y ligeramente a la derecha del teclado numérico.
- 2. Pulse la **tecla "1"** del teclado numérico cinco veces consecutivas. (Esta es la "clave" prefijada de fábrica).
- 3. Pulse el **botón Confirmar** rectangular de la pantalla táctil.
- 4. Pulse el **botón Opciones del sistema** (el botón a la derecha de los dos botones mostrados en la pantalla táctil). Nota: Si pulsa el botón izquierdo por equivocación, se mostrará el menú principal y deberá comenzar nuevamente con el paso uno de arriba.
- 5. Pulse el **botón Opciones del sistema** (el botón superior izquierdo mostrado en la pantalla).
- 6. Pulse el **botón Opciones de red** (el botón superior derecho mostrado en la pantalla).
- 7. Pulse el **botón Opciones de puerto** (el botón a la izquierda) para tener acceso a la pantalla del menú Opciones de puerto. Nota: Si pulsa el botón derecho por equivocación, se encontrará en el menú de Opciones del protocolo, y deberá pulsar el botón Cerrar para regresar a la pantalla de selección de dos botones.
- 8. Cuando se muestre el menú Opciones de puerto, pulse la línea de selección horizontal llamada **LPD**.
- 9. Pulse el botón **Cambiar opciones** en la esquina inferior derecha de la pantalla del menú Opciones de puerto.
- 10. Cuando se muestre el menú Selecciones de LPD, observe que tiene la opción de ajustar selecciones por líneas horizontales numeradas, que también muestran el estado actual de cada opción. El botón Cerrar, en la esquina superior derecha de la pantalla, le permite regresar al menú Opciones de puerto. Una vez que pulse la selección en línea horizontal, para tener acceso a las opciones disponibles pulse el botón Cambiar opciones en la esquina inferior derecha de la pantalla táctil.

### <span id="page-40-2"></span>**Estado del puerto (Activación de LPD)**

- 1. En el menú Selecciones de LPD, pulse la línea de selección horizontal llamada **Estado del puerto**.
- 2. Pulse el botón **Cambiar opciones**.
- 3. En la pantalla Opciones, observe cuál de los dos botones cuadrados está seleccionado como la opción actual para Activación de LPD. Las opciones disponibles son Activado o Desactivado. Para que LPD funcione, debe ajustarse a Activado.
- 4. Para cambiar las opciones, pulse la opción de su preferencia y haga clic en el botón **Guardar** (botón superior derecho) de la pantalla táctil.
- 5. Para salir de la pantalla Opciones sin hacer ningún cambio, haga clic en el botón **Cancelar** (botón superior izquierdo) de la pantalla táctil.

#### <span id="page-40-3"></span>**Salida del menú Selecciones de LPD**

Para salir del menú Selecciones de LPD y regresar al menú Opciones de puerto, pulse el botón **Cerrar** rectangular en la esquina superior derecha de la pantalla táctil.

#### **Salida del menú Opciones de puerto y regreso al menú principal de la impresora**

- 1. Para salir del menú Opciones de puerto y regresar a la pantalla principal de la impresora, pulse el botón **Cerrar** rectangular en la esquina superior derecha de la pantalla del menú Opciones de puerto.
- 2. Pulse el botón **Cerrar** rectangular en la esquina superior derecha de la pantalla de selección Puertos y Protocolos (de dos botones).
- 3. Pulse el botón **Cerrar** rectangular en la esquina superior derecha de la pantalla de cinco botones que contiene el botón Opciones de red.
- 4. Finalmente, pulse el botón **Salir** rectangular en la esquina superior derecha de la pantalla Opciones del sistema de cuatro botones.

Nota: Si cambió alguna opción en el menú Opciones de puerto, la impresora se reiniciará automáticamente para registrar y activar la nueva opción.

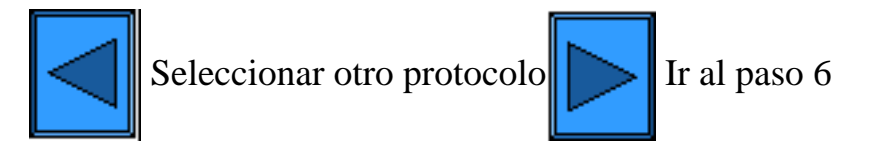

file:///D|/Español/Doc/Guía%20del%20administrador/main/Install\_5a1.htm [10/20/2003 3:15:20 PM]

# **Dirección dinámica TCP/IP**

- <span id="page-41-0"></span>1. Abra el explorador de Web e introduzca la dirección TCP/IP de la impresora en el campo Dirección o Ubicación. Pulse **Intro**.
- 2. Haga clic en el botón o la ficha **Propiedades**.
- 3. Haga clic en el signo más (+) a la izquierda de la carpeta de archivos **Opciones de protocolo**.
- 4. Seleccione **TCP/IP** en el árbol del directorio.
- 5. Revise las selecciones disponibles según se muestran en la pantalla y se explican en la **Lista de selecciones de la configuración TCP/IP**, a continuación.
- 6. Acepte el Nombre del host prefijado o introduzca el nombre de host exclusivo para esta impresora.
- 7. Seleccione DHCP o BOOTP como el método para obtener una dirección IP.

PRECAUCIÓN: Cambiar la dirección IP de la impresora afectará a la impresión en NetBIOS/IP, LPR/LPD, FTP, SNMP y en el puerto 9100. También interrumpirá la posibilidad de comunicarse con la impresora mediante los Servicios de internet (serie de páginas web en la impresora). Cuando cambie la dirección IP de la impresora, asegúrese de imprimir una **Lista de opciones** (como se indica en esta guía) y así tener un informe de las direcciones TCP/IP para el uso con las estaciones de trabajo que necesitan comunicarse con la impresora usando TCP/IP.

 Sugerencia sobre DHCP: Al utilizar DHCP, ajuste un permiso de duración prolongada para la dirección IP de manera que la impresora se pueda reiniciar, como se requiere cuando se cambian parámetros de funcionamiento, sin que se asigne una dirección IP continuamente.

- 8. Determine el método a usar para suministrar las direcciones IP del servidor DNS (para convertir nombres del host a direcciones IP).
- 9. Determine si DNS dinámica debe activarse o no.
- 10. Determine el método a usar para suministrar la dirección IP del servidor SMTP.
- 11. Determine el método a usar para suministrar las direcciones IP del servidor WINS (para convertir nombres del host a direcciones IP exclusivamente en un entorno NT).

### **Lista de selecciones de la configuración TCP/IP**

Como se muestra en la pantalla, las selecciones siguientes están disponibles para la Configuración TCP/IP. Se proporciona el acceso rápido a cada selección.

> **En la etiqueta de identificación TCP/IP En la etiqueta de identificación DNS En la etiqueta de identificación SMTP En la etiqueta de identificación Servidor WINS En la etiqueta de identificación Lista de direcciones IP**

### **En la etiqueta de identificación TCP/IP**

Nombre del host. La entrada prefijada asegura que el nombre sea exclusivo a este dispositivo de la red.

Obtener dirección IP. Use este menú desplegable para seleccionar el método a usar para asignar la dirección IP. Seleccione Manual, DHCP, RARP o BOOTP.

Cuadro de entrada de Dirección IP. Para completarse manualmente SÓLO cuando se ha seleccionado la dirección Manual. Cuadro de entrada de Máscara de subred. Para completarse manualmente SÓLO cuando se ha seleccionado la dirección Manual.

Cuadro de entrada de Puerta de enlace. Para completarse manualmente SÓLO cuando se ha seleccionado la dirección Manual.

#### **En la etiqueta de identificación DNS**

Casilla de verificación Obtener dirección DNS. Si está activada con una marca de verificación, la impresora se comunicará con el servidor DHCP para obtener la dirección IP de hasta tres servidores DNS. Si no está seleccionada, esta información debe introducirse manualmente.

Se proporcionan tres cuadros de dirección de DNS para la introducción manual de las direcciones del servidor DNS. Nombre DNS. Se proporciona un cuadro de entrada de texto para la introducción del Nombre de dominio DNS. Generar lista de búsqueda de dominios automáticamente. Se proporciona una casilla de verificación para activar las búsquedas automáticas de dominios.

Nombres de dominio 1,2,3. Se proporcionan tres cuadros de texto para la introducción de dominios a buscar (por ejemplo,

Xerox.com).

Tiempo de espera de la conexión. Se proporciona un cuadro de entrada para la introducción de un tiempo de espera para las búsquedas de dominios.

Cuadro Actualización DNS dinámica. Si el servidor DNS no acepta las actualizaciones de las direcciones IP dinámicas, no es necesario seleccionar esta casilla de verificación.

### **En la etiqueta de identificación SMTP**

Casilla de verificación Obtener dirección del servidor SMTP. Si está seleccionada con una marca de verificación, la impresora se comunicará con el servidor DHCP para obtener la dirección IP del servidor SMTP (correo). Línea Dirección del Servidor SMTP. Se proporciona una línea de dirección IP con cuadros de entrada para la introducción manual de la dirección del servidor SMTP (cuando DHCP no está seleccionado).

#### **En la etiqueta de identificación Servidor WINS**

Casilla de verificación Obtener dirección del servidor WINS. Si está seleccionada con una marca de verificación, la impresora

file:///D|/Español/Doc/Guía%20del%20administrador/main/Install\_5b1.htm (1 of 2) [10/20/2003 3:15:21 PM]

se comunicará con el servidor DHCP para obtener la dirección IP del servidor WINS (Servicio de asignación de nombres de Internet Windows) primario y secundario.

Se proporcionan dos líneas de dirección IP con cuadros de entrada, para la introducción manual de las direcciones del Servidor WINS primario y secundario (cuando DHCP no está seleccionado).

#### **En la etiqueta de identificación Lista de direcciones IP**

Casilla de verificación Activación del filtro IP. Si está activada con una marca de verificación, el acceso a los servicios de la impresora estará limitado a la lista de direcciones IP y máscaras de subred especificadas haciendo clic en el botón de lista disponible. Si está desactivada (sin una marca de verificación), el acceso del host a la impresora es universal (sin restricciones).

Botón Editar. Cuando se hace clic en este botón, se muestra una lista de diez líneas de cuadros de entrada de direcciones IP y máscaras de subred. También llamada "lista de restricciones", esta lista se usa para proporcionar las direcciones IP y las máscaras de subred de hasta diez hosts (estaciones de trabajo individuales) que están autorizadas a tener acceso a los servicios de la impresora. Todos los demás hosts, no especificados en esta lista, no podrán tener acceso a los servicios de la impresora.

Nota: Los cambios hechos en las opciones TCP/IP no se aplicarán hasta que reinicie la impresora.

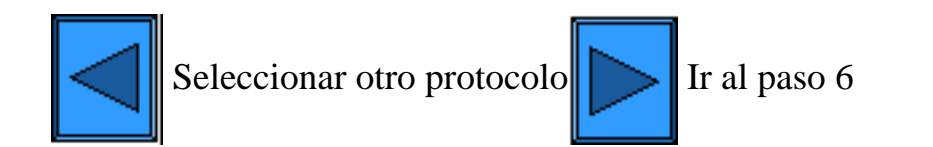

file:///D|/Español/Doc/Guía%20del%20administrador/main/Install\_5b1.htm (2 of 2) [10/20/2003 3:15:21 PM]

# <span id="page-43-0"></span>**Paso 6:**

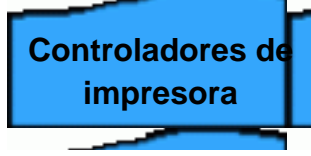

La **ficha Controladores de impresora** de la guía tiene un menú de selección desde el cual puede seleccionar el entorno de impresión.

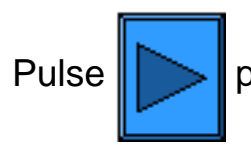

Pulse  $\|\sum\|$ para ver la lista de los entornos de impresión.

file:///D|/Español/Doc/Guía%20del%20administrador/main/Install\_6.htm [10/20/2003 3:15:21 PM]

# <span id="page-44-0"></span>**Menú Selección del entorno de**

[Impresión paritaria \(de igual a igual\) \(LPR\) TCP/IP](#page-45-0) [Impresión paritaria \(de igual a igual\) NetBEUI](#page-49-0) [Impresión paritaria \(de igual a igual\) de NetBIOS sobre IP](#page-52-0) [Impresión de Cliente/Servidor de NetBIOS sobre IP](#page-55-0)  [IImpresión IPP \(Windows 2000\)](#page-58-0) [Impresión con NetWare 3.12 y 4.x/5.x \(Bindery\)](#page-60-0) [Impresión con NetWare 4.xx \(NDS\)](#page-62-0) [Impresión paritaria \(de igual a igual\) EtherTalk](#page-64-0)

**impresión Seleccione el entorno de impresión de la lista siguiente:**

file:///D|/Español/Doc/Guía%20del%20administrador/main/Install\_6a.htm [10/20/2003 3:15:21 PM]

# <span id="page-45-0"></span>**Impresión paritaria (de igual a igual) (LPR) TCP/IP**

Búsqueda rápida del procedimiento de instalación del controlador de impresora para:

**Windows 2000 Server\Professional y XP Professional Windows NT4 Workstation/Server Windows 95/98/Me Workstation**

# **Instalación del controlador de impresora de Windows 2000 Server\Professional y XP Professional**

### **Antes de comenzar**

Obtenga el controlador de impresora para el sistema operativo de su estación de trabajo. Los controladores están disponibles en uno de los CD-ROMs suministrados con su impresora. Por lo general, también están disponibles para la descarga en formato de archivo autoextraible comprimido desde Internet en [www.xerox.com.](http://www.xerox.com/)

### **Verificar que TCP/IP esté instalado en la estación de trabajo**

En el escritorio de Windows 2000, haga clic con el botón derecho del ratón en el icono **Mis sitios de red** y seleccione **Propiedades**. Haga clic con el botón derecho del ratón en el icono **Conexión de área local** y seleccione **Propiedades**. En el escritorio de Windows XP, haga clic en **Inicio**, **Panel de control** y haga doble clic en **Conexiones de red**. Haga clic con el botón derecho del ratón en el icono **Conexión de área local** y seleccione **Propiedades**. Verifique que el **Protocolo de Internet (TCP/IP)** se haya cargado. Si lo está, haga clic en (seleccione) este elemento con el ratón y haga clic en el botón **Propiedades** para verificar que esta estación de trabajo esté usando el método dinámico o el estático para obtener una dirección TCP/IP válida. Si el protocolo TCP/IP NO está cargado, haga clic en el botón **Instalar…**, luego seleccione **Protocolo** como el tipo de componente de la red que desea instalar. Haga clic en el botón **Agregar…** y seleccione **Protocolo de Internet (TCP/IP)**. Con el disco de instalación del sistema operativo a mano, haga clic en el botón **Utilizar disco…** y siga las instrucciones restantes. Una vez que se haya instalado el protocolo, puede hacer clic en (seleccionar) el elemento con el ratón y hacer clic en el botón Propiedades para verificar o configurar el método que se está usando para la dirección TCP/IP.

### **Verificar que Servicios de impresión para Unix esté instalado en la estación de trabajo (vea la nota a continuación)**

Nota: Puede saltar este paso e ir directamente a "Agregar la impresora al escritorio" si prefiere imprimir a través del "Puerto TCP/IP estándar" (Puerto 9100), en lugar de hacerlo usando el puerto LPR.

- 1. En el escritorio de Windows 2000, del menú **Inicio**, seleccione **Configuración**, **Panel de control**, luego haga doble clic en **Agregar o quitar programas**. En el escritorio de Windows XP, haga clic en **Inicio**, **Panel de control**, luego haga doble clic en **Agregar o quitar programas**.
- 2. Seleccione **Agregar o quitar componentes de Windows**. En Windows 2000 Professional, necesitará conectarse con derechos de administrador para realizar esta función.
- 3. Seleccione **Otros servicios de impresión y archivo de red** y haga clic en **Detalles**.
- 4. Seleccione la casilla **Servicios de impresión para Unix**. Haga clic en **Aceptar** y **Siguiente**. Necesitará suministrar el disco de instalación del sistema operativo, cuando se le pida. Cierre la ventana Agregar o quitar programas.

### **Agregar la impresora al escritorio de Windows 2000 o Windows XP**

- 1. En el escritorio de Windows 2000, del menú **Inicio**, seleccione **Configuración** y luego **Impresoras.** En el escritorio de Windows XP, del menú **Inicio**, seleccione **Impresoras y faxes**.
- 
- 2. En Windows 2000, haga doble clic en **Agregar impresora**. En Windows XP, de **Tareas de impresión**, seleccione **Agregar impresora**.
- 3. Cuando se muestre la pantalla del "Asistente para agregar impresora", haga clic en **Siguiente**.
- 4. Seleccione **Impresora local** y deseleccione "Detectar e instalar mi impresora Plug and Play automáticamente". Haga clic en el botón **Siguiente**.
- 5. Seleccione **Crear nuevo puerto** y elija **LPR** del menú desplegable **Tipo**. (LPR estará disponible cuando se instale Servicios de impresión para Unix, como se describe anteriormente). Nota: Si prefiere imprimir datos sin procesar usando el Puerto 9100 en la impresora, como alternativa puede elegir **Puerto TCP/IP estándar**. Haga clic en el botón **Siguiente**.
- 6. Cuando se muestre la pantalla del "Asistente para agregar puerto", haga clic en **Siguiente**.
- 7. Introduzca la **Dirección IP** de la impresora.
- 8. Introduzca un nombre para la cola de impresión (tal como **sin procesar**). Si seleccionó el Puerto TCP/IP estándar, puede aceptar el nombre prefijado suministrado por Windows. Haga clic en el botón **Siguiente**.
- 9. Revise las "Características del puerto" que se muestran en la pantalla de resumen del Asistente de puertos y haga clic en **Finalizar**.
- 10. Se le pedirá el controlador de impresora. Seleccione **Utilizar disco** y busque la ubicación del controlador de impresora.
- 11. Seleccione el archivo **.INF** y haga clic en **Abrir**.
- 12. Cuando se muestre la pantalla "Instalar desde disco", verifique que la ruta y el nombre del archivo sean correctos y haga clic en **Aceptar**.
- 13. Seleccione el modelo que corresponda a su impresora y haga clic en **Siguiente**.

file:///D|/Español/Doc/Guía%20del%20administrador/main/Install\_6a1.htm (1 of 4) [10/20/2003 3:15:22 PM]

- 14. Introduzca un nombre para la impresora y seleccione Sí o No si desea que esta impresora sea la impresora prefijada de Windows. Seleccione **Sí** si va a imprimir principalmente en esta impresora desde las aplicaciones de Windows. Haga clic en el botón **Siguiente**.
- 15. Si se muestra la pantalla Compartir impresora en Windows 2000, seleccione "No compartir esta impresora", a menos que la impresora esté conectada directamente a la estación de trabajo y desee compartirla con otros usuarios de la red. Haga clic en el botón **Siguiente**.
- 16. Seleccione **Sí** para imprimir una página de prueba. Haga clic en el botón **Siguiente**.
- 17. Haga clic en **Finalizar**.

### **Configuración del controlador de impresora**

- 1. En el escritorio de Windows 2000, del menú **Inicio**, seleccione **Configuración** y luego **Impresoras.** En el escritorio de Windows XP, del menú **Inicio**, seleccione **Impresoras y faxes**.
- 2. Haga clic con el botón derecho del ratón en el icono de la impresora y seleccione **Propiedades.** Use las fichas disponibles para configurar las opciones prefijadas para el procesamiento de trabajos de la impresora. Puede tener acceso a las opciones adicionales haciendo clic en el botón **Preferencias de impresión** de la ficha General.

# **Instalación del controlador de impresora de la estación de trabajo/servidor Windows NT4**

#### **Antes de comenzar**

Obtenga el controlador de impresora para el sistema operativo de su estación de trabajo. Los controladores están disponibles en uno de los CD-ROMs suministrados con su impresora. Por lo general, también están disponibles para la descarga en formato de archivo autoextraible comprimido desde Internet en [www.xerox.com.](http://www.xerox.com/)

### **Verificar que el Protocolo TCP/IP y Servicios de impresión estén instalados en la estación de trabajo**

1. En el escritorio, haga clic con el botón derecho del ratón en el icono **Entorno de red** y seleccione **Propiedades**. Haga clic en la ficha **Protocolos** y verifique que el protocolo **TCP/IP** se haya cargado en la estación de trabajo.

Nota: Si el protocolo TCP/IP no está presente en la lista de protocolos, haga clic en el botón **Agregar**, seleccione **Protocolo TCP/IP** de la lista disponible y haga clic en **Aceptar**. Si el programa de configuración no puede encontrar los archivos requeridos, deberá hacer clic en **Utilizar disco…** para cargar el protocolo utilizando el disco de instalación del sistema operativo de esta estación de trabajo.

- 2. Una vez que verifique que el protocolo TCP/IP está presente, haga clic en **Protocolo TCP/IP** para seleccionarlo, y haga clic en el botón **Propiedades** de la ventana Protocolos. Si usa la dirección TCP/IP dinámica, seleccione el botón de radio para obtener la dirección IP automáticamente del servidor DHCP. Si usa la dirección TCP/IP estática, seleccione el botón de radio Especificar una dirección IP e introduzca las direcciones IP, de la máscara de subred y de la puerta de enlace requeridas para esta estación de trabajo. Haga clic en **Aceptar** cuando termine.
- 3. Seleccione la ficha **Servicios** y verifique que **Microsoft TCP/IP Printing** (Impresión TCP/IP de Microsoft) esté cargado.

Nota: Si Microsoft Servicios de impresión TCP/IP NO está cargado, haga clic en el botón **Agregar**, seleccione **Microsoft TCP/IP Printing** de la lista disponible y haga clic en **Aceptar**. Si el programa de configuración no puede encontrar los archivos requeridos, deberá hacer clic en **Utilizar disco…** para cargar el servicio utilizando el disco de instalación del sistema operativo de esta estación de trabajo.

### **Agregar la impresora al escritorio de Windows NT4**

- 1. Del menú **Inicio**, seleccione **Configuración** y luego **Impresoras**.
- 2. Haga doble clic en **Agregar impresora**.
- 3. Verifique que **Mi PC** esté seleccionado y haga clic en **Siguiente**.
- 4. Haga clic en **Agregar puerto**.
- 5. De la lista que se muestra, seleccione **Puerto LPR**.
- 6. Haga clic en **Puerto nuevo**.
- 7. Introduzca la dirección IP de la impresora en "Nombre o dirección del servidor que proporciona lpd." Introduzca el nombre de la impresora (se distinguen mayúsculas y minúsculas), o introduzca la palabra **sin procesar** para "Nombre de la impresora o cola de impresión en ese servidor". Seleccione **Aceptar**.
- 8. Seleccione **Cerrar**. El asistente regresará al diálogo anterior. Verifique que la dirección IP que introdujo esté en la lista y sea correcto.
- 9. La casilla de verificación Puerto, a la izquierda de la dirección, debe estar seleccionada. Si no lo está, seleccione **Siguiente**.
- 10. Se le pedirá el controlador de impresora. Seleccione **Utilizar disco** y busque la ubicación de los controladores de impresora.
- 11. Seleccione el archivo **.INF** y haga clic en **Abrir**.
- 12. Cuando se muestre la pantalla "Instalar desde disco", verifique que la ruta y el nombre del archivo sean correctos y haga clic en **Aceptar**.
- 13. Seleccione el modelo que corresponda a su impresora y haga clic en **Siguiente**.
- 14. En el diálogo siguiente, introduzca un nombre para la impresora y seleccione Sí o No si desea que esta impresora sea la impresora prefijada de Windows. Seleccione **Sí** si va a imprimir principalmente en esta impresora desde las aplicaciones de Windows. Haga clic en el botón **Siguiente**.
- 15. Seleccione **No compartida** a menos que la impresora esté conectada directamente a la estación de trabajo y desee compartirla con otros usuarios de la red. Haga clic en el botón **Siguiente**.
- 16. Seleccione **Sí** para imprimir una página de prueba.
- 17. Seleccione **Finalizar** y verifique que la página de prueba se imprima en la impresora.

### **Configuración del controlador de impresora**

- 1. Del menú **Inicio**, seleccione **Configuración** y luego **Impresoras**.
- 2. Haga clic con el botón derecho del ratón en el icono de la impresora y seleccione **Valores predeterminados del documento**.
- 3. Seleccione el tamaño de papel correcto y cualquier otra opción prefijada que desee ajustar para la impresora.

# **Instalación del controlador de impresora de la estación de trabajo Windows 95/98/Me**

#### **Antes de comenzar**

Obtenga el controlador de impresora para el sistema operativo de su estación de trabajo. Los controladores están disponibles en uno de los CD-ROMs suministrados con su impresora. Por lo general, también están disponibles para la descarga en formato de archivo autoextraible comprimido desde Internet en [www.xerox.com.](http://www.xerox.com/)

# **Verificar que TCP/IP esté instalado en la estación de trabajo**

- 1. En el escritorio, haga clic con el botón derecho del ratón en el icono Entorno de red ("Mis sitios de red" en Windows Me).
- 2. Haga clic con el botón izquierdo del ratón en **Propiedades**.
- 3. Haga clic en la ficha **Configuración** y verifique que el protocolo TCP/IP se haya cargado.

Nota: Si el protocolo TCP/IP NO está cargado, haga clic en el botón **Agregar**, seleccione **Protocolo TCP/IP** de la lista disponible y haga clic en **Aceptar**. Si el programa de configuración no puede encontrar los archivos requeridos, deberá hacer clic en **Utilizar disco…** para cargar el protocolo utilizando el disco de instalación del sistema operativo de esta estación de trabajo.

- 4. Haga clic en **Protocolo TCP/IP** para seleccionarlo y haga clic en el botón **Propiedades** de la ventana Configuración.
- 5. Si usa la dirección TCP/IP dinámica, seleccione el botón de radio para obtener la dirección IP automáticamente y suministre la información apropiada sobre la dirección del servidor.
- 6. Si usa la dirección TCP/IP estática, haga clic con el botón izquierdo del ratón en el botón de radio "Especificar dirección IP" para activar la opción de configuración manual.
- 7. Introduzca la dirección IP, la máscara de subred y la puerta de enlace requeridas para esta estación de trabajo. Para redes más pequeñas, los valores prefijados de Windows para la máscara de subred y la puerta de enlace prefijada pueden ser aplicables. Consulte a un administrador de la red CALIFICADO sobre los requisitos para la máscara de subred y la puerta de enlace prefijada.
- 8. Haga clic en **Aceptar**.

### **Agregar la impresora al escritorio de Windows 95/98/Me**

### **Creación del puerto LPR**

Nota: Ya que la capacidad de crear un puerto LPR no viene incluida con los sistemas operativos Windows 95/98/Me, para poder crear un puerto LPR con estos sistemas operativos necesitará instalar un programa de Utilidad de impresión (Spooler) en la estación de trabajo. Un ejemplo de dicho programa es "DigiLPR." Un segundo ejemplo es "Impresión remota LPR ACITS".

1. Instale un programa de Utilidad de impresión (Spooler) en la estación de trabajo siguiendo las instrucciones que acompañan al programa.

Nota: Dependiendo de la utilidad de impresión que use, puede necesitar agregar una impresora local y luego "Agregar puerto", o puede crear la impresora y el puerto en un proceso de instalación continuado. Asegúrese de saber la ubicación de los archivos del controlador en caso de que el programa de la utilidad de impresión (Spooler) los necesite. Si se necesitan los archivos del controlador, el procedimiento de instalación será muy similar al que se describe a continuación.

- 2. Use el programa de la utilidad de impresión (Spooler) para crear un puerto LPR en la estación de trabajo. Introduzca la dirección IP de la impresora en "Nombre y dirección del servidor que proporciona lpd." Introduzca el nombre de la impresora (se distinguen mayúsculas y minúsculas) o introduzca la palabra **sin procesar** para "Nombre de la impresora o cola de impresión en ese servidor".
- 3. Haga clic en el botón apropiado (por ejemplo Aplicar o Aceptar) en el programa de la utilidad de impresión (Spooler) para guardar las opciones y crear el puerto LPR.

#### **Instalación del controlador**

- 1. En el escritorio de Windows, use el ratón para seleccionar "Inicio", "Configuración" e "Impresoras".
- 2. En la ventana "Impresoras", haga doble clic en **Agregar impresora**.
- 3. Cuando se muestre la pantalla de introducción del "Asistente para agregar impresora", haga clic en **Siguiente**.
- 4. Seleccione el botón de radio **Impresora local**. Haga clic en el botón **Siguiente**.
- 5. Cuando se muestre la ventana "Fabricantes e impresoras", seleccione **Utilizar disco…** e introduzca la ruta de los archivos del controlador. Observe que también puede usar el botón **Examinar** para localizar el archivo **.INF** requerido.
- 6. Haga clic en **Aceptar** en la pantalla "Abrir", si usó el botón Examinar.
- 7. Haga clic en **Aceptar** en la pantalla "Instalar desde disco".
- 8. Cuando se muestre la lista "Impresoras" en la pantalla, seleccione su impresora. Haga clic en el botón **Siguiente**.
- 9. Seleccione el puerto que creó anteriormente para usar con este controlador. Haga clic en **Siguiente**.
- 10. Cuando se le pida, acepte el nombre prefijado de la impresora o asigne a la impresora un nombre más descriptivo. Seleccione

Sí o No para hacer que esta impresora sea la prefijada de Windows. Elija **Sí** si va a imprimir principalmente en esta impresora desde las aplicaciones de Windows. Haga clic en el botón **Siguiente**.

- 11. Seleccione **Sí** para imprimir una página de prueba.
- 12. Seleccione **Finalizar** y verifique que la página de prueba se imprima en la impresora.

### **Configuración del controlador de impresora**

- 1. Del menú **Inicio**, seleccione **Configuración** y luego **Impresoras**.
- 2. Haga clic con el botón derecho del ratón en el icono de la impresora y seleccione **Propiedades**.
- 3. Seleccione el tamaño de papel correcto y cualquier otra opción prefijada que desee ajustar para la impresora.

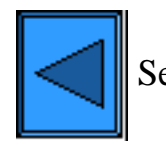

Selecci[o](#page-51-0)nar otro protocolo  $\sim$  Ir al paso 7

file:///D|/Español/Doc/Guía%20del%20administrador/main/Install\_6a1.htm (4 of 4) [10/20/2003 3:15:22 PM]

# **Impresión paritaria (de igual a igual) NetBEUI**

# <span id="page-49-0"></span>**Instalación del controlador de impresora de la estación de trabajo Windows 95/98/Me y NT4**

### **Antes de comenzar**

- 1. Obtenga el controlador de impresora para el sistema operativo de su estación de trabajo. Los controladores están disponibles en uno de los CD-ROMs suministrados con su impresora. Por lo general, también están disponibles para la descarga en formato de archivo autoextraible comprimido desde Internet en [www.xerox.com](http://www.xerox.com/).
- 2. Imprima una **Lista de opciones** como se indica en la **ficha Conectividad de la red** de esta guía.
- 3. En la Lista de opciones, **verifique que "SMB" esté activado**. Asimismo, **verifique que NetBEUI esté activado** como uno de los protocolos aceptados (también puede mostrarse TCP/IP). Verifique que el **nombre prefijado del grupo de trabajo sea Workgroup**, o un nombre de grupo de trabajo válido de 15 caracteres como máximo. También observe el **Nombre del host SMB de la impresora** (el cual asegura la exclusividad del nombre de la impresora dentro del grupo de trabajo). Para activar "SMB", si es necesario, siga el procedimiento descrito bajo el elemento Microsoft (NetBEUI) en el menú Selección NOS, al cual se tiene acceso a través de la **ficha Conectividad de la red** de esta guía. Para modificar el nombre del grupo de trabajo de la impresora, o el nombre de la impresora (nombre del host SMB) dentro del grupo de trabajo, use el explorador de Web de la estación de trabajo para tener acceso a Servicios de Internet (Páginas Web) residentes en la impresora, como se describe en el elemento del menú Configuración de SMB, en la **ficha Servicios de Internet** de esta guía.

# **Verificar que el protocolo NetBEUI y los servicios estén instalados en la estación de trabajo**

- 1. En el escritorio de la estación de trabajo, haga clic con el botón derecho del ratón en el icono **Entorno de red** ("Mis sitios de red" en Windows Me) y seleccione **Propiedades**.
- 2. Haga clic en la **ficha Configuración (95/98/Me)** o la **ficha Protocolos (Windows NT4)** y verifique que el protocolo NetBEUI esté cargado. Si lo está, haga clic en la **ficha Identificación (95/98/Me/NT4)** para determinar si el nombre del grupo de trabajo de la estación de trabajo es el mismo que el nombre del grupo de trabajo de la impresora. Si es es mismo, puede salir de la pantalla Propiedades. Si NO es el mismo, modifique el nombre del grupo de trabajo de la impresora para que coincida con el suyo, o introduzca aquí el nombre del grupo de trabajo de la impresora. Haga clic en **Aceptar**. Notas:

Si el protocolo NetBEUI no está presente en la lista de protocolos, haga clic en el botón **Agregar**, seleccione **NetBEUI** de la lista disponible y haga clic en **Aceptar**. Si el programa de configuración no puede encontrar los archivos requeridos, deberá hacer clic en **Utilizar disco…** para cargar el protocolo utilizando el disco de instalación del sistema operativo de esta estación de trabajo.

Si la impresora se conectará directamente a la estación de trabajo conectada a la red, debe activar **Compartir** en la estación de trabajo a la cual la impresora está conectada. En el escritorio de la estación de trabajo que comparte la impresora, haga clic con el botón derecho del ratón en el icono **Entorno de red** ("Mis sitios de red" en Windows Me) y seleccione **Propiedades**. Haga clic en la **ficha Configuración (95/98/Me)** y verifique que **Servicios para compartir archivos e impresoras** esté instalado. Si no lo está, con el disco de instalación de Windows a mano, haga clic en el botón **Agregar** para instalar el servicio requerido. En Windows 95/98/Me, haga clic en el botón **Compartir archivos e impresoras** y verifique que la casilla de verificación que dice "Permitir que otros usuarios impriman en mis impresoras" esté activada (seleccionada). En Windows 95/98/Me y NT4, de la carpeta Impresoras del escritorio, haga clic con el botón derecho del ratón en el icono de la impresora y seleccione **Propiedades** (95/98/Me) o **Valores predeterminados del documento** (NT4). Seleccione la ficha **Compartir** y verifique que esta opción esté activada en esta impresora.

# **Agregar la impresora al escritorio de Windows 95/98/Me y NT4**

- 1. Del menú **Inicio**, seleccione **Configuración** y luego **Impresoras**.
- 2. Haga doble clic en el botón **Agregar impresora** y haga clic en **Siguiente**.
- 3. Cuando se muestre el Asistente para agregar impresora, seleccione **Impresora de red**.
- 4. Seleccione **Examinar** para buscar la impresora en la red.
- 5. Seleccione el símbolo más (+) a la izquierda de **Toda la red** para expandirla, si es necesario.
- 6. Haga doble clic en el nombre del **Grupo de trabajo** para la impresora como se muestra en la lista de opciones. Seleccione el **Nombre del host SMB** como se muestra en la lista de opciones. Haga clic en **Aceptar** y luego haga clic en **Siguiente**.
- 7. Se le pedirá el controlador de impresora. Seleccione **Utilizar disco…** y busque la ubicación de los controladores de impresora. Seleccione el archivo del controlador de impresora (**.INF** relevante) y haga clic en **Aceptar.**
- 8. Haga clic en **Aceptar** en la pantalla "Instalar desde disco", si se muestra.
- 9. Cuando se le pida, acepte el nombre prefijado de la impresora o asigne a la impresora un nombre más descriptivo. Seleccione Sí o No para hacer que esta impresora sea la prefijada de Windows. Elija Sí si va a imprimir principalmente en esta impresora desde las aplicaciones de Windows. Haga clic en el botón **Siguiente**.
- 10. **Imprima una página de prueba**. Verifique que se imprima en la impresora.
- 11. Haga clic en **Finalizar**.

#### **Configuración del controlador de impresora en Windows 95/98/Me**

- 1. Del menú **Inicio**, seleccione **Configuración** y luego **Impresoras**.
- 2. Haga clic con el botón derecho del ratón en el icono de la impresora y seleccione **Propiedades**.
- 3. Seleccione el tamaño de papel correcto y cualquier otra opción prefijada que desee ajustar para la impresora.

# **Configuración del controlador de impresora en Windows NT4**

- 1. Del menú **Inicio**, seleccione **Configuración** y luego **Impresoras**.
- 2. Haga clic con el botón derecho del ratón en el icono de la impresora y seleccione **Valores predeterminados del documento**.
- 3. Seleccione el tamaño de papel correcto y cualquier otra opción prefijada que desee ajustar para la impresora.

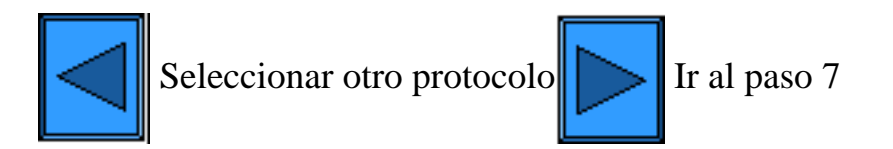

file:///D|/Español/Doc/Guía%20del%20administrador/main/Install\_6a2.htm (2 of 2) [10/20/2003 3:15:22 PM]

<span id="page-51-0"></span>**Paso 7:**

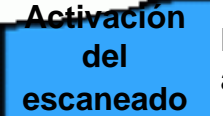

La **ficha Activación del escaneado** de la guía proporciona información sobre cómo ajustar la máquina para escanear al disco duro. Siga las instrucciones de configuración proporcionadas.

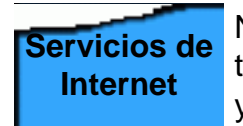

Nota: Para obtener información completa sobre el uso de Servicios de Internet como una herramienta de estación de trabajo basada en un explorador para configurar la impresora, seleccione la **ficha Servicios de Internet** de esta guía y haga clic en los temas de importancia de la lista del menú.

**Esto concluye los pasos para la instalación.**

file:///D|/Español/Doc/Guía%20del%20administrador/main/Install\_7.htm [10/20/2003 3:15:22 PM]

# <span id="page-52-0"></span>**Impresión paritaria (de igual a igual) de NetBIOS sobre IP**

#### **Antes de comenzar**

- 1. Obtenga el controlador de impresora para el sistema operativo de su estación de trabajo. Los controladores están disponibles en uno de los CD-ROMs suministrados con su impresora. Por lo general, también están disponibles para la descarga en formato de archivo autoextraible comprimido desde Internet en [www.xerox.com](http://www.xerox.com/).
- 2. Imprima una **Lista de opciones** como se indica en la **ficha Conectividad de la red** de esta guía.
- 3. En la Lista de opciones, **verifique que "SMB" esté activado**. Asimismo, **verifique que TCP/IP esté activado** como uno de los protocolos aceptados (también puede mostrarse NetBEUI). Verifique que el **nombre prefijado del grupo de trabajo sea Workgroup**, o un nombre de grupo de trabajo válido de 15 caracteres como máximo. También observe el **Nombre del host SMB de la impresora** (el cual asegura la exclusividad del nombre de la impresora dentro del grupo de trabajo). Para activar "SMB," si es necesario, siga el procedimiento descrito bajo el elemento Microsoft (NetBIOS sobre IP) en el menú Selección NOS, al cual se accede a través de la **ficha Conectividad de la red** de esta guía. Para modificar el nombre del grupo de trabajo, o el nombre de la impresora (nombre del host SMB) dentro del grupo de trabajo, use el explorador de Web de la estación de trabajo para tener acceso a Servicios de Internet (Páginas Web) residentes en la impresora, como se describe en el elemento del menú Configuración de SMB, en la **ficha Servicios de Internet** de esta guía.
- 4. Asegúrese de configurar el(los) servidor(es) DNS/WINS para convertir el nombre NetBIOS a la dirección IP. Luego suministre a la impresora las direcciones de los servidores como se explica el procedimiento **Configuración de las opciones TCP/IP** de la sección Servicios de Internet de esta guía.

Búsqueda rápida del procedimiento de instalación del controlador de impresora para:

[Windows 95/98/Me Workstation](#page-52-1) [Windows NT4 Workstation](#page-53-0)

# <span id="page-52-1"></span>**Instalación del controlador de impresora de la estación de trabajo Windows 95/98/Me**

 **Verificar que los protocolos y los servicios correctos estén instalados en la estación de trabajo**

- 1. En el escritorio de la estación de trabajo, haga clic con el botón derecho del ratón en el icono **Entorno de red** ("Mis sitios de red" en Windows Me) y seleccione **Propiedades**.
- 2. En la **ficha Configuración**, verifique que **Cliente para redes Microsoft** esté instalado. Si NO lo está, haga clic en el botón **Agregar**, seleccione **Cliente**, seleccione **Agregar**, seleccione **Cliente para redes Microsoft**, y haga clic en **Aceptar**. Si el programa de configuración no puede encontrar los archivos requeridos, deberá hacer clic en **Utilizar disco…** para cargar el cliente utilizando el disco de instalación del sistema operativo de esta estación de trabajo.
- 3. En la **ficha Configuración**, verifique que el protocolo TCP/IP esté instalado. Si NO lo está, haga clic en el botón **Agregar**, seleccione **Protocolo**, seleccione **Agregar**, seleccione **Protocolo TCP/IP**, y haga clic en **Aceptar**. Si el programa de configuración no puede encontrar los archivos requeridos, deberá hacer clic en **Utilizar disco…** para cargar el protocolo utilizando el disco de instalación del sistema operativo de esta estación de trabajo.
- 4. Haga clic en la **ficha Identificación** y verifique que esta estación de trabajo tenga un nombre de PC EXCLUSIVO (de 15 caracteres de máximo) y que sea un miembro de un grupo de trabajo (Workgroup es el nombre del grupo de trabajo prefijado de Windows).
- 5. Haga clic en la **ficha Configuración** y seleccione (destaque) el **Protocolo TCP/IP**. Haga clic en el botón **Propiedades** y seleccione la **ficha NetBIOS**. Verifique que la casilla de verificación que le permite activar NetBIOS sobre TCP/IP esté seleccionada. A continuación, haga clic en la **ficha Configuración de DNS** y asegúrese de que el botón de radio "Activar DNS" esté seleccionado. Introduzca el nombre del PC de la estación de trabajo (de la ficha Identificación) en el cuadro de texto "Host". Introduzca el dominio en el cual este host (nombre del PC) reside en el cuadro de texto "Dominio" (xerox.com, por ejemplo). En los cuadros proporcionados, introduzca la dirección IP del servidor DNS (Servicio de nombres de dominio).

Finalmente, haga clic en la **ficha Dirección IP** y verifique que esta estación de trabajo esté usando el método dinámico o estático para obtener una dirección ITCP/IP válida.

Nota: Si está operando el servidor del Servicio de nombres de Internet Windows en una red NT solamente, se sugiere que configure WINS en lugar de DNS seleccionando la ficha de Configuración de WINS.

#### **Agregar la impresora al escritorio de Windows 95/98/Me**

- 1. Del menú **Inicio**, seleccione **Configuración** y luego **Impresoras**.
- 2. Haga doble clic en el botón **Agregar impresora** y haga clic en **Siguiente**.
- 3. Cuando se muestre el Asistente para agregar impresora, seleccione **Impresora de red**.
- 4. Seleccione **Examinar** para buscar el **Grupo de trabajo** de la impresora en la red Microsoft.
- 5. Seleccione el símbolo más (+) a la izquierda de **Toda la red** para expandirla, si es necesario.
- 6. Haga doble clic en el nombre del **Grupo de trabajo** para la impresora como se muestra en la lista de opciones. Seleccione el **Nombre del host SMB** como se muestra en la lista de opciones. Haga clic en **Aceptar** y luego haga clic en **Siguiente**.
- 7. Cuando se muestre la ventana Fabricantes e impresoras, seleccione **Utilizar disco…** e introduzca la ruta de los archivos del controlador. Observe que también puede usar el botón **Examinar** para localizar el archivo **.INF** requerido.
- 8. Haga clic en **Aceptar** en la pantalla "Abrir", si usó el botón Examinar.
- 9. Haga clic en **Aceptar** en la pantalla "Instalar desde disco".
- 10. Cuando se muestre la lista "Impresoras" en la pantalla, seleccione su impresora. Haga clic en el botón **Siguiente**.
- 11. Cuando se le pida, acepte el nombre prefijado de la impresora o asigne a la impresora un nombre más descriptivo. Seleccione Sí o No para hacer que esta impresora sea la prefijada de Windows. Elija **Sí** si va a imprimir principalmente en esta impresora desde las aplicaciones de Windows. Haga clic en el botón **Siguiente**.
- 12. **Imprima una página de prueba**. Verifique que se imprima en la impresora.
- 13. Haga clic en **Finalizar**.

# **Configuración del controlador de impresora en Windows 95/98/Me**

- 1. Del menú **Inicio**, seleccione **Configuración** y luego **Impresoras**.
- 2. Haga clic con el botón derecho del ratón en el icono de la impresora y seleccione **Propiedades**.
- 3. Seleccione el tamaño de papel correcto y cualquier otra opción prefijada que desee ajustar para la impresora.

# <span id="page-53-0"></span>**Instalación del controlador de impresora de la estación de trabajo/servidor Windows NT4**

 **Verificar que los protocolos y los servicios correctos estén instalados en la estación de trabajo**

- 1. En el escritorio, haga clic con el botón derecho del ratón en el icono **Entorno de red** y seleccione **Propiedades**. Haga clic en la ficha **Protocolos** y verifique que el protocolo **TCP/IP** se haya instalado en la estación de trabajo. Nota: Si el protocolo TCP/IP no está presente en la lista de protocolos, haga clic en el botón **Agregar**, seleccione **Protocolo TCP/IP** de la lista disponible y haga clic en **Aceptar**. Si el programa de configuración no puede encontrar los archivos requeridos, deberá hacer clic en **Utilizar disco…** para cargar el protocolo utilizando el disco de instalación del sistema operativo de esta estación de trabajo.
- 2. Una vez que verifique que el protocolo TCP/IP está presente, haga clic en **Protocolo TCP/IP** para seleccionarlo, y haga clic en el botón **Propiedades** de la ventana Protocolos. Si usa la dirección TCP/IP dinámica, seleccione el botón de radio para obtener la dirección IP automáticamente del servidor DHCP. Si usa la dirección TCP/IP estática, seleccione el botón de radio Especificar una dirección IP e introduzca las direcciones IP, de la máscara de subred y de la puerta de enlace requeridas para esta estación de trabajo. Haga clic en **Aceptar** cuando termine.
- 3. Seleccione la ficha **Servicios** y verifique que el servicio de la **Estación de trabajo** esté instalado. Este es un cliente de la estación de trabajo NT para la comunicación con redes de Microsoft usando el protocolo SMB. Nota: Si el servicio de la estación de trabajo NO está cargado, haga clic en el botón **Agregar**, seleccione **Estación de trabajo** de la lista disponible y haga clic en **Aceptar**. Si el programa de configuración no puede encontrar los archivos requeridos, deberá hacer clic en **Utilizar disco…** para cargar el servicio utilizando el disco de instalación del sistema operativo de esta estación de trabajo.
- 4. Haga clic en la **ficha DNS** y asegúrese de que la estación de trabajo tenga un **Nombre del host** en el cuadro de entrada de texto Nombre del host. Introduzca el dominio en el cual este host reside en el cuadro de texto Dominio (xerox.com, por ejemplo). Esto es opcional. También como opción, use el botón Agregar… para introducir direcciones IP del servidor DNS para el orden de búsqueda del servicio DNS.
- 5. Haga clic en la **ficha Dirección WINS** y verifique que la casilla de verificación "Activar DNS para resolución de Windows" esté seleccionada (el método preferido para la conversión de los nombres del host a las direcciones IP en las redes TCP/IP). Nota: Si está operando el servidor del Servicio de nombres de Internet Windows (WINS) en una red NT solamente, como alternativa se sugiere que deseleccione la casilla de verificación "Activar DNS para resolución de Windows" y suministre las direcciones IP de un servidor WINS primario (y secundario, si se usa).

# **Agregar la impresora al escritorio de Windows NT4**

- 1. Del menú **Inicio**, seleccione **Configuración** y luego **Impresoras**.
- 2. Haga doble clic en **Agregar impresora**.
- 3. Cuando se muestre el Asistente para agregar impresora, seleccione **Impresora de red**.
- 4. Seleccione **Examinar** para buscar el **Grupo de trabajo** de la impresora en la red Microsoft.
- 5. Seleccione el símbolo más (+) a la izquierda de **Toda la red** para expandirla, si es necesario.
- 6. Haga doble clic en el nombre del **Grupo de trabajo** para la impresora como se muestra en la lista de opciones. Seleccione el **Nombre del host SMB** como se muestra en la lista de opciones. Haga clic en **Aceptar** y luego haga clic en **Siguiente**.
- 7. Se le pedirá el controlador de impresora. Seleccione **Utilizar disco** y busque la ubicación de los controladores de impresora.
- 8. Seleccione el archivo **.INF** y haga clic en **Abrir**.
- 9. Cuando se muestre la pantalla "Instalar desde disco", verifique que la ruta y el nombre del archivo sean correctos y haga clic en **Aceptar**.
- 10. Seleccione el modelo que corresponda a su impresora y haga clic en **Siguiente**.
- 11. En el diálogo siguiente, introduzca un nombre para la impresora y seleccione Sí o No si desea que esta impresora sea la impresora prefijada de Windows. Seleccione **Sí** si va a imprimir principalmente en esta impresora desde las aplicaciones de Windows. Haga clic en el botón **Siguiente**.
- 12. Seleccione **Sí** para imprimir una página de prueba.
- 13. Seleccione **Finalizar** y verifique que la página de prueba se imprima en la impresora.

# **Configuración del controlador de impresora**

- 1. Del menú **Inicio**, seleccione **Configuración** y luego **Impresoras**.
- 2. Haga clic con el botón derecho del ratón en el icono de la impresora y seleccione **Valores predeterminados del documento**.
- 3. Seleccione el tamaño de papel correcto y cualquier otra opción prefijada que desee ajustar para la impresora.

# **Procedimiento alternativo para la configuración de Impresión paritaria (de igual a igual) de NetBIOS sobre IP**

LOS ADMINISTRADORES DE SISTEMAS CON EXPERIENCIA pueden usar el procedimiento siguiente:

- 1. **En estaciones de trabajo NT4**, verifique que el **Protocolo TCP/IP** esté instalado y configurado para la **conversión DNS** del nombre del host NetBIOS. Verifique que TANTO **Servicios de impresión TCP/IP** COMO **Workstation Services** (cliente SMB) estén instalados.
- 2. **En estaciones de trabajo con Windows 2000 y XP**, de la "selección Protocolos" del icono "Conexión de área local", verifique que el **Protocolo de Internet (TCP/IP)** esté instalado. Seleccione el protocolo y haga clic en **Propiedades**. Verifique que TCP/IP esté configurado para el uso del servidor DNS. Haga clic en el botón **Avanzadas** y seleccione la ficha **DNS**. Verifique que la casilla de verificación "Registrar las direcciones de esta conexión en DNS" esté seleccionada. Seleccione la ficha **WINS** y verifique que la opción NetBIOS esté ajustada a "Usar la configuración NetBIOS del servidor DHCP", o que "NetBIOS está activado sobre TCP/IP." Haga clic en Cancelar dos veces y verifique que **Cliente para redes Microsoft** esté instalado. Finalmente, con el disco de instalación del sistema operativo a mano, a través de **Agregar o quitar programas** y **Agregar o quitar componentes de Windows**, seleccione Otros servicios de impresión y archivo de red. Haga clic en Detalles, seleccione la casilla de **Servicios de impresión para Unix** y haga clic en Aceptar y en Siguiente.
- 3. **En estaciones de trabajo 95/98/Me**, verifique que el **Protocolo TCP/IP** esté instalado y configurado para la **conversión DNS** del nombre del host de NetBIOS. Verifique que **Cliente para redes Microsoft** esté instalado y que la estación de trabajo tenga un nombre de PC (NetBIOS) y que sea un miembro de un grupo de trabajo.
- 4. Cree un **Puerto LPR** en el sistema operativo NT4, Windows 2000 o Windows XP. Use un programa de Utilidad (Spooler) de impresión para crear un puerto LPR en la estación de trabajo de Windows 95/98/Me.
- 5. Cuando se le solicite que introduzca el "Nombre o dirección del servidor que proporciona lpd" escriba el **Nombre del host SMB** de la impresora como se muestra en la Lista de opciones de la impresora.
- 6. Cuando se le solicite el nombre de la cola, introduzca un nombre de fácil identificación de su preferencia para la impresora.
- 7. Instale el controlador de impresora en la estación de trabajo y, cuando se le solicite que seleccione el puerto en el cual desea imprimir, seleccione el puerto LPR que acaba de crear.
- 8. Imprima una impresión de prueba para verificar si las comunicaciones con la impresora se completan con éxito.

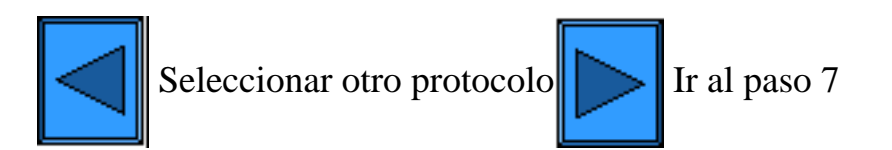

file:///D|/Español/Doc/Guía%20del%20administrador/main/Install\_6a3.htm (3 of 3) [10/20/2003 3:15:23 PM]

# <span id="page-55-0"></span>**Impresión de Cliente/Servidor de NetBIOS sobre IP**

### **Antes de comenzar**

- 1. Obtenga el controlador de impresora para el sistema operativo de su estación de trabajo. Los controladores están disponibles en uno de los CD-ROM suministrados con su impresora. Por lo general, también están disponibles para la descarga en formato de archivo autoextraíble comprimido desde Internet en [www.xerox.com](http://www.xerox.com/).
- 2. Imprima una **Lista de opciones** como se indica en la **ficha Conectividad de la red** de esta guía.
- 3. En la Lista de opciones, **verifique que "SMB" esté activado**. Asimismo, **verifique que TCP/IP esté activado** como uno de los protocolos aceptados (también puede mostrarse NetBEUI). Para activar "SMB," si es necesario, siga el procedimiento descrito bajo el elemento Microsoft (NetBIOS sobre IP) en el menú Selección NOS, al cual se tiene acceso a través de la **ficha Conectividad de la red** de esta guía.
- 4. Los procedimientos para la instalación del controlador de impresora en la estación de trabajo, a continuación, SUPONEN que ya **ha configurado un servidor NT para colocar en cola los trabajos de la impresora**. Si todavía NO ha configurado el servidor NT, para obtener un procesimiento de configuración rápido, consulte las instrucciones suministradas bajo la selección "Microsoft (NetBIOS sobre IP)," que se encuentra en el menú **Selección NOS**, en la **ficha Conectividad de la red** de esta guía.

Búsqueda rápida del procedimiento de instalación del controlador de impresora para:

[Windows 95/98/Me Workstation](#page-55-1) [Windows NT4 Workstation](#page-56-0) [Windows 2000 y XP Professional Workstation](#page-57-0)

# <span id="page-55-1"></span>**Instalación del controlador de impresora de la estación de trabajo Windows 95/98/Me**

 **Verificar que los protocolos y los servicios correctos estén instalados en la estación de trabajo** 

- 1. En el escritorio de la estación de trabajo, haga clic con el botón derecho del ratón en el icono **Entorno de red** ("Mis sitios de red" en Windows Me) y seleccione **Propiedades**.
- 2. En la **ficha Configuración**, verifique que **Cliente para redes Microsoft** esté instalado. Si NO lo está, haga clic en el botón **Agregar**, seleccione **Cliente**, seleccione **Agregar**, seleccione **Cliente para redes Microsoft**, y haga clic en **Aceptar**. Si el programa de configuración no puede encontrar los archivos requeridos, deberá hacer clic en **Utilizar disco…** para cargar el cliente utilizando el disco de instalación del sistema operativo de esta estación de trabajo.
- 3. En la **ficha Configuración**, verifique que el protocolo TCP/IP esté instalado. Si NO lo está, haga clic en el botón **Agregar**, seleccione **Protocolo**, seleccione **Agregar**, seleccione **Protocolo TCP/IP**, y haga clic en **Aceptar**. Si el programa de configuración no puede encontrar los archivos requeridos, deberá hacer clic en **Utilizar disco…** para cargar el protocolo utilizando el disco de instalación del sistema operativo de esta estación de trabajo.
- 4. Haga clic en la **ficha Identificación** y verifique que esta estación de trabajo tenga un nombre de PC EXCLUSIVO (de 15 caracteres de máximo) y que sea un miembro de un grupo de trabajo (Workgroup es el nombre del grupo de trabajo prefijado de Windows).
- 5. Haga clic en la **ficha Configuración** y seleccione (destaque) el **Protocolo TCP/IP**. Haga clic en el botón **Propiedades** y seleccione la **ficha NetBIOS**. Verifique que la casilla de verificación que le permite activar NetBIOS sobre TCP/IP esté seleccionada. A continuación, haga clic en la **ficha Configuración de DNS** y asegúrese de que el botón de radio "Activar DNS" esté seleccionado. Introduzca el nombre del PC de la estación de trabajo (de la ficha Identificación) en el cuadro de texto "Host". Introduzca el dominio en el cual este host (nombre del PC) reside en el cuadro de texto "Dominio" (xerox.com, por ejemplo). En los cuadros proporcionados, introduzca la dirección IP del servidor DNS (Servicio de nombres de dominio). Finalmente, haga clic en la **ficha Dirección IP** y verifique que esta estación de trabajo esté usando el método dinámico o estático para obtener una dirección ITCP/IP válida.

Nota: Si está operando el servidor del Servicio de nombres de Internet Windows en una red NT solamente, se sugiere que

configure WINS en lugar de DNS seleccionando la ficha de Configuración de WINS.

### **Agregar la impresora al escritorio de Windows 95/98/Me**

- 1. Del menú **Inicio**, seleccione **Configuración** y luego **Impresoras**.
- 2. Haga doble clic en el botón **Agregar impresora** y haga clic en **Siguiente**.
- 3. Cuando se muestre el Asistente para agregar impresora, seleccione **Impresora de red**.
- 4. Seleccione **Examinar** para buscar el **Servidor** de la impresora en la red Microsoft.
- 5. Seleccione el símbolo más (+) a la izquierda de **Toda la red** para expandirla, si es necesario.
- 6. Cuando localice el servidor, haga clic en el nombre del servidor.
- 7. Seleccione el nombre de la impresora de la lista de impresoras de la red disponibles en el servidor y haga clic en el botón **Aceptar**.
- 8. Haga clic en **Siguiente** para abrir la ventana Fabricantes e impresoras.
- 9. Cuando se muestre la ventana Fabricantes e impresoras, seleccione **Utilizar disco…** e introduzca la ruta de los archivos del controlador. Observe que también puede usar el botón **Examinar** para localizar el archivo **.INF** requerido.
- 10. Haga clic en **Aceptar** en la pantalla "Abrir", si usó el botón Examinar.
- 11. Haga clic en **Aceptar** en la pantalla "Instalar desde disco".
- 12. Cuando se muestre la lista "Impresoras" en la pantalla, seleccione su impresora. Haga clic en el botón **Siguiente**.
- 13. Cuando se le pida, acepte el nombre prefijado de la impresora o asigne a la impresora un nombre más descriptivo. Seleccione Sí o No para hacer que esta impresora sea la prefijada de Windows. Elija **Sí** si va a imprimir principalmente en esta impresora desde las aplicaciones de Windows. Haga clic en el botón **Siguiente**.
- 14. **Imprima una página de prueba**. Verifique que se imprima en la impresora.
- 15. Haga clic en **Finalizar**.

### **Configuración del controlador de impresora en Windows 95/98/Me**

- 1. Del menú **Inicio**, seleccione **Configuración** y luego **Impresoras**.
- 2. Haga clic con el botón derecho del ratón en el icono de la impresora y seleccione **Propiedades**.
- 3. Seleccione el tamaño de papel correcto y cualquier otra opción prefijada que desee ajustar para la impresora.

# <span id="page-56-0"></span>**Instalación del controlador de impresora de la estación de trabajo Windows NT4**

 **Verificar que los protocolos y los servicios correctos estén instalados en la estación de trabajo**

- 1. En el escritorio, haga clic con el botón derecho del ratón en el icono **Entorno de red** y seleccione **Propiedades**. Haga clic en la ficha **Protocolos** y verifique que el protocolo **TCP/IP** se haya instalado en la estación de trabajo. Nota: Si el protocolo TCP/IP no está presente en la lista de protocolos, haga clic en el botón **Agregar**, seleccione **Protocolo TCP/IP** de la lista disponible y haga clic en **Aceptar**. Si el programa de configuración no puede encontrar los archivos requeridos, deberá hacer clic en **Utilizar disco…** para cargar el protocolo utilizando el disco de instalación del sistema operativo de esta estación de trabajo.
- 2. Una vez que verifique que el protocolo TCP/IP está presente, haga clic en **Protocolo TCP/IP** para seleccionarlo, y haga clic en el botón **Propiedades** de la ventana Protocolos. Si usa la dirección TCP/IP dinámica, seleccione el botón de radio para obtener la dirección IP automáticamente del servidor DHCP. Si usa la dirección TCP/IP estática, seleccione el botón de radio Especificar una dirección IP e introduzca las direcciones IP, de la máscara de subred y de la puerta de enlace requeridas para esta estación de trabajo. Haga clic en **Aceptar** cuando termine.
- 3. Seleccione la ficha **Servicios** y verifique que el servicio de la **Estación de trabajo** esté instalado. Este es un cliente de la estación de trabajo NT para la comunicación con redes de Microsoft usando el protocolo SMB. Nota: Si el servicio de la estación de trabajo NO está cargado, haga clic en el botón **Agregar**, seleccione **Estación de trabajo** de la lista disponible y haga clic en **Aceptar**. Si el programa de configuración no puede encontrar los archivos requeridos, deberá hacer clic en **Utilizar disco…** para cargar el servicio utilizando el disco de instalación del sistema operativo de esta estación de trabajo.
- 4. Haga clic en la **ficha DNS** y asegúrese de que la estación de trabajo tenga un **Nombre del host** en el cuadro de entrada de texto Nombre del host. Introduzca el dominio en el cual este host reside en el cuadro de texto Dominio (xerox.com, por ejemplo). Esto es opcional. También como opción, use el botón Agregar… para introducir direcciones IP del servidor DNS para el orden de búsqueda del servicio DNS.
- 5. Haga clic en la **ficha Dirección WINS** y verifique que la casilla de verificación "Activar DNS para resolución de Windows" esté seleccionada (el método preferido para la conversión de los nombres del host a las direcciones IP en las redes TCP/IP). Nota: Si está operando el servidor del Servicio de nombres de Internet Windows (WINS) en una red NT solamente, como alternativa se sugiere que deseleccione la casilla de verificación "Activar DNS para resolución de Windows" y suministre las direcciones IP de un servidor WINS primario (y secundario, si se usa).

# **Agregar la impresora al escritorio de Windows NT4**

- 1. Del menú **Inicio**, seleccione **Configuración** y luego **Impresoras**.
- 2. Haga doble clic en **Agregar impresora**.
- 3. Cuando se muestre el Asistente para agregar impresora, seleccione **Impresora de red**.
- 4. Seleccione **Examinar** para buscar el **Servidor** de la impresora en la red Microsoft.
- 5. Seleccione el símbolo más (+) a la izquierda de **Toda la red** para expandirla, si es necesario.
- 6. Cuando localice el servidor, haga clic en el nombre del servidor.
- 7. Seleccione el nombre de la impresora de la lista de impresoras de la red disponibles en el servidor y haga clic en el botón **Aceptar**.
- 8. Haga clic en **Siguiente** para abrir la ventana Fabricantes e impresoras.
- 9. Cuando se muestre la ventana Fabricantes e impresoras, seleccione **Utilizar disco** y busque la ubicación de los controladores de impresora. 10. Seleccione el archivo **.INF** y haga clic en **Abrir**. 11. Cuando se muestre la pantalla "Instalar desde disco", verifique que la ruta y el nombre del archivo sean correctos y haga clic en **Aceptar**. 12. Seleccione el modelo que corresponda a su impresora y haga clic en **Siguiente**. 13. En el diálogo siguiente, introduzca un nombre para la impresora y seleccione Sí o No si desea que esta impresora sea la impresora prefijada de Windows. Seleccione **Sí** si va a imprimir principalmente en esta impresora desde las aplicaciones de Windows. Haga clic en el botón **Siguiente**. 14. Seleccione **Sí** para imprimir una página de prueba. 15. Seleccione **Finalizar** y verifique que la página de prueba se imprima en la impresora.

- 1. Del menú **Inicio**, seleccione **Configuración** y luego **Impresoras**.
- 2. Haga clic con el botón derecho del ratón en el icono de la impresora y seleccione **Valores predeterminados del documento**.
- 3. Seleccione el tamaño de papel correcto y cualquier otra opción prefijada que desee ajustar para la impresora.

# <span id="page-57-0"></span>**Instalación del controlador de impresora de la estación de trabajo Windows 2000 y XP Professional**

# **Verificar que los protocolos y los servicios correctos estén instalados en la estación de trabajo**

- 1. Verifique que **Protocolo de Internet** esté instalado en la estación de trabajo. En el escritorio de Windows 2000, haga clic con el botón derecho del ratón en el icono **Mis sitios de red** y seleccione **Propiedades**. Haga clic con el botón derecho del ratón en el icono **Conexión de área local** y seleccione **Propiedades**. En el escritorio de Windows XP, haga clic en **Inicio**, **Panel de control** y haga doble clic en **Conexiones de red**. Haga clic con el botón derecho del ratón en el icono **Conexión de área local** y seleccione **Propiedades**. Verifique que el **Protocolo de Internet (TCP/IP)** se haya cargado. Si lo está, haga clic en (seleccione) este elemento con el ratón y haga clic en el botón **Propiedades** para verificar que esta estación de trabajo esté usando el método dinámico o el estático para obtener una dirección TCP/IP válida. También verifique que esta estación de trabajo esté usando un **Servidor DNS (o WINS)** para la conversión del nombre del host NetBIOS (típicamente el mismo nombre que el nombre del host de Internet del PC). Si el protocolo TCP/IP NO está cargado, haga clic en el botón **Instalar…**, luego seleccione **Protocolo** como el tipo de componente de la red que desea instalar. Haga clic en el botón **Agregar…** y seleccione **Protocolo de Internet (TCP/IP)**. Con el disco de instalación del sistema operativo a mano, haga clic en el botón **Utilizar disco…** y siga las instrucciones restantes.
- 2. Verifique que **Cliente para redes Microsoft** esté instalado en la estación de trabajo. En el escritorio de Windows 2000, haga clic con el botón derecho del ratón en el icono **Mis sitios de red** y seleccione **Propiedades**. Haga clic con el botón derecho del ratón en el icono **Conexión de área local** y seleccione **Propiedades**. En el escritorio de Windows XP, haga clic en **Inicio**, **Panel de control** y haga doble clic en **Conexiones de red**. Haga clic con el botón derecho del ratón en el icono **Conexión de área local** y seleccione **Propiedades**. Si Cliente para redes Microsoft NO está cargado, haga clic en el botón **Instalar…**, luego seleccione **Cliente** como el tipo de componente de la red que desea instalar. Haga clic en el botón **Agregar…** y seleccione **Cliente para redes Microsoft**. Con el disco de instalación del sistema operativo a mano, haga clic en el botón **Utilizar disco…** y siga las instrucciones restantes.

# **Agregar la impresora al escritorio de Windows 2000 o Windows XP**

- 1. En el escritorio de Windows 2000, del menú **Inicio**, seleccione **Configuración** y luego **Impresoras.** En el escritorio de Windows XP, del menú **Inicio**, seleccione **Impresoras y faxes**.
- 2. En Windows 2000, haga doble clic en **Agregar impresora**. En Windows XP, de **Tareas de impresión**, seleccione **Agregar impresora**.
- 3. Cuando se muestre el "Asistente para agregar impresora", haga clic en **Siguiente**.
- 4. Seleccione **Impresora de red** y haga clic en **Siguiente**.
- 5. En Windows 2000, en la pantalla "Localizar la impresora", seleccione el botón de radio "Escriba el nombre de la impresora o haga clic en Siguiente para buscar una impresora". Haga clic en **Siguiente**. En Windows XP, en la pantalla "Especificar una impresora", seleccione el botón de radio "Conectar a esta impresora (o busque una impresora, seleccione esta opción y haga clic en Siguiente)". Como acceso directo, si conoce el UNC (Convención de nomenclatura universal) de la impresora, introdúzcalo en el cuadro de texto. Haga clic en el botón **Siguiente**.
- 6. Cuando se muestre la pantalla "Buscar impresora", espere a que la pantalla termine de cargar la lista de **Impresoras compartidas**. Observe que el formato mostrado para muchas de estas impresoras compartidas es el UNC de la impresora (por ejemplo, \\nombre del PC (es decir, servidor)\nombre para compartir (es decir, impresora)).
- 7. En la pantalla "Buscar impresora", haga clic (seleccione con el ratón) en uno de los servidores mostrados o UNCs, o introduzca en el cuadro de texto el UNC del servidor y su impresora compartida, si lo conoce. Haga clic en el botón **Siguiente**.
- 8. Cuando se solicite los archivos del controlador, seleccione **Utilizar disco** y busque la ubicación del controlador de impresora.
- 9. Seleccione el archivo **.INF** y haga clic en **Abrir**.
- 10. Cuando se muestre la pantalla "Instalar desde disco", verifique que la ruta y el nombre del archivo sean correctos y haga clic en **Aceptar**.
- 11. Seleccione el modelo que corresponda a su impresora y haga clic en **Siguiente**.
- 12. Introduzca un nombre para la impresora y seleccione Sí o No si desea que esta impresora sea la impresora prefijada de Windows. Seleccione **Sí** si va a imprimir principalmente en esta impresora desde las aplicaciones de Windows. Haga clic en el botón **Siguiente**.
- 13. Seleccione **Sí** para imprimir una página de prueba. Haga clic en el botón **Siguiente**.
- 14. Haga clic en **Finalizar**.

- 1. En el escritorio de Windows 2000, del menú **Inicio**, seleccione **Configuración** y luego **Impresoras.** En el escritorio de Windows XP, del menú **Inicio**, seleccione **Impresoras y faxes**.
- 2. Haga clic con el botón derecho del ratón en el icono de la impresora y seleccione **Propiedades.** Use las fichas disponibles para configurar las opciones prefijadas para el procesamiento de trabajos de la impresora. Puede tener acceso a las opciones adicionales haciendo clic en el botón **Preferencias de impresión** de la ficha General.

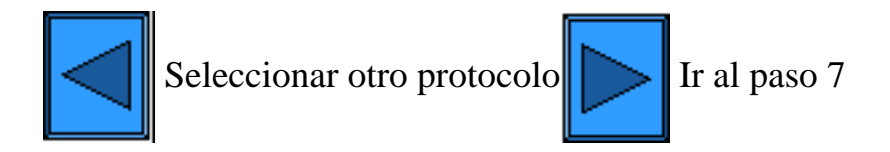

# **Impresión IPP (Windows 2000 y XP)**

<span id="page-58-0"></span>Nota: Aceptada por todas las estaciones de trabajo con Windows 2000 y XP, IPP (el Protocolo de impresión de Internet) ofrece la conveniencia de imprimir a Internet o Intranet a través de la creación de un puerto de red IPP. Este "servicio" de impresión está disponible para otros sistemas operativos de estaciones de trabajo a través de archivos de descarga del sitio web de Microsoft. Siga las instrucciones proporcionadas por Microsoft u otras fuentes fiables de Internet para instalar el servicio IPP en sistemas operativos que no sean Windows 2000 y XP.

# **Antes de comenzar**

- 1. Obtenga el controlador de impresora para el sistema operativo de su estación de trabajo. Los controladores están disponibles en uno de los CD-ROMs suministrados con su impresora. Por lo general, también están disponibles para la descarga en formato de archivo autoextraible comprimido desde Internet en [www.xerox.com](http://www.xerox.com/).
- 2. Imprima una **Lista de opciones** como se indica en la **ficha Conectividad de la red** de esta guía.
- 3. En la Lista de opciones, bajo la etiqueta de identificación de datos TCP/IP, verifique que la impresora muestre **una dirección IP válida, máscara de subred y puerta de enlace**. Si NO las muestra, asigne estas direcciones a la impresora siguiendo el procedimiento proporcionado en **Configuración del protocolo TCP/IP** del menú Selección NOS, al cual se tiene acceso a través de la **ficha Conectividad de la red** de esta guía.
- 4. En la Lista de opciones, verifique que se muestre **Puerto 9100** con el Estado del puerto **Activado**. Si NO lo está, active el Puerto 9100 como se indica en la Nota al pie del procedimiento **Configuración del Puerto 9100**, en la ficha **Servicios de Internet** de esta guía. Específicamente, haga clic en el vínculo activo Estado del puerto en la ficha Propiedades de Servicios de Internet, y asegúrese que la casilla de verificación en la línea del Puerto 9100 esté seleccionada.
- 5. En la Lista de opciones, **verifique que IPP esté activado**. Si NO lo está, active el protocolo siguiendo el procedimiento proporcionado en **IPP (Protocolo de impresión de Internet)** del menú Selección NOS, al cual se tiene acceso a través de la **ficha Conectividad de la red** de esta guía.
- 6. **Verifique que IPP esté usando DNS** para convertir los Nombres de host a las Direcciones IP para soportar la impresión IPP. Usando el explorador de Web de la estación de trabajo, introduzca la dirección TCP/IP de la impresora en el campo Dirección o Ubicación y pulse **Intro**. Haga clic en el botón o la ficha **Propiedades**. Haga clic en el signo más (+) a la izquierda de la carpeta de archivos **Opciones de protocolo** y **seleccione IPP** en el árbol del directorio. Verifique que la casilla de verificación de Activación de DNS esté seleccionada. Si NO está seleccionada, selecciónela con el ratón y haga clic en **Aplicar**.

# **Verificar que TCP/IP esté instalado en la estación de trabajo**

En el escritorio de Windows 2000, haga clic con el botón derecho del ratón en el icono **Mis sitios de red** y seleccione **Propiedades**. Haga clic con el botón derecho del ratón en el icono **Conexión de área local** y seleccione **Propiedades**. En el escritorio de Windows XP, haga clic en **Inicio**, **Panel de control** y haga doble clic en **Conexiones de red**. Haga clic con el botón derecho del ratón en el icono **Conexión de área local** y seleccione **Propiedades**. Verifique que el **Protocolo de Internet (TCP/IP)** se haya cargado. Si lo está, haga clic en (seleccione) este elemento con el ratón y haga clic en el botón **Propiedades** para verificar que esta estación de trabajo esté usando el método dinámico o el estático para obtener una dirección TCP/IP válida. Si el protocolo TCP/IP NO está cargado, haga clic en el botón **Instalar…**, luego seleccione **Protocolo** como el tipo de componente de la red que desea instalar. Haga clic en el botón **Agregar…** y seleccione **Protocolo de Internet (TCP/IP)**. Con el disco de instalación del sistema operativo a mano, haga clic en el botón **Utilizar disco…** y siga las instrucciones restantes. Una vez que se haya instalado el protocolo, puede hacer clic en (seleccionar) el elemento con el ratón y hacer clic en el botón Propiedades para verificar o configurar el método que se está usando para la dirección TCP/IP.

# **Agregar la impresora al escritorio de Windows 2000 o Windows XP**

- 1. En el escritorio de Windows 2000, del menú **Inicio**, seleccione **Configuración** y luego **Impresoras.** En el escritorio de Windows XP, del menú **Inicio**, seleccione **Impresoras y faxes**.
- 2. En Windows 2000, haga doble clic en **Agregar impresora**. En Windows XP, de **Tareas de impresión**, seleccione **Agregar impresora**.
- 3. Cuando se muestre el "Asistente para agregar impresora", haga clic en **Siguiente**.
- 4. Seleccione **Impresora de red** y haga clic en **Siguiente**.
- 
- 5. Para crear una impresora IPP, seleccione **Conectar a una impresora en Internet….**.
- 6. Escriba **http://** *seguido por el nombre del dominio completo calificado o la dirección IP en el campo de URL.* Puede ser necesario introducir **/ipp** después del nombre o la dirección IP de la impresora. El nombre de la impresora puede ser el nombre de host de Internet o el nombre de host de SMB como se muestra en la Lista de opciones de la impresora, dependiendo de la conversión del nombre usado por la red (DNS o WINS).
- 7. Haga clic en **Siguiente**.
- 8. Cuando se solicite los archivos del controlador, seleccione **Utilizar disco** y busque la ubicación del controlador de impresora.
- 9. Seleccione el archivo **.INF** y haga clic en **Abrir**.
- 10. Cuando se muestre la pantalla "Instalar desde disco", verifique que la ruta y el nombre del archivo sean correctos y haga clic en **Aceptar**.
- 11. Seleccione el modelo que corresponda a su impresora y haga clic en **Siguiente**.
- 12. Introduzca un nombre para la impresora y seleccione Sí o No si desea que esta impresora sea la impresora prefijada de Windows. Seleccione **Sí** si va a imprimir principalmente en esta impresora desde las aplicaciones de Windows. Haga clic en el botón **Siguiente**.
- 13. Seleccione **Sí** para imprimir una página de prueba. Haga clic en el botón **Siguiente**.
- 14. Haga clic en **Finalizar**.

- 1. En el escritorio de Windows 2000, del menú **Inicio**, seleccione **Configuración** y luego **Impresoras.** En el escritorio de Windows XP, del menú **Inicio**, seleccione **Impresoras y faxes**.
- 2. Haga clic con el botón derecho del ratón en el icono de la impresora y seleccione **Propiedades.** Use las fichas disponibles para configurar las opciones prefijadas para el procesamiento de trabajos de la impresora. Puede tener acceso a las opciones adicionales haciendo clic en el botón **Preferencias de impresión** de la ficha General.

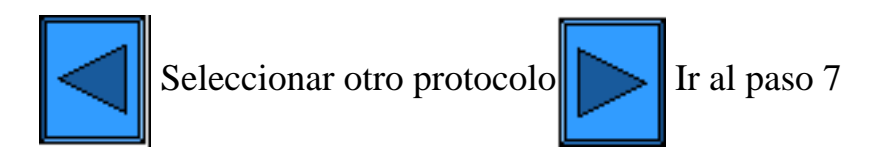

file:///D|/Español/Doc/Guía%20del%20administrador/main/Install\_6a5.htm (2 of 2) [10/20/2003 3:15:24 PM]

# **Impresión con NetWare 3.12 y 4.x/5.x (Bindery)**

### <span id="page-60-0"></span> **Antes de comenzar**

1. Obtenga el controlador de impresora para el sistema operativo de su estación de trabajo. Los controladores están disponibles en uno de los CD-ROMs suministrados con su impresora. Por lo general, también están disponibles para la descarga en formato de archivo autoextraible comprimido desde Internet en [www.xerox.com](http://www.xerox.com/).

Búsqueda rápida del procedimiento de instalación del controlador de impresora para:

[Windows 95/98/Me/NT4 Workstation](#page-60-1) [Windows 2000 y XP Professional Workstation](#page-60-2)

# <span id="page-60-1"></span>**Instalación del controlador de impresora de la estación de trabajo Windows 95/98/Me/NT4**

# **Verificar que el protocolo y el servicio correctos estén instalados en la estación de trabajo**

- 1. En el escritorio, haga clic con el botón derecho del ratón en el icono Entorno de red ("Mis sitios de red" en Windows Me).
- 2. Haga clic con el botón izquierdo del ratón en **Propiedades**.
- 3. Haga clic en la ficha **Protocolos** (en Win. NT) o la ficha **Configuración** (en Win. 95/98/Me) para verificar que el protocolo IPX/SPX se haya cargado. Debería aparecer en la lista mostrada. Nota: Si el protocolo IPX/SPX NO está cargado, haga clic en el botón **Agregar**, seleccione **Protocolo IPX/SPX** de la lista disponible y haga clic en **Aceptar**. Si el programa de configuración no puede encontrar los archivos requeridos, deberá hacer clic en **Utilizar disco…** para cargar el protocolo utilizando el disco de instalación del sistema operativo de esta estación de trabajo.
- 4. Haga clic con el botón izquierdo del ratón en la ficha **Servicios** (en Win. NT) o la ficha **Configuración** (en Win. 95/98/Me) para verificar que Cliente Microsoft para NetWare esté cargado.

Nota: Si Cliente de Microsoft para redes NetWare NO está cargado, haga clic en el botón **Agregar**, seleccione **Servicio de cliente Microsoft (o Servicio de red Microsoft) para redes NetWare** de la lista disponible y haga clic en **Aceptar**. Si el programa de configuración no puede encontrar los archivos requeridos, deberá hacer clic en **Utilizar disco...** para cargar el servicio utilizando el disco de instalación del sistema operativo de esta estación de trabajo.

# **Agregar la impresora al escritorio de Windows 95/98/Me**

- 1. En el escritorio de Windows, use el ratón para seleccionar "Inicio", "Configuración", "Impresoras" y "Agregar impresora".
- 2. Seleccione el botón de radio **Impresora de red** y haga clic en **Siguiente**.
- 3. Cuando se muestre la ventana del directorio de la red (inmediatamente en Win. NT, o haciendo clic en Examinar en Win. 95/98/Me), haga doble clic en los iconos de la red (o el signo + delante de los iconos) para abrir los subdirectorios de la red y encontrar el servidor de la impresora (el servidor primario), luego localizar la cola de la impresora. Haga clic en la cola de la impresora para seleccionarla y haga clic en el botón **Aceptar**.
- 4. Haga clic en **Siguiente** para abrir la ventana Fabricantes e impresoras.
- 5. Cuando se muestre la ventana Fabricantes e impresoras, seleccione **Utilizar disco…** e introduzca la ruta de los archivos del controlador. Observe que también puede usar el botón **Examinar** para localizar el archivo **.INF** requerido.
- 6. Haga clic en **Aceptar** en la pantalla "Abrir", si usó el botón Examinar.
- 7. Haga clic en **Aceptar** en la pantalla "Instalar desde disco".
- 8. Cuando se muestre la lista "Impresoras" en la pantalla, seleccione su impresora. Haga clic en el botón **Siguiente**.
- 9. Cuando se le pida, acepte el nombre prefijado de la impresora o asigne a la impresora un nombre más descriptivo. Seleccione Sí o No para hacer que esta impresora sea la prefijada de Windows. Elija **Sí** si va a imprimir principalmente en esta impresora desde las aplicaciones de Windows. Haga clic en el botón **Siguiente**.
- 10. **Imprima una página de prueba**. Verifique que se imprima en la impresora.
- 11. Haga clic en **Finalizar**.

#### **Configuración del controlador de impresora en Windows 95/98/Me**

- 1. Del menú **Inicio**, seleccione **Configuración** y luego **Impresoras**.
- 2. Haga clic con el botón derecho del ratón en el icono de la impresora y seleccione **Propiedades**.
- 3. Seleccione el tamaño de papel correcto y cualquier otra opción prefijada que desee ajustar para la impresora.

### **Configuración del controlador de impresora en Windows NT4**

- 1. Del menú **Inicio**, seleccione **Configuración** y luego **Impresoras**.
- 2. Haga clic con el botón derecho del ratón en el icono de la impresora y seleccione **Valores predeterminados del documento**.
- 3. Seleccione el tamaño de papel correcto y cualquier otra opción prefijada que desee ajustar para la impresora.

# <span id="page-60-2"></span>**Instalación del controlador de impresora de la estación de**

# **trabajo Windows 2000 y XP Professional**

 **Verificar que los protocolos y los servicios correctos estén instalados en la estación de trabajo** 

- 1. Verifique que el **Protocolo de transporte compatible con NW Link/IPX/SPX/NetBIOS** esté instalado en la estación de trabajo. En el escritorio de Windows 2000, haga clic con el botón derecho del ratón en el icono **Mis sitios de red** y seleccione **Propiedades**. Haga clic con el botón derecho del ratón en el icono **Conexión de área local** y seleccione **Propiedades**. En el escritorio de Windows XP, haga clic en **Inicio**, **Panel de control** y haga doble clic en **Conexiones de red**. Haga clic con el botón derecho del ratón en el icono **Conexión de área local** y seleccione **Propiedades**. Verifique que el protocolo se haya cargado. Si el protocolo TCP/IP NO se ha cargado, haga clic en el botón **Instalar…**, luego seleccione **Protocolo** como el tipo de componente de la red que desea instalar. Haga clic en el botón **Agregar…** y seleccione **Protocolo de transporte compatible con NW Link/IPX/SPX/NetBIOS**. Con el disco de instalación del sistema operativo a mano, haga clic en el botón **Utilizar disco…** y siga las instrucciones restantes.
- 2. Verifique que **Servicio de cliente para NetWare** esté instalado en la estación de trabajo. En el escritorio de Windows 2000, haga clic con el botón derecho del ratón en el icono **Mis sitios de red** y seleccione **Propiedades**. Haga clic con el botón derecho del ratón en el icono **Conexión de área local** y seleccione **Propiedades**. En el escritorio de Windows XP, haga clic en **Inicio**, **Panel de control** y haga doble clic en **Conexiones de red**. Haga clic con el botón derecho del ratón en el icono **Conexión de área local** y seleccione **Propiedades**. Si Servicio de cliente para NetWare NO está cargado, haga clic en el botón **Instalar…**, luego seleccione **Cliente** como el tipo de componente de la red que desea instalar. Haga clic en el botón **Agregar…** y seleccione **Servicio de cliente para NetWare**. Con el disco de instalación del sistema operativo a mano, haga clic en el botón **Utilizar disco…** y siga las instrucciones restantes.

# **Agregar la impresora al escritorio de Windows 2000 y XP**

- 1. En el escritorio de Windows 2000, del menú **Inicio**, seleccione **Configuración** y luego **Impresoras.** En el escritorio de Windows XP, del menú **Inicio**, seleccione **Impresoras y faxes**.
- 2. En Windows 2000, haga doble clic en **Agregar impresora**. En Windows XP, de **Tareas de impresión**, seleccione **Agregar impresora**.
- 3. Cuando se muestre el "Asistente para agregar impresora", haga clic en **Siguiente**.
- 4. Seleccione **Impresora de red** y haga clic en **Siguiente**.
- 5. En Windows 2000, en la pantalla "Ubique su impresora", seleccione el botón de radio "Escriba el nombre de la impresora o haga clic en Siguiente para buscar una impresora". Haga clic en **Siguiente**. En Windows XP, en la pantalla "Especificar una impresora", seleccione el botón de radio "Conectarse a esta impresora (o para buscar una, seleccionar esta opción y hacer clic en Siguiente)".
- 6. Cuando se muestre la pantalla "Buscar impresora", espere a que la pantalla termine de cargar la lista de servidores y colas de impresión. Nota: Asegúrese de estar buscando en la red NetWare y NO en la red Microsoft Windows.
- 7. En la pantalla "Buscar impresora", haga clic en (seleccione con el ratón) en su **Servidor primario** y **Cola de impresión**. Haga clic en el botón **Siguiente**.
- 8. Cuando se solicite los archivos del controlador, seleccione **Utilizar disco** y busque la ubicación de los controladores de impresora.
- 9. Seleccione el archivo **.INF** y haga clic en **Abrir**.
- 10. Cuando se muestre la pantalla "Instalar desde disco", verifique que la ruta y el nombre del archivo sean correctos y haga clic en **Aceptar**.
- 11. Seleccione el modelo que corresponda a su impresora y haga clic en **Siguiente**.
- 12. Introduzca un nombre para la impresora y seleccione Sí o No si desea que esta impresora sea la impresora prefijada de Windows. Seleccione **Sí** si va a imprimir principalmente en esta impresora desde las aplicaciones de Windows. Haga clic en el botón **Siguiente**.
- 13. Seleccione **Sí** para imprimir una página de prueba. Haga clic en el botón **Siguiente**.
- 14. Haga clic en **Finalizar**.

# **Configuración del controlador de impresora**

- 1. En el escritorio de Windows 2000, del menú **Inicio**, seleccione **Configuración** y luego **Impresoras.** En el escritorio de Windows XP, del menú **Inicio**, seleccione **Impresoras y faxes**.
- 2. Haga clic con el botón derecho del ratón en el icono de la impresora y seleccione **Propiedades.** Use las fichas disponibles para configurar las opciones prefijadas para el procesamiento de trabajos de la impresora. Puede tener acceso a las opciones

adicionales haciendo clic en el botón **Preferencias de impresión** de la ficha General.

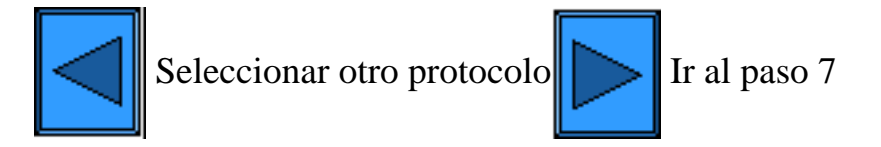

file:///D|/Español/Doc/Guía%20del%20administrador/main/Install\_6a6.htm (2 of 2) [10/20/2003 3:15:24 PM]

# **Impresión con NetWare 4.xx (NDS)**

### <span id="page-62-0"></span> **Antes de comenzar**

1. Obtenga el controlador de impresora para el sistema operativo de su estación de trabajo. Los controladores están disponibles en uno de los CD-ROMs suministrados con su impresora. Por lo general, también están disponibles para la descarga en formato de archivo autoextraible comprimido desde Internet en [www.xerox.com](http://www.xerox.com/).

Búsqueda rápida del procedimiento de instalación del controlador de impresora para:

[Windows 95/98/Me/NT4 Workstation](#page-62-1) [Windows 2000 y XP Professional Workstation](#page-62-2)

# <span id="page-62-1"></span>**Instalación del controlador de impresora de la estación de trabajo Windows 95/98/Me/NT4**

# **Verificar que el protocolo y el servicio correctos estén instalados en la estación de trabajo**

- 1. En el escritorio, haga clic con el botón derecho del ratón en el icono Entorno de red ("Mis sitios de red" en Windows Me).
- 2. Haga clic con el botón izquierdo del ratón en **Propiedades**.
- 3. Haga clic en la ficha **Protocolos** (en Win. NT) o la ficha **Configuración** (en Win. 95/98/Me) para verificar que el protocolo IPX/SPX se haya cargado. Debería aparecer en la lista mostrada. Nota: Si el protocolo IPX/SPX NO está cargado, haga clic en el botón **Agregar**, seleccione **Protocolo IPX/SPX** de la lista disponible y haga clic en **Aceptar**. Si el programa de configuración no puede encontrar los archivos requeridos, deberá hacer clic en **Utilizar disco…** para cargar el protocolo utilizando el disco de instalación del sistema operativo de esta estación de trabajo.
- 4. Haga clic con el botón izquierdo del ratón en la ficha **Servicios** (en Win. NT) o la ficha **Configuración** (en Win. 95/98/Me) para verificar que **Novell Client para NetWare** (tal como IntranetWare Client para Windows NT o Novell Client 32) esté cargado. NO use Cliente de Microsoft para redes NetWare porque NO activa NDS.

Nota: Si Novell Client no está cargado, necesitará cargar Novell Client Service desde el CD ROM de instalación del servidor Novell. Obtenga el CD ROM, insértelo en la unidad ROM y use Windows Explorer para localizar el archivo Léame para su versión NetWare. Siga las instrucciones del archivo Léame para instalar el cliente. Cuando termine la instalación, a menos que se indique lo contrario en el archivo Léame, puede que tenga que hacer clic en la ficha Servicios (NT) o la ficha Configuración (95/98/Me), haga clic en el botón Agregar, seleccione el servicio de cliente Novell y haga clic en Aceptar.

# **Agregar la impresora al escritorio de Windows 95/98/Me/NT**

- 1. En el escritorio de Windows, use el ratón para seleccionar "Inicio", "Configuración", "Impresoras" y "Agregar impresora".
- 2. Seleccione el botón de radio **Impresora de red** y haga clic en **Siguiente**.
- 3. Cuando se muestre la ventana del directorio de la red (inmediatamente en Win. NT, o haciendo clic en Examinar en Win. 95/98Me), haga doble clic en los iconos de la red (o el signo + delante de los iconos) para abrir el árbol de la red y el contexto (país, organización y unidad de la organización) para localizar el nombre y la cola de la impresora. Haga clic en la cola/nombre de la impresora para seleccionarla y haga clic en el botón **Aceptar**.
- 4. Haga clic en **Siguiente** para abrir la ventana Fabricantes e impresoras.
- 5. Cuando se muestre la ventana Fabricantes e impresoras, seleccione **Utilizar disco…** e introduzca la ruta de los archivos del controlador. Observe que también puede usar el botón **Examinar** para localizar el archivo **.INF** requerido.
- 6. Haga clic en **Aceptar** en la pantalla "Abrir", si usó el botón Examinar.
- 7. Haga clic en **Aceptar** en la pantalla "Instalar desde disco".
- 8. Cuando se muestre la lista "Impresoras" en la pantalla, seleccione su impresora. Haga clic en el botón **Siguiente**.
- 9. Cuando se le pida, acepte el nombre prefijado de la impresora o asigne a la impresora un nombre más descriptivo. Seleccione
- Sí o No para hacer que esta impresora sea la prefijada de Windows. Elija **Sí** si va a imprimir principalmente en esta impresora desde las aplicaciones de Windows. Haga clic en el botón **Siguiente**.
- 10. **Imprima una página de prueba**. Verifique que se imprima en la impresora.
- 11. Haga clic en **Finalizar**.

# **Configuración del controlador de impresora en Windows 95/98/Me**

- 1. Del menú **Inicio**, seleccione **Configuración** y luego **Impresoras**.
- 2. Haga clic con el botón derecho del ratón en el icono de la impresora y seleccione **Propiedades**.
- 3. Seleccione el tamaño de papel correcto y cualquier otra opción prefijada que desee ajustar para la impresora.

# **Configuración del controlador de impresora en Windows NT4**

- 1. Del menú **Inicio**, seleccione **Configuración** y luego **Impresoras**.
- 2. Haga clic con el botón derecho del ratón en el icono de la impresora y seleccione **Valores predeterminados del documento**.
- <span id="page-62-2"></span>3. Seleccione el tamaño de papel correcto y cualquier otra opción prefijada que desee ajustar para la impresora.

# **Instalación del controlador de impresora de la estación de trabajo Windows 2000 y XP Professional**

### **Verificar que los protocolos y los servicios correctos estén instalados en la estación de trabajo**

- 1. Verifique que el **Protocolo de transporte compatible con NW Link/IPX/SPX/NetBIOS** esté instalado en la estación de trabajo. En el escritorio de Windows 2000, haga clic con el botón derecho del ratón en el icono **Mis sitios de red** y seleccione **Propiedades**. Haga clic con el botón derecho del ratón en el icono **Conexión de área local** y seleccione **Propiedades**. En el escritorio de Windows XP, haga clic en **Inicio**, **Panel de control** y haga doble clic en **Conexiones de red**. Haga clic con el botón derecho del ratón en el icono **Conexión de área local** y seleccione **Propiedades**. Verifique que el protocolo se haya cargado. Si el protocolo TCP/IP NO se ha cargado, haga clic en el botón **Instalar…**, luego seleccione **Protocolo** como el tipo de componente de la red que desea instalar. Haga clic en el botón **Agregar…** y seleccione **Protocolo de transporte compatible con NW Link/IPX/SPX/NetBIOS**. Con el disco de instalación del sistema operativo a mano, haga clic en el botón **Utilizar disco…** y siga las instrucciones restantes.
- 2. Verifique que **Servicio de cliente para NetWare** esté instalado en la estación de trabajo. En el escritorio de Windows 2000, haga clic con el botón derecho del ratón en el icono **Mis sitios de red** y seleccione **Propiedades**. Haga clic con el botón derecho del ratón en el icono **Conexión de área local** y seleccione **Propiedades**. En el escritorio de Windows XP, haga clic en **Inicio**, **Panel de control** y haga doble clic en **Conexiones de red**. Haga clic con el botón derecho del ratón en el icono **Conexión de área local** y seleccione **Propiedades**. Si Servicio de cliente para NetWare NO está cargado, haga clic en el botón **Instalar…**, luego seleccione **Cliente** como el tipo de componente de la red que desea instalar. Haga clic en el botón **Agregar…** y seleccione **Servicio de cliente para NetWare**. Con el disco de instalación del sistema operativo a mano, haga clic en el botón **Utilizar disco…** y siga las instrucciones restantes.

# **Agregar la impresora al escritorio de Windows 2000 y XP**

- 1. En el escritorio de Windows 2000, del menú **Inicio**, seleccione **Configuración** y luego **Impresoras.** En el escritorio de Windows XP, del menú **Inicio**, seleccione **Impresoras y faxes**.
- 2. En Windows 2000, haga doble clic en **Agregar impresora**. En Windows XP, de **Tareas de impresión**, seleccione **Agregar impresora**.
- 3. Cuando se muestre el "Asistente para agregar impresora", haga clic en **Siguiente**.
- 4. Seleccione **Impresora de red** y haga clic en **Siguiente**.
- 5. En Windows 2000, en la pantalla "Ubique su impresora", seleccione el botón de radio "Escriba el nombre de la impresora o haga clic en Siguiente para buscar una impresora". Haga clic en **Siguiente**. En Windows XP, en la pantalla "Especificar una impresora", seleccione el botón de radio "Conectarse a esta impresora (o para buscar una, seleccionar esta opción y hacer clic en Siguiente)".
- 6. Cuando se muestre la pantalla "Buscar impresora", espere a que la pantalla termine de cargar la lista de servidores y colas de impresión.
- 7. En la pantalla "Buscar impresora", haga doble clic en los iconos de la red (o el signo + delante de los iconos) para abrir el árbol de la red y el contexto (país, organización y unidad de la organización) para localizar el nombre y la cola de la impresora. Haga clic en la cola/nombre de la impresora para seleccionarlo. Haga clic en el botón **Siguiente**.
- 8. Cuando se solicite los archivos del controlador, seleccione **Utilizar disco** y busque la ubicación de los controladores de impresora.
- 9. Seleccione el archivo **.INF** y haga clic en **Abrir**.
- 10. Cuando se muestre la pantalla "Instalar desde disco", verifique que la ruta y el nombre del archivo sean correctos y haga clic en **Aceptar**.
- 11. Seleccione el modelo que corresponda a su impresora y haga clic en **Siguiente**.
- 12. Introduzca un nombre para la impresora y seleccione Sí o No si desea que esta impresora sea la impresora prefijada de Windows. Seleccione **Sí** si va a imprimir principalmente en esta impresora desde las aplicaciones de Windows. Haga clic en el botón **Siguiente**.
- 13. Seleccione **Sí** para imprimir una página de prueba. Haga clic en el botón **Siguiente**.
- 14. Haga clic en **Finalizar**.

- 1. En el escritorio de Windows 2000, del menú **Inicio**, seleccione **Configuración** y luego **Impresoras.** En el escritorio de Windows XP, del menú **Inicio**, seleccione **Impresoras y faxes**.
- 2. Haga clic con el botón derecho del ratón en el icono de la impresora y seleccione **Propiedades.** Use las fichas disponibles para configurar las opciones prefijadas para el procesamiento de trabajos de la impresora. Puede tener acceso a las opciones adicionales haciendo clic en el botón **Preferencias de impresión** de la ficha General.

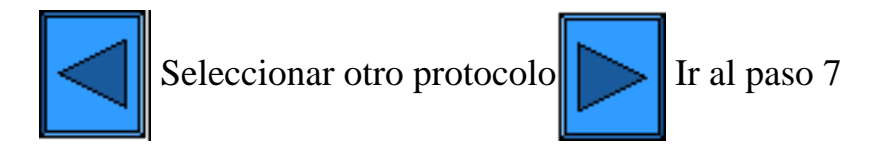

# <span id="page-64-0"></span>**Impresión paritaria (de igual a igual) (AppleTalk) EtherTalk**

#### **Antes de comenzar**

- 1. Obtenga el controlador de impresora de Adobe PostScript para la estación de trabajo Macintosh (OS 9.x). Los controladores están disponibles en uno de los CD-ROMs suministrados con su impresora. Por lo general, también están disponibles para la descarga en formato de archivo autoextraible comprimido desde Internet en [www.xerox.com.](http://www.xerox.com/)
- 2. Imprima una **Lista de opciones** como se indica en la **ficha Conectividad de la red** de esta guía.
- 3. En la Lista de opciones, bajo la etiqueta de datos **EtherTalk**, verifique que el protocolo EtherTalk esté activado, y que a la impresora se la haya asignado un nombre EtherTalk y una zona EtherTalk. Si alguno de estos parámetros necesita ser configurado, siga las instrucciones suministradas en el elemento **EtherTalk** del menú Selección NOS, al cual se tiene acceso desde la **ficha Conectividad de la red** de esta guía.

#### **Instalación del controlador de impresora de Adobe PostScript y PPD en la estación de trabajo Macintosh**

- 1. Localice el archivo del controlador de impresora de Adobe PostScript.
- 2. Haga doble clic en el icono **Instalador de Adobe PS**. Haga clic en **Continuar** en la pantalla de introducción.
- 3. En la pantalla de licencia, haga clic en **Aceptar**.
- 4. Lea el archivo "Léame" y luego haga clic en **Continuar**.
- 5. Haga clic en **Instalar**.
- 6. Cuando la instalación se complete, haga clic en **Reiniciar** para reiniciar la estación de trabajo.

### **Configuración del archivo PPD**

- 1. En el **Selector** de Apple, seleccione la impresora Adobe PS.
- 2. Localice la impresora en la lista que se muestra en la pantalla.
- 3. Seleccione el nombre de la impresora y la **Zona AppleTalk** apropiada (si es aplicable).
- 4. Haga clic en **Crear** (para instalaciones iniciales).
- 5. Haga clic en **Configuración** (para todas las instalaciones subsiguientes).
- 6. En la pantalla PPD, haga clic en **Seleccionar PPD**.
- 7. Si no se ha seleccionado todavía, resalte el PPD de la impresora de la lista y haga clic en **Seleccionar**.
- 8. Haga clic en **Configurar** para hacer cambios de opciones, si lo desea.
- 9. Haga clic en **Aceptar**.
- 10. Cierre el **Selector**..

#### **Envíe un archivo de prueba a la impresora para verificar si la instalación del controlador se completó con éxito**

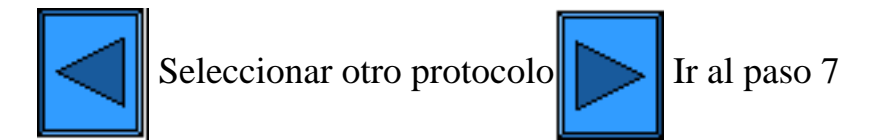

file:///D|/Español/Doc/Guía%20del%20administrador/main/Install\_6a8.htm [10/20/2003 3:15:25 PM]

# <span id="page-65-0"></span>**Configuración del Puerto 9100 (Impresión sin procesar)**

- 1. Abra el explorador de Web e introduzca la dirección TCP/IP de la impresora en el campo Dirección o Ubicación. Pulse **Intro**.
- 2. Haga clic en el botón o la ficha **Propiedades**.
- 3. Haga clic en el signo más (+) a la izquierda de la carpeta de archivos **Opciones de protocolo**.
- 4. Seleccione **Puerto 9100** en el árbol del directorio. (1)
- 5. Las selecciones disponibles son:

**Número de puerto**, con un valor prefijado de 9100. No es necesario cambiarlo. Una **casilla de verificación Filtro TBCP** (mostrada cuando PostScript está activado). **Cuadro de entrada Tiempo de espera**.

- 6. Introduzca un valor de **Tiempo de espera** para los trabajos que se envían a la impresora a través de este puerto. Este es el período de tiempo que el controlador esperará un comando de fin de trabajo antes de imprimir el trabajo actual.
- 7. Haga clic en el botón **Aplicar opciones nuevas** para aceptar los cambios, o en el botón **Restaurar opciones** para que las opciones regresen a los valores anteriores. Nota: Los cambios hechos en las opciones no se aplicarán hasta que reinicie la impresora.

### (1) Nota:

Si Puerto 9100 NO se muestra en el árbol del directorio de la ficha Propiedades, haga clic en el vínculo activo **Estado del puerto** en la lista inicial de vínculos activos del árbol. En la Tabla de puertos, utilice el ratón para marcar la casilla de verificación de la Línea del puerto 9100. Pulse el botón **Aplicar opciones nuevas** y seguidamente pulse el botón **Reiniciar** (disponible siempre en el tabulador de estado) para reiniciar remotamente la impresora.

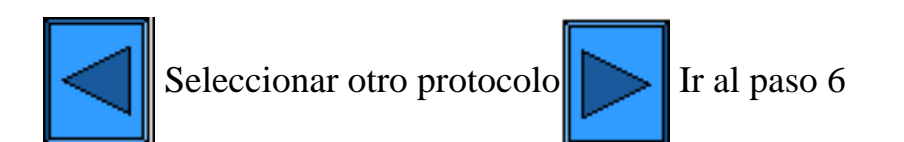

file:///D|/Español/Doc/Guía%20del%20administrador/main/Install\_5c1.htm [10/20/2003 3:15:25 PM]

# **Redes Microsoft (NetBEUI)**

#### <span id="page-66-0"></span>**Antes de comenzar**

- 1. Imprima una **Lista de opciones** como se indica en la **ficha Conectividad de la red** de esta guía.
- 2. En la Lista de opciones, **verifique que "SMB" esté activado**. También verifique que el nombre prefijado del grupo de trabajo Net BEUI sea "Workgroup" (grupo de trabajo) y que la impresora tenga un nombre exclusivo (es decir, un nombre que no sea igual al de ningún otro dispositivo de su grupo de trabajo). Para activar "SMB", si es necesario, siga el procedimiento siguiente. Para modificar el nombre del grupo de trabajo o el nombre de la impresora dentro del grupo de trabajo, use el explorador de Web de la estación de trabajo para tener acceso a Servicios de Internet (Páginas Web) que residen en la impresora, como se describe a continuación.

#### **Activación de la Opción SMB en la impresora, si es necesario**

- 1. Pulse el **botón Acceso** rectangular del panel de control de la impresora, que se encuentra directamente por encima y ligeramente a la derecha del teclado numérico.
- 2. Pulse la **tecla "1"** del teclado numérico cinco veces consecutivas. (Esta es la "clave" prefijada de fábrica).
- 3. Pulse el **botón Confirmar** rectangular de la pantalla táctil.
- 4. Pulse el **botón Opciones del sistema** (el botón a la derecha de los dos botones mostrados en la pantalla táctil). Nota: Si pulsa el botón izquierdo por equivocación, se mostrará el menú principal y deberá comenzar nuevamente con el paso uno de arriba.
- 5. Pulse el **botón Opciones del sistema** (el botón superior izquierdo mostrado en la pantalla).
- 6. Pulse el **botón Opciones de red** (el botón superior derecho mostrado en la pantalla).
- 7. Pulse el **botón Opciones de puerto** (el botón a la izquierda) para tener acceso a la pantalla del menú Opciones de puerto. Nota: Si pulsa el botón derecho por equivocación, se encontrará en el menú de opciones de protocolo, y deberá pulsar el botón Cerrar para volver a la pantalla de selección de dos botones.
- 8. Cuando se muestre el menú Opciones de puerto, pulse la línea de selección horizontal llamada **SMB**.
- 9. Pulse el **botón Cambiar opciones** en la esquina inferior derecha de la pantalla del menú Opciones de puerto.
- 10. Cuando se muestre el menú Selección de SMB, observe que sólo tiene una selección en una sola línea horizontal numerada. Pulse esta línea de selección.
- 11. Pulse el botón **Cambiar opciones**.
- 12. En la pantalla Opciones, observe cuál de los dos botones cuadrados está seleccionado como la opción actual para Activación de SMB. Las opciones disponibles son Activado o Desactivado. Para activar SMB en la impresora, seleccione la opción **Activado**.
- 13. Haga clic en el botón **Guardar** en la pantalla táctil, que lo lleva al menú Selección de SMB. (Para salir de la pantalla Opciones sin hacer ningún cambio, haga clic en el botón Cancelar).
- 14. Salga del menú Selección de SMB y regrese al menú Opciones de puerto pulsando el botón **Cerrar** rectangular en la esquina superior derecha de la pantalla táctil.
- 15. Salga del menú Opciones de puerto pulsando el botón **Cerrar** rectangular en la esquina superior derecha de la pantalla del menú Puertos.
- 16. Salga de la pantalla de selección Puertos y Protocolos pulsando el botón **Cerrar** rectangular en la esquina superior derecha de la pantalla.
- 17. Salga de la pantalla que contiene el botón Opciones de red pulsando el botón **Cerrar** rectangular en la esquina superior derecha de la pantalla.
- 18. Finalmente, pulse el botón **Salir** rectangular en la esquina superior derecha de la pantalla Opciones del sistema de cuatro botones para que la impresora se reinicie y active la opción de SMB.

### **Configuración del nombre del grupo de trabajo o el nombre de la impresora con Servicios de Internet**

- 1. Abra el explorador de Web e introduzca la dirección TCP/IP de la impresora en el campo Dirección o Ubicación. Pulse **Intro**.
- 2. Haga clic en el botón o la ficha **Propiedades**.
- 3. Haga clic en el signo más (+) a la izquierda de la carpeta de archivos **Opciones de protocolo**.
- 4. Seleccione **SMB** en el árbol del directorio.
- 5. Las selecciones disponibles son:

Un cuadro de texto con el nombre del Grupo de trabajo.

Un cuadro de texto con el nombre del Host SMB.

Un cuadro de texto con el nombre del Administrador.

Un cuadro de texto con la Clave del administrador.

Un cuadro de texto confirmando la clave del administrador.

Un cuadro de entrada para el número máximo de conexiones permitidas, llamado Número máximo de sesiones. Una casilla de verificación de Filtro TBCP (mostrada cuando PostScript está activado).

Una casilla de verificación para la activación de Transferencia automática del controlador, que permite a la impresora enviar el controlador al cliente.

Una casilla de verificación de activación para la compatibilidad con Unicode (que proporciona el nombre del host y el nombre del grupo de trabajo en caracteres Unicode durante la transmisión SMB).

Una casilla de verificación de activación del Modo principal automático.Una casilla de verificación de activación de Codificar clave (durante la transmisión de SMB).

- 6. Acepte el valor prefijado o introduzca un valor de 3 a 10 para el número máximo de conexiones permitido en **Nro. máx. de sesiones**.
- 7. Acepte el **Nombre del grupo de trabajo** mostrado o introduzca el nombre de su grupo de trabajo.
- 8. Introduzca el **Nombre del host SMB** o acepte el nombre mostrado.
- 9. Introduzca el nombre del administrador correspondiente y la clave, si lo desea (para el acceso protegido por clave en un grupo

de trabajo NetBEUI).

10. Haga clic en el botón **Aplicar opciones nuevas**, luego haga clic en el botón **Reiniciar** para reiniciar la impresora y que se apliquen los cambios de las opciones.

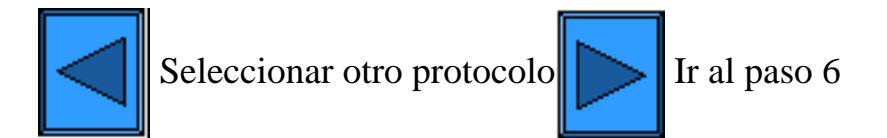

file:///D|/Español/Doc/Guía%20del%20administrador/main/Install\_5d1.htm (2 of 2) [10/20/2003 3:15:26 PM]

# **Redes Microsoft (NetBIOS sobre IP)**

#### <span id="page-68-0"></span>**Antes de comenzar**

- 1. Imprima una **Lista de opciones** como se indica en la **ficha Conectividad de la red** de esta guía.
- 2. En la Lista de opciones, **verifique que "SMB" esté activado**. Para activar "SMB" en la impresora, si es necesario, siga el procedimiento siguiente.
- 3. En la Lista de opciones, **verifique que DNS (o WINS**, si usa sólo una red Windows NT) **esté activado**. El uso de un servidor de asignación de nombres es NECESARIO para convertir los nombres de dispositivos NetBIOS a las direcciones IP, para el enrutamiento de paquetes a través de la red TCP/IP.
- 4. Para permitir que la impresora se comunique con los servidores de asignación de nombres, consulte las instrucciones proporcionadas en la selección "Dirección dinámica TCP/IP", que se encuentra en el menú **Selección NOS**, en la **ficha Conectividad de la red** de esta guía.
- 5. Cuando use WINS o DNS, asegúrese de consultar la documentación del sistema operativo del servidor para obtener el procedimiento adecuado a usar para activar el nombre de NetBIOS para que se convierta a la dirección IP en el servidor.

# **Activación de la Opción SMB en la impresora, si es necesario**

- 1. Pulse el **botón Acceso** rectangular del panel de control de la impresora, que se encuentra directamente por encima y ligeramente a la derecha del teclado numérico.
- 2. Pulse la **tecla "1"** del teclado numérico cinco veces consecutivas. (Esta es la "clave" prefijada de fábrica).
- 3. Pulse el **botón Confirmar** rectangular de la pantalla táctil.
- 4. Pulse el **botón Opciones del sistema** (el botón a la derecha de los dos botones mostrados en la pantalla táctil). Nota: Si pulsa el botón izquierdo por equivocación, se mostrará el menú principal y deberá comenzar nuevamente con el paso uno de arriba.
- 5. Pulse el **botón Opciones del sistema** (el botón superior izquierdo mostrado en la pantalla).
- 6. Pulse el **botón Opciones de red** (el botón superior derecho mostrado en la pantalla).
- 7. Pulse el **botón Opciones de puerto** (el botón a la izquierda) para tener acceso a la pantalla del menú Opciones de puerto. Nota: Si pulsa el botón derecho por equivocación, se encontrará en el menú de opciones de protocolo, y deberá pulsar el botón Cerrar para volver a la pantalla de selección de dos botones.
- 8. Cuando se muestre el menú Opciones de puerto, pulse la línea de selección horizontal llamada **SMB**.
- 9. Pulse el **botón Cambiar opciones** en la esquina inferior derecha de la pantalla del menú Opciones de puerto.
- 10. Cuando se muestre el menú Selección de SMB, observe que sólo tiene una selección en una sola línea horizontal numerada. Pulse esta línea de selección.
- 11. Pulse el botón **Cambiar opciones**.
- 12. En la pantalla Opciones, observe cuál de los dos botones cuadrados está seleccionado como la opción actual para Activación de SMB. Las opciones disponibles son Activado o Desactivado. Para activar SMB en la impresora, seleccione la opción **Activado**.
- 13. Haga clic en el botón **Guardar** en la pantalla táctil, que lo lleva al menú Selección de SMB. (Para salir de la pantalla Opciones sin hacer ningún cambio, haga clic en el botón Cancelar).
- 14. Salga del menú Selección de SMB y regrese al menú Opciones de puerto pulsando el botón **Cerrar** rectangular en la esquina superior derecha de la pantalla táctil.
- 15. Salga del menú Opciones de puerto pulsando el botón **Cerrar** rectangular en la esquina superior derecha de la pantalla del menú Puertos.
- 16. Salga de la pantalla de selección Puertos y Protocolos pulsando el botón **Cerrar** rectangular en la esquina superior derecha de la pantalla.
- 17. Salga de la pantalla que contiene el botón Opciones de red pulsando el botón **Cerrar** rectangular en la esquina superior derecha de la pantalla.
- 18. Finalmente, pulse el botón **Salir** rectangular en la esquina superior derecha de la pantalla Opciones del sistema de cuatro botones para que la impresora se reinicie y active la opción de SMB.

### **Vista o configuración del nombre del host SMB con Servicios de Internet**

- 1. Abra el explorador de Web e introduzca la dirección TCP/IP de la impresora en el campo Dirección o Ubicación. Pulse **Intro**.
- 2. Haga clic en el botón o la ficha **Propiedades**.
- 3. Haga clic en el signo más (+) a la izquierda de la carpeta de archivos **Opciones de protocolo**.
- 4. Seleccione **SMB** en el árbol del directorio.
- 5. Las selecciones disponibles son:

Un cuadro de texto con el nombre del Grupo de trabajo.

Un cuadro de texto con el nombre del Host SMB.

Un cuadro de texto con el nombre del Administrador.

Un cuadro de texto con la Clave del administrador.

Un cuadro de texto confirmando la Clave del administrador.

Un cuadro de entrada para el número máximo de conexiones permitidas, llamado Número máximo de sesiones.

Una casilla de verificación de Filtro TBCP (mostrada cuando PostScript está activado).

Una casilla de verificación para la activación de Transferencia automática del controlador, que permite a la impresora enviar el controlador al cliente.

Una casilla de verificación de activación para la compatibilidad con Unicode (que proporciona el nombre del host y el nombre del grupo de trabajo en caracteres Unicode durante la transmisión SMB).

Una casilla de verificación para la activación del Modo principal automático.

Una casilla de verificación para la activación de Codificar clave (durante la transmisión SMB).

6. Acepte el **Nombre del host SMB** prefijado, el cual la impresora crea automáticamente para asegurar la exclusividad del

nombre, o introduzca un nombre de su preferencia. Observe que este será el nombre de NetBIOS convertido por el servidor de asignación de nombres (DNS o WINS) a una dirección IP para la impresora.

7. Para que se apliquen los cambios de las opciones, haga clic en el botón **Aplicar opciones nuevas**, luego haga clic en el botón **Reiniciar** para reiniciar la impresora. Para salir sin guardar ningún cambio, haga clic en el botón **Restaurar opciones**.

# **Conversión de nombres NetBIOS DNS/WINS**

Para usar el nombre de NetBIOS de la impresora en la red TCP/IP, los servidores DNS y WINS DEBEN configurarse para convertir el nombre de NetBIOS a la dirección IP. Asimismo, asegúrese de informar a la impresora sobre las direcciones de los servidores DNS/WINS, usando las instrucciones suministradas en el procedimiento **Configuración de opciones de TCP/IP** en la sección **Servicios de Internet** de esta guía.

# **Para configurar una estación de trabajo para imprimir directamente a la impresora**

Consulte las instrucciones de configuración suministradas para **Impresión paritaria de NetBIOS sobre IP** en la **ficha Controladores de impresora** de esta guía o, si es un ADMINISTRADOR DEL SISTEMA CON EXPERIENCIA, realice los pasos siguientes:

- 1. En estaciones de trabajo NT4, verifique que el **Protocolo TCP/IP** esté instalado y configurado para la **conversión DNS** del nombre del host NetBIOS. Verifique que TANTO **Servicios de impresión TCP/IP** COMO **Workstation Services** (cliente SMB) estén instalados.
- 2. En estaciones de trabajo 95/98/ME, verifique que el **Protocolo TCP/IP** esté instalado y configurado para la **conversión DNS** del nombre del host NetBIOS. Verifique que **Cliente para redes Microsoft** esté instalado y que la estación de trabajo tenga un nombre de PC (NetBIOS) y que sea un miembro de un grupo de trabajo.
- 3. Cree un **Puerto LPR** en el sistema operativo NT4. Use un programa de Utilidad (Spooler) de impresión para crear un puerto LPR en la estación de trabajo de Windows 95/98/Me.
- 4. Cuando se le solicite que introduzca el "Nombre o dirección del servidor que proporciona lpd" escriba el **Nombre del host SMB** de la impresora como se muestra en la Lista de opciones de la impresora.
- 5. Cuando se le solicite el nombre de la cola, introduzca un nombre de fácil identificación de su preferencia para la impresora.
- 6. Instale el controlador de impresora en la estación de trabajo y, cuando se le solicite que seleccione el puerto en el cual desea imprimir, seleccione el puerto LPR que acaba de crear.
- 7. Imprima una impresión de prueba para verificar si las comunicaciones con la impresora se completan con éxito.

# **Para configurar el servidor NT para enviar los trabajos a la cola de la impresora**

- 1. Asegúrese de que el protocolo TCP/IP y Servicios de impresión TCP/IP de Microsoft estén activados.
- 2. Instale el controlador de impresora, seleccione **Puerto local** y cree un **Puerto LPR**.
- 3. Cuando se le solicite el nombre del puerto, introduzca el **Nombre del host SMB** (entorno WINS) de la impresora, o un **nombre de dominio calificado** (nombre del host SMB**.**Nombre de dominio, en un entorno DNS), o **Dirección IP** (si es estática). El cuadro de texto Cola puede dejarse en blanco.
- 4. Active **Compartir** e introduzca un nombre para compartir que pueda ser usado por los usuarios de la red para identificar la impresora en la lista de impresoras de red disponibles del servidor.
- 5. Para configurar estaciones de trabajo individuales, use "Agregar impresora", "Impresora de la red" y seleccione el servidor y el nombre para compartir de la impresora, de la lista.
- 6. Imprima una impresión de prueba para verificar si las comunicaciones con la impresora a través del servidor se completan con éxito.

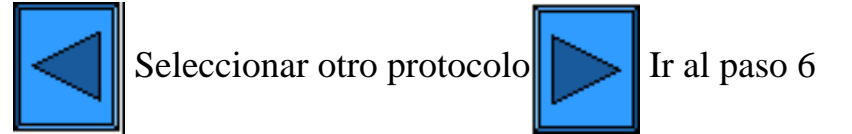

file:///D|/Español/Doc/Guía%20del%20administrador/main/Install\_5e1.htm (2 of 2) [10/20/2003 3:15:26 PM]

# **Redes Novell NetWare 4.x, 5.x (NDS)**

#### <span id="page-70-0"></span>**Activación del puerto NetWare en la impresora**

1. Configure un servidor de impresión, cola de impresión e impresora en el contexto (árbol NDS) adecuado usando NWADMIN o PCONSOLE. Consulte la documentación proporcionada por Novell ([www.novell.com](http://www.novell.com/)) para realizar esta tarea.

- 1. Pulse el **botón Acceso** rectangular del panel de control de la impresora, que se encuentra directamente por encima y ligeramente a la derecha del teclado numérico.
- 2. Pulse la **tecla "1"** del teclado numérico cinco veces consecutivas. (Esta es la "clave" prefijada de fábrica).
- 3. Pulse el **botón Confirmar** rectangular de la pantalla táctil.
- 4. Pulse el **botón Opciones del sistema** (el botón a la derecha de los dos botones mostrados en la pantalla táctil). Nota: Si pulsa el botón izquierdo por equivocación, se mostrará el menú principal y deberá comenzar nuevamente con el paso uno de arriba.
- 5. Pulse el **botón Opciones del sistema** (el botón superior izquierdo mostrado en la pantalla).
- 6. Pulse el **botón Opciones de red** (el botón superior derecho mostrado en la pantalla).
- 7. Pulse el **botón Opciones de puerto** (el botón a la izquierda) para tener acceso al menú Opciones de puerto. Nota: Si pulsa el botón derecho por equivocación, se encontrará en el menú de opciones de protocolo, y deberá pulsar el botón Cerrar para volver a la pantalla de selección de dos botones.
- 8. Pulse la línea de selección llamada **NetWare** en la pantalla del menú Opciones de puerto.
- 9. Pulse el **botón Cambiar opciones** en la esquina inferior derecha de la pantalla del menú Opciones de puerto.
- 10. Cuando se muestre el menú Selección del puerto NetWare, observe que sólo tiene una selección en una sola línea horizontal numerada. Pulse esta selección llamada **Estado del puerto**.
- 11. Pulse el botón **Cambiar opciones**.
- 12. En la pantalla Opciones, observe cuál de los dos botones cuadrados está seleccionado como la opción actual para Activación del puerto NetWare. Las opciones disponibles son Activado o Desactivado. Para activar NetWare en la impresora, seleccione la opción Activado.
- 13. Pulse el botón **Guardar** (el botón superior derecho) de la pantalla táctil, lo cual lo regresa al menú Selección del puerto NetWare.
- 14. Salga del menú Selección del puerto NetWare y regrese al menú Opciones de puerto pulsando el botón **Cerrar** rectangular en la esquina superior derecha de la pantalla táctil.
- 15. Salga del menú Opciones de puerto pulsando el botón **Cerrar** rectangular en la esquina superior derecha de la pantalla del menú Opciones de puerto.
- 16. Salga de la pantalla de selección Puertos y Protocolos pulsando el botón **Cerrar** rectangular en la esquina superior derecha de la pantalla.
- 17. Salga de la pantalla que contiene el botón Opciones de red pulsando el botón **Cerrar** rectangular en la esquina superior derecha de la pantalla.
- 18. Finalmente, pulse el botón **Salir** rectangular en la esquina superior derecha de la pantalla Opciones del sistema de cuatro botones para que la impresora se reinicie y active la opción de NetWare.

### **Configuración de los objetos de impresora en el servidor**

Nota: Observe y anote con exactitud (conserve las letras mayúsculas y minúsculas, puntuación, etc.) lo siguiente: **Árbol NDS**, **Nombre de contexto NDS**, **tipo de estructura**, **Nombre del servidor de impresión**, y la **clave del Servidor de impresión**  asignados. Si la impresora da servicio a colas de varios servidores de archivos, el nombre del servidor de impresión debe ser el mismo en todos los servidores de archivos y la clave del servidor de impresión debe ser la misma en todos los servidores de archivos.

### **Configuración de las opciones de NetWare usando Servicios de Internet**

- 1. Abra el explorador de Web e introduzca la dirección TCP/IP de la impresora en el campo Dirección o Ubicación. Pulse **Intro**.
- 2. Haga clic en el botón o la ficha **Propiedades**.
- 3. Haga clic en el signo más (+) a la izquierda de la carpeta de archivos **Opciones de protocolo**.
- 4. Seleccione **NetWare** en el árbol del directorio.
- 5. Las selecciones disponibles son:
- 

Un cuadro de texto Nombre del host (servidor de impresión). (Use este nombre para crear el servidor de impresión en el servidor NetWare).

Un cuadro de selección del modo para Directorio (NDS) o Bindery.

Un cuadro de entrada del nombre del servidor de archivos primario (Bindery).

Un cuadro de selección de Idioma (Japonés o Inglés).

Un cuadro de entrada Intervalo de sondeo de la cola (1 - 1000 segundos).

Un cuadro de entrada para la Frecuencia SAP (1 - 100 segundos, con la capacidad de ajuste a cero, lo cual es desactivado). Dos cuadros de texto de Clave para conectarse con el servidor NetWare.

En la etiqueta de identificación NDS, hay un cuadro de texto para el Árbol NDS, seguido por uno para el Contexto NDS. Un cuadro de Selección de estructura, con la opción prefijada a la detección automática. Otras selecciones incluyen Ethernet II (usado cuando esté funcionando TCP/IP en la red), Ethernet 802.3 (usado para las versiones de NetWare hasta 3.11), Ethernet 802.2 (opción prefijada para NetWare 3.12 y versiones posteriores), e Ethernet SNAP (usado en redes en la que se esté funcionando TCP/IP y/o AppleTalk).

Un cuadro con la dirección de la red (MAC) de la impresora.

Un cuadro de activación del Protocolo de localización del servicio. Para el uso con NetWare 5 y versiones más nuevas, este protocolo ayuda a reducir el tráfico de anuncio de servicios en la red.

- 6. Acepte el nombre del host (servidor de impresión) prefijado o introduzca un nombre nuevo que coincida con el nombre usado en el servidor.
- 7. Seleccione Directorio (NDS) en Modo.
- 8. Introduzca un valor para **Intervalo de sondeo de la cola**.
- 9. Introduzca una frecuencia SAP (protocolo de anuncio de servicios), o ajuste la **Frecuencia SAP** a cero (desactivada).
- 10. Introduzca una **Clave** para que la impresora se conecte al servidor NetWare, e introdúzcala una segunda vez a modo de confirmación.
- 11. Para NetWare NDS (Servicios de directorios NetWare), introduzca un árbol de directorio y contexto (escriba el nombre completo para la impresora en el entorno NDS). Nota: Ya que no hay una función Examinar, DEBE introducir esta información manualmente. Por ejemplo: O=xerox.OU=engineering.
- 12. Para Selección de la estructura, deje la opción como el valor prefijado de detección automática.
- 13. Haga clic en el botón **Aplicar opciones nuevas**, luego haga clic en el **botón Reiniciar** para reiniciar la impresora y que se apliquen los cambios de las opciones.

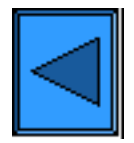

Selecci[o](#page-43-0)nar otro protocolo $\|\|\|$  Ir al paso 6

file:///D|/Español/Doc/Guía%20del%20administrador/main/Install\_5f1.htm (2 of 2) [10/20/2003 3:15:27 PM]
### **Paso 5 ...continuación**

# **Redes Novell NetWare 3.1x (Bindery)**

### **Activación del puerto NetWare en la impresora**

1. Configure un servidor de impresión, una cola y la impresora en el servidor primario usando PCONSOLE. Consulte la documentación proporcionada por Novell ([www.novell.com](http://www.novell.com/)) para realizar esta tarea.

- 1. Pulse el **botón Acceso** rectangular del panel de control de la impresora, que se encuentra directamente por encima y ligeramente a la derecha del teclado numérico.
- 2. Pulse la **tecla "1"** del teclado numérico cinco veces consecutivas. (Esta es la "clave" prefijada de fábrica).
- 3. Pulse el **botón Confirmar** rectangular de la pantalla táctil.
- 4. Pulse el **botón Opciones del sistema** (el botón a la derecha de los dos botones mostrados en la pantalla táctil). Nota: Si pulsa el botón izquierdo por equivocación, se mostrará el menú principal y deberá comenzar nuevamente con el paso uno de arriba.
- 5. Pulse el **botón Opciones del sistema** (el botón superior izquierdo mostrado en la pantalla).
- 6. Pulse el **botón Opciones de red** (el botón superior derecho mostrado en la pantalla).
- 7. Pulse el **botón Opciones de puerto** (el botón a la izquierda) para tener acceso al menú Opciones de puerto. Nota: Si pulsa el botón derecho por equivocación, se encontrará en el menú de opciones de protocolo, y deberá pulsar el botón Cerrar para volver a la pantalla de selección de dos botones.
- 8. Pulse la línea de selección llamada **NetWare** en la pantalla del menú Opciones de puerto.
- 9. Pulse el **botón Cambiar opciones** en la esquina inferior derecha de la pantalla del menú Opciones de puerto.
- 10. Cuando se muestre el menú Selección del puerto NetWare, observe que sólo tiene una selección en una sola línea horizontal numerada. Pulse esta selección llamada **Estado del puerto**.
- 11. Pulse el botón **Cambiar opciones**.
- 12. En la pantalla Opciones, observe cuál de los dos botones cuadrados está seleccionado como la opción actual para Activación del puerto NetWare. Las opciones disponibles son Activado o Desactivado. Para activar NetWare en la impresora, seleccione la opción Activado.
- 13. Pulse el botón **Guardar** (el botón superior derecho) de la pantalla táctil, lo cual lo regresa al menú Selección del puerto NetWare.
- 14. Salga del menú Selección del puerto NetWare y regrese al menú Opciones de puerto pulsando el botón **Cerrar** rectangular en la esquina superior derecha de la pantalla táctil.
- 15. Salga del menú Opciones de puerto pulsando el botón **Cerrar** rectangular en la esquina superior derecha de la pantalla del menú Opciones de puerto.
- 16. Salga de la pantalla de selección Puertos y Protocolos pulsando el botón **Cerrar** rectangular en la esquina superior derecha de la pantalla.
- 17. Salga de la pantalla que contiene el botón Opciones de red pulsando el botón **Cerrar** rectangular en la esquina superior derecha de la pantalla.
- 18. Finalmente, pulse el botón **Salir** rectangular en la esquina superior derecha de la pantalla Opciones del sistema de cuatro botones para que la impresora se reinicie y active la opción de NetWare.

### **Configuración de un servidor de impresión, una cola y un nombre en el servidor primario**

Nota Observe y anote con exactitud (conserve las letras mayúsculas y minúsculas, puntuación, etc.) lo siguiente: el **nombre del Servidor primario, tipo de estructura** usados, el **nombre del servidor de impresión, la clave del servidor de impresión** y el **nombre de la cola** asignados. Si la impresora da servicio a colas de varios servidores de archivos, el nombre del servidor de impresión debe ser el mismo en todos los servidores de archivos y la clave del servidor de impresión debe ser la misma en todos los servidores de archivos.

Nota referente a NetWare 4 (bindery): Puede configurar la impresora en el servidor NetWare realizando los pasos siguientes:

1. Cree una cola Bindery

- 2. Cree un nombre de servidor de impresión Bindery
- 3. Asigne el servidor de impresión a una cola.

4. Tenga acceso a la configuración rápida y cambie la ubicación de la impresora de la carga manual a la carga automática (Local).

6. Continúe las instrucciones de la configuración para Servicios de Internet.

### **Configuración de las opciones de NetWare usando Servicios de Internet**

- 1. Abra el explorador de Web e introduzca la dirección TCP/IP de la impresora en el campo Dirección o Ubicación. Pulse **Intro**.
- 2. Haga clic en el botón o la ficha **Propiedades**.
- 3. Haga clic en el signo más (+) a la izquierda de la carpeta de archivos **Opciones de protocolo**.
- 4. Seleccione **NetWare** en el árbol del directorio.
- 5. Las selecciones disponibles son:

Un cuadro de texto Nombre del host (servidor de impresión). Use este nombre en la configuración del servidor de impresión usando PCONSOLE.

Un cuadro de selección del Modo para Directorio (NDS) o Bindery.

Un cuadro de entrada del nombre del servidor de archivos primario (Bindery).

Un cuadro de selección del Idioma (Japonés o Inglés).

Un cuadro de entrada para el Intervalo de sondeo de la cola (1 - 1000 segundos).

Un cuadro de entrada para la Frecuencia SAP (1 - 100 segundos, con la capacidad de ajuste a cero, lo cual es desactivado).

Dos cuadros de texto de Clave para conectarse con el servidor NetWare.

En la Etiqueta NDS de identificación, hay un cuadro de texto para el Árbol NDS, seguido por uno para el Contexto NDS.

Un cuadro de Selección de estructura, con la opción prefijada ajustada a la detección automática. Otras

selecciones incluyen Ethernet II (se usa cuando la red funciona con TCP/IP), Ethernet 802.3 (se usa para las versiones de NetWare hasta 3.11), Ethernet 802.2 (la opción prefijada para NetWare 3.12 y versiones posteriores), y Ethernet SNAP (se usa en redes que tengan funcionando TCP/IP y/o AppleTalk). Una presentación de la dirección de red de la impresora (MAC).

Un cuadro de activación del Protocolo de localización del servicio. Para el uso con NetWare 5 y versiones más nuevas, este protocolo ayuda a reducir el tráfico de anuncio de servicios en la red.

- 6. Acepte el nombre del servidor de impresión prefijado o introduzca un nombre nuevo que coincida con el nombre usado en el servidor.
- 7. Seleccione Bindery como el modo de la red.
- 8. Proporcione el nombre del servidor primario.
- 9. Introduzca un valor para **Intervalo de sondeo de la cola**.
- 10. Introduzca una frecuencia SAP (protocolo de anuncio de servicios), o ajuste la **Frecuencia SAP** a cero (desactivada).
- 11. Introduzca una **Clave** para que la impresora se conecte al servidor NetWare, e introdúzcala una segunda vez a modo de confirmación.
- 12. Para Selección de la estructura, deje la opción como el valor prefijado de detección automática.
- 13. Haga clic en el botón **Aplicar opciones nuevas**, luego haga clic en el **botón Reiniciar** para reiniciar la impresora y que se apliquen los cambios de las opciones.

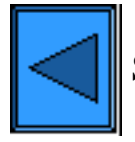

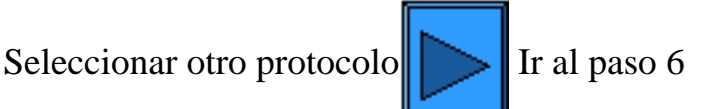

file:///D|/Español/Doc/Guía%20del%20administrador/main/Install\_5g1.htm (2 of 2) [10/20/2003 3:15:27 PM]

### **Paso 5 ...continuación**

# **Configuración de IPP**

El Protocolo de impresión de Internet pone a su alcance una manera conveniente de imprimir a través de Internet o Intranet usando la dirección IP de la impresora. Para aceptar este tipo de impresión, asegúrese de que el Puerto 9100 esté activado en la impresora como lo indica la nota al pie del procedimiento **Configuración del Puerto 9100**, en la **ficha Servicios de Internet** de esta guía. Específicamente, haga clic en el vínculo activo Estado del puerto en la ficha Propiedades de Servicios de Internet, y asegúrese que la casilla de verificación en la línea del Puerto 9100 esté seleccionada. El Protocolo de impresión de Internet también debe activarse en la impresora, y Servicio de impresión de Internet debe estar disponible e instalado en la versión de Windows de las estaciones de trabajo de escritorio individuales. La compatibilidad de IPP ya viene incorporada en Windows 2000 y XP. Para otros sistemas operativos de escritorio, se puede descargar desde Microsoft en [www.microsoft.com.](http://www.microsoft.com/) El paso final es instalar el controlador de impresora IPP, lo cual se cubre en esta guía en la **ficha Controladores de impresora**.

### **Para tener acceso a las opciones de IPP en la impresora**

- 1. Pulse el **botón Acceso** rectangular del panel de control de la impresora, que se encuentra directamente por encima y ligeramente a la derecha del teclado numérico.
- 2. Pulse la **tecla "1"** del teclado numérico cinco veces consecutivas. (Esta es la "clave" prefijada de fábrica).
- 3. Pulse el **botón Confirmar** rectangular de la pantalla táctil.
- 4. Pulse el **botón Opciones del sistema** (el botón a la derecha de los dos botones mostrados en la pantalla táctil). Nota: Si pulsa el botón izquierdo por equivocación, se mostrará el menú principal y deberá comenzar nuevamente con el paso uno de arriba.
- 5. Pulse el **botón Opciones del sistema** (el botón superior izquierdo mostrado en la pantalla).
- 6. Pulse el **botón Opciones de red** (el botón superior derecho mostrado en la pantalla).
- 7. Pulse el **botón Opciones de puerto** (el botón a la izquierda) para tener acceso a la pantalla del menú Opciones de puerto. Nota: Si pulsa el botón derecho por equivocación, se encontrará en el menú de opciones de protocolo, y deberá pulsar el botón Cerrar para volver a la pantalla de selección de dos botones.
- 8. Pulse la línea de selección llamada **IPP** en el menú Opciones de puerto.
- 9. Pulse el **botón Cambiar opciones** en la esquina inferior derecha de la pantalla del menú Opciones de puerto.
- 10. Cuando se muestre el menú Selección de IPP, observe que tiene sólo una selección de opción en una sola línea horizontal numerada, que muestra el estado actual de esta opción. El botón Cerrar, en la esquina superior derecha de la pantalla, le permite regresar al menú Opciones de puerto. Una vez que pulsa la selección en línea horizontal, para acceder a las opciones disponibles pulse el botón Cambiar opciones en la esquina inferior derecha de la pantalla táctil.

### **Estado del puerto (Activación de IPP)**

- 1. En el menú Selección de IPP, pulse la línea de selección horizontal llamada **Estado del puerto**.
- 2. Pulse el botón **Cambiar opciones**.
- 3. En la pantalla Opciones, observe cuál de los dos botones cuadrados está seleccionado como la opción actual para Activación de LPD. Las opciones disponibles son Activado o Desactivado. Para imprimir usando IPP, esta opción debe estar Activada.
- 4. Para cambiar las opciones, pulse la opción de su preferencia y pulse el botón **Guardar** (botón superior derecho) de la pantalla táctil.
- 5. Para salir de la pantalla Opciones sin hacer ningún cambio, pulse el botón **Cancelar** (botón superior izquierdo) de la pantalla táctil.

### **Salida del menú Selección de IPP**

Para salir del menú Selecciones de IPP y volver al menú Opciones de puerto, pulse el botón **Cerrar** rectangular en la esquina superior derecha de la pantalla táctil.

### **Salida del menú Opciones de puerto y regreso al menú principal de la impresora**

- 1. Para salir del menú Opciones de puerto y volver a la pantalla principal de la impresora, pulse el botón **Cerrar** rectangular en la esquina superior derecha de la pantalla del menú Opciones de puerto.
- 2. Pulse el botón **Cerrar** rectangular en la esquina superior derecha de la pantalla de selección Puertos y Protocolos (de dos
- - botones).
	- 3. Pulse el botón **Cerrar** rectangular en la esquina superior derecha de la pantalla de cinco botones que contiene el botón Opciones de red.
	- 4. Finalmente, pulse el botón **Salir** rectangular en la esquina superior derecha de la pantalla Opciones del sistema de cuatro botones.

Nota: Si cambió alguna opción en el menú Opciones de puerto, la impresora se reiniciará automáticamente para registrar y activar la nueva opción.

### **Configuración de Opciones IPP con Servicios de Internet**

- 1. Abra el explorador de Web e introduzca la dirección TCP/IP de la impresora en el campo Dirección o Ubicación. Pulse **Intro**.
- 2. Haga clic en el botón o la ficha **Propiedades**.
- 3. Haga clic en el signo más (+) a la izquierda de la carpeta de archivos **Opciones de protocolo**.
- 4. Seleccione **IPP** en el árbol del directorio.
- 5. Las selecciones disponibles incluyen

Número de puerto, con un valor prefijado de 631. Este es el número de puerto asignado por IANA (Autoridad de números asignados de Internet). No necesita cambiarse.

Cuadro de entrada de número de puerto adicional.

Una casilla de verificación Filtro TBCP (mostrada cuando PostScript está activado).

Casilla de verificación Modo de administrador. Esto se muestra de manera prefijada. Consulte la Ayuda en línea para usar esta función.

Casilla de verificación Activación de DNS.

Cuadro de Entrada del tiempo de espera.

- 6. Verifique que la casilla de verificación **Activación de DNS** esté seleccionada (activada) de forma prefijada. Si está activada, el Servidor DNS estará disponible para convertir Nombres del host a Direcciones IP, para lograr la compatibilidad con la impresión con IPP.
- 7. Introduzca un valor de **Tiempo de espera** para los trabajos que se envían a la impresora a través de este puerto. Este es el período de tiempo que el controlador esperará un comando de fin de trabajo antes de imprimir el trabajo actual.
- 8. Haga clic en el botón **Aplicar opciones nuevas** para aceptar los cambios, o en el botón **Restaurar opciones** para que las opciones regresen a los valores anteriores. Nota: Los cambios hechos en las opciones no se aplicarán hasta que reinicie la impresora.

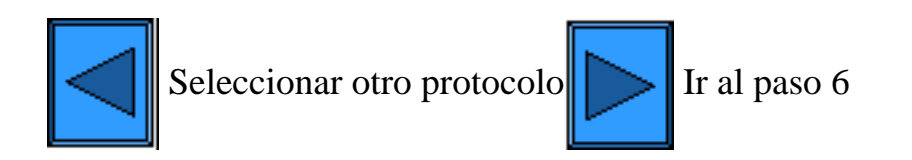

file:///D|/Español/Doc/Guía%20del%20administrador/main/Install\_5h1.htm (2 of 2) [10/20/2003 3:15:27 PM]

### **Paso 5 ...continuación**

### **Configuración de EtherTalk**

 El protocolo EtherTalk posibilita las comunicaciones entre la estación de trabajo y la impresora a través de la red EtherTalk (AppleTalk).

### **Para tener acceso a las opciones de EtherTalk en la impresora**

- 1. Pulse el **botón Acceso** rectangular del panel de control de la impresora, que se encuentra directamente por encima y ligeramente a la derecha del teclado numérico.
- 2. Pulse la **tecla "1"** del teclado numérico cinco veces consecutivas. (Esta es la "clave" prefijada de fábrica).
- 3. Pulse el **botón Confirmar** rectangular de la pantalla táctil.
- 4. Pulse el **botón Opciones del sistema** (el botón a la derecha de los dos botones mostrados en la pantalla táctil). Nota: Si pulsa el botón izquierdo por equivocación, se mostrará el menú principal y deberá comenzar nuevamente con el paso uno de arriba.
- 5. Pulse el **botón Opciones del sistema** (el botón superior izquierdo mostrado en la pantalla).
- 6. Pulse el **botón Opciones de red** (el botón superior derecho mostrado en la pantalla).
- 7. Pulse el **botón Opciones de puerto** (el botón a la izquierda) para tener acceso al menú Opciones de puerto. Nota: Si pulsa el botón derecho por equivocación, se encontrará en el menú de opciones de protocolo, y deberá pulsar el botón Cerrar para volver a la pantalla de selección de dos botones.
- 8. Pulse la línea de selección llamada **EtherTalk** en el menú Opciones de puerto.
- 9. Pulse el **botón Cambiar opciones** en la esquina inferior derecha de la pantalla del menú Opciones de puerto.
- 10. Cuando se muestre el menú EtherTalk, observe que tiene sólo una selección de opción en una sola línea horizontal numerada, que muestra el estado actual de esta opción. El botón Cerrar, en la esquina superior derecha de la pantalla, le permite regresar al menú Opciones de puerto. Una vez que pulsa la selección en línea horizontal, para acceder a las opciones disponibles pulse el botón Cambiar opciones en la esquina inferior derecha de la pantalla táctil.

### **Estado del puerto (Activación de EtherTalk)**

- 1. En el menú Selección de EtherTalk, pulse la línea de selección horizontal llamada **Estado del puerto**.
- 2. Pulse el botón **Cambiar opciones**.
- 3. En la pantalla Opciones, observe cuál de los dos botones cuadrados está destacado como la opción actual para Activación de EtherTalk. Las opciones disponibles son Activado o Desactivado. Para imprimir usando EtherTalk, esta opción debe estar Activada.
- 4. Para cambiar las opciones, pulse la opción de su preferencia y pulse el botón **Guardar** (botón superior derecho) de la pantalla táctil.
- 5. Para salir de la pantalla Opciones sin hacer ningún cambio, pulse el botón **Cancelar** (botón superior izquierdo) de la pantalla táctil.

### **Salida del menú Selección de EtherTalk**

Para salir del menú Selecciones de EtherTalk y volver al menú Opciones de puerto, pulse el botón **Cerrar** rectangular en la esquina superior derecha de la pantalla táctil.

### **Salida del menú Opciones de puerto y regreso al menú principal de la impresora**

- 1. Para salir del menú Opciones de puerto y volver a la pantalla principal de la impresora, pulse el botón **Cerrar** rectangular en la esquina superior derecha de la pantalla del menú Opciones de puerto.
- 2. Pulse el botón **Cerrar** rectangular en la esquina superior derecha de la pantalla de selección Puertos y Protocolos (de dos botones).
- 3. Pulse el botón **Cerrar** rectangular en la esquina superior derecha de la pantalla de cinco botones que contiene el botón Opciones de red.
- 4. Finalmente, pulse el botón **Salir** rectangular en la esquina superior derecha de la pantalla Opciones del sistema de cuatro botones.

Nota: Si cambió alguna opción en el menú Opciones de puerto, la impresora se reiniciará automáticamente para registrar y activar la nueva opción.

### **Configuración de Opciones de EtherTalk con Servicios de Internet**

- 1. Abra el explorador de Web e introduzca la dirección TCP/IP de la impresora en el campo Dirección o Ubicación. Pulse **Intro**.
- 2. Haga clic en el botón o la ficha **Propiedades**.
- 3. Haga clic en el signo más (+) a la izquierda de la carpeta de archivos **Opciones de protocolo**.
- 4. Seleccione **EtherTalk** en el árbol del directorio.
- 5. Las selecciones disponibles son:

Nombre de la impresora. Nombre de zona.

6. Introduzca el nombre que desee asignar a esta impresora. Este es el nombre que aparecerá en el Selector.

7. Acepte la zona prefijada de **\***, lo cual permite que el enrutador más cercano asigne la impresora a una zona, o asigne la

file:///D|/Español/Doc/Guía%20del%20administrador/main/Install\_5i1.htm (1 of 2) [10/20/2003 3:15:27 PM]

impresora a una zona (nombre con un límite de 32 caracteres).

8. Haga clic en el botón **Aplicar opciones nuevas** para aceptar los cambios, o en el botón **Restaurar opciones** para que las opciones regresen a los valores anteriores.

Nota: Los cambios hechos no se aplicarán hasta que reinicie la impresora.

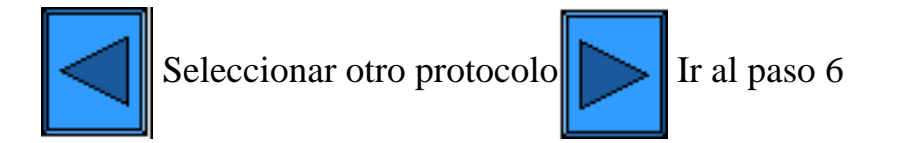

file:///D|/Español/Doc/Guía%20del%20administrador/main/Install\_5i1.htm (2 of 2) [10/20/2003 3:15:27 PM]

### **Ayuda para el uso de esta guía**

Esta guía electrónica para el administrador del sistema ha sido diseñada para ayudarle a instalar con éxito el equipo Xerox WorkCentre M24 en la red.

Siguiendo las rutas indicadas por los botones  $\| \cdot \|_y \leq \|$ , se le guiará a través de los pasos para la instalación típica y configuración.

A modo de referencia para consultar en cualquier momento, puede tener acceso a la Guía del administrador del sistema haciendo clic en las fichas con nombre de la parte superior de la pantalla y seleccionando temas de los menús mostrados.

Para reiniciar las instrucciones de instalación desde el principio, seleccione **Comenzar los pasos para la instalación** de la barra lateral en la parte izquierda de la pantalla.

Para **Imprimir** un procedimiento en particular, use las **fichas** y **menús** de la guía para localizar el procedimiento y luego use la función de impresión del explorador.

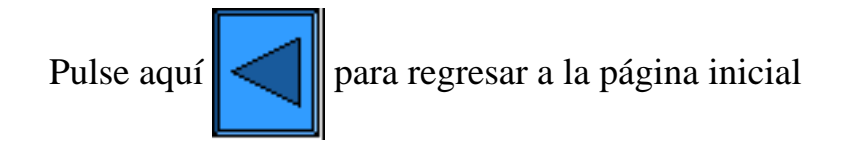

file:///D|/Español/Doc/Guía%20del%20administrador/main/guide\_help.htm [10/20/2003 3:15:28 PM]

### **Instalación de los controladores de impresora**

### **Seleccione el entorno de impresión de este menú.**

[Impresión paritaria \(de igual a igual\) TCP/IP \(LPR\) D1](#page-80-0) [Impresión paritaria \(de igual a igual\) NetBEUI D6](#page-84-0) [Impresión paritaria \(de igual a igual\) NetBIOS sobre IP](#page-86-0)  $D7$ [Impresión NetBIOS sobre IP Cliente/Servidor D4](#page-89-0) [Impresión IPP \(Windows 2000\) D13](#page-92-0) [Impresión NetWare 3.12 y 4.x/5.x \(Bindery\) D16](#page-94-0) [Impresión NetWare 4.xx \(NDS\) D17](#page-96-0) [Impresión paritaria \(de igual a igual\) EtherTalk D8](#page-98-0)

file:///D|/Español/Doc/Guía%20del%20administrador/main/PrintMenu.htm [10/20/2003 3:15:28 PM]

### <span id="page-80-0"></span>**Impresión paritaria (de igual a igual) (LPR) TCP/IP**

### **Instalación del controlador de impresora de Windows 2000 Server\Professional y XP Professional**

#### **Antes de comenzar**

Obtenga el controlador de impresora para el sistema operativo de su estación de trabajo. Los controladores están disponibles en uno de los CD-ROMs suministrados con su impresora. Por lo general, también están disponibles para la descarga en formato de archivo autoextraible comprimido desde Internet en [www.xerox.com.](http://www.xerox.com/)

### **Verificar que TCP/IP esté instalado en la estación de trabajo**

En el escritorio de Windows 2000, haga clic con el botón derecho del ratón en el icono **Mis sitios de red** y seleccione **Propiedades**. Haga clic con el botón derecho del ratón en el icono **Conexión de área local** y seleccione **Propiedades**. En el escritorio de Windows XP, haga clic en **Inicio**, **Panel de control** y haga doble clic en **Conexiones de red**. Haga clic con el botón derecho del ratón en el icono **Conexión de área local** y seleccione **Propiedades**. Verifique que el **Protocolo de Internet (TCP/IP)** se haya cargado. Si lo está, haga clic en (seleccione) este elemento con el ratón y haga clic en el botón **Propiedades** para verificar que esta estación de trabajo esté usando el método dinámico o el estático para obtener una dirección TCP/IP válida. Si el protocolo TCP/IP NO está cargado, haga clic en el botón **Instalar…**, luego seleccione **Protocolo** como el tipo de componente de la red que desea instalar. Haga clic en el botón **Agregar…** y seleccione **Protocolo de Internet (TCP/IP)**. Con el disco de instalación del sistema operativo a mano, haga clic en el botón **Utilizar disco…** y siga las instrucciones restantes. Una vez que se haya instalado el protocolo, puede hacer clic en (seleccionar) el elemento con el ratón y haga clic en el botón Propiedades para verificar o configurar el método que se está usando para la dirección TCP/IP.

#### **Verificar que Servicios de impresión para Unix esté instalado en la estación de trabajo (vea la nota a continuación)**

Nota: Puede saltar este paso e ir directamente a "Agregar la impresora al escritorio" si prefiere imprimir a través del "Puerto TCP/IP estándar" (Puerto 9100), en lugar de hacerlo usando el puerto LPR.

- 1. En el escritorio de Windows 2000, del menú **Inicio**, seleccione **Configuración**, **Panel de control**, luego haga doble clic en **Agregar o quitar programas**. En el escritorio de Windows XP, haga clic en **Inicio**, **Panel de control**, luego haga doble clic en **Agregar o quitar programas**.
- 2. Seleccione **Agregar o quitar componentes de Windows**. En Windows 2000 Professional, necesitará conectarse con derechos de administrador para realizar esta función.
- 3. Seleccione **Otros servicios de impresión y archivo de red** y haga clic en **Detalles**.
- 4. Seleccione la casilla **Servicios de impresión para Unix**. Haga clic en **Aceptar** y **Siguiente**. Necesitará suministrar el disco de instalación del sistema operativo, cuando se le pida. Cierre la ventana Agregar o quitar programas.

#### **Agregar la impresora al escritorio de Windows 2000 o Windows XP**

- 1. En el escritorio de Windows 2000, del menú **Inicio**, seleccione **Configuración** y luego **Impresoras.** En el escritorio de Windows XP, del menú **Inicio**, seleccione **Impresoras y faxes**.
- 2. En Windows 2000, haga doble clic en **Agregar impresora**. En Windows XP, de **Servicios de impresora**, seleccione **Agregar impresora**.
- 3. Cuando se muestre la pantalla del "Asistente para agregar impresora", haga clic en **Siguiente**.
- 4. Seleccione **Impresora local** y deseleccione "Detectar e instalar mi impresora Plug and Play automáticamente". Haga clic en
- 

#### **Siguiente**.

- 5. Seleccione **Crear nuevo puerto** y elija **LPR** del menú desplegable **Tipo**. (LPR estará disponible cuando se instale Servicios de impresión para Unix, como se describe anteriormente). Nota: Si prefiere imprimir datos sin procesar usando el Puerto 9100 en la impresora, como alternativa puede elegir **Puerto TCP/IP estándar**. Haga clic en **Siguiente**.
- 6. Cuando se muestre la pantalla del "Asistente para agregar puerto", haga clic en **Siguiente**.
- 7. Introduzca la **Dirección IP** de la impresora.
- 8. Introduzca un nombre para la cola de impresión (tal como **sin procesar**). Si seleccionó el Puerto TCP/IP estándar, puede aceptar el nombre prefijado suministrado por Windows. Haga clic en **Siguiente**.
- 9. Revise las "Características del puerto" que se muestran en la pantalla de resumen del Asistente de puertos y haga clic en **Finalizar**.
- 10. Se le pedirá el controlador de impresora. Seleccione **Utilizar disco** y busque la ubicación del controlador de impresora.
- 11. Seleccione el archivo **.INF** y haga clic en **Abrir**.
- 12. Cuando se muestre la pantalla "Instalar desde disco", verifique que la ruta y el nombre del archivo sean correctos y haga clic en **Aceptar**.
- 13. Seleccione el modelo que corresponda a su impresora y haga clic en **Siguiente**.
- 14. Introduzca un nombre para la impresora y seleccione Sí o No si desea que esta impresora sea la impresora prefijada de Windows. Seleccione **Sí** si va a imprimir principalmente en esta impresora desde las aplicaciones de Windows. Haga clic en **Siguiente**.
- 15. Si se muestra la pantalla Compartir impresora en Windows 2000, seleccione que no desea compartir esta impresora, a menos que la impresora esté conectada directamente a la estación de trabajo y desee compartirla con otros usuarios de la red. Haga

clic en **Siguiente**.

- 16. Seleccione **Sí** para imprimir una página de prueba. Haga clic en **Siguiente**.
- 17. Haga clic en **Finalizar**.

### **Configuración del controlador de impresora**

- 1. En el escritorio de Windows 2000, del menú **Inicio**, seleccione **Configuración** y luego **Impresoras.** En el escritorio de Windows XP, del menú **Inicio**, seleccione **Impresoras y faxes**.
- 2. Haga clic con el botón derecho del ratón en el icono de la impresora y seleccione **Propiedades.** Use las fichas disponibles para configurar las opciones prefijadas para el procesamiento de trabajos de la impresora. Puede tener acceso a las opciones adicionales haciendo clic en el botón **Preferencias de impresión** de la ficha General.

### **Instalación del controlador de impresora de la estación de trabajo/servidor Windows NT4**

### **Antes de comenzar**

Obtenga el controlador de impresora para el sistema operativo de su estación de trabajo. Los controladores están disponibles en uno de los CD-ROMs suministrados con su impresora. Por lo general, también están disponibles para la descarga en formato de archivo autoextraible comprimido desde Internet en [www.xerox.com.](http://www.xerox.com/)

### **Verificar que el Protocolo TCP/IP y Servicios de impresión estén instalados en la estación de trabajo**

1. En el escritorio, haga clic con el botón derecho del ratón en el icono **Entorno de red** y seleccione **Propiedades**. Haga clic en la ficha **Protocolos** y verifique que el protocolo **TCP/IP** se haya cargado en la estación de trabajo.

Nota: Si el protocolo TCP/IP no está presente en la lista de protocolos, haga clic en el botón **Agregar**, seleccione **Protocolo TCP/IP** de la lista disponible y haga clic en **Aceptar**. Si el programa de configuración no puede encontrar los archivos requeridos, deberá hacer clic en **Utilizar disco…** para cargar el protocolo utilizando el disco de instalación del sistema operativo de esta estación de trabajo.

- 2. Una vez que verifique que el protocolo TCP/IP está presente, haga clic en **Protocolo TCP/IP** para seleccionarlo, y haga clic en el botón **Propiedades** de la ventana Protocolos. Si usa la dirección TCP/IP dinámica, seleccione el botón de radio para obtener la dirección IP automáticamente del servidor DHCP. Si usa la dirección TCP/IP estática, seleccione el botón de radio Especificar una dirección IP e introduzca las direcciones IP, de la máscara de subred y de la puerta de enlace requeridas para esta estación de trabajo. Haga clic en **Aceptar** cuando termine.
- 3. Seleccione la ficha **Servicios** y verifique que **Impresión TCP/IP de Microsoft** esté cargado.

Nota: Si Impresión TCP/IP de Microsoft NO está cargado, haga clic en el botón **Agregar**, seleccione **Impresión TCP/IP de Microsoft** de la lista disponible y haga clic en **Aceptar**. Si el programa de configuración no puede encontrar los archivos requeridos, deberá hacer clic en **Utilizar disco…** para cargar el servicio utilizando el disco de instalación del sistema operativo de esta estación de trabajo.

### **Agregar la impresora al escritorio de Windows NT4**

- 1. Del menú **Inicio**, seleccione **Configuración** y luego **Impresoras**.
- 2. Haga doble clic en **Agregar impresora**.
- 3. Verifique que **Mi PC** esté seleccionado y haga clic en **Siguiente**.
- 4. Haga clic en **Agregar puerto**.
- 5. De la lista que se muestra, seleccione **Puerto LPR**.
- 6. Haga clic en **Puerto nuevo**.
- 7. Introduzca la dirección IP de la impresora en "Nombre o dirección del servidor que proporciona lpd." Introduzca el nombre de la impresora (se distinguen mayúsculas y minúsculas), o introduzca la palabra **sin procesar** para "Nombre de la impresora o cola de impresión en ese servidor". Seleccione **Aceptar**. 8. Seleccione **Cerrar**. El asistente regresará al diálogo anterior. Verifique que la dirección IP que introdujo esté en la lista y sea correcto.
- 9. La casilla de verificación Puerto, a la izquierda de la dirección, debe estar seleccionada. Si no lo está, seleccione **Siguiente**.
- 10. Se le pedirá el controlador de impresora. Seleccione **Utilizar disco** y busque la ubicación de los controladores de impresora.
- 11. Seleccione el archivo **.INF** y haga clic en **Abrir**.
- 12. Cuando se muestre la pantalla "Instalar desde disco", verifique que la ruta y el nombre del archivo sean correctos y haga clic en **Aceptar**.
- 13. Seleccione el modelo que corresponda a su impresora y haga clic en **Siguiente**.
- 14. En el diálogo siguiente, introduzca un nombre para la impresora y seleccione Sí o No si desea que esta impresora sea la impresora prefijada de Windows. Seleccione **Sí** si va a imprimir principalmente en esta impresora desde las aplicaciones de Windows. Haga clic en **Siguiente**.
- 15. Seleccione **No compartida** a menos que la impresora esté conectada directamente a la estación de trabajo y desee compartirla con otros usuarios de la red. Haga clic en **Siguiente**.
- 16. Seleccione **Sí** para imprimir una página de prueba.
- 17. Seleccione **Finalizar** y verifique que la página de prueba se imprima en la impresora.

**Configuración del controlador de impresora**

- 1. Del menú **Inicio**, seleccione **Configuración** y luego **Impresoras**.
- 2. Haga clic con el botón derecho del ratón en el icono de la impresora y seleccione **Valores predeterminados del documento**.
- 3. Seleccione el tamaño de papel correcto y cualquier otra opción prefijada que desee ajustar para la impresora.

### **Instalación del controlador de impresora de la estación de trabajo Windows 95/98/Me**

### **Antes de comenzar**

Obtenga el controlador de impresora para el sistema operativo de su estación de trabajo. Los controladores están disponibles en uno de los CD-ROMs suministrados con su impresora. Por lo general, también están disponibles para la descarga en formato de archivo autoextraible comprimido desde Internet en [www.xerox.com.](http://www.xerox.com/)

### **Verificar que TCP/IP esté instalado en la estación de trabajo**

- 1. En el escritorio, haga clic con el botón derecho del ratón en el icono Entorno de red ("Mis sitios de red" en Windows Me).
- 2. Haga clic con el botón izquierdo del ratón en **Propiedades**.
- 3. Haga clic en la ficha **Configuración** y verifique que el protocolo TCP/IP se haya cargado.

Nota: Si el protocolo TCP/IP NO está cargado, haga clic en el botón **Agregar**, seleccione **Protocolo TCP/IP** de la lista disponible y haga clic en **Aceptar**. Si el programa de configuración no puede encontrar los archivos requeridos, deberá hacer clic en **Utilizar disco…** para cargar el protocolo utilizando el disco de instalación del sistema operativo de esta estación de trabajo.

- 4. Haga clic en **Protocolo TCP/IP** para seleccionarlo y haga clic en el botón **Propiedades** de la ventana Configuración.
- 5. Si usa la dirección TCP/IP dinámica, seleccione el botón de radio para obtener la dirección IP automáticamente y suministre la información apropiada sobre la dirección del servidor.
- 6. Si usa la dirección TCP/IP estática, haga clic con el botón izquierdo del ratón en el botón de radio "Especificar dirección IP" para activar la opción de configuración manual.
- 7. Introduzca la dirección IP, la máscara de subred y la puerta de enlace requeridas para esta estación de trabajo. Para redes más pequeñas, los valores prefijados de Windows para la máscara de subred y la puerta de enlace prefijada pueden ser aplicables. Consulte a un administrador de la red CALIFICADO sobre los requisitos para la máscara de subred y la puerta de enlace prefijada.
- 8. Haga clic en **Aceptar**.

### **Agregar la impresora al escritorio de Windows 95/98/Me**

#### **Creación del puerto LPR**

Nota: Ya que la capacidad de crear un puerto LPR no viene incluida con los sistemas operativos Windows 95/98/Me, para poder crear un puerto LPR con estos sistemas operativos necesitará instalar un programa de Utilidad de impresión (Spooler) en la estación de trabajo. Un ejemplo de dicho programa es "DigiLPR." Un segundo ejemplo es "Impresión remota LPR ACITS".

1. Instale un programa de Utilidad de impresión (Spooler) en la estación de trabajo siguiendo las instrucciones que acompañan al programa.

Nota: Dependiendo de la utilidad de impresión que use, puede necesitar agregar una impresora local y luego "Agregar puerto", o puede crear la impresora y el puerto en un proceso de instalación continuado. Asegúrese de saber la ubicación de los archivos del controlador en caso de que el programa de la utilidad de impresión (Spooler) los necesite. Si se necesitan los archivos del controlador, el procedimiento de instalación será muy similar al que se describe a continuación.

- 2. Use el programa de la utilidad de impresión (Spooler) para crear un puerto LPR en la estación de trabajo. Introduzca la dirección IP de la impresora en "Nombre y dirección del servidor que proporciona lpd." Introduzca el nombre de la impresora (se distinguen mayúsculas y minúsculas) o introduzca la palabra **sin procesar** para "Nombre de la impresora o cola de impresión en ese servidor".
- 3. Haga clic en el botón apropiado (por ejemplo Aplicar o Aceptar) en el programa de la utilidad de impresión (Spooler) para guardar las opciones y crear el puerto LPR.

#### **Instalación del controlador**

- 1. En el escritorio de Windows, use el ratón para seleccionar "Inicio", "Configuración" e "Impresoras".
- 2. En la ventana "Impresoras", haga doble clic en **Agregar impresora**.
- 3. Cuando se muestre la pantalla de introducción del "Asistente para agregar impresora", haga clic en **Siguiente**.
- 4. Seleccione el botón de radio **Impresora local**. Haga clic en **Siguiente**.
- 5. Cuando se muestre la ventana "Fabricantes e impresoras", seleccione **Utilizar disco…** e introduzca la ruta de los archivos del controlador. Observe que también puede usar el botón **Examinar** para localizar el archivo **.INF** requerido.
- 6. Haga clic en **Aceptar** en la pantalla "Abrir", si usó el botón Examinar.
- 7. Haga clic en **Aceptar** en la pantalla "Instalar desde disco".
- 8. Cuando se muestre la lista "Impresoras" en la pantalla, seleccione su impresora. Haga clic en **Siguiente**.
- 9. Seleccione el puerto que creó anteriormente para usar con este controlador. Haga clic en **Siguiente**.
- 10. Cuando se le pida, acepte el nombre prefijado de la impresora o asigne a la impresora un nombre más descriptivo. Seleccione

Sí o No para hacer que esta impresora sea la prefijada de Windows. Elija **Sí** si va a imprimir principalmente en esta impresora desde las aplicaciones de Windows. Haga clic en **Siguiente**.

- 11. Seleccione **Sí** para imprimir una página de prueba.
- 12. Seleccione **Finalizar** y verifique que la página de prueba se imprima en la impresora.

### **Configuración del controlador de impresora**

- 1. Del menú **Inicio**, seleccione **Configuración** y luego **Impresoras**.
- 2. Haga clic con el botón derecho del ratón en el icono de la impresora y seleccione **Propiedades**.
- 3. Seleccione el tamaño de papel correcto y cualquier otra opción prefijada que desee ajustar para la impresora.

file:///D|/Español/Doc/Guía%20del%20administrador/Pages/D1\_TCPIP\_LPR.htm (4 of 4) [10/20/2003 3:15:29 PM]

### <span id="page-84-0"></span>**Impresión paritaria (de igual a igual) NetBEUI** D6

### **Instalación del controlador de impresora de la estación de trabajo Windows 95/98/Me y NT4**

### **Antes de comenzar**

- 1. Obtenga el controlador de impresora para el sistema operativo de su estación de trabajo. Los controladores están disponibles en uno de los CD-ROMs suministrados con su impresora. Por lo general, también están disponibles para la descarga en formato de archivo autoextraible comprimido desde Internet en [www.xerox.com](http://www.xerox.com/).
- 2. Imprima una **Lista de opciones** como se indica en la **ficha Conectividad de la red** de esta guía.
- 3. En la Lista de opciones, **verifique que "SMB" esté activado**. Asimismo, **verifique que NetBEUI esté activado** como uno de los protocolos aceptados (también puede mostrarse TCP/IP). Verifique que el **nombre prefijado del grupo de trabajo sea Workgroup**, o un nombre de grupo de trabajo válido de 15 caracteres como máximo. También observe el **Nombre del host de SMB de la impresora** (el cual asegura la exclusividad del nombre de la impresora dentro del grupo de trabajo). Para activar "SMB", si es necesario, siga el procedimiento descrito bajo el elemento Microsoft (NetBEUI) en el menú Selección NOS, al cual se tiene acceso a través de la **ficha Conectividad de la red** de esta guía. Para modificar el nombre del grupo de trabajo de la impresora, o el nombre de la impresora (nombre del host SMB) dentro del grupo de trabajo, use el explorador de Web de la estación de trabajo para tener acceso a Servicios de Internet (Páginas de Web) residentes en la impresora, como se describe en el elemento del menú Configuración de SMB, en la **ficha Servicios de Internet** de esta guía.

### **Verificar que el protocolo NetBEUI y los servicios estén instalados en la estación de trabajo**

- 1. En el escritorio de la estación de trabajo, haga clic con el botón derecho del ratón en el icono **Entorno de red** ("Mis sitios de red" en Windows Me) y seleccione **Propiedades**.
- 2. Haga clic en la **ficha Configuración (95/98/Me)** o la **ficha Protocolos (Windows NT4)** y verifique que el protocolo NetBEUI esté cargado. Si lo está, haga clic en la **ficha Identificación (95/98/Me/NT4)** para determinar si el nombre del grupo de trabajo de la estación de trabajo es el mismo que el nombre del grupo de trabajo de la impresora. Si es es mismo, puede salir de la pantalla Propiedades. Si NO es el mismo, modifique el nombre del grupo de trabajo de la impresora para que coincida con el suyo, o introduzca aquí el nombre del grupo de trabajo de la impresora. Haga clic en **Aceptar**. Notas:

Si el protocolo NetBEUI no está presente en la lista de protocolos, haga clic en el botón **Agregar**, seleccione **NetBEUI** de la lista disponible y haga clic en **Aceptar**. Si el programa de configuración no puede encontrar los archivos requeridos, deberá hacer clic en **Utilizar disco…** para cargar el protocolo utilizando el disco de instalación del sistema operativo de esta estación de trabajo.

Si la impresora se conectará directamente a la estación de trabajo conectada a la red, debe activar **Compartir** en la estación de trabajo a la cual la impresora está conectada. En el escritorio de la estación de trabajo que comparte la impresora, haga clic con el botón derecho del ratón en el icono **Entorno de red** ("Mis sitios de red" en Windows Me) y seleccione **Propiedades**. Haga clic en la **ficha Configuración (95/98/Me)** y verifique que **Servicios para compartir archivos e impresoras** esté instalado. Si no lo está, con el disco de instalación de Windows a mano, haga clic en el botón **Agregar** para instalar el servicio requerido. En Windows 95/98/Me, haga clic en el botón **Compartir archivos e impresoras** y verifique que la casilla de verificación que dice "Permitir que otros usuarios impriman en mis impresoras" esté activada (seleccionada). En Windows 95/98/Me y NT4, de la carpeta Impresoras del escritorio, haga clic con el botón derecho del ratón en el icono de la impresora y seleccione **Propiedades** (95/98/Me) o **Valores predeterminados del documento** (NT4). Seleccione la ficha **Compartir** y verifique que esta opción esté activada en esta impresora.

#### **Agregar la impresora al escritorio de Windows 95/98/Me y NT4**

- 1. Del menú **Inicio**, seleccione **Configuración** y luego **Impresoras**.
- 
- 2. Haga doble clic en el botón **Agregar impresora** y haga clic en **Siguiente**.
- 3. Cuando se muestre el Asistente para agregar impresora, seleccione **Impresora de red**.
- 4. Seleccione **Examinar** para buscar la impresora en la red.
- 5. Seleccione el símbolo más (+) a la izquierda de **Toda la red** para expandirla, si es necesario.
- 6. Haga doble clic en el nombre del **Grupo de trabajo** para la impresora como se muestra en la lista de opciones. Seleccione el **Nombre del host de SMB** como se muestra en la lista de opciones. Haga clic en **Aceptar** y luego haga clic en **Siguiente**.
- 7. Se le pedirá el controlador de impresora. Seleccione **Utilizar disco…** y busque la ubicación de los controladores de impresora. Seleccione el archivo del controlador de impresora (**.INF** relevante) y haga clic en **Aceptar.**
- 8. Haga clic en **Aceptar** en la pantalla "Instalar desde disco", si se muestra.
- 9. Cuando se le pida, acepte el nombre prefijado de la impresora o asigne a la impresora un nombre más descriptivo. Seleccione Sí o No para hacer que esta impresora sea la prefijada de Windows. Elija Sí si va a imprimir principalmente en esta impresora desde las aplicaciones de Windows. Haga clic en **Siguiente**.
- 10. **Imprima una página de prueba**. Verifique que se imprima en la impresora.
- 11. Haga clic en **Finalizar**.

### **Configuración del controlador de impresora en Windows 95/98/Me**

- 1. Del menú **Inicio**, seleccione **Configuración** y luego **Impresoras**.
- 2. Haga clic con el botón derecho del ratón en el icono de la impresora y seleccione **Propiedades**.

file:///D|/Español/Doc/Guía%20del%20administrador/Pages/D6\_NetBEUI\_Driver.htm (1 of 2) [10/20/2003 3:15:29 PM]

3. Seleccione el tamaño de papel correcto y cualquier otra opción prefijada que desee ajustar para la impresora.

### **Configuración del controlador de impresora en Windows NT4**

- 1. Del menú **Inicio**, seleccione **Configuración** y luego **Impresoras**.
- 2. Haga clic con el botón derecho del ratón en el icono de la impresora y seleccione **Valores predeterminados del documento**.
- 3. Seleccione el tamaño de papel correcto y cualquier otra opción prefijada que desee ajustar para la impresora.

file:///D|/Español/Doc/Guía%20del%20administrador/Pages/D6\_NetBEUI\_Driver.htm (2 of 2) [10/20/2003 3:15:29 PM]

# <span id="page-86-0"></span>**Impresión paritaria (de igual a igual) de NetBIOS sobre IP**

 **D7**

### **Antes de comenzar**

- 1. Obtenga el controlador de impresora para el sistema operativo de su estación de trabajo. Los controladores están disponibles en uno de los CD-ROMs suministrados con su impresora. Por lo general, también están disponibles para la descarga en formato de archivo autoextraible comprimido desde Internet en [www.xerox.com](http://www.xerox.com/).
- 2. Imprima una **Lista de opciones** como se indica en la **ficha Conectividad de la red** de esta guía.
- 3. En la Lista de opciones, **verifique que "SMB" esté activado**. Asimismo, **verifique que TCP/IP esté activado** como uno de los protocolos aceptados (también puede mostrarse NetBEUI). Verifique que el **nombre prefijado del grupo de trabajo sea Workgroup**, o un nombre de grupo de trabajo válido de 15 caracteres como máximo. También observe el **Nombre del host de SMB de la impresora** (el cual asegura la exclusividad del nombre de la impresora dentro del grupo de trabajo). Para activar "SMB," si es necesario, siga el procedimiento descrito bajo el elemento Microsoft (NetBIOS sobre IP) en el menú Selección NOS, al cual se accede a través de la **ficha Conectividad de la red** de esta guía. Para modificar el nombre del grupo de trabajo, o el nombre de la impresora (nombre del host SMB) dentro del grupo de trabajo, use el explorador de Web de la estación de trabajo para tener acceso a Servicios de Internet (Páginas de Web) residentes en la impresora, como se describe en el elemento del menú Configuración de SMB, en la **ficha Servicios de Internet** de esta guía.
- 4. Asegúrese de configurar el(los) servidor(es) DNS/WINS para convertir el nombre NetBIOS a la dirección IP. Luego suministre a la impresora las direcciones de los servidores como se explica el procedimiento **Configuración de las opciones TCP/IP** de la sección Servicios de Internet de esta guía.

### **Instalación del controlador de impresora de la estación de trabajo Windows 95/98/Me**

### **Verificar que los protocolos y los servicios correctos estén instalados en la estación de trabajo**

- 1. En el escritorio de la estación de trabajo, haga clic con el botón derecho del ratón en el icono **Entorno de red** ("Mis sitios de red" en Windows Me) y seleccione **Propiedades**.
- 2. En la **ficha Configuración**, verifique que **Cliente para redes Microsoft** esté instalado. Si NO lo está, haga clic en el botón **Agregar**, seleccione **Cliente**, seleccione **Agregar**, seleccione **Cliente para redes Microsoft**, y haga clic en **Aceptar**. Si el programa de configuración no puede encontrar los archivos requeridos, deberá hacer clic en **Utilizar disco…** para cargar el cliente utilizando el disco de instalación del sistema operativo de esta estación de trabajo.
- 3. En la **ficha Configuración**, verifique que el protocolo TCP/IP esté instalado. Si NO lo está, haga clic en el botón **Agregar**, seleccione **Protocolo**, seleccione **Agregar**, seleccione **Protocolo TCP/IP**, y haga clic en **Aceptar**. Si el programa de configuración no puede encontrar los archivos requeridos, deberá hacer clic en **Utilizar disco…** para cargar el protocolo utilizando el disco de instalación del sistema operativo de esta estación de trabajo.
- 4. Haga clic en la **ficha Identificación** y verifique que esta estación de trabajo tenga un nombre de PC EXCLUSIVO (de 15 caracteres de máximo) y que sea un miembro de un grupo de trabajo (Workgroup es el nombre de grupo del trabajo prefijado de Windows).
- 5. Haga clic en la **ficha Configuración** y seleccione (destaque) el **Protocolo TCP/IP**. Haga clic en el botón **Propiedades** y seleccione la **ficha NetBIOS**. Verifique que la casilla de verificación que le permite activar NetBIOS sobre TCP/IP esté seleccionada. A continuación, haga clic en la **ficha Configuración de DNS** y asegúrese de que el botón de radio "Activar DNS" esté seleccionado. Introduzca el nombre del PC de la estación de trabajo (de la ficha Identificación) en el cuadro de texto "Host". Introduzca el dominio en el cual este host (nombre del PC) reside en el cuadro de texto "Dominio" (xerox.com, por ejemplo). En los cuadros proporcionados, introduzca la dirección IP del servidor DNS (Servicio de nombres de dominio). Finalmente, haga clic en la **ficha Dirección IP** y verifique que esta estación de trabajo esté usando el método dinámico o estático para obtener una dirección ITCP/IP válida.

Nota: Si está operando el servidor del Servicio de asignación de nombres de Internet Windows en una red NT solamente, se sugiere que configure WINS en lugar de DNS seleccionando la ficha de Configuración de WINS.

#### **Agregar la impresora al escritorio de Windows 95/98/Me**

- 1. Del menú **Inicio**, seleccione **Configuración** y luego **Impresoras**.
- 2. Haga doble clic en el botón **Agregar impresora** y haga clic en **Siguiente**.
- 3. Cuando se muestre el Asistente para agregar impresora, seleccione **Impresora de red**.
- 4. Seleccione **Examinar** para buscar el **Grupo de trabajo** de la impresora en la red Microsoft.
- 5. Seleccione el símbolo más (+) a la izquierda de **Toda la red** para expandirla, si es necesario.
- 6. Haga doble clic en el nombre del **Grupo de trabajo** para la impresora como se muestra en la lista de opciones. Seleccione el **Nombre del host de SMB** como se muestra en la lista de opciones. Haga clic en **Aceptar** y luego haga clic en **Siguiente**.
- 7. Cuando se muestre la ventana Fabricantes e impresoras, seleccione **Utilizar disco…** e introduzca la ruta de los archivos del controlador. Observe que también puede usar el botón **Examinar** para localizar el archivo **.INF** requerido.
- 8. Haga clic en **Aceptar** en la pantalla "Abrir", si usó el botón Examinar.
- 9. Haga clic en **Aceptar** en la pantalla "Instalar desde disco".
- 10. Cuando se muestre la lista "Impresoras" en la pantalla, seleccione su impresora. Haga clic en **Siguiente**.
- 11. Cuando se le pida, acepte el nombre prefijado de la impresora o asigne a la impresora un nombre más descriptivo. Seleccione Sí o No para hacer que esta impresora sea la prefijada de Windows. Elija **Sí** si va a imprimir principalmente en esta impresora desde las aplicaciones de Windows. Haga clic en **Siguiente**.
- 12. **Imprima una página de prueba**. Verifique que se imprima en la impresora.
- 13. Haga clic en **Finalizar**.

### **Configuración del controlador de impresora en Windows 95/98/Me**

- 1. Del menú **Inicio**, seleccione **Configuración** y luego **Impresoras**.
- 2. Haga clic con el botón derecho del ratón en el icono de la impresora y seleccione **Propiedades**.
- 3. Seleccione el tamaño de papel correcto y cualquier otra opción prefijada que desee ajustar para la impresora.

### **Instalación del controlador de impresora de la estación de trabajo/servidor Windows NT4**

 **Verificar que los protocolos y los servicios correctos estén instalados en la estación de trabajo**

- 1. En el escritorio, haga clic con el botón derecho del ratón en el icono **Entorno de red** y seleccione **Propiedades**. Haga clic en la ficha **Protocolos** y verifique que el protocolo **TCP/IP** se haya instalado en la estación de trabajo. Nota: Si el protocolo TCP/IP no está presente en la lista de protocolos, haga clic en el botón **Agregar**, seleccione **Protocolo TCP/IP** de la lista disponible y haga clic en **Aceptar**. Si el programa de configuración no puede encontrar los archivos requeridos, deberá hacer clic en **Utilizar disco…** para cargar el protocolo utilizando el disco de instalación del sistema operativo de esta estación de trabajo.
- 2. Una vez que verifique que el protocolo TCP/IP está presente, haga clic en **Protocolo TCP/IP** para seleccionarlo, y haga clic en el botón **Propiedades** de la ventana Protocolos. Si usa la dirección TCP/IP dinámica, seleccione el botón de radio para obtener la dirección IP automáticamente del servidor DHCP. Si usa la dirección TCP/IP estática, seleccione el botón de radio Especificar una dirección IP e introduzca las direcciones IP, de la máscara de subred y de la puerta de enlace requeridas para esta estación de trabajo. Haga clic en **Aceptar** cuando termine.
- 3. Seleccione la ficha **Servicios** y verifique que el servicio de la **Estación de trabajo** esté instalado. Este es un cliente de la estación de trabajo NT para la comunicación con redes de Microsoft usando el protocolo SMB. Nota: Si el servicio de la estación de trabajo NO está cargado, haga clic en el botón **Agregar**, seleccione **Estación de trabajo** de la lista disponible y haga clic en **Aceptar**. Si el programa de configuración no puede encontrar los archivos requeridos, deberá hacer clic en **Utilizar disco…** para cargar el servicio utilizando el disco de instalación del sistema operativo de esta estación de trabajo.
- 4. Haga clic en la **ficha DNS** y asegúrese de que la estación de trabajo tenga un **Nombre del host** en el cuadro de entrada de texto Nombre del host. Introduzca el dominio en el cual este host reside en el cuadro de texto Dominio (xerox.com, por ejemplo). Esto es opcional. También como opción, use el botón Agregar… para introducir direcciones IP del servidor DNS para el orden de búsqueda del servicio DNS.
- 5. Haga clic en la **ficha Dirección WINS** y verifique que la casilla de verificación "Activar DNS para la resolución de Windows" esté seleccionada (el método preferido para la conversión de los nombres del host a las direcciones IP en las redes TCP/IP). Nota: Si está operando el servidor del Servicio de nombres de Internet Windows (WINS) en una red NT solamente, como alternativa se sugiere que deseleccione la casilla de verificación "Activar DNS para la conversión de Windows" y suministre las direcciones IP de un servidor WINS primario (y secundario, si se usa).

### **Agregar la impresora al escritorio de Windows NT4**

- 1. Del menú **Inicio**, seleccione **Configuración** y luego **Impresoras**.
- 2. Haga doble clic en **Agregar impresora**.
- 3. Cuando se muestre el Asistente para agregar impresora, seleccione **Impresora de red**.
- 4. Seleccione **Examinar** para buscar el **Grupo de trabajo** de la impresora en la red Microsoft.
- 5. Seleccione el símbolo más (+) a la izquierda de **Toda la red** para expandirla, si es necesario.
- 6. Haga doble clic en el nombre del **Grupo de trabajo** para la impresora como se muestra en la lista de opciones. Seleccione el **Nombre del host de SMB** como se muestra en la lista de opciones. Haga clic en **Aceptar** y luego haga clic en **Siguiente**.
- 7. Se le pedirá el controlador de impresora. Seleccione **Utilizar disco** y busque la ubicación de los controladores de impresora.
- 8. Seleccione el archivo **.INF** y haga clic en **Abrir**.
- 9. Cuando se muestre la pantalla "Instalar desde disco", verifique que la ruta y el nombre del archivo sean correctos y haga clic en **Aceptar**.
- 10. Seleccione el modelo que corresponda a su impresora y haga clic en **Siguiente**.
- 11. En el diálogo siguiente, introduzca un nombre para la impresora y seleccione Sí o No si desea que esta impresora sea la impresora prefijada de Windows. Seleccione **Sí** si va a imprimir principalmente en esta impresora desde las aplicaciones de Windows. Haga clic en **Siguiente**.
- 
- 12. Seleccione **Sí** para imprimir una página de prueba.
- 13. Seleccione **Finalizar** y verifique que la página de prueba se imprima en la impresora.

#### **Configuración del controlador de impresora**

- 1. Del menú **Inicio**, seleccione **Configuración** y luego **Impresoras**.
- 2. Haga clic con el botón derecho del ratón en el icono de la impresora y seleccione **Valores predeterminados del documento**.
- 3. Seleccione el tamaño de papel correcto y cualquier otra opción prefijada que desee ajustar para la impresora.

### **Procedimiento alternativo para la configuración de NetBIOS sobre la Impresión paritaria (de igual a igual) IP**

LOS ADMINISTRADORES DE SISTEMAS CON EXPERIENCIA pueden usar el procedimiento siguiente:

- 1. **En estaciones de trabajo NT4**, verifique que el **Protocolo TCP/IP** esté instalado y configurado para la **conversión DNS** del nombre del host NetBIOS. Verifique que TANTO **Servicios de impresión TCP/IP** de Microsoft COMO **Estación de trabajo** (cliente SMB) estén instalados.
- 2. **En estaciones de trabajo con Windows 2000 y XP**, de la "selección Protocolos" del icono "Conexión de área local", verifique

file:///D|/Español/Doc/Guía%20del%20administrador/Pages/D7\_NetBIOS\_PeertoPeer.htm (2 of 3) [10/20/2003 3:15:29 PM]

que el **Protocolo de Internet (TCP/IP)** esté instalado. Seleccione el protocolo y haga clic en **Propiedades**. Verifique que TCP/IP esté configurado para el uso del servidor DNS. Haga clic en el botón **Avanzadas** y seleccione la ficha **DNS**. Verifique que la casilla de verificación "Registrar las direcciones de esta conexión en DNS" esté seleccionada. Seleccione la ficha **WINS** y verifique que la opción NetBIOS esté ajustada a "Usar la opción NetBIOS del servidor DHCP", o que "NetBIOS está activado sobre TCP/IP." Haga clic en Cancelar dos veces y verifique que **Cliente para redes Microsoft** esté instalado. Finalmente, con el disco de instalación del sistema operativo a mano, a través de **Agregar o quitar programas** y **Agregar o quitar componentes de Windows**, seleccione Servicios de archivo e impresión de otra red. Haga clic en Detalles, seleccione la casilla de **Servicios de impresión para Unix** y haga clic en Aceptar y en Siguiente.

- 3. **En estaciones de trabajo 95/98/Me**, verifique que el **Protocolo TCP/IP** esté instalado y configurado para la **conversión DNS** del nombre del host de NetBIOS. Verifique que **Cliente para redes Microsoft** esté instalado y que la estación de trabajo tenga un nombre de PC (NetBIOS) y que sea un miembro de un grupo de trabajo.
- 4. Cree un **Puerto LPR** en el sistema operativo NT4, Windows 2000 o Windows XP. Use un programa de Utilidad (Spooler) de impresión para crear un puerto LPR en la estación de trabajo de Windows 95/98/Me.
- 5. Cuando se le solicite que introduzca el "Nombre o dirección del servidor que provee lpd" escriba el **Nombre del host de SMB** de la impresora como se muestra en la Lista de opciones de la impresora.
- 6. Cuando se le solicite el nombre de la cola, introduzca un nombre de fácil identificación de su preferencia para la impresora.
- 7. Instale el controlador de impresora en la estación de trabajo y, cuando se le solicite que seleccione el puerto en el cual desea imprimir, seleccione el puerto LPR que acaba de crear.
- 8. Imprima una impresión de prueba para verificar si las comunicaciones con la impresora se completan con éxito.

file:///D|/Español/Doc/Guía%20del%20administrador/Pages/D7\_NetBIOS\_PeertoPeer.htm (3 of 3) [10/20/2003 3:15:29 PM]

# <span id="page-89-0"></span>**Impresión de Cliente/Servidor de NetBIOS sobre IP**

### **Antes de comenzar**

- 1. Obtenga el controlador de impresora para el sistema operativo de su estación de trabajo. Los controladores están disponibles en uno de los CD-ROMs suministrados con su impresora. Por lo general, también están disponibles para la descarga en formato de archivo autoextraible comprimido desde Internet en [www.xerox.com](http://www.xerox.com/).
- 2. Imprima una **Lista de opciones** como se indica en la **ficha Conectividad de la red** de esta guía.
- 3. En la Lista de opciones, **verifique que "SMB" esté activado**. Asimismo, **verifique que TCP/IP esté activado** como uno de los protocolos aceptados (también puede mostrarse NetBEUI). Para activar "SMB," si es necesario, siga el procedimiento descrito bajo el elemento Microsoft (NetBIOS sobre IP) en el menú Selección NOS, al cual se tiene acceso a través de la **ficha Conectividad de la red** de esta guía.
- 4. Los procedimientos para la instalación del controlador de impresora en la estación de trabajo, a continuación, SUPONEN que usted ya **ha configurado un servidor NT para colocar en cola los trabajos de la impresora**. Si todavía NO ha configurado el servidor NT, para obtener un procedimiento de configuración rápido, consulte las instrucciones suministradas bajo la selección "Microsoft (NetBIOS sobre IP)," que se encuentra en el menú **Selección NOS**, en la **ficha Conectividad de la red** de esta guía.

Búsqueda rápida del procedimiento de instalación del controlador de impresora para:

[Windows 95/98/Me Workstation](#page-89-1) [Windows NT4 Workstation](#page-90-0) [Windows 2000 y XP Professional Workstation](#page-90-1)

### <span id="page-89-1"></span>**Instalación del controlador de impresora de la estación de trabajo Windows 95/98/Me**

### **Verificar que el protocolo y los servicios correctos estén instalados en la estación de trabajo**

- 1. En el escritorio de la estación de trabajo, haga clic con el botón derecho del ratón en el icono **Entorno de red** ("Mis sitios de red" en Windows Me) y seleccione **Propiedades**.
- 2. En la **ficha Configuración**, verifique que **Cliente para redes Microsoft** esté instalado. Si NO lo está, haga clic en el botón **Agregar**, seleccione **Cliente**, seleccione **Agregar**, seleccione **Cliente para redes Microsoft**, y haga clic en **Aceptar**. Si el programa de configuración no puede encontrar los archivos requeridos, deberá hacer clic en **Utilizar disco…** para cargar el cliente utilizando el disco de instalación del sistema operativo de esta estación de trabajo.
- 3. En la **ficha Configuración**, verifique que el protocolo TCP/IP esté instalado. Si NO lo está, haga clic en el botón **Agregar**, seleccione **Protocolo**, seleccione **Agregar**, seleccione **Protocolo TCP/IP**, y haga clic en **Aceptar**. Si el programa de configuración no puede encontrar los archivos requeridos, deberá hacer clic en **Utilizar disco…** para cargar el protocolo utilizando el disco de instalación del sistema operativo de esta estación de trabajo.
- 4. Haga clic en la **ficha Identificación** y verifique que esta estación de trabajo tenga un nombre de PC EXCLUSIVO (de 15 caracteres de máximo) y que sea un miembro de un grupo de trabajo (Workgroup es el nombre de grupo del trabajo prefijado de Windows).
- 5. Haga clic en la **ficha Configuración** y seleccione (destaque) el **Protocolo TCP/IP**. Haga clic en el botón **Propiedades** y seleccione la **ficha NetBIOS**. Verifique que la casilla de verificación que le permite activar NetBIOS sobre TCP/IP esté seleccionada. A continuación, haga clic en la **ficha Configuración de DNS** y asegúrese de que el botón de radio "Activar DNS" esté seleccionado. Introduzca el nombre del PC de la estación de trabajo (de la ficha Identificación) en el cuadro de texto "Host". Introduzca el dominio en el cual este host (nombre del PC) reside en el cuadro de texto "Dominio" (xerox.com, por ejemplo). En los cuadros proporcionados, introduzca la dirección IP del servidor DNS (Servicio de nombres de dominio). Finalmente, haga clic en la **ficha Dirección IP** y verifique que esta estación de trabajo esté usando el método dinámico o estático para obtener una dirección ITCP/IP válida.

Nota: Si está operando el servidor del Servicio de asignación de nombres de Internet Windows en una red NT solamente, se sugiere que configure WINS en lugar de DNS seleccionando la ficha de Configuración de WINS.

#### **Agregar la impresora al escritorio de Windows 95/98/Me**

- 1. Del menú **Inicio**, seleccione **Configuración** y luego **Impresoras**.
- 2. Haga doble clic en el botón **Agregar impresora** y haga clic en **Siguiente**.
- 3. Cuando se muestre el Asistente para agregar impresora, seleccione **Impresora de red**.
- 4. Seleccione **Examinar** para buscar el **Servidor** de la impresora en la red Microsoft.
- 5. Seleccione el símbolo más (+) a la izquierda de **Toda la red** para expandirla, si es necesario.
- 6. Cuando localice el servidor, haga clic en el nombre del servidor.
- 7. Seleccione el nombre de la impresora de la lista de impresoras de la red disponibles en el servidor y haga clic en el botón **Aceptar**.
- 8. Haga clic en **Siguiente** para abrir la ventana Fabricantes e impresoras.
- 9. Cuando se muestre la ventana Fabricantes e impresoras, seleccione **Utilizar disco…** e introduzca la ruta de los archivos del controlador. Observe que también puede usar el botón **Examinar** para localizar el archivo **.INF** requerido.
- 10. Haga clic en **Aceptar** en la pantalla "Abrir", si usó el botón Examinar.
- 11. Haga clic en **Aceptar** en la pantalla "Instalar desde disco".
- 12. Cuando se muestre la lista "Impresoras" en la pantalla, seleccione su impresora. Haga clic en **Siguiente**.
- 13. Cuando se le pida, acepte el nombre prefijado de la impresora o asigne a la impresora un nombre más descriptivo. Seleccione Sí o No para hacer que esta impresora sea la prefijada de Windows. Elija **Sí** si va a imprimir principalmente en esta impresora desde las aplicaciones de Windows. Haga clic en **Siguiente**.
- 14. **Imprima una página de prueba**. Verifique que se imprima en la impresora.

### 15. Haga clic en **Finalizar**.

### **Configuración del controlador de impresora en Windows 95/98/Me**

- 1. Del menú **Inicio**, seleccione **Configuración** y luego **Impresoras**.
- 2. Haga clic con el botón derecho del ratón en el icono de la impresora y seleccione **Propiedades**.
- 3. Seleccione el tamaño de papel correcto y cualquier otra opción prefijada que desee ajustar para la impresora.

### <span id="page-90-0"></span>**Instalación del controlador de impresora de la estación de trabajo Windows NT4**

### **Verificar que los protocolos y los servicios correctos estén instalados en la estación de trabajo**

- 1. En el escritorio, haga clic con el botón derecho del ratón en el icono **Entorno de red** y seleccione **Propiedades**. Haga clic en la ficha **Protocolos** y verifique que el protocolo **TCP/IP** se haya instalado en la estación de trabajo. Nota: Si el protocolo TCP/IP no está presente en la lista de protocolos, haga clic en el botón **Agregar**, seleccione **Protocolo TCP/IP** de la lista disponible y haga clic en **Aceptar**. Si el programa de configuración no puede encontrar los archivos requeridos, deberá hacer clic en **Utilizar disco…** para cargar el protocolo utilizando el disco de instalación del sistema operativo de esta estación de trabajo.
- 2. Una vez que verifique que el protocolo TCP/IP está presente, haga clic en **Protocolo TCP/IP** para seleccionarlo, y haga clic en el botón **Propiedades** de la ventana Protocolos. Si usa la dirección TCP/IP dinámica, seleccione el botón de radio para obtener la dirección IP automáticamente del servidor DHCP. Si usa la dirección TCP/IP estática, seleccione el botón de radio Especificar una dirección IP e introduzca las direcciones IP, de la máscara de subred y de la puerta de enlace requeridas para esta estación de trabajo. Haga clic en **Aceptar** cuando termine.
- 3. Seleccione la ficha **Servicios** y verifique que el servicio de la **Estación de trabajo** esté instalado. Este es un cliente de la estación de trabajo NT para la comunicación con redes de Microsoft usando el protocolo SMB. Nota: Si el servicio de la estación de trabajo NO está cargado, haga clic en el botón **Agregar**, seleccione **Estación de trabajo** de la lista disponible y haga clic en **Aceptar**. Si el programa de configuración no puede encontrar los archivos requeridos, deberá hacer clic en **Utilizar disco…** para cargar el servicio utilizando el disco de instalación del sistema operativo de esta estación de trabajo.
- 4. Haga clic en la **ficha DNS** y asegúrese de que la estación de trabajo tenga un **Nombre del host** en el cuadro de entrada de texto Nombre del host. Introduzca el dominio en el cual este host reside en el cuadro de texto Dominio (xerox.com, por ejemplo). Esto es opcional. También como opción, use el botón Agregar… para introducir direcciones IP del servidor DNS para el orden de búsqueda del servicio DNS.
- 5. Haga clic en la **ficha Dirección WINS** y verifique que la casilla de verificación "Activar DNS para la conversión de Windows" esté seleccionada (el método preferido para la conversión de los nombres del host a las direcciones IP en las redes TCP/IP). Nota: Si está operando el servidor del Servicio de nombres de Internet Windows (WINS) en una red NT solamente, como alternativa se sugiere que deseleccione la casilla de verificación "Activar DNS para la conversión de Windows" y suministre las direcciones IP de un servidor WINS primario (y secundario, si se usa).

### **Agregar la impresora al escritorio de Windows NT4**

- 1. Del menú **Inicio**, seleccione **Configuración** y luego **Impresoras**.
- 2. Haga doble clic en **Agregar impresora**.
- 3. Cuando se muestre el Asistente para agregar impresora, seleccione **Impresora de red**.
- 4. Seleccione **Examinar** para buscar el **Servidor** de la impresora en la red Microsoft.
- 5. Seleccione el símbolo más (+) a la izquierda de **Toda la red** para expandirla, si es necesario.
- 6. Cuando localice el servidor, haga clic en el nombre del servidor.
- 7. Seleccione el nombre de la impresora de la lista de impresoras de la red disponibles en el servidor y haga clic en el botón **Aceptar**.
- 8. Haga clic en **Siguiente** para abrir la ventana Fabricantes e impresoras.
- 9. Cuando se muestre la ventana Fabricantes e impresoras, seleccione **Utilizar disco** y busque la ubicación de los controladores de impresora.
- 10. Seleccione el archivo **.INF** y haga clic en **Abrir**.
- 11. Cuando se muestre la pantalla "Instalar desde disco", verifique que la ruta y el nombre del archivo sean correctos y haga clic en

### **Aceptar**.

- 12. Seleccione el modelo que corresponda a su impresora y haga clic en **Siguiente**.
- 13. En el diálogo siguiente, introduzca un nombre para la impresora y seleccione Sí o No si desea que esta impresora sea la impresora prefijada de Windows. Seleccione **Sí** si va a imprimir principalmente en esta impresora desde las aplicaciones de Windows. Haga clic en **Siguiente**.
- 14. Seleccione **Sí** para imprimir una página de prueba.
- 15. Seleccione **Finalizar** y verifique que la página de prueba se imprima en la impresora.

### **Configuración del controlador de impresora**

- 1. Del menú **Inicio**, seleccione **Configuración** y luego **Impresoras**.
- 2. Haga clic con el botón derecho del ratón en el icono de la impresora y seleccione **Valores predeterminados del documento**.
- 3. Seleccione el tamaño de papel correcto y cualquier otra opción prefijada que desee ajustar para la impresora.

### <span id="page-90-1"></span>**Instalación del controlador de impresora de la estación de trabajo Windows 2000 y XP Professional**

### **Verificar que los protocolos y los servicios correctos estén instalados en la estación de trabajo**

- 1. Verifique que **Protocolo de Internet** esté instalado en la estación de trabajo. En el escritorio de Windows 2000, haga clic con el botón derecho del ratón en el icono **Mis sitios de red** y seleccione **Propiedades**. Haga clic con el botón derecho del ratón en el icono **Conexión de área local** y seleccione **Propiedades**. En el escritorio de Windows XP, haga clic en **Inicio**, **Panel de control** y haga doble clic en **Conexiones de red**. Haga clic con el botón derecho del ratón en el icono **Conexión de área local** y seleccione **Propiedades**. Verifique que el **Protocolo de Internet (TCP/IP)** se haya cargado. Si lo está, haga clic en (seleccione) este elemento con el ratón y haga clic en el botón **Propiedades** para verificar que esta estación de trabajo esté usando el método dinámico o el estático para obtener una dirección TCP/IP válida. También verifique que esta estación de trabajo esté usando un **Servidor DNS (o WINS)** para la conversión del nombre del host NetBIOS (típicamente el mismo nombre que el nombre del host de Internet del PC). Si el protocolo TCP/IP NO está cargado, haga clic en el botón **Instalar…**, luego seleccione **Protocolo** como el tipo de componente de la red que desea instalar. Haga clic en el botón **Agregar…** y seleccione **Protocolo de Internet (TCP/IP)**. Con el disco de instalación del sistema operativo a mano, haga clic en el botón **Utilizar disco…** y siga las instrucciones restantes.
- 2. Verifique que **Cliente para redes Microsoft** esté instalado en la estación de trabajo. En el escritorio de Windows 2000, haga clic con el botón derecho del ratón en el icono **Mis sitios de red** y seleccione **Propiedades**. Haga clic con el botón derecho del ratón en el icono **Conexión de área local** y seleccione **Propiedades**. En el escritorio de Windows XP, haga clic en **Inicio**, **Panel de control** y haga doble clic en **Conexiones de red**. Haga clic con el botón derecho del ratón en el icono **Conexión de área local** y seleccione **Propiedades**. Si Cliente para redes Microsoft NO está cargado, haga clic en el botón **Instalar…**, luego seleccione **Cliente** como el tipo de componente de la red que desea instalar. Haga clic en el botón **Agregar…** y seleccione **Cliente para redes Microsoft**. Con el disco de instalación del sistema operativo a mano, haga clic en el botón **Utilizar disco…** y siga las instrucciones restantes.

### **Agregar la impresora al escritorio de Windows 2000 o Windows XP**

- 1. En el escritorio de Windows 2000, del menú **Inicio**, seleccione **Configuración** y luego **Impresoras.** En el escritorio de Windows XP, del menú **Inicio**, seleccione **Impresoras y faxes**.
- 2. En Windows 2000, haga doble clic en **Agregar impresora**. En Windows XP, de **Servicios de impresora**, seleccione **Agregar impresora**.
- 3. Cuando se muestre el "Asistente para agregar impresora", haga clic en **Siguiente**.
- 4. Seleccione **Impresora de la red** y haga clic en **Siguiente**.
- 5. En Windows 2000, en la pantalla "Localizar la impresora", seleccione el botón de radio que le indica que escriba el nombre de la impresora o haga clic en Siguiente para buscar una impresora. Haga clic en **Siguiente**. En Windows XP, en la pantalla "Especificar una impresora", seleccione el botón de radio "Conectar a esta impresora (o busque una impresora, seleccione esta opción y haga clic en Siguiente)". Como acceso directo, si conoce el UNC (Convención de nomenclatura universal) de la impresora, introdúzcalo en el cuadro de texto. Haga clic en **Siguiente**.
- 6. Cuando se muestre la pantalla "Buscar impresora", espere a que la pantalla termine de cargar la lista de **Impresoras compartidas**. Observe que el formato mostrado para muchas de estas impresoras compartidas es el UNC de la impresora (por ejemplo, \\nombre del PC (es decir, servidor)\nombre para compartir (es decir, impresora)).
- 7. En la pantalla "Buscar impresora", haga clic (seleccione con el ratón) en uno de los servidores mostrados o UNCs, o introduzca en el cuadro de texto el UNC del servidor y su impresora compartida, si lo conoce. Haga clic en **Siguiente**.
- 8. Cuando se solicite los archivos del controlador, seleccione **Utilizar disco** y busque la ubicación del controlador de impresora.
- 9. Seleccione el archivo **.INF** y haga clic en **Abrir**.
- 10. Cuando se muestre la pantalla "Instalar desde disco", verifique que la ruta y el nombre del archivo sean correctos y haga clic en **Aceptar**.
- 11. Seleccione el modelo que corresponda a su impresora y haga clic en **Siguiente**.
- 12. Introduzca un nombre para la impresora y seleccione Sí o No si desea que esta impresora sea la impresora prefijada de Windows. Seleccione **Sí** si va a imprimir principalmente en esta impresora desde las aplicaciones de Windows. Haga clic en **Siguiente**.
- 13. Seleccione **Sí** para imprimir una página de prueba. Haga clic en **Siguiente**.
- 14. Haga clic en **Finalizar**.

### **Configuración del controlador de impresora**

- 1. En el escritorio de Windows 2000, del menú **Inicio**, seleccione **Configuración** y luego **Impresoras.** En el escritorio de Windows XP, del menú **Inicio**, seleccione **Impresoras y faxes**.
- 2. Haga clic con el botón derecho del ratón en el icono de la impresora y seleccione **Propiedades.** Use las fichas disponibles para

configurar las opciones prefijadas para el procesamiento de trabajos de la impresora. Puede tener acceso a las opciones adicionales haciendo clic en el botón **Preferencias de impresión** de la ficha General.

file:///D|/Español/Doc/Guía%20del%20administrador/Pages/D4\_NetBIOS\_ClientServer.htm (3 of 3) [10/20/2003 3:15:30 PM]

# <span id="page-92-0"></span>**Impresión IPP (Windows 2000 y XP)** D13

Nota: Aceptada por todas las estaciones de trabajo con Windows 2000 y XP, IPP (el Protocolo de impresión de Internet) ofrece la conveniencia de imprimir a Internet o Intranet a través de la creación de un puerto de red IPP. Este "servicio" de impresión está disponible para otros sistemas operativos de estaciones de trabajo a través de archivos de descarga del sitio web de Microsoft. Siga las instrucciones proporcionadas por Microsoft u otras fuentes fiables de Internet para instalar el servicio IPP en sistemas operativos que no sean Windows 2000 y XP.

### **Antes de comenzar**

- 1. Obtenga el controlador de impresora para el sistema operativo de su estación de trabajo. Los controladores están disponibles en uno de los CD-ROMs suministrados con su impresora. Por lo general, también están disponibles para la descarga en formato de archivo autoextraible comprimido desde Internet en [www.xerox.com](http://www.xerox.com/).
- 2. Imprima una **Lista de opciones** como se indica en la **ficha Conectividad de la red** de esta guía.
- 3. En la Lista de opciones, en la etiqueta de datos TCP/IP, verifique que la impresora muestre **una dirección IP válida, máscara de subred y puerta de enlace**. Si NO las muestra, asigne estas direcciones a la impresora siguiendo el procedimiento proporcionado en **Configuración del protocolo TCP/IP** del menú Selección NOS, al cual se tiene acceso a través de la **ficha Conectividad de la red** de esta guía.
- 4. En la Lista de opciones, verifique que se muestre **Puerto 9100** con el Estado del puerto **Activado**. Si NO lo está, active el Puerto 9100 como se indica en la Nota al pie del procedimiento **Configuración del Puerto 9100**, en la ficha **Servicios de Internet** de esta guía. Específicamente, haga clic en el vínculo activo Estado del puerto en la ficha Propiedades de Servicios de Internet, y asegúrese que la casilla de verificación en la línea del Puerto 9100 esté seleccionada.
- 5. En la Lista de opciones, **verifique que IPP esté activado**. Si NO lo está, active el protocolo siguiendo el procedimiento proporcionado en **IPP (Protocolo de impresión de Internet)** del menú Selección NOS, al cual se tiene acceso a través de la **ficha Conectividad de la red** de esta guía.
- 6. **Verifique que IPP esté usando DNS** para convertir los Nombres de host a las Direcciones IP y ofrecer compatibilidad con la impresión IPP. Usando el explorador de Web de la estación de trabajo, introduzca la dirección TCP/IP de la impresora en el campo Dirección o Ubicación y pulse **Intro**. Haga clic en el botón o la ficha **Propiedades**. Haga clic en el signo más (+) a la izquierda de la carpeta de archivos **Opciones de protocolo** y **seleccione IPP** en el árbol del directorio. Verifique que la casilla de verificación de Activación de DNS esté seleccionada. Si NO está seleccionada, selecciónela con el ratón y haga clic en **Aplicar**.

### **Verificar que TCP/IP esté instalado en la estación de trabajo**

En el escritorio de Windows 2000, haga clic con el botón derecho del ratón en el icono **Mis sitios de red** y seleccione **Propiedades**. Haga clic con el botón derecho del ratón en el icono **Conexión de área local** y seleccione **Propiedades**. En el escritorio de Windows XP, haga clic en **Inicio**, **Panel de control** y haga doble clic en **Conexiones de red**. Haga clic con el botón derecho del ratón en el icono **Conexión de área local** y seleccione **Propiedades**. Verifique que el **Protocolo de Internet (TCP/IP)** se haya cargado. Si lo está, haga clic en (seleccione) este elemento con el ratón y haga clic en el botón **Propiedades** para verificar que esta estación de trabajo esté usando el método dinámico o el estático para obtener una dirección TCP/IP válida. Si el protocolo TCP/IP NO está cargado, haga clic en el botón **Instalar…**, luego seleccione **Protocolo** como el tipo de componente de la red que desea instalar. Haga clic en el botón **Agregar…** y seleccione **Protocolo de Internet (TCP/IP)**. Con el disco de instalación del sistema operativo a mano, haga clic en el botón **Utilizar disco…** y siga las instrucciones restantes. Una vez que se haya instalado el protocolo, puede hacer clic en (seleccionar) el elemento con el ratón y haga clic en el botón Propiedades para verificar o configurar el método que se está usando para la dirección TCP/IP.

### **Agregar la impresora al escritorio de Windows 2000 o Windows XP**

- 1. En el escritorio de Windows 2000, del menú **Inicio**, seleccione **Configuración** y luego **Impresoras.** En el escritorio de Windows XP, del menú **Inicio**, seleccione **Impresoras y faxes**.
- 2. En Windows 2000, haga doble clic en **Agregar impresora**. En Windows XP, de **Servicios de impresora**, seleccione **Agregar impresora**.
- 3. Cuando se muestre el "Asistente para agregar impresora", haga clic en **Siguiente**.
- 4. Seleccione **Impresora de la red** y haga clic en **Siguiente**.
- 5. Para crear una impresora IPP, seleccione **Conectar a una impresora de Internet….**.
- 6. Escriba **http://** *seguido por el nombre del dominio completo calificado o la dirección IP en el campo de URL.* Puede ser
	- necesario introducir **/ipp** después del nombre o la dirección IP de la impresora. El nombre de la impresora puede ser el nombre de host de Internet o el nombre de host de SMB como se muestra en la Lista de opciones de la impresora, dependiendo de la conversión del nombre usado por la red (DNS o WINS).
- 7. Haga clic en **Siguiente**.
- 8. Cuando se solicite los archivos del controlador, seleccione **Utilizar disco** y busque la ubicación del controlador de impresora.
- 9. Seleccione el archivo **.INF** y haga clic en **Abrir**.
- 10. Cuando se muestre la pantalla "Instalar desde disco", verifique que la ruta y el nombre del archivo sean correctos y haga clic en **Aceptar**.
- 11. Seleccione el modelo que corresponda a su impresora y haga clic en **Siguiente**.
- 12. Introduzca un nombre para la impresora y seleccione Sí o No si desea que esta impresora sea la impresora prefijada de Windows. Seleccione **Sí** si va a imprimir principalmente en esta impresora desde las aplicaciones de Windows. Haga clic en **Siguiente**.
- 13. Seleccione **Sí** para imprimir una página de prueba. Haga clic en **Siguiente**.
- 14. Haga clic en **Finalizar**.

### **Configuración del controlador de impresora**

1. En el escritorio de Windows 2000, del menú **Inicio**, seleccione **Configuración** y luego **Impresoras.** En el escritorio de Windows XP, del menú **Inicio**, seleccione **Impresoras y faxes**.

file:///D|/Español/Doc/Guía%20del%20administrador/Pages/D13\_IPPdriver.htm (1 of 2) [10/20/2003 3:15:31 PM]

2. Haga clic con el botón derecho del ratón en el icono de la impresora y seleccione **Propiedades.** Use las fichas disponibles para configurar las opciones prefijadas para el procesamiento de trabajos de la impresora. Puede tener acceso a las opciones adicionales haciendo clic en el botón **Preferencias de impresión** de la ficha General.

file:///D|/Español/Doc/Guía%20del%20administrador/Pages/D13\_IPPdriver.htm (2 of 2) [10/20/2003 3:15:31 PM]

# <span id="page-94-0"></span>**Impresión con NetWare 3.12 y 4.x/5.x (Bindery)** D16

### **Antes de comenzar**

1. Obtenga el controlador de impresora para el sistema operativo de su estación de trabajo. Los controladores están disponibles en uno de los CD-ROMs suministrados con su impresora. Por lo general, también están disponibles para la descarga en formato de archivo autoextraible comprimido desde Internet en [www.xerox.com](http://www.xerox.com/).

### **Instalación del controlador de impresora de la estación de trabajo Windows 95/98/Me/NT4**

### **Verificar que el protocolo y el servicio correctos estén instalados en la estación de trabajo**

- 1. En el escritorio, haga clic con el botón derecho del ratón en el icono Entorno de red ("Mis sitios de red" en Windows Me).
- 2. Haga clic con el botón izquierdo del ratón en **Propiedades**.
- 3. Haga clic en la ficha **Protocolos** (en Win. NT) o la ficha **Configuración** (en Win. 95/98/Me) para verificar que el protocolo IPX/SPX se haya cargado. Debería aparecer en la lista mostrada. Nota: Si el protocolo IPX/SPX NO está cargado, haga clic en el botón **Agregar**, seleccione **Protocolo IPX/SPX** de la lista disponible y haga clic en **Aceptar**. Si el programa de configuración no puede encontrar los archivos requeridos, deberá hacer clic en **Utilizar disco…** para cargar el protocolo utilizando el disco de instalación del sistema operativo de esta estación de trabajo.
- 4. Haga clic con el botón izquierdo del ratón en la ficha **Servicios** (en Win. NT) o la ficha **Configuración** (en Win. 95/98/Me) para verificar que Cliente Microsoft para NetWare esté cargado.

Nota: Si Cliente Microsoft para NetWare NO está cargado, haga clic en el botón **Agregar**, seleccione **Servicio de cliente Microsoft (o Servicio de red Microsoft) para NetWare** de la lista disponible y haga clic en **Aceptar**. Si el programa de configuración no puede encontrar los archivos requeridos, deberá hacer clic en **Utilizar disco…** para cargar el servicio utilizando el disco de instalación del sistema operativo de esta estación de trabajo.

### **Agregar la impresora al escritorio de Windows 95/98/Me**

- 1. En el escritorio de Windows, use el ratón para seleccionar "Inicio", "Configuración", "Impresoras" y "Agregar impresora".
- 2. Seleccione el botón de radio **Impresora de la red** y haga clic en **Siguiente**.
- 3. Cuando se muestre la ventana del directorio de la red (inmediatamente en Win. NT, o haciendo clic en Examinar en Win. 95/98/Me), haga doble clic en los iconos de la red (o el signo + delante de los iconos) para abrir los subdirectorios de la red y encontrar el servidor de la impresora (el servidor primario), luego localizar la cola de la impresora. Haga clic en la cola de la impresora para seleccionarla y haga clic en el botón **Aceptar**.
- 4. Haga clic en **Siguiente** para abrir la ventana Fabricantes e impresoras.
- 5. Cuando se muestre la ventana Fabricantes e impresoras, seleccione **Utilizar disco…** e introduzca la ruta de los archivos del controlador. Observe que también puede usar el botón **Examinar** para localizar el archivo **.INF** requerido.
- 6. Haga clic en **Aceptar** en la pantalla "Abrir", si usó el botón Examinar.
- 7. Haga clic en **Aceptar** en la pantalla "Instalar desde disco".
- 8. Cuando se muestre la lista "Impresoras" en la pantalla, seleccione su impresora. Haga clic en **Siguiente**.
- 9. Cuando se le pida, acepte el nombre prefijado de la impresora o asigne a la impresora un nombre más descriptivo. Seleccione Sí o No para hacer que esta impresora sea la prefijada de Windows. Elija **Sí** si va a imprimir principalmente en esta impresora desde las aplicaciones de Windows. Haga clic en **Siguiente**.
- 10. **Imprima una página de prueba**. Verifique que se imprima en la impresora.
- 11. Haga clic en **Finalizar**.

### **Configuración del controlador de impresora en Windows 95/98/Me**

- 1. Del menú **Inicio**, seleccione **Configuración** y luego **Impresoras**.
- 2. Haga clic con el botón derecho del ratón en el icono de la impresora y seleccione **Propiedades**.
- 3. Seleccione el tamaño de papel correcto y cualquier otra opción prefijada que desee ajustar para la impresora.

### **Configuración del controlador de impresora en Windows NT4**

- 1. Del menú **Inicio**, seleccione **Configuración** y luego **Impresoras**.
- 2. Haga clic con el botón derecho del ratón en el icono de la impresora y seleccione **Valores predeterminados del documento**.
- 3. Seleccione el tamaño de papel correcto y cualquier otra opción prefijada que desee ajustar para la impresora.

### **Instalación del controlador de impresora de la estación de trabajo Windows 2000 y XP Professional**

 **Verificar que el protocolo y los servicios correctos estén instalados en la estación de trabajo** 

1. Verifique que el **Protocolo de transporte compatible NW Link/IPX/SPX/NetBIOS** esté instalado en la estación de trabajo. En el escritorio de Windows 2000, haga clic con el botón derecho del ratón en el icono **Mis sitios de red** y seleccione **Propiedades**. Haga clic con el botón derecho del ratón en el icono **Conexión de área local** y seleccione **Propiedades**. En el escritorio de Windows XP, haga clic en **Inicio**, **Panel de control** y haga doble clic en **Conexiones de red**. Haga clic con el

file:///D|/Español/Doc/Guía%20del%20administrador/Pages/D16\_NWBindery.htm (1 of 2) [10/20/2003 3:15:31 PM]

botón derecho del ratón en el icono **Conexión de área local** y seleccione **Propiedades**. Verifique que el protocolo se haya cargado. Si el protocolo TCP/IP NO se ha cargado, haga clic en el botón **Instalar…**, luego seleccione **Protocolo** como el tipo de componente de la red que desea instalar. Haga clic en el botón **Agregar…** y seleccione **Protocolo de transporte compatible NW Link/IPX/SPX/NetBIOS**. Con el disco de instalación del sistema operativo a mano, haga clic en el botón **Utilizar disco…** y siga las instrucciones restantes.

2. Verifique que **Servicio de cliente para NetWare** esté instalado en la estación de trabajo. En el escritorio de Windows 2000, haga clic con el botón derecho del ratón en el icono **Mis sitios de red** y seleccione **Propiedades**. Haga clic con el botón derecho del ratón en el icono **Conexión de área local** y seleccione **Propiedades**. En el escritorio de Windows XP, haga clic en **Inicio**, **Panel de control** y haga doble clic en **Conexiones de red**. Haga clic con el botón derecho del ratón en el icono **Conexión de área local** y seleccione **Propiedades**. Si Servicio de cliente para NetWare NO está cargado, haga clic en el botón **Instalar…**, luego seleccione **Cliente** como el tipo de componente de la red que desea instalar. Haga clic en el botón **Agregar…** y seleccione **Servicio de cliente para NetWare**. Con el disco de instalación del sistema operativo a mano, haga clic en el botón **Utilizar disco…** y siga las instrucciones restantes.

### **Agregar la impresora al escritorio de Windows 2000 y XP**

- 1. En el escritorio de Windows 2000, del menú **Inicio**, seleccione **Configuración** y luego **Impresoras.** En el escritorio de Windows XP, del menú **Inicio**, seleccione **Impresoras y faxes**.
- 2. En Windows 2000, haga doble clic en **Agregar impresora**. En Windows XP, de **Servicios de impresora**, seleccione **Agregar impresora**.
- 3. Cuando se muestre el "Asistente para agregar impresora", haga clic en **Siguiente**.
- 4. Seleccione **Impresora de la red** y haga clic en **Siguiente**.
- 5. En Windows 2000, en la pantalla "Localizar la impresora", seleccione el botón de radio que le indica que escriba el nombre de la impresora o haga clic en Siguiente para buscar una impresora. Haga clic en **Siguiente**. En Windows XP, en la pantalla "Especificar una impresora", seleccione el botón de radio "Conectar a esta impresora (o busque una impresora, seleccione esta opción y haga clic en Siguiente)".
- 6. Cuando se muestre la pantalla "Buscar impresora", espere a que la pantalla termine de cargar la lista de servidores y colas de impresión. Nota: Asegúrese de estar buscando en la red NetWare y NO la red Microsoft Windows.
- 7. En la pantalla "Buscar impresora", haga clic (seleccione con el ratón) en su **Servidor primario** y **Cola de impresión**. Haga clic en **Siguiente**.
- 8. Cuando se solicite los archivos del controlador, seleccione **Utilizar disco** y busque la ubicación de los controladores de impresora.
- 9. Seleccione el archivo **.INF** y haga clic en **Abrir**.
- 10. Cuando se muestre la pantalla "Instalar desde disco", verifique que la ruta y el nombre del archivo sean correctos y haga clic en **Aceptar**.
- 11. Seleccione el modelo que corresponda a su impresora y haga clic en **Siguiente**.
- 12. Introduzca un nombre para la impresora y seleccione Sí o No si desea que esta impresora sea la impresora prefijada de Windows. Seleccione **Sí** si va a imprimir principalmente en esta impresora desde las aplicaciones de Windows. Haga clic en **Siguiente**.
- 13. Seleccione **Sí** para imprimir una página de prueba. Haga clic en **Siguiente**.
- 14. Haga clic en **Finalizar**.

### **Configuración del controlador de impresora**

- 1. En el escritorio de Windows 2000, del menú **Inicio**, seleccione **Configuración** y luego **Impresoras.** En el escritorio de Windows XP, del menú **Inicio**, seleccione **Impresoras y faxes**.
- 2. Haga clic con el botón derecho del ratón en el icono de la impresora y seleccione **Propiedades.** Use las fichas disponibles para configurar las opciones prefijadas para el procesamiento de trabajos de la impresora. Puede tener acceso a las opciones adicionales haciendo clic en el botón **Preferencias de impresión** de la ficha General.

file:///D|/Español/Doc/Guía%20del%20administrador/Pages/D16\_NWBindery.htm (2 of 2) [10/20/2003 3:15:31 PM]

# <span id="page-96-0"></span>**Impresión con NetWare 4.xx (NDS)** D17

### **Antes de comenzar**

1. Obtenga el controlador de impresora para el sistema operativo de su estación de trabajo. Los controladores están disponibles en uno de los CD-ROMs suministrados con su impresora. Por lo general, también están disponibles para la descarga en formato de archivo autoextraible comprimido desde Internet en [www.xerox.com](http://www.xerox.com/).

### **Instalación del controlador de impresora de la estación de trabajo Windows 95/98/Me/NT4**

### **Verificar que el protocolo y el servicio correctos estén instalados en la estación de trabajo**

- 1. En el escritorio, haga clic con el botón derecho del ratón en el icono Entorno de red ("Mis sitios de red" en Windows Me).
- 2. Haga clic con el botón izquierdo del ratón en **Propiedades**.
- 3. Haga clic en la ficha **Protocolos** (en Win. NT) o la ficha **Configuración** (en Win. 95/98/Me) para verificar que el protocolo IPX/SPX se haya cargado. Debería aparecer en la lista mostrada. Nota: Si el protocolo IPX/SPX NO está cargado, haga clic en el botón **Agregar**, seleccione **Protocolo IPX/SPX** de la lista disponible y haga clic en **Aceptar**. Si el programa de configuración no puede encontrar los archivos requeridos, deberá hacer clic en **Utilizar disco…** para cargar el protocolo utilizando el disco de instalación del sistema operativo de esta estación de trabajo.
- 4. Haga clic con el botón izquierdo del ratón en la ficha **Servicios** (en Win. NT) o la ficha **Configuración** (en Win. 95/98/Me) para verificar que **Novell Client para NetWare** (tal como IntranetWare Client para Windows NT o Novell Client 32) esté cargado. NO use Cliente Microsoft para NetWare porque NO activa NDS.

Nota: Si Novell Client no está cargado, necesitará cargar Novell Client Service desde el CD ROM de instalación del servidor Novell. Obtenga el CD ROM, insértelo en la unidad ROM y use Windows Explorer para localizar el archivo Léame para su versión NetWare. Siga las instrucciones del archivo Léame para instalar el cliente. Cuando termine la instalación, a menos que se indique lo contrario en el archivo Léame, puede que tenga que hacer clic en la ficha Servicios (NT) o la ficha Configuración (95/98/Me), haga clic en el botón Agregar, seleccione el servicio de cliente Novell y haga clic en Aceptar.

### **Agregar la impresora al escritorio de Windows 95/98/Me/NT**

- 1. En el escritorio de Windows, use el ratón para seleccionar "Inicio", "Configuración", "Impresoras" y "Agregar impresora".
- 2. Seleccione el botón de radio **Impresora de la red** y haga clic en **Siguiente**.
- 3. Cuando se muestre la ventana del directorio de la red (inmediatamente en Win. NT, o haciendo clic en Examinar en Win. 95/98Me), haga doble clic en los iconos de la red (o el signo + delante de los iconos) para abrir el árbol de la red y el contexto (país, organización y unidad de la organización) para localizar el nombre y la cola de la impresora. Haga clic en la cola/nombre de la impresora para seleccionarla y haga clic en el botón **Aceptar**.
- 4. Haga clic en **Siguiente** para abrir la ventana Fabricantes e impresoras.
- 5. Cuando se muestre la ventana Fabricantes e impresoras, seleccione **Utilizar disco…** e introduzca la ruta de los archivos del controlador. Observe que también puede usar el botón **Examinar** para localizar el archivo **.INF** requerido.
- 6. Haga clic en **Aceptar** en la pantalla "Abrir", si usó el botón Examinar.
- 7. Haga clic en **Aceptar** en la pantalla "Instalar desde disco".
- 8. Cuando se muestre la lista "Impresoras" en la pantalla, seleccione su impresora. Haga clic en **Siguiente**.
- 9. Cuando se le pida, acepte el nombre prefijado de la impresora o asigne a la impresora un nombre más descriptivo. Seleccione Sí o No para hacer que esta impresora sea la prefijada de Windows. Elija **Sí** si va a imprimir principalmente en esta impresora desde las aplicaciones de Windows. Haga clic en **Siguiente**.
- 10. **Imprima una página de prueba**. Verifique que se imprima en la impresora.
- 11. Haga clic en **Finalizar**.

### **Configuración del controlador de impresora en Windows 95/98/Me**

- 1. Del menú **Inicio**, seleccione **Configuración** y luego **Impresoras**.
- 2. Haga clic con el botón derecho del ratón en el icono de la impresora y seleccione **Propiedades**.
- 
- 3. Seleccione el tamaño de papel correcto y cualquier otra opción prefijada que desee ajustar para la impresora.

#### **Configuración del controlador de impresora en Windows NT4**

- 1. Del menú **Inicio**, seleccione **Configuración** y luego **Impresoras**.
- 2. Haga clic con el botón derecho del ratón en el icono de la impresora y seleccione **Valores predeterminados del documento**.
- 3. Seleccione el tamaño de papel correcto y cualquier otra opción prefijada que desee ajustar para la impresora.

### **Instalación del controlador de impresora de la estación de trabajo Windows 2000 y XP Professional**

 **Verificar que el protocolo y los servicios correctos estén instalados en la estación de trabajo** 

1. Verifique que el **Protocolo de transporte compatible NW Link/IPX/SPX/NetBIOS** esté instalado en la estación de trabajo. En el escritorio de Windows 2000, haga clic con el botón derecho del ratón en el icono **Mis sitios de red** y seleccione

file:///D|/Español/Doc/Guía%20del%20administrador/Pages/D17\_NW4xx.htm (1 of 2) [10/20/2003 3:15:32 PM]

**Propiedades**. Haga clic con el botón derecho del ratón en el icono **Conexión de área local** y seleccione **Propiedades**. En el escritorio de Windows XP, haga clic en **Inicio**, **Panel de control** y haga doble clic en **Conexiones de red**. Haga clic con el botón derecho del ratón en el icono **Conexión de área local** y seleccione **Propiedades**. Verifique que el protocolo se haya cargado. Si el protocolo TCP/IP NO se ha cargado, haga clic en el botón **Instalar…**, luego seleccione **Protocolo** como el tipo de componente de la red que desea instalar. Haga clic en el botón **Agregar…** y seleccione **Protocolo de transporte compatible NW Link/IPX/SPX/NetBIOS**. Con el disco de instalación del sistema operativo a mano, haga clic en el botón **Utilizar disco…** y siga las instrucciones restantes.

2. Verifique que **Servicio de cliente para NetWare** esté instalado en la estación de trabajo. En el escritorio de Windows 2000, haga clic con el botón derecho del ratón en el icono **Mis sitios de red** y seleccione **Propiedades**. Haga clic con el botón derecho del ratón en el icono **Conexión de área local** y seleccione **Propiedades**. En el escritorio de Windows XP, haga clic en **Inicio**, **Panel de control** y haga doble clic en **Conexiones de red**. Haga clic con el botón derecho del ratón en el icono **Conexión de área local** y seleccione **Propiedades**. Si Servicio de cliente para NetWare NO está cargado, haga clic en el botón **Instalar…**, luego seleccione **Cliente** como el tipo de componente de la red que desea instalar. Haga clic en el botón **Agregar…** y seleccione **Servicio de cliente para NetWare**. Con el disco de instalación del sistema operativo a mano, haga clic en el botón **Utilizar disco…** y siga las instrucciones restantes.

### **Agregar la impresora al escritorio de Windows 2000 y XP**

- 1. En el escritorio de Windows 2000, del menú **Inicio**, seleccione **Configuración** y luego **Impresoras.** En el escritorio de Windows XP, del menú **Inicio**, seleccione **Impresoras y faxes**.
- 2. En Windows 2000, haga doble clic en **Agregar impresora**. En Windows XP, de **Servicios de impresora**, seleccione **Agregar impresora**.
- 3. Cuando se muestre el "Asistente para agregar impresora", haga clic en **Siguiente**.
- 4. Seleccione **Impresora de la red** y haga clic en **Siguiente**.
- 5. En Windows 2000, en la pantalla "Localizar la impresora", seleccione el botón de radio que le indica que escriba el nombre de la impresora o haga clic en Siguiente para buscar una impresora. Haga clic en **Siguiente**. En Windows XP, en la pantalla "Especificar una impresora", seleccione el botón de radio "Conectar a esta impresora (o busque una impresora, seleccione esta opción y haga clic en Siguiente)".
- 6. Cuando se muestre la pantalla "Buscar impresora", espere a que la pantalla termine de cargar la lista de servidores y colas de impresión.
- 7. En la pantalla "Buscar impresora", haga doble clic en los iconos de la red (o el signo + delante de los iconos) para abrir el árbol de la red y el contexto (país, organización y unidad de la organización) para localizar el nombre y la cola de la impresora. Haga clic en la cola/nombre de la impresora para seleccionarlo. Haga clic en **Siguiente**.
- 8. Cuando se solicite los archivos del controlador, seleccione **Utilizar disco** y busque la ubicación de los controladores de impresora.
- 9. Seleccione el archivo **.INF** y haga clic en **Abrir**.
- 10. Cuando se muestre la pantalla "Instalar desde disco", verifique que la ruta y el nombre del archivo sean correctos y haga clic en **Aceptar**.
- 11. Seleccione el modelo que corresponda a su impresora y haga clic en **Siguiente**.
- 12. Introduzca un nombre para la impresora y seleccione Sí o No si desea que esta impresora sea la impresora prefijada de Windows. Seleccione **Sí** si va a imprimir principalmente en esta impresora desde las aplicaciones de Windows. Haga clic en **Siguiente**.
- 13. Seleccione **Sí** para imprimir una página de prueba. Haga clic en **Siguiente**.
- 14. Haga clic en **Finalizar**.

### **Configuración del controlador de impresora**

- 1. En el escritorio de Windows 2000, del menú **Inicio**, seleccione **Configuración** y luego **Impresoras.** En el escritorio de Windows XP, del menú **Inicio**, seleccione **Impresoras y faxes**.
- 2. Haga clic con el botón derecho del ratón en el icono de la impresora y seleccione **Propiedades.** Use las fichas disponibles para configurar las opciones prefijadas para el procesamiento de trabajos de la impresora. Puede tener acceso a las opciones adicionales haciendo clic en el botón **Preferencias de impresión** de la ficha General.

file:///D|/Español/Doc/Guía%20del%20administrador/Pages/D17\_NW4xx.htm (2 of 2) [10/20/2003 3:15:32 PM]

# <span id="page-98-0"></span>**Impresión paritaria (de igual a igual) (AppleTalk) EtherTalk**

 **D8**

### **Antes de comenzar**

- 1. Obtenga el controlador de impresora de Adobe PostScript para la estación de trabajo Macintosh (OS 9.x). Los controladores están disponibles en uno de los CD-ROMs suministrados con su impresora. Por lo general, también están disponibles para la descarga en formato de archivo autoextraible comprimido desde Internet en [www.xerox.com.](http://www.xerox.com/)
- 2. Imprima una **Lista de opciones** como se indica en la **ficha Conectividad de la red** de esta guía.
- 3. En la Lista de opciones, bajo la etiqueta de datos **EtherTalk**, verifique que el protocolo EtherTalk esté activado, y que a la impresora se haya asignado un nombre EtherTalk y una zona EtherTalk. Si uno o más de estos parámetros necesita ser configurado, siga las instrucciones suministradas en el elemento **EtherTalk** del menú Selección NOS, al cual se tiene acceso desde la **ficha Conectividad de la red** de esta guía.

### **Instalación del controlador de impresora de Adobe PostScript y PPD en la estación de trabajo Macintosh**

- 1. Localice el archivo del controlador de impresora de Adobe PostScript.
- 2. Haga doble clic en el icono **Instalador de Adobe PS**. Haga clic en **Continuar** en la pantalla de introducción.
- 3. En la pantalla de licencia, haga clic en **Aceptar**.
- 4. Lea el archivo "Léame" y luego haga clic en **Continuar**.
- 5. Haga clic en **Instalar**.
- 6. Cuando la instalación se complete, haga clic en **Reiniciar** para reiniciar la estación de trabajo.

### **Configuración del archivo PPD**

- 1. En el **Selector** de Apple, seleccione la impresora Adobe PS.
- 2. Localice la impresora en la lista que se muestra en la pantalla.
- 3. Seleccione el nombre de la impresora y la **Zona AppleTalk** apropiada.
- 4. Haga clic en **Crear** (para instalaciones iniciales).
- 5. Haga clic en **Configuración** para todas las instalaciones subsiguientes.
- 6. En la pantalla de PPD, haga clic en **Seleccionar PPD**.
- 7. Si no se ha seleccionado todavía, seleccione el PPD de la impresora de la lista y haga clic en **Seleccionar**.
- 8. Haga clic en **Configurar** para hacer cambios de opciones, si lo desea.
- 9. Haga clic en **Aceptar**.
- 10. Cierre el **Selector**..

**Envíe un archivo de prueba a la impresora para verificar si la instalación del controlador se completó con éxito**

file:///D|/Español/Doc/Guía%20del%20administrador/Pages/D8\_Apple\_Driver.htm [10/20/2003 3:15:32 PM]

### **Escaneado al disco duro de la impresora**

### **Pulse [Antes de comenzar](#page-100-0) para empezar.**

[Antes de comenzar E1](#page-100-0) 

[Configuración de los buzones E13](#page-102-0)

[Escaneado a buzones E14](#page-103-0)

[Recuperación de imágenes desde los buzones E15](#page-104-0)

[Descripción general de las opciones de escaneado E12](#page-105-0)

[Instalación y uso de la Utilidad de escáner de red E16](#page-107-0)

file:///D|/Español/Doc/Guía%20del%20administrador/main/Optional.htm [10/20/2003 3:15:32 PM]

### <span id="page-100-0"></span>**Antes de comenzar** E1

Para posibilitar la recuperación de documentos escaneados de los "Buzones" de la impresora al escritorio de la estación de trabajo, **asegúrese de que el protocolo conocido como "Salutation" esté activado**, ya sea del panel de control de la impresora o a través del uso de Servicios de Internet.

### **Impresión de la Lista de opciones para verificar que Salutation esté activado**

- 1. Pulse el **botón Estado de la máquina**. Es el botón inferior de los tres botones cuadrados inmediatamente a la izquierda del teclado numérico del panel de control.
- 2. Pulse la **ficha Contador de facturación/Imprimir informe** de la pantalla táctil del panel de control. Es la segunda ficha del lado izquierdo de la pantalla.
- 3. Pulse el **botón Imprimir informe/lista**. Es el botón inferior de los dos botones que se muestran verticalmente en la pantalla táctil.
- 4. Pulse el **botón Opciones de modo de copia**. Es el botón del centro de la fila superior de tres botones que se muestran horizontalmente en la pantalla táctil.
- 5. Pulse el **botón cuadrado (Opciones)** que se muestra solo en la pantalla.
- 6. Pulse el **botón Comenzar** grande verde, que se encuentra inmediatamente a la derecha del teclado numérico del panel de control.
- 7. El proceso de impresión se mostrará gráficamente en la pantalla táctil. Cuando tenga la Lista de opciones, observe que el documento de tres páginas está formateado en dos columnas con líneas horizontales que indican cuatro áreas de datos distintivas en la impresión. **La primera área** muestra Opciones del sistema. **La segunda área** muestra Opciones del modo de copia. **La tercera área** muestra Opciones del modo de impresión. **La cuarta área** muestra Opciones de comunicación. ESTA ES EL ÁREA QUE DEBERÍA MOSTRAR SALUTATION ACTIVADO.

### **Para activar Salutation desde Servicios de Internet, si es necesario, siga los pasos siguientes:**

- 1. De la **Lista de opciones de la impresora**, verifique que **TCP/IP esté activado** y que la impresora muestre una dirección IP en el informe. Si no muestra, seleccione la ficha Conectividad de la red, elija Selección NOS y haga clic en el vínculo activo TCP/IP (Configuración del protocolo) para obtener instrucciones para la configuración de TCP/IP.
- 2. Suponiendo que TCP/IP esté activado y que la impresora tenga una dirección IP asignada, abra el explorador de Web en la estación de trabajo conectada a la red e introduzca la **dirección TCP/IP de la impresora** en el campo Dirección o Ubicación. Pulse **Intro**.
- 3. Haga clic en el botón o la ficha **Propiedades**.
- 4. Haga clic en el **vínculo activo Estado del puerto** en la lista inicial de vínculos activos del Árbol del directorio.
- 5. En la **Tabla de puertos** mostrada, asegúrese de que la casilla de verificación junto a **Salutation** esté activada con una marca de verificación. Si no lo está, use el ratón para colocar una marca de verificación en la casilla.
- 6. Para que la impresora registre los cambios hechos en la tabla, haga clic en el botón **Aplicar opciones nuevas** rectangular, luego haga clic en el botón **Reiniciar** (siempre disponible en la ficha Estado) para reiniciar la impresora de manera remota.

### **Para activar Salutation desde el panel de control de la impresora, si es necesario, realice los pasos siguientes:**

- 1. Pulse el **botón Acceso** rectangular del panel de control de la impresora, que se encuentra directamente por encima y ligeramente a la derecha del teclado numérico.
- 2. Pulse la **tecla "1"** del teclado numérico cinco veces consecutivas.
- 3. Pulse el **botón Confirmar** rectangular de la pantalla táctil.
- 4. Pulse el **botón Opciones del sistema** (el botón a la derecha de los dos botones mostrados en la pantalla táctil). Nota: Si pulsa el botón izquierdo por equivocación, se mostrará el menú principal y deberá comenzar nuevamente con el paso uno de arriba.
- 5. Pulse el **botón Opciones del sistema** (el botón superior izquierdo mostrado en la pantalla).
- 6. Pulse el **botón Opciones de red** (el botón superior derecho mostrado en la pantalla).
- 7. Pulse el **botón Opciones de puerto** (el botón a la izquierda) para tener acceso al menú Opciones de puerto. Nota: Si pulsa el botón derecho por equivocación, se encontrará en el menú de Opciones del protocolo, y deberá pulsar el botón Cerrar para regresar a la pantalla de selección de dos botones.
- 8. Pulse la línea de selección llamada **Salutation** en el menú Opciones de puerto.
- 9. Pulse el **botón Cambiar opciones** en la esquina inferior derecha de la pantalla del menú Opciones de puerto.
- 10. Cuando se muestre el menú de selección **Salutation**, observe que tiene sólo una selección de opción en una sola línea
- - horizontal numerada, que muestra el estado actual de la opción mostrada.
- 11. Pulse la línea de selección horizontal llamada **Estado del puerto**.
- 12. Pulse el botón **Cambiar opciones**.
- 13. En la pantalla Opciones, observe cuál de los dos botones cuadrados está seleccionado como la opción actual para Activación de Salutation. Las opciones disponibles son Activado o Desactivado. Para posibilitar la recuperación de documentos escaneados de los Buzones de la impresora a los escritorios individuales, esta opción debe estar **Activada**.
- 14. Para cambiar las opciones, pulse la opción de su preferencia (Activada) y haga clic en el botón **Guardar** (botón superior derecho) de la pantalla táctil. Para salir de la pantalla Opciones sin hacer ningún cambio, pulse el botón Cancelar (botón superior izquierdo) de la pantalla táctil.
- 15. Para salir del menú de Selección de Salutation y regresar al menú Opciones de puerto, pulse el botón **Cerrar** rectangular en la esquina superior derecha de la pantalla táctil.
- 16. Para salir del menú Opciones de puerto, pulse el botón **Cerrar** rectangular en la esquina superior derecha de la pantalla del menú Opciones de puerto.
- 17. Pulse el botón **Cerrar** rectangular en la esquina superior derecha de la pantalla de selección Puertos y Protocolos (de dos botones).
- 18. Pulse el botón **Cerrar** rectangular en la esquina superior derecha de la pantalla de cinco botones que contiene el botón Opciones de red.
- 19. Finalmente, pulse el botón **Salir** rectangular en la esquina superior derecha de la pantalla Opciones del sistema de cuatro botones.

Nota: Si cambió alguna opción en el menú Opciones de puerto, la impresora se reiniciará automáticamente para registrar y activar la nueva opción.

file:///D|/Español/Doc/Guía%20del%20administrador/Pages/E1\_BeforeStart.htm (2 of 2) [10/20/2003 3:15:32 PM]

### <span id="page-102-0"></span>**Configuración de buzones** E13

Nota: El escanear al disco duro de la impresora requiere que se configuren buzones individuales para recibir archivos escaneados. Se pueden configurar hasta 200 buzones para aceptar este tipo de escaneado. Para configurar buzones, realice los pasos siguientes:

- 1. Pulse el **botón Acceso** rectangular del panel de control de la impresora, que se encuentra directamente por encima y ligeramente a la derecha del teclado numérico.
- 2. Pulse la **tecla "1"** del teclado numérico cinco veces consecutivas.
- 3. Pulse el **botón Confirmar** rectangular de la pantalla táctil.
- 4. Pulse el **botón Opciones del sistema** (el botón a la derecha de los dos botones mostrados en la pantalla táctil). Nota: Si pulsa el botón izquierdo por equivocación, se mostrará el menú principal y deberá comenzar nuevamente con el paso uno de arriba.
- 5. Pulse el botón **Menú de configuración** (el botón del centro de la fila de botones superior mostrada en la pantalla).
- 6. Pulse el botón **Buzón** que se muestra solo en la pantalla.
- 7. Cuando la pantalla muestra una lista numerada de buzones mostrados en forma horizontal, use las teclas de flechas suministradas para avanzar por la lista para encontrar un número de buzón no asignado.
- 8. Seleccione un número de buzón no asignado de la lista mostrada.
- 9. Pulse el botón **Crear y eliminar** rectangular en la esquina inferior derecha de la pantalla de selección del buzón.
- 10. Cuando se muestre la pantalla **Asignar clave**, use los botones **Sí** y **No** en el lado izquierdo de la pantalla para determinar si se necesitará una clave para tener acceso al buzón. Si seleccionó **Sí**, use el teclado numérico de la impresora para introducir una clave de números.
- 11. Pulse el botón **Guardar** para guardar las opciones. (Para salir de la pantalla sin guardar ningún cambio, pulse el botón Cancelar).
- 12. Cuando se muestre la pantalla Opciones del buzón (después de asignar una clave), observe que tiene cuatro selecciones de opción que se muestran en cuatro líneas horizontales numeradas. Las selecciones disponibles son: Nombre del buzón, Clave, Verificar clave, y Eliminar/Guardar documentos (una vez que la imagen se recupera).
- 13. Para asignar un nombre al buzón, pulse la línea de selección **Nombre del buzón**.
- 14. Pulse el botón **Cambiar opciones** rectangular, el cual es el botón inferior de los dos botones que se encuentran en el lado derecho de la pantalla. Nota: NO pulse el botón superior, ya que éste es el botón Eliminar que se usa para eliminar las opciones de este buzón.
- 15. Cuando la pantalla muestre el teclado, use los botones alineados en forma vertical en el lado izquierdo de la pantalla para seleccionar el idioma o simbología deseados (tal como Alfanumérico, por ejemplo).
- 16. Use el teclado de la pantalla táctil en el idioma seleccionado para introducir un nombre para el buzón.
- 17. Cuando termine de introducir un nombre, pulse el botón **Guardar** en la esquina superior derecha de la pantalla. (Para salir de la pantalla sin guardar ningún cambio, pulse el botón Cancelar).
- 18. En la pantalla Opciones del buzón, pulse cualquier otra línea de selección de su interés (tal como Verificar clave o Eliminar/Guardar documentos) y use el botón **Cambiar opciones**, como se describe anteriormente, para tener acceso y hacer los cambios a las opciones. Use el botón **Guardar** para guardar los cambios.
- 19. Para salir de la pantalla Opciones del buzón, pulse el botón **Cerrar** rectangular en la esquina superior derecha de la pantalla.
- 20. Para salir de la pantalla que muestra una lista de todos los buzones asignados y sin asignar, pulse el botón **Cerrar** rectangular en la esquina superior derecha de la pantalla.
- 21. Para salir de la pantalla que muestra sólo el botón Buzón, pulse el botón **Cerrar** rectangular en la esquina superior derecha de la pantalla.
- 22. Para salir de la pantalla que contiene el botón Opciones del sistema, pulse el botón **Cerrar** rectangular en la esquina superior derecha de la pantalla.
- 23. Se mostrará ahora la pantalla principal (Copiar).

file:///D|/Español/Doc/Guía%20del%20administrador/Pages/E13\_SetUp\_Boxes.htm [10/20/2003 3:15:33 PM]

### <span id="page-103-0"></span>**Escaneado a buzones** E14

Nota: El escanear al disco duro de la impresora requiere la configuración de buzones individuales para recibir archivos escaneados. Se pueden configurar hasta 200 buzones para aceptar este tipo de escaneado. Para aprender cómo configurar un buzón individual, haga clic en **Configuración de buzones** en el menú **Escaneado a la unidad de disco duro de la impresora** de esta guía y siga las instrucciones suministradas.

Para escanear a un buzón, realice los pasos siguientes:

- 1. En la pantalla principal (Copiar) de la impresora, pulse el **botón Menú** de la esquina derecha.
- 2. En la pantalla de selección de dos botones, pulse el **botón Escanear/Enviar Email** de la derecha.
- 3. Cuando se muestre la pantalla Escanear, pulse el **botón Buzón**, ubicado en el lado izquierdo de la **ficha Escaneado básico** (la primera ficha a la izquierda de la pantalla Escanear).
- 4. Cuando se muestre la pantalla Buzón, se mostrará un número de iconos de Carpetas de archivos. Use la flecha suministrada para avanzar a través de los iconos para ubicar el buzón.
- 5. Seleccione el buzón pulsando su icono en la pantalla táctil.
- 6. Cuando se muestre la pantalla **Clave**, introduzca la clave (serie de números) usando el teclado numérico del panel de control de la impresora.
- 7. Pulse el botón **Confirmar** de la pantalla táctil.
- 8. Pulse el botón **Cerrar** en la esquina superior derecha de la pantalla Buzón.
- 9. Cuando se muestre la pantalla Escanear, observe que el número y nombre del buzón ahora se indican en la esquina superior izquierda de la pantalla.
- 10. Escanee el documento y se guardará ahora en el buzón.

file:///D|/Español/Doc/Guía%20del%20administrador/Pages/E14\_Scanning\_toBoxes.htm [10/20/2003 3:15:33 PM]

### <span id="page-104-0"></span>**Recuperación de imágenes en buzones** E15

- 1. Las imágenes se recuperan de los buzones usando Servicios de Internet de la impresora. Para tener acceso a Servicios de Internet desde la estación de trabajo, con el explorador de Internet ejecutándose en la estación de trabajo, introduzca la dirección IP de la impresora (como se muestra en la Lista de opciones) en el campo Dirección o Ubicación del explorador. Pulse la tecla **Intro** del teclado.
- 2. Haga clic en el **botón Propiedades** de la pantalla principal de Servicios de Internet para tener acceso a la **ficha Propiedades**.
- 3. En el **Árbol del directorio** en el lado izquierdo de la pantalla de la ficha Propiedades, en la lista inicial de vínculos activos, haga clic en el vínculo activo **Buzón**.
- 4. La pantalla muestra el Número de buzón (1 200), Clave, Orden de lista (puede seleccionarse entre Descendente y Ascendente) y ofrece una selección de métodos de recuperación por páginas. Introduzca un número de buzón y una clave, y haga clic en el botón **Lista de documentos** rectangular.
- 5. La pantalla mostrará una lista de todos los trabajos escaneados que se encuentran en el buzón.
- 6. Use el ratón para colocar una marca de verificación en la casilla en frente al archivo que desee recuperar.
- 7. Después de seleccionar opciones individuales en esta página, haga clic en el botón **Recuperar**.
- 8. Haga clic en el enlace activo (URL) proporcionado en la pantalla siguiente para comenzar el proceso de descarga de la imagen.

file:///D|/Español/Doc/Guía%20del%20administrador/Pages/E15\_RetrieveScans.htm [10/20/2003 3:15:33 PM]

### <span id="page-105-0"></span>**Descripción general de las opciones de escaneado**

La siguiente información le ofrece una descripción general de las opciones de escaneado disponibles en la impresora.

- 1. Para entrar al modo de Escaneado, en la pantalla principal (Copiar) de la impresora pulse el botón **Menú**.
- 2. En la pantalla de selección de dos botones, pulse el botón **Escanear/Enviar Email** de la derecha. Nota: Si pulsa el botón "Copiar" de la izquierda por equivocación, regresará a la pantalla principal (Copiar). Allí deberá pulsar el botón Menú nuevamente para regresar a la pantalla de selección de dos botones.
- 3. La pantalla Escanear consta de tres fichas, y cada ficha muestra un número de opciones de funciones. De izquierda a derecha, las tres fichas son: **Escaneado básico**, **Opciones de escaneado** y **Calidad de imagen/Formato de archivo**.
- 4. Cuando se selecciona la **ficha Escaneado básico**, se muestran tres columnas de opciones.

La primera columna de opciones (izquierda) contiene cuatro selecciones de "Color de salida", incluyendo: Auto, Cuatricromía, Escala de grises (256G) y Negro.

La segunda columna de opciones (centro) muestra cuatro resoluciones de escaneado. Las selecciones disponibles son: 200 ppp, 300 ppp, 400 ppp y 600 ppp.

La tercera columna de opciones (derecha) muestra las selecciones de "Originales a 2 caras", que incluye: A 1 cara, A 2 caras (C c/ C), A 2 caras (C c/ P) y Más... Si pulsa **Más…**, se muestra una pantalla con dos botones para la selección de funciones a la izquierda, la cual le permite seleccionar A 1 cara o A 2 caras. Si elige A 1 cara, puede seleccionar la orientación del original Cabecera a superior o Cabecera a izquierda. Si elige A 2 caras, se dispone de dos botones de orientación adicionales (Cabecera contra cabecera y Cabecera contra pie) para la selección. Nota: Para posibilitar el escaneado "A 2 caras" (dúplex), necesitará usar el alimentador automático de documentos a 2 caras de la impresora.

Cuando cambia o ve **Más…** opciones, pulse el botón **Guardar** para guardar los cambios de las opciones, o el botón **Cancelar** para salir de la pantalla actual sin guardar los cambios.

- 5. Después que seleccione un Color de salida de la primera columna de la ficha Escaneado básico, y que pulse la **ficha Calidad de imagen/Formato de archivo**, se muestra una pantalla que le permite elegir y configurar las opciones para Tipo de original (Texto y fotografía, Texto, Fotografía), Compresión de imagen (Alta, Normal, Baja), Contraste, Formato de archivo y Exposición automática.
	- ❍ Pulse el botón **Tipo de original** para seleccionar el escaneado más eficaz para el tipo de imagen del original. Las opciones son Texto y fotografía, Texto, y Fotografía.
	- ❍ Pulse el botón **Formato de archivo** para seleccionar el formato de archivo escaneado. Las opciones son TIFF/JPEG, JPEG, DocuWorks y PDF.
	- ❍ Pulse el botón **Más claro/Más oscuro/Contraste** para ajustar la densidad de la imagen escaneada (claridad y oscuridad) y el contraste. Use las flechas suministradas para hacer los ajustes de opción deseados.
	- ❍ Pulse el botón **Compresión de imagen** para ajustar el grado de compresión de los datos, usado especialmente con escaneados de JPEG. Las opciones son Alta, Normal (prefijado) y Baja.
	- ❍ Pulse el botón **Exposición automática** para activar o desactivar esta función de escaneado con los botones SÍ o NO.

Cuando cambia o ve opciones, pulse el botón **Guardar** para guardar los cambios de las opciones, o el botón **Cancelar** para salir de la pantalla actual sin guardar los cambios.

- 6. Cuando seleccione **Opciones de escaneado**, se muestran dos filas horizontales de tres botones cada una (un total de seis botones).
	- ❍ Pulsar el **botón Originales a 2 caras** abre la pantalla Orientación de la imagen con dos botones de selección de opciones a la izquierda y dos botones de selección de opciones a la derecha. Los dos botones de la izquierda le permiten seleccionar **A 1 cara** o **A 2 caras**. Los dos botones a la derecha le permiten seleccionar la orientación **Cabecera a superior** o **Cabecera a izquierda**. Si selecciona el botón A 2 caras del lado izquierdo de la pantalla, dos botones de orientación adicionales (Cabecera contra cabecera y Cabecera contra pie) quedan disponibles para la selección. Nota: Para posibilitar el escaneado "A 2 caras" (dúplex), necesitará usar el alimentador automático de documentos a 2 caras de la impresora. Cuando cambia o ve opciones, haga clic en el botón **Cerrar** rectangular a la derecha para guardar los cambios de las opciones, o el botón **Cancelar y cerrar** rectangular a la izquierda para salir de
- la pantalla actual sin guardar los cambios.
- ❍ Pulsar el **botón Tamaño de escaneado** abre una pantalla con doce preajustes de tamaño de imagen (incluyendo Detección automática), y flechas de selección disponibles para el ajuste de tamaños personalizados. Cuando cambia o ve opciones, pulse el botón **Guardar** para guardar los cambios de las opciones, o el botón **Cancelar** para salir de la pantalla actual sin guardar los cambios.
- ❍ Pulsar el **botón Originales de varios tamaños** abre una ventana que muestra los botones **Sí** y **No** que se usan para activar o desactivar el escaneado de originales de diferentes tamaños. Cuando cambia o ve opciones, pulse el botón **Guardar** para guardar los cambios de las opciones, o el botón **Cancelar** para salir de la pantalla actual sin guardar los cambios.
- ❍ Pulsar el **botón Reducir/Ampliar** abre una pantalla de reducción y ampliación. Una fila vertical de tres botones en el lado izquierdo de la pantalla le permite seleccionar la escala de la imagen a porcentajes prefijados, seleccionar la escala variable a porcentajes determinados por el usuario, o seleccionar la escala de la imagen a tamaños de página prefijados (tales como A4 u 11" x 17", por ejemplo). Cuando cambia o ve opciones, pulse el botón **Guardar** para guardar los cambios de las opciones, o el botón **Cancelar** para salir de la pantalla actual sin guardar los cambios. ❍ Pulsar el **botón Originales encuadernados** abre la pantalla de modo de libro con una fila vertical de cuatro botones de
	- selección en el lado izquierdo de la pantalla.

Para escanear un artículo de dos páginas de un libro, por ejemplo, coloque el libro abierto cara abajo en el cristal de exposición del escáner y seleccione el segundo botón de la fila vertical de botones. Cuando se

muestre la pantalla de opciones, use los iconos disponibles para seleccionar el tipo de escaneado de dos páginas que desea.

Cuando cambia o ve opciones, pulse el botón **Guardar** para guardar los cambios de las opciones, o el botón **Cancelar** para salir de la pantalla actual sin guardar los cambios.

❍ Pulsar el **botón Borrado de bordes** abre la pantalla de borrado de bordes para el ajuste de los márgenes. Use esta pantalla, como se muestra en los iconos mostrados, para eliminar el escaneado de marcas no deseadas ("ruido") en los márgenes de los documentos escaneados o en las áreas del margen interno de los libros escaneados. A esta función también se la llama "borrado del margen". Dos botones alineados en forma vertical en el lado izquierdo de la pantalla activan selecciones de margen fijas (botón superior) o selecciones de margen variables del usuario (botón inferior). Cuando cambia o ve opciones, pulse el botón **Guardar** para guardar los cambios de las opciones, o el botón **Cancelar** para salir de la pantalla actual sin guardar los cambios.

### **Salida de la pantalla de escaneado**

Para salir de la pantalla Escanear y regresar a la pantalla principal (Copiar), realice los pasos siguientes:

- 1. Pulse el botón **Menú** en la esquina superior derecha de la pantalla Escanear de tres fichas.
- 2. En la pantalla de selección de dos botones, pulse el botón **Copiar** de la izquierda.
- 3. Se mostrará ahora la pantalla principal (Copiar).

file:///D|/Español/Doc/Guía%20del%20administrador/Pages/E12\_ScanSettings\_Overview.htm (2 of 2) [10/20/2003 3:15:33 PM]

### <span id="page-107-0"></span>**Instalación y uso de la Utilidad de escáner de red**  $_{E16}$

 Para recuperar documentos escaneados directamente del buzón de la impresora a una aplicación de edición de imágenes tal como Adobe® Photoshop®, debe instalar la Utilidad de escáner de red (controlador de escaneado) en la estación de trabajo.

 Al instalar la Utilidad de escáner de red en la estación de trabajo, puede además usar una aplicación conocida como Visor del buzón para ver e importar archivos escaneados.

### **Antes de instalar la Utilidad de escáner de red**

Antes de instalar la Utilidad de escáner de red, asegúrese de que la estación de trabajo satisfaga los requisitos siguientes:

- Debe tener funcionando Windows 95, 98, Me, NT4, 2000 o XP. Windows NT 4.0 Server TSE (Edición del servidor terminal) y Windows 2000 Server/Advanced Server Terminal Service NO son compatibles con esta función.
- La estación de trabajo debe estar funcionando con un procesador i486DX4/100 MHz o más rápido, debe tener 32 MB RAM o más, y debe tener 40 MB o más de espacio de disco duro disponible (sin incluir el espacio para guardar datos escaneados).
- La estación de trabajo debe estar conectada a una red usando el protocolo TCP/IP.
- La aplicación de edición de imágenes debe ser compatible con la interfaz TWAIN para importar los datos escaneados.

### **Instalación de la Utilidad de escáner de red**

- 1. Inserte el CD ROM de la Utilidad de red/controlador (Windows) en la unidad ROM de la estación de trabajo.
- 2. Abra Windows Explorer (NO Internet Explorer), haga clic en la letra de la unidad que corresponde a la unidad de CD ROM y abra **Drivers\Scan\Disk1**.
- 3. Haga doble clic en **Setup.exe** y siga las instrucciones que se muestran en la pantalla.

### **Desinstalación de la Utilidad de escáner de red**

- 1. En Windows 95, 98 y Me, haga doble clic en Mi PC, Panel de control y luego en **Agregar o quitar programas**. En el escritorio de Windows 2000, en el menú Inicio seleccione Configuración, Panel de control y luego haga doble clic en **Agregar o quitar programas**. En el escritorio de Windows XP, haga clic en Inicio, Panel de control, luego haga doble clic en **Agregar o quitar programas**.
- 2. Seleccione Utilidad de escáner de red de Fuji Xerox y haga clic en **Agregar/Eliminar**.
- 3. Haga clic en **Sí**.

### **Importación de datos escaneados de un buzón a una aplicación de edición de imágenes**

- 1. Inicie un programa de aplicación compatible con TWAIN, tal como Photoshop.
- 2. Del menú Archivo, seleccione el comando para seleccionar el origen del escaneado (Importar/Twain, en Photoshop).
- 3. Seleccione WorkCentre M24 de la lista mostrada y haga clic en Aceptar.
- 4. Del menú Archivo, seleccione el comando para importar la imagen del escáner. En Photoshop, por ejemplo, es Import/Twain.
- 5. Si el escáner no se muestra automáticamente en la pantalla, permitiendo su selección con el botón Seleccionar escáner, realice los seis pasos siguientes.
- 6. Haga clic en Mostrar.
- 7. Seleccione Usar red.
- 8. Haga clic en Mostrar otros escáneres de red.
- 9. Haga clic en Agregar.
- 10. Suministre la dirección IP del escáner y un nombre, si lo desea. Haga clic en Aceptar.
- 11. Haga clic en Aceptar nuevamente.
- 12. Seleccione el escáner para la conexión de la lista mostrada y luego haga clic en Seleccionar escáner. Observe que también puede hacer doble clic en el nombre del escáner mostrado.
- 13. Introduzca el número del buzón y la clave cuando se le pida.
- 14. Haga clic en Abrir buzón.
- 15. De la lista de documentos mostrados, seleccione el documento que desee importar y haga clic en Importar.

### **Importación de datos escaneados de un buzón usando Visor del buzón**

- 1. En el escritorio de Windows, seleccione Inicio\Programas\Xerox\Visor del buzón
- 2. Seleccione el escáner para la conexión de la lista mostrada y luego haga clic en Seleccionar escáner.
- 3. Introduzca el número del buzón y la clave cuando se le pida.
- 4. Haga clic en Abrir buzón.
- 5. De la lista de documentos mostrados, seleccione el documento que desee importar y haga clic en Importar.

### **Cambio de las opciones de Utilidad de red**

Consulte la Ayuda en línea para obtener ayuda para cambiar cualquiera de las opciones de Utilidad de red.
<span id="page-108-0"></span>NOTA: Las funciones Escanear a Email y Fax por internet tienen procedimientos de configuración parecidos. La información que se necesita para comenzar la instalación y para configurar SMTP y POP3 es común.

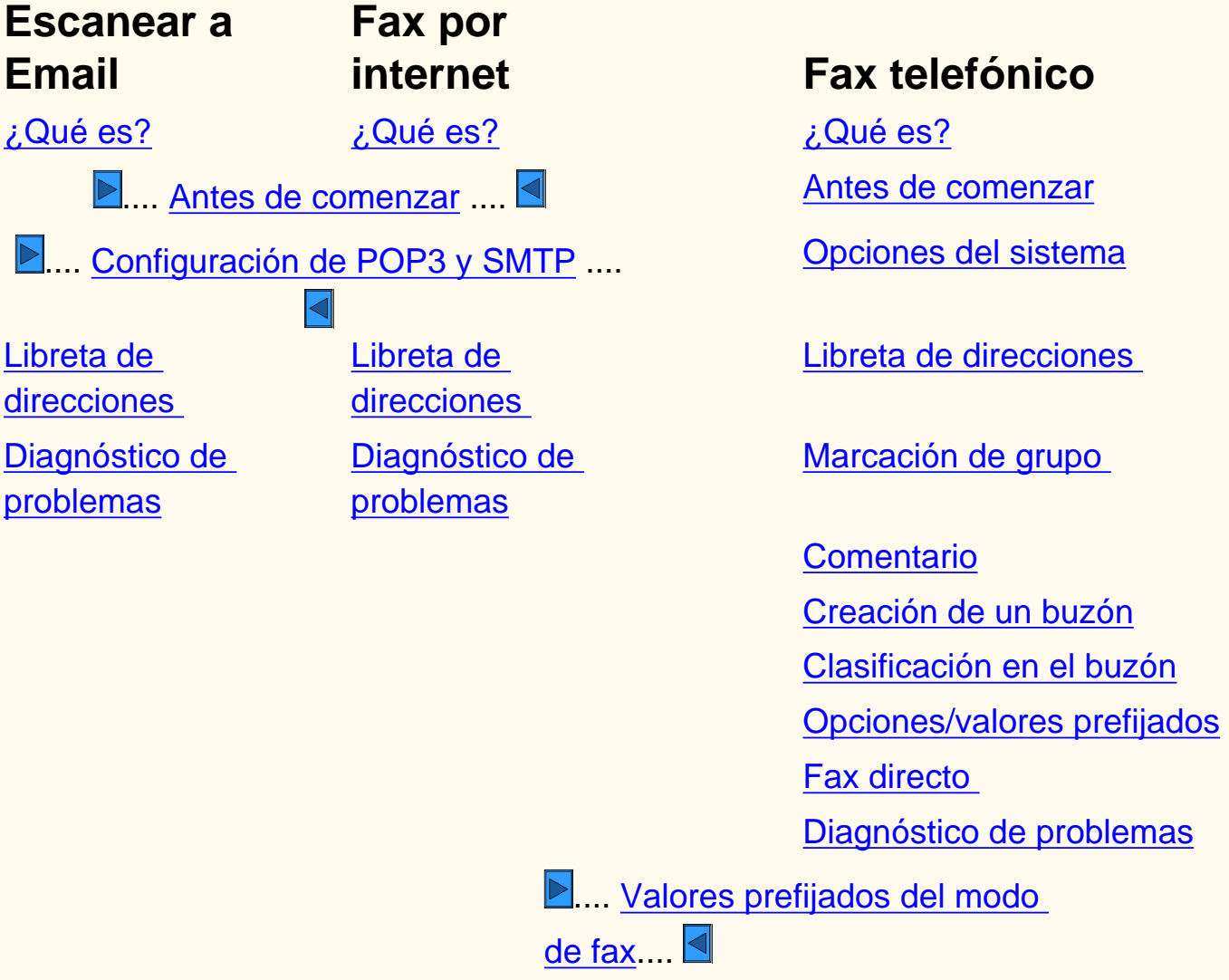

file:///D|/Español/Doc/Guía%20del%20administrador/main/fax-em.htm [10/20/2003 3:15:34 PM]

### <span id="page-109-0"></span>**Qué es Escanear a Email FE**

- Permite la creación de un archivo de imagen electrónico después de escanear un documento impreso. La imagen escaneada se envía como archivo adjunto de Email al destinatario o destinatarios especificados en el Email.
	- Introduzca la dirección de Email SMTP (protocolo de transferencia de Email simple) a la que quiere enviar el Email. Se debe usar un formato de dirección de Email que cumpla el estándar SMTP. Por ejemplo, alguien@cualquierempresa.com.
	- Seleccione una dirección de la libreta de direcciones que ya tenga el formato de Email correcto.

Hagaclic en  $\|\cdot\|$  para continuar en Antes de empezar - Escanear a Email / Fax por Internet:

#### **Escanear a Email:**

file:///D|/Español/Doc/Guía%20del%20administrador/Pages/fe-what-is-it.htm [10/20/2003 3:15:34 PM]

### <span id="page-110-0"></span>**Antes de comenzar FE1 Fax por internet / Escanear a Email**

- 1. Asegúrese de que la máquina esté totalmente operativa en su configuración existente.
- 2. Asegúrese de que la máquina tenga acceso a una red con conexión a la intranet o a internet, que se comunique mediante TCP/IP y que HTTP esté activado.
- 3. A fin de configurar el sistema para Fax por internet o Escanear a Email (SMTP o POP3) primero deberá obtener la información siguiente:

Antes de comenzar la configuración:

Nota: POP3 es obligatorio para Fax por internet.

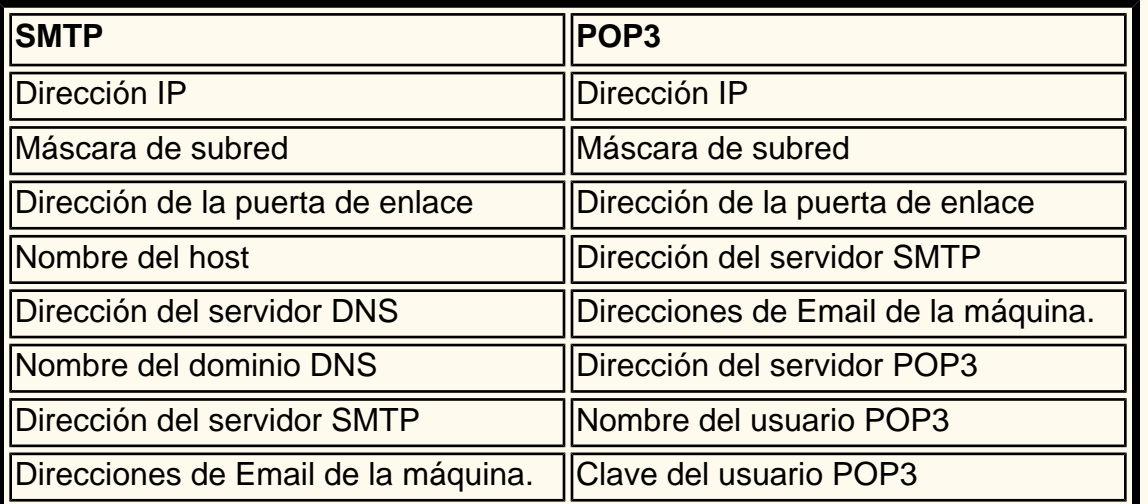

Nota: El dispositivo puede estar ya configurado con alguno de los parámetros indicados arriba. Ejecute Imprimir informe/lista para obtener las Opciones del modo de fax.

- A. Pulse **Estado de la máquina**.
- B. Pulse **Contador facturación / Imprimir informe**.
- C. Pulse **Imprimir informe/Lista**.
- D. Pulse **Opciones del modo de fax**.
- E. Pulse **Lista de opciones**.
- E. Pulse **Lista de opciones Elementos comunes**.
- G. Pulse **Comenzar**.
- 4. Compruebe las Opciones de comunicaciones indicadas en el informe. Si TCP/IP no está configurado, consulte la ficha Conectividad de red más arriba y configure el entorno.
- 5. Pulse **Cerrar** o espere un minuto para que se cierre la lista del informe.

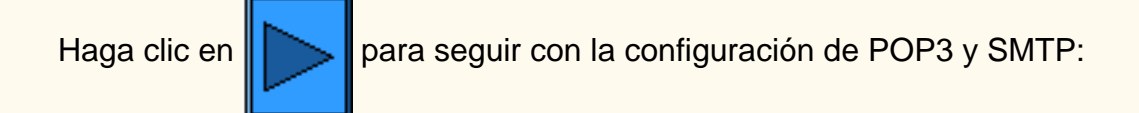

file:///D|/Español/Doc/Guía%20del%20administrador/Pages/fe1-beforestart.htm [10/20/2003 3:15:34 PM]

# <span id="page-111-0"></span>**Configuración de POP3 y SMTP FE5 Fax por internet / Escanear a Email**

Desde una estación de trabajo (con la información obtenida en la sección Antes de comenzar):

- 1. Abra un navegador Web e introduzca la dirección TCP/IP de la máquina.
- 2. Seleccione **Propiedades**.
- 3. Seleccione **Detalles de la máquina**.
- 4. Introduzca las **Direcciones de Email de la máquina**.
- 5. Verifique que la fecha y la hora sean correctas.
- 6. Seleccione **Aplicar opciones nuevas**. (Nota: se precisa la clave de Administrador.)
- 7. Seleccione **Reiniciar** para que las opciones nuevas entren en vigor.
- 8. Espere hasta que la máquina muestre Preparada para copiar.
- 9. Seleccione **Estado del puerto**.
- 10. Verifique que las opciones siguientes estén activadas.
	- Recibir Email
	- Enviar Email
	- Servicio de aviso de correo
- 11. Seleccione **Aplicar opciones nuevas**. (Nota: se precisa la clave de Administrador.)
- 12. Espere hasta que la máquina muestre Preparada para copiar.
- 13. Seleccione el símbolo más a la izquierda de **Opciones de protocolo**.
- 14. Seleccione **Email**.
- 15. Introduzca la información adecuada (POP3 o SMTP) según las opciones locales de Email
	- Protocolo de recepción
		- POP3 (obligatorio para Fax por internet)
		- SMTP
	- Imprimir cabeceras y contenido de correo
		- Ninguno
		- Contenido del correo automático
		- Cabeceras y contenido básicos
		- Todas las cabeceras y contenido
	- Imprimir cabeceras y contenido de iFax
		- Ninguno
		- Contenido del correo automático
		- Cabeceras y contenido básicos
		- Todas las cabeceras y contenido
	- Imprimir correo de error
	- Dividir el tamaño del correo de salida (1-999)
	- Dirección del servidor POP3
	- Intervalo de comprobación del servidor POP3
	- Nombre del usuario POP3
	- Clave del usuario POP3
	- Confirmar clave
	- Autenticación del envío de SMTP (POP3 antes de SMTP)
	- Dirección del servidor SMTP
- 16. Seleccione **Aplicar opciones nuevas**. (Nota: se precisa la clave de Administrador.)
- 17. Seleccione **Reiniciar** para que las opciones nuevas entren en vigor.
- 18. Espere hasta que la máquina muestre Preparada para copiar.

Hagaclic en **Para Seguir con Escanear a Email: ...O BIEN... Haga clic en Para Seguir con Fax por** 

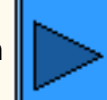

internet:

file:///D|/Español/Doc/Guía%20del%20administrador/Pages/fe3-pop3-smtp.htm [10/20/2003 3:15:35 PM]

# <span id="page-112-0"></span>**Libreta de direcciones FE3 Escanear a Email**

- 1. Pulse el botón **Acceso** para entrar en el Modo de administración del sistema.
- 2. En el teclado numérico introduzca [11111] o la clave actual. Pulse **Confirmar** cuando haya terminado.
- 3. Pulse **Opciones del sistema**.
- 4. Pulse **Menú de configuración**.
- 5. Pulse **Libreta de direcciones**.
- 6. Seleccione un número de dirección.
- 7. Pulse **Crear/Eliminar**.
- 8. Pulse **Email.**.
- 9. Pulse **Opciones detalladas**.
- 10. Seleccione los elementos para introducir la información y pulse **Cambiar opciones**.
	- Dirección de Email: introduzca una dirección de hasta 128 caracteres y pulse **Guardar**.
	- Destinatario: hasta 18 caracteres y pulse **Guardar**.
	- Índice: sólo 1 dígito (utilizado para búsquedas rápidas) y pulse **Guardar**.
- 11. Cuando haya terminado, pulse **Cerrar** hasta que se muestre la pantalla Opciones del sistema.

### **Realice un escaneado de prueba. Siga las instrucciones de la Guía del usuario o de la Guía de conexión rápida.**

Hagaclic en  $\sum$  para seguir con Diagnóstico de problemas:

file:///D|/Español/Doc/Guía%20del%20administrador/Pages/fe3-address-book.htm [10/20/2003 3:15:35 PM]

### <span id="page-113-0"></span>**Diagnóstico de problemas FE15 Escanear a Email**

**Para evitar los errores más frecuentes, verifique la información siguiente (SMTP o POP3).**

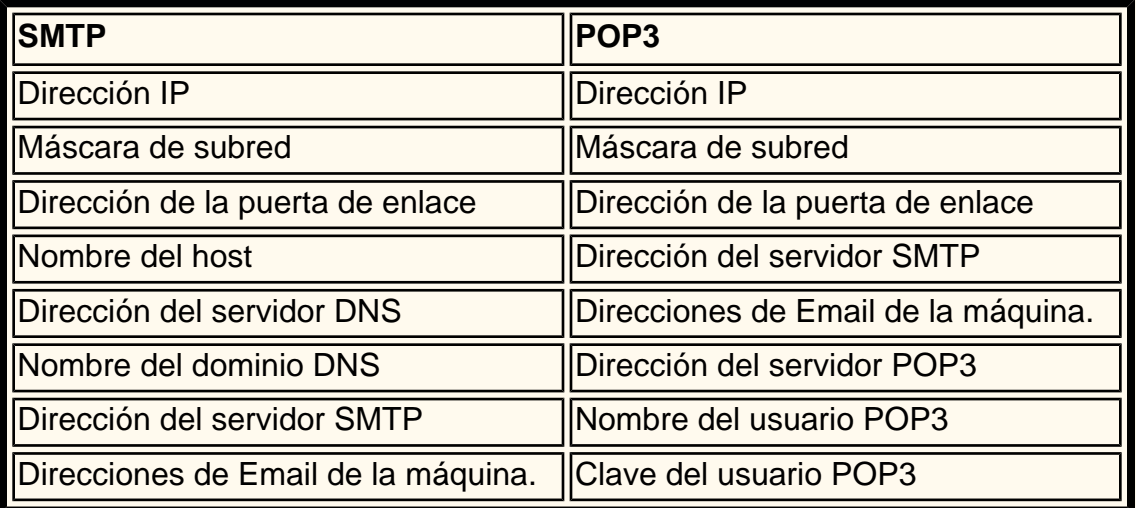

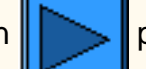

Hagaclic en **para seguir con la página principal de Escanear a Email / Fax.** 

file:///D|/Español/Doc/Guía%20del%20administrador/Pages/fe15-troubleshooting.htm [10/20/2003 3:15:35 PM]

### <span id="page-114-0"></span>**Qué es Fax por internet F1**

#### **Fax por internet:**

- Permite enviar y recibir los datos escaneados por la máquina como archivos adjuntos a través de la Intranet o de Internet, a diferencia de un fax normal que transmite los datos a través de la línea telefónica.
- Permite enviar los documentos escaneados por la máquina como archivos adjuntos en el formato TIFF del correo electrónico.
- Permite recibir los mensajes de Email que se envían desde otras máquinas equipadas con Fax por Internet.
- La función reenviará un fax de Internet recibido a una máquina de fax local. Esto puede ahorrarle gastos en llamadas telefónicas a larga distancia.

Hagaclic en  $\|\triangleright\|$ para continuar en Antes de empezar - Escanear a Email / Fax por internet:

file:///D|/Español/Doc/Guía%20del%20administrador/Pages/fi-what-is-it.htm [10/20/2003 3:15:35 PM]

# <span id="page-115-0"></span>**Qué es Fax (teléfono) FP**

**Fax (teléfono):**

● Funciona de forma muy parecida a una máquina de fax estándar.

Hagaclic en  $\sum$  para continuar con Antes de comenzar - Fax (teléfono):

file:///D|/Español/Doc/Guía%20del%20administrador/Pages/fp-what-is-it.htm [10/20/2003 3:15:36 PM]

### <span id="page-116-0"></span>**Antes de comenzar la FP1 función Fax (teléfono)**

- Esta máquina no se puede utilizar con un servicio de llamada en espera.
- Si una máquina de fax está colocada cerca de la unidad principal de un teléfono inalámbrico, las imágenes pueden salir distorsionadas o se puede interrumpir la transmisión. Esta máquina se ha de instalar a una distancia mínima de cinco metros de la unidad principal del teléfono inalámbrico.
- Si la línea digital alquilada para la red de la empresa tiene multiplexación, la comunicación por fax puede estar restringida como sigue:
	- No están disponibles las funciones que usan un único método de transmisión, como por ejemplo Juegos de impresión del destinatario, Difusión por relevo y Buzón remoto.
	- La velocidad de transmisión está limitada.
	- No se puede utilizar Super G3.

#### **Antes de comenzar la configuración:**

#### **Modos de comunicaciones:**

● G3 (Auto): comunicaciones de fax normales; la máquina conmuta automáticamente de modo con el siguiente orden de prioridades:

SG3 exclusivo - ECM exclusivo - G3 exclusivo - ITU-T SG3 - ITU-T ECM - ITU-TG3 dependiendo de las posibilidades del terminal remoto.

● F4800: Seleccione este modo cuando se transmita a través de líneas telefónicas ruidosas o de poca calidad, como puede ser el caso de llamadas de larga distancia.

# $\Box$ - $\circ \Box$   $\bullet$ 1 LINE 1 (Línea 1) Conecte el fax a una red telefónica pública conmutada (PSTN). No se puede conectar ningún teléfono externo. 2 **TEL** Aquí se conecta un teléfono externo. 3 | LINE 2 (Línea 2) | Se conecta a una línea pública. GJ. 4 | LINE 4 (Línea 4) | Se conecta a una línea pública. 2 З UΠ

#### **Conexión de la línea telefónica:**

Hagaclic en  $\|\cdot\|$  para seguir con Opciones del sistema:

file:///D|/Español/Doc/Guía%20del%20administrador/Pages/fp1-beforestart.htm [10/20/2003 3:15:36 PM]

# <span id="page-117-0"></span>**Opciones del sistema FP1 Fax (teléfono)**

- 1. Pulse el botón **Acceso** para entrar en el Modo de administración del sistema.
- 2. En el teclado numérico introduzca [11111] o la clave actual. Pulse **Confirmar** cuando haya terminado.
- 3. Pulse **Opciones del sistema**.
- 4. Pulse de nuevo **Opciones del sistema**.
- 5. Pulse **Opciones del modo de fax**.
- 6. Pulse **Información de terminal local**.
- 7. Seleccione los elementos para introducir la información y pulse **Cambiar opciones**.
	- Introduzca un Nombre local, hasta 20 caracteres, y pulse **Guardar**.
	- Introduzca un Logotipo de la empresa, hasta 30 caracteres, y pulse **Guardar**.
	- Introduzca una Clave de la máquina, hasta 20 dígitos, y pulse **Guardar**.
	- Introduzca un ID de fax G3, hasta 20 dígitos, y pulse **Guardar**.
	- Introduzca el Tipo de marcación G3, PB o 10pps, y pulse **Guardar**.
	- Introduzca el Tipo de línea G3, PSTN o PBX, y pulse **Guardar**.
- 8. Cuando haya terminado, pulse **Cerrar** hasta que se muestre la pantalla Opciones del sistema.
- 9. Pulse **Salir**.

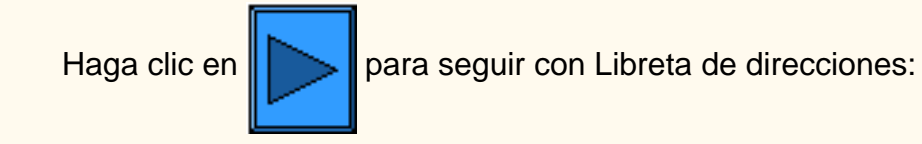

file:///D|/Español/Doc/Guía%20del%20administrador/Pages/fp1-system-settings.htm [10/20/2003 3:15:36 PM]

### <span id="page-118-0"></span>**Libreta de direcciones FP3 Fax (teléfono)**

- 1. Pulse el botón **Acceso** para entrar en el Modo de administración del sistema.
- 2. En el teclado numérico introduzca [11111] o la clave actual. Pulse **Confirmar** cuando haya terminado.
- 3. Pulse **Opciones del sistema**.
- 4. Pulse **Menú de configuración**.
- 5. Pulse **Libreta de direcciones**.
- 6. Seleccione un número de dirección.
- 7. Pulse **Crear/Eliminar**.
- 8. Pulse **FAX**
- 9. Pulse **Opciones detalladas**.
- 10. Seleccione los elementos para introducir la información y pulse **Cambiar opciones**.
	- Número de fax: hasta 128 caracteres y pulse **Guardar**.
	- Destinatario: hasta 18 caracteres y pulse **Guardar**.
	- Índice: sólo 1 dígito (utilizado para búsquedas rápidas) y pulse **Guardar**.
	- Línea externa/extensión y pulse **Guardar**.
	- Configuración de estación de relevo: activar o desactivar y pulse **Guardar**.
	- Modo de comunicación: G3 Automático o F4800 y pulse **Guardar**.
	- Resolución: seleccione una y pulse **Guardar**.
	- Nota de cubierta: activar o desactivar y pulse **Guardar**.
		- Si está activado, seleccione Comentario (Comentarios del destinatario) y pulse **Guardar**.
	- Tamaño máximo de imagen: seleccione uno y pulse **Guardar**.
	- Comienzo diferido: activar o desactivar y pulse **Guardar**.
		- Si está activo, seleccione la Hora de comienzo y pulse **Guardar**.
	- Buzón remoto: activar o desactivar
		- Si está activado, especifique el número del buzón y pulse **Siguiente** y la clave si es necesario.
	- Código F: activar o desactivar
		- Si está activado, introduzca el Código F y la clave y pulse **Siguiente**.
	- Difusión por relevo: activar o desactivar
		- Si está activado, introduzca los 2 dígitos de identificación de la estación de relevo y pulse **Introducir/cambiar destinatarios**.
		- Introduzca el Número de la dirección del Número de grupo y pulse **Agregar**.
		- Imprimir en estación de relevo: activar o desactivar y pulse Guardar.
- 11. Cuando haya terminado, pulse **Cerrar** hasta que se muestre la pantalla Opciones del sistema.
- 12. Pulse **Cerrar** para salir de Opciones del sistema.

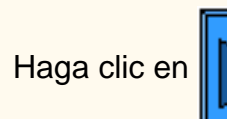

Hagaclic en  $\|\cdot\|$  para seguir con Marcación de grupo:

file:///D|/Español/Doc/Guía%20del%20administrador/Pages/fp3-address-book.htm [10/20/2003 3:15:36 PM]

# <span id="page-119-0"></span>**Marcación de grupo FP5 Fax (teléfono)**

- 1. Pulse el botón **Acceso** para entrar en el Modo de administración del sistema.
- 2. En el teclado numérico introduzca [11111] o la clave actual. Pulse **Confirmar** cuando haya terminado.
- 3. Pulse **Opciones del sistema**.
- 4. Pulse **Menú de configuración**.
- 5. Pulse **Envío de grupo**.
- 6. Seleccione un Número de grupo mediante el teclado numérico.
- 7. Pulse **Crear/Eliminar**.
- 8. Con el teclado numérico introduzca el Número de la dirección y pulse **Agregar**.
- 9. Cuando haya terminado, pulse **Guardar**.
- 10. Pulse **Cerrar** hasta que aparezca la pantalla Opciones del sistema.

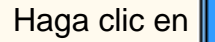

Hagaclic en  $\sum$  para seguir con Comentario:

file:///D|/Español/Doc/Guía%20del%20administrador/Pages/fp5-group-dial.htm [10/20/2003 3:15:37 PM]

# <span id="page-120-0"></span>**Comentario FP7 Fax (teléfono)**

Los comentarios que se insertarán en la Nota de portada:

- 1. Pulse el botón **Acceso** para entrar en el Modo de administración del sistema.
- 2. En el teclado numérico introduzca [11111] o la clave actual. Pulse **Confirmar** cuando haya terminado.
- 3. Pulse **Opciones del sistema**.
- 4. Pulse **Menú de configuración**.
- 5. Pulse **Comentario**
- 6. Seleccione un Número de comentario.
- 7. Pulse **Crear/Eliminar**.
- 8. Introduzca un comentario, hasta 18 caracteres, y pulse **Guardar**.
- 9. Cuando haya terminado, pulse **Cerrar** hasta que se muestre la pantalla Opciones del sistema.

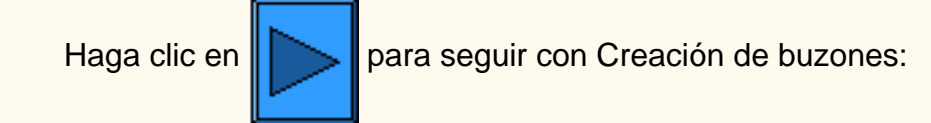

file:///D|/Español/Doc/Guía%20del%20administrador/Pages/fp7-comment.htm [10/20/2003 3:15:37 PM]

### <span id="page-121-0"></span>**Creación de buzones FP9 Fax (teléfono)**

La máquina dispone de 200 buzones.

Hay que crear un buzón para poder utilizar el Buzón remoto o para clasificar los documentos recibidos por buzones. Los documentos de la Recepción de fax en buzón o del Sondeo privado se guardan en el Buzón. Esto sirve para distinguir entre los documentos recibidos y los documentos que se han de transmitir (Sondeo privado). Se puede programar una clave y un Nombre de buzón y el método de proceso para los documentos guardados (Opciones de buzón).

- 1. Pulse el botón **Acceso** para entrar en el Modo de administración del sistema.
- 2. En el teclado numérico introduzca [11111] o la clave actual. Pulse **Confirmar** cuando haya terminado.
- 3. Pulse **Menú de configuración**.
- 4. Pulse **Buzón**.
- 5. Seleccione un número de buzón.
- 6. Pulse **Crear/Eliminar**.
	- Clave, activar o desactivar y pulse **Guardar**.
		- Si está activado, introduzca una clave de hasta 20 caracteres y pulse **Guardar**.
		- Si está desactivado, pulse **Guardar**.
		- Nombre del buzón, hasta 10 caracteres y pulse **Guardar**.
		- Verificar clave:
			- Guardar (escribir): se precisa una clave para seleccionar un buzón.
			- Imprimir/Eliminar (leer): se precisa una clave para imprimir y eliminar los documentos del buzón.
			- Siempre: se precisa una clave para las dos operaciones descritas arriba.
		- Opciones del buzón:
			- Guardar en buzón: guarda los documentos.
			- Imprimir: imprime los documentos automáticamente. Para guardar los documentos del Sondeo privado, establezca el botón Guardar en 5. Eliminar/Guardar documentos.
			- Reenviar: reenvía los documentos automáticamente al destinatario especificado (un Número de la dirección). Utilice el teclado numérico para introducir los números de la dirección.
		- Eliminar/Guardar documentos después de recuperarlos o imprimirlos:
			- Guardar: guarda los documentos.
			- Eliminar: elimina los documentos.
- 7. Cuando haya terminado, pulse **Cerrar** hasta que se muestre la pantalla Opciones del sistema.

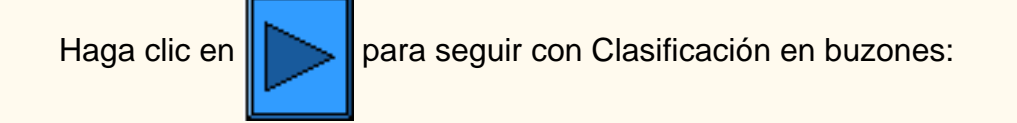

file:///D|/Español/Doc/Guía%20del%20administrador/Pages/fp9-create-mailbox.htm [10/20/2003 3:15:37 PM]

### <span id="page-122-0"></span>**Clasificación en buzones FP11 Fax (teléfono)**

Los documentos recibidos se almacenan en el buzón especificado por la línea entrante.

- 1. Pulse el botón **Acceso** para entrar en el Modo de administración del sistema.
- 2. En el teclado numérico introduzca [11111] o la clave actual. Pulse **Confirmar** cuando haya terminado.
- 3. Pulse **Opciones del sistema**.
- 4. Pulse de nuevo **Opciones del sistema**.
- 5. Pulse **Opciones del modo de fax**.
- 6. Seleccione un **Destino de la salida/Destino de archivo**
- 7. Seleccione **Destino de archivo Configuración de línea**.
- 8. Seleccione la Línea que va a introducir y pulse **Cambiar opciones**.
- 9. Seleccionar, Activar o Desactivar:
	- Si está activo, introduzca el número del buzón en el que se guardarán los documentos y pulse **Guardar**.
- 10. Cuando haya terminado, pulse **Cerrar** hasta que se muestre la pantalla Opciones del sistema.
- 11. Para activar el Destino de archivo-Configuración de línea, vea el apartado Control del fax.

Hagaclic en **para seguir con Opciones/Prefijados:** 

file:///D|/Español/Doc/Guía%20del%20administrador/Pages/fp11-sort-mailbox.htm [10/20/2003 3:15:37 PM]

### <span id="page-123-0"></span>**Opciones prefijadas FP15 Fax (teléfono)**

- 1. Pulse el botón **Acceso** para entrar en el Modo de administración del sistema.
- 2. En el teclado numérico introduzca [11111] o la clave actual. Pulse **Confirmar** cuando haya terminado.
- 3. Pulse **Opciones del sistema**.
- 4. Pulse de nuevo **Opciones del sistema**.
- 5. Pulse **Opciones comunes**.
- 6. Pulse **Tonos de audio**.
	- Seleccione el elemento que va a cambiar (tono, volumen, etc...), seleccione el elemento, pulse **Guardar**.
- 7. Pulse **Cerrar** hasta que aparezca la pantalla Opciones comunes.
- 8. Pulse **Prioridad de impresión**.
	- Seleccione el elemento que va a cambiar (trabajo de copia, trabajo de impresión, fax recibido, iFax, trabajo avanzado) y pulse **Cambiar opciones**.
	- Introduzca el valor de prioridad.

**Opciones comunes.** Tonos de audio, prioridad de impresión, informes.

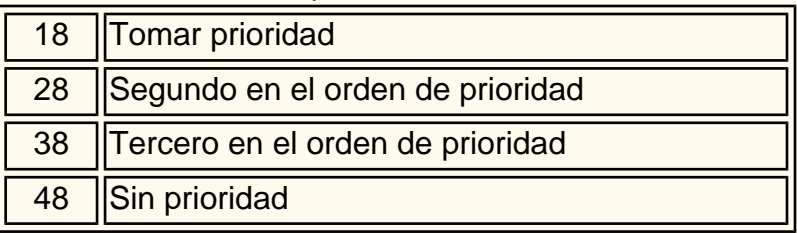

#### ■ Pulse **Guardar**.

9. Pulse **Cerrar** hasta que aparezca la pantalla Opciones comunes.

#### 10. Pulse **Informes**.

- Seleccione el elemento que va a cambiar Opciones actuales:
	- Informe del historial de trabajos Se imprimirá automáticamente cada 50 operaciones de impresión. El valor prefijado es 0=Desactivado.
	- Informe de actividad Se imprimirá automáticamente cada 100 transacciones. El valor prefijado es 0=Desactivado.
	- Informe de transmisión: no entregado Se imprimirá automáticamente. El valor prefijado es 0=Desactivado.
	- Informe de transmisión: cancelado Se imprimirá automáticamente. El valor prefijado es 0=Desactivado.
	- Informe de documentos en buzón Se imprimirá automáticamente. El valor prefijado es 1=Activado
	- Informe de difusión/multisondeo Se imprimirá automáticamente. El valor prefijado es 1=Activado
	- Informe de difusión con relevo Se imprimirá automáticamente. El valor prefijado es 1=Activado (ver a continuación).
		- 0=Desactivado
		- 1=Transmisión a la estación iniciadora
		- 2=Impreso en esta máquina
		- 3=Las dos cosas
	- Informe a 2 caras El valor prefijado es 0=Desactivado.
	- Destinatario en informe de actividades Cuántos dígitos del destinatario se imprimen en el Informe de actividades. - El valor prefijado es 0.
		- 0=Los primeros 40 dígitos.
		- 1=Los últimos 40 dígitos.
- 11. Pulse **Cerrar** hasta que aparezca la pantalla Opciones comunes.

- Resolución
- Tipo de original
- Más claro/Más oscuro
- Originales de varios tamaños
- Modo de comunicación
- Cabecera de envío
- Informe de transmisión
- Perfil de iFax
- 7. Pulse **Cerrar** hasta que aparezca la pantalla Opciones del modo de fax.
- 8. Pulse **Control de fax**.
- 9. Seleccione los elementos para introducir la información y pulse **Cambiar opciones**. (Vea los valores en la sección [Prefijados](#page-125-0)  [de opciones de fax.](#page-125-0))

**Opciones del modo de fax:** Prefijados de pantalla y de funciones, control de fax, destino de salida-configuración de línea, prefijados de reducir/ampliar, prefijados de tamaño de escaneado.

- 1. D. Pulse **Opciones del modo de fax**.
- 2. Pulse **Prefijados de pantalla**.
- 3. Seleccione los elementos para introducir la información y pulse **Cambiar opciones**. (Vea los valores en la sección [Prefijados](#page-125-0)  [de opciones de fax.](#page-125-0))
	- Prefijados de pantalla de fax
	- Prefijados de la libreta de direcciones
	- Pantalla de transmisión
- 4. Pulse **Cerrar** hasta que aparezca la pantalla Opciones del modo de fax.
- 5. Pulse **Prefijados de funciones**.
- 6. Seleccione los elementos para introducir la información y pulse **Cambiar opciones**. (Vea los valores en la sección [Prefijados](#page-125-0)

[de opciones de fax.](#page-125-0))

- Cabecera de envío
- Documento para sondear
- Girar 90
- ID del remitente
- Intervalo de transmisión
- Envío por lote
- Modo de recepción de fax
- Límite del borde
- Autoreducir al recibir
- 2 en 1 al recibir
- Impresión a 2 caras
- Método de alimentación de documentos
- Reducir original de 8.5x11pulg. a A4
- Modo de gradación de pseudofotografías
- Selector Configuración de línea
- Procedimiento de memoria llena
- Máximo de páginas guardadas

10. Cuando haya terminado, pulse **Cerrar** hasta que se muestre la pantalla Opciones del sistema.

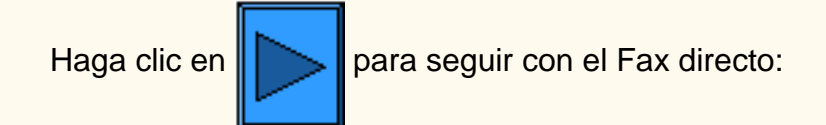

file:///D|/Español/Doc/Guía%20del%20administrador/Pages/fp13-settings-defaults.htm (2 of 2) [10/20/2003 3:15:38 PM]

### <span id="page-125-0"></span>**Opciones exclusivas del modo de fax FI99**

### **Prefijados de pantalla Control de fax**

**1. Prefijados de la pantalla de fax (el valor prefijado es 0)**

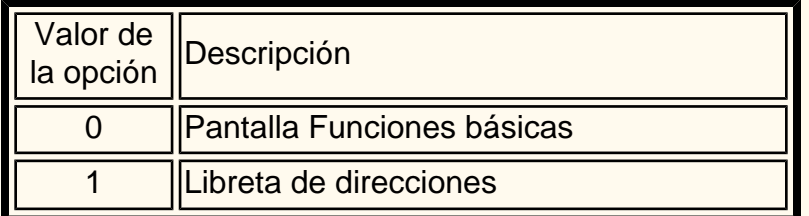

#### **2. Prefijados de la libreta de direcciones (el valor prefijado es 001)**

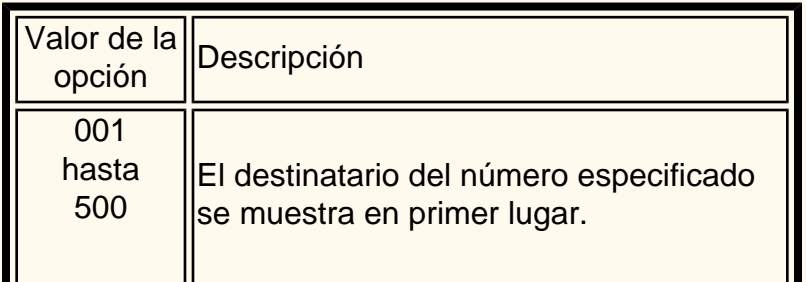

#### **3. Pantalla de transmisión (el valor prefijado es 0)**

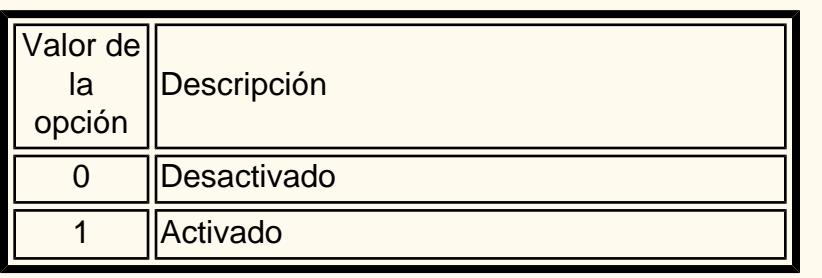

### **Prefijados de funciones**

#### **1. Resolución (el valor prefijado es 0)**

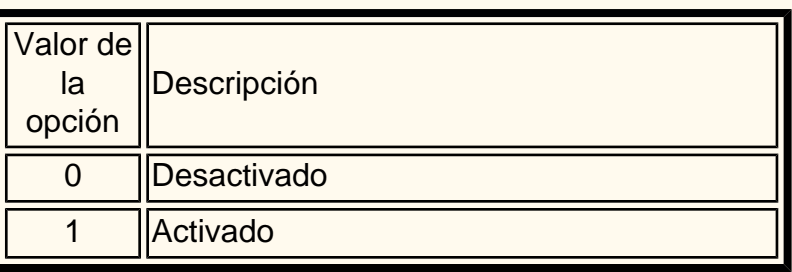

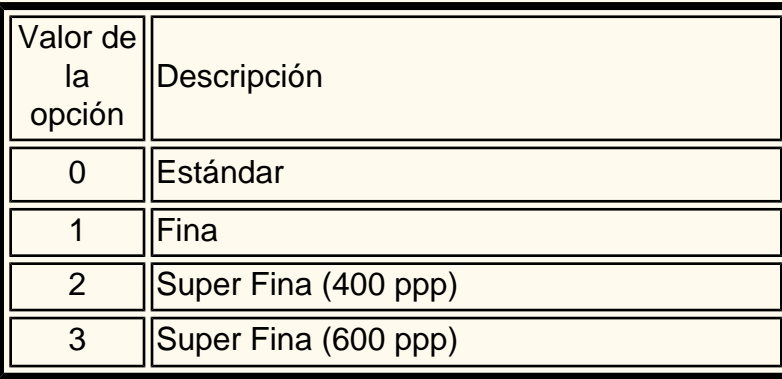

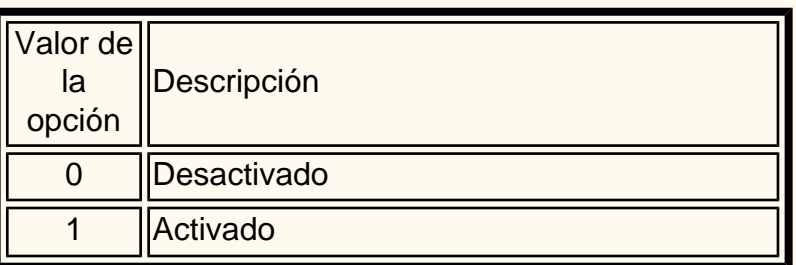

#### **2. Pantalla de transmisión (el valor prefijado es 0)**

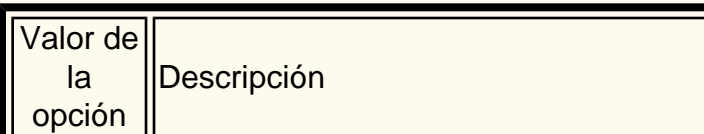

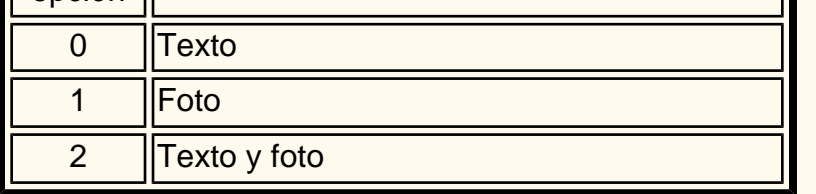

**3. Más claro/Más oscuro (el valor prefijado es 3)**

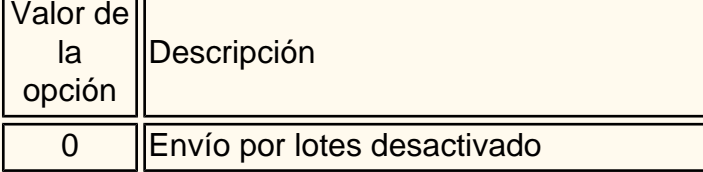

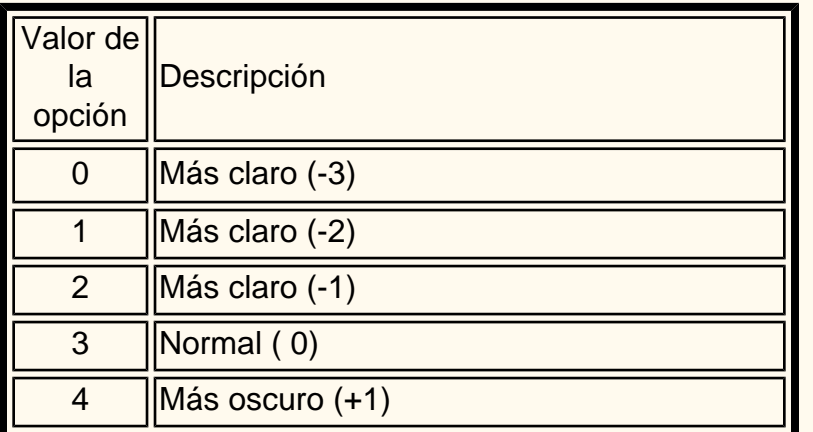

**1. Enviar cabecera - Sondeo (el valor prefijado es 1)** 

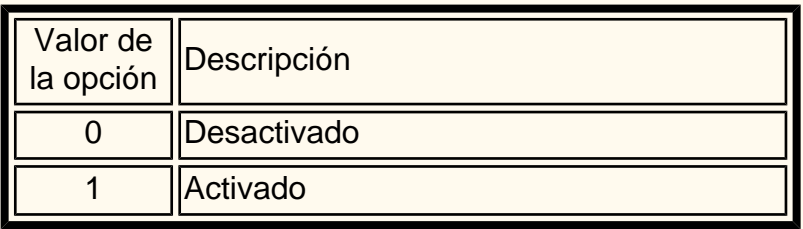

#### **2. Documento para sondear (el valor prefijado es 0)**

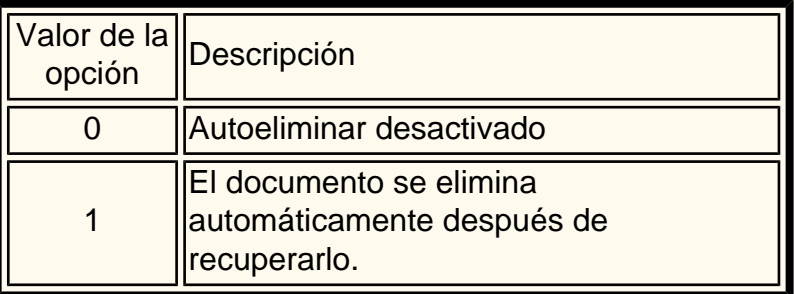

#### **3. Girar 90º (el valor prefijado es 1)**

#### **4. ID del remitente (el valor prefijado es 1)**

#### **5. Intervalo de transmisión (el valor prefijado es 8)**

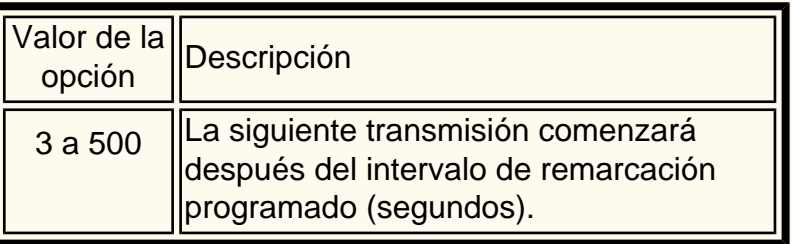

#### **6. Envío por lotes (el valor prefijado es 1)**

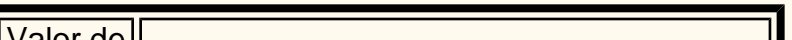

1 Envío por lotes activado

**7. Modo de recepción de fax (el valor prefijado es 0)**

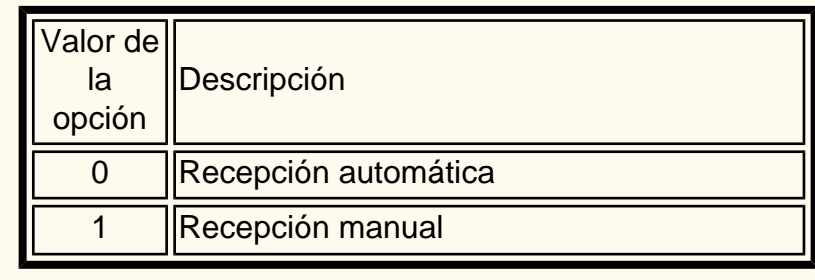

**8. Límite del borde (el valor prefijado es 16)**

file:///D|/Español/Doc/Guía%20del%20administrador/Pages/fi99-unique-fax-settings.htm (1 of 3) [10/20/2003 3:15:38 PM]

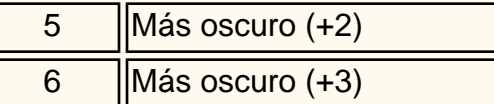

#### **4. Originales de varios tamaños (el valor prefijado es 0)**

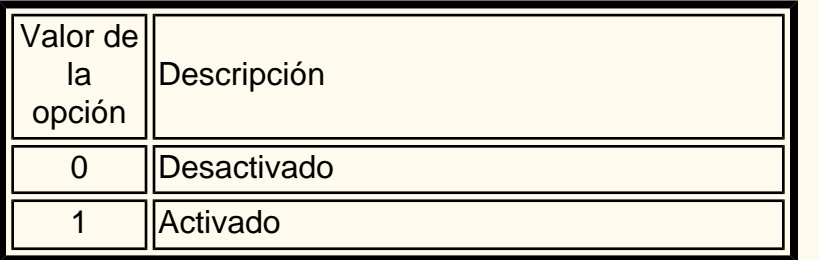

#### **5. Modo de comunicación (el valor prefijado es 2)**

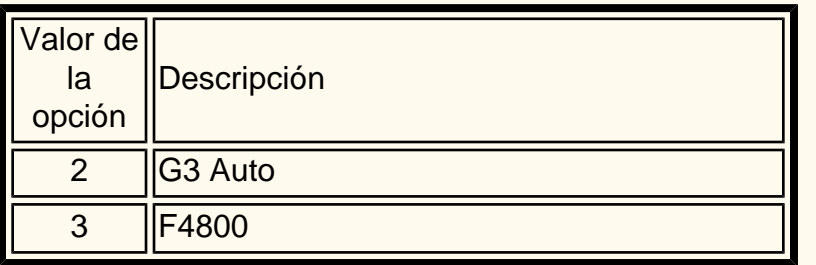

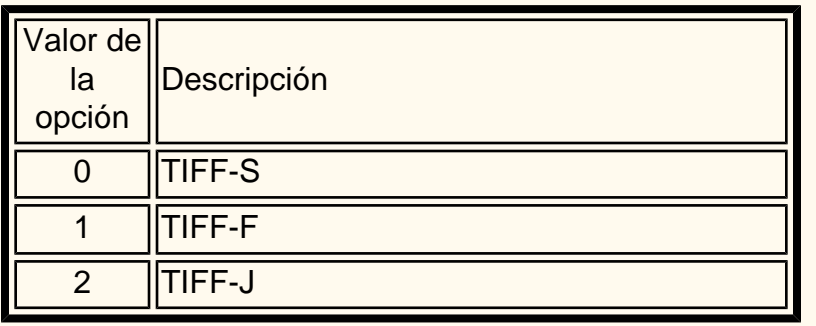

#### **6. Enviar cabecera (el valor prefijado es 1)**

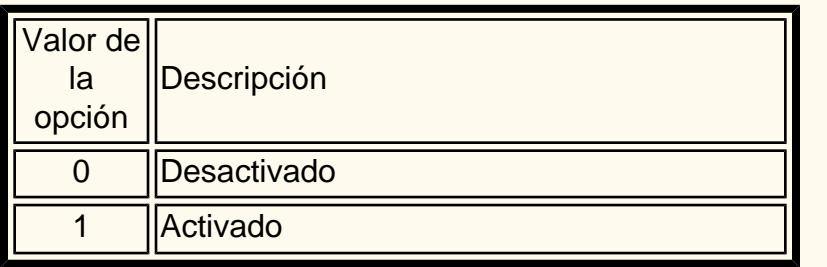

#### **7. Informe de transmisión (el valor prefijado es 0)**

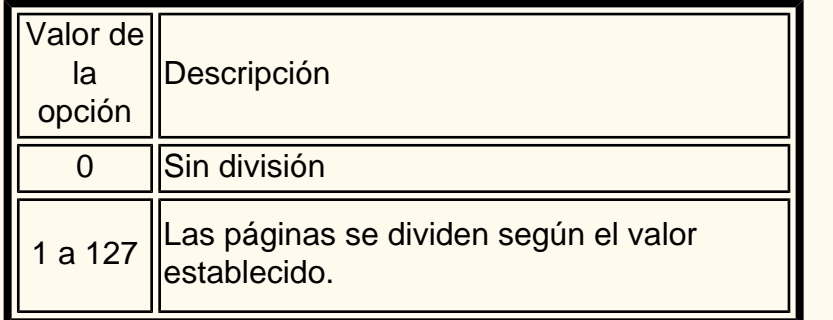

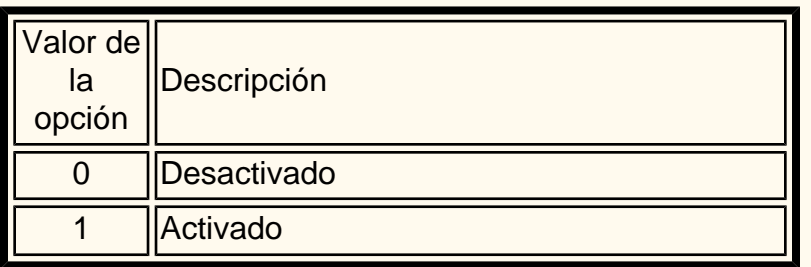

#### **8. Perfil de iFax (el valor prefijado es 0)**

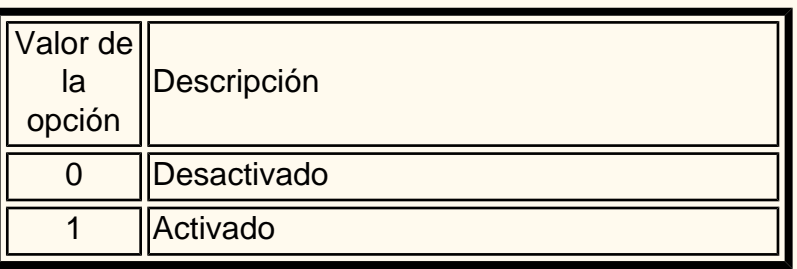

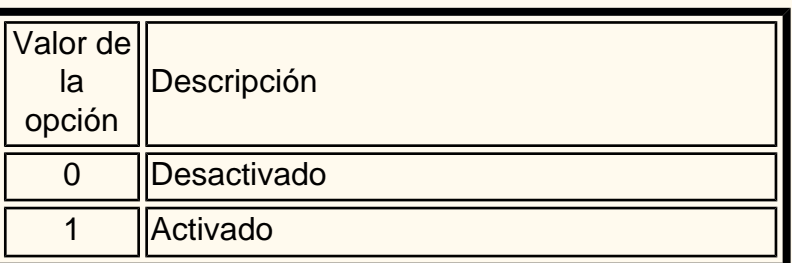

Este elemento se muestra cuando está disponible el Fax por internet (iFax).

### **Prefijados de reducción/ampliación**

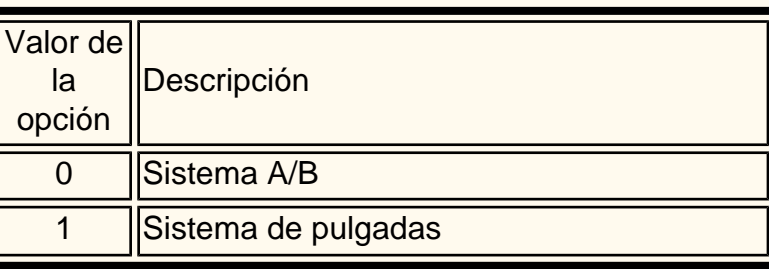

**1. R/A Prefijados 1 a 7**

**Las opciones de reducción/ampliación prefijadas son las siguientes:** 

**50.0% en 3**

**70.7% en 7**

**81.6% en 8**

Valor de la opción Descripción 0 **Difusión de errores** 1 **Suavizado** 

**86.6% en 9**

**115.4% en 10**

**122.5% en 11**

**141.4% en 13**

#### **9. Autorreducir al recibir (el valor prefijado es 1)**

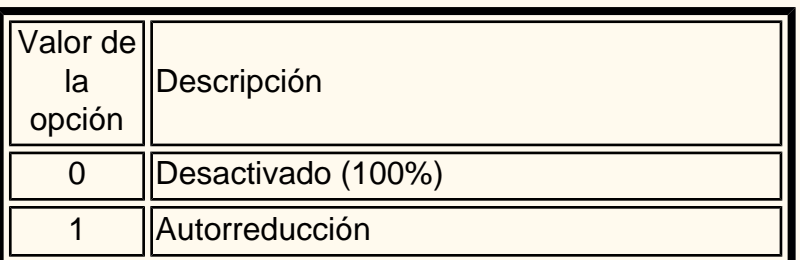

#### **10. 2 en 1 al recibir (el valor prefijado es 0)**

#### **11. Impresión a 2 caras (el valor prefijado es 0)**

#### **12. Método de detección de alimentación de documentos (el valor prefijado es 0)**

#### **13. Reducir original de 8.5x11pulg. a A4 (el valor prefijado es 0)**

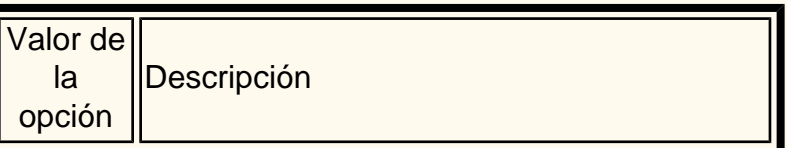

0 Mismo tamaño

1 Reducir a tamaño A4

**14. Modo gradación pseudofotog. (el valor prefijado es 0)**

**15. Selector - Configuración de la línea (el valor prefijado es 0)**

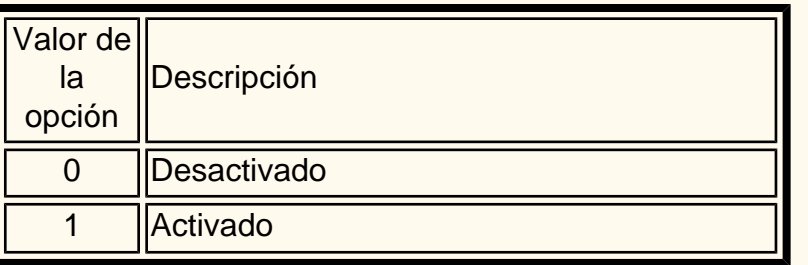

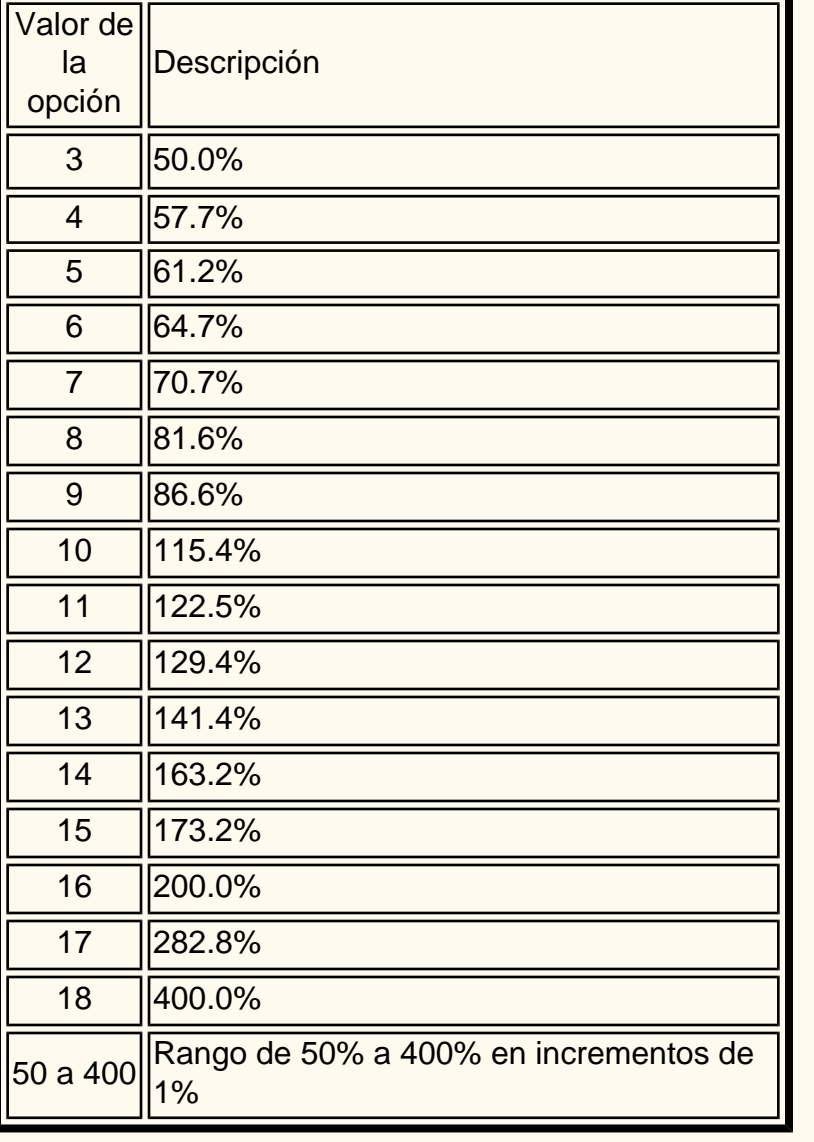

### **16. Procedimiento de memoria llena (el valor prefijado es 0)**

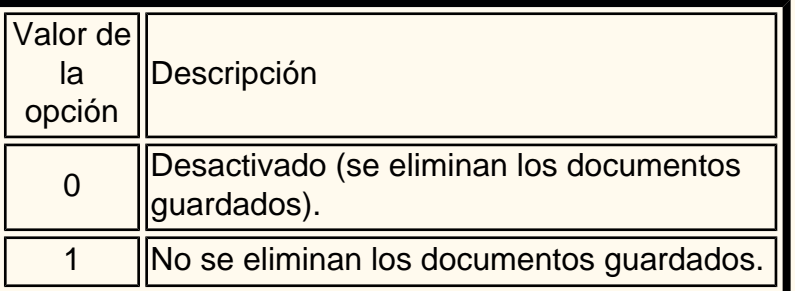

#### **17. Máximo de páginas guardadas (el valor prefijado es 999)**

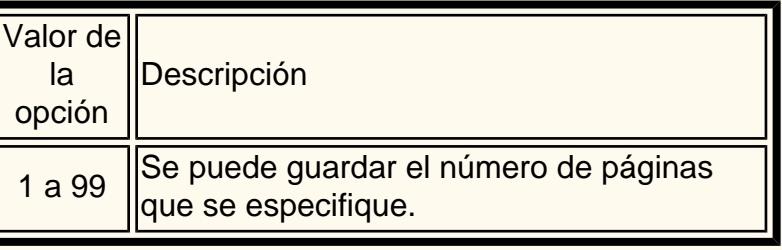

file:///D|/Español/Doc/Guía%20del%20administrador/Pages/fi99-unique-fax-settings.htm (3 of 3) [10/20/2003 3:15:38 PM]

# <span id="page-128-0"></span>**Fax directo FP15 Fax (teléfono)**

Los documentos creados desde un programa en el PC se pueden enviar directamente por fax igual que si imprimiera un documento. Esta función se conoce como Fax directo.

#### **Lista de destinatarios**

- 1. En el menú Archivo del programa de aplicación, seleccione **Imprimir** para mostrar el cuadro de diálogo Imprimir.
- 2. Compruebe que esté seleccionada la impresora correcta y haga clic en **Propiedades** para mostrar el cuadro de diálogo Propiedades de la impresora.
- 3. Haga clic en la ficha **Papel/Salida** y seleccione **Fax** como Tipo de trabajo. Las opciones de la ficha Fax estarán disponibles para seleccionarlas.
- 4. Seleccione las opciones necesarias para Fax y para las demás fichas y haga clic en **Aceptar** para cerrar el cuadro de diálogo Propiedades de la impresora.
- 5. Se muestra el cuadro de diálogo Imprimir y haga clic en **Aceptar**.
- 6. En el cuadro Destinatario del fax, introduzca el destinatario del fax en la Lista de destinatarios.
	- Si no tiene preparada una lista de destinatarios, introduzca la información relativa a cada destinatario del fax en Nombre y Número de fax y haga clic en **Para**.
	- Puede especificar el destinatario haciendo clic en **Importar a la lista** para importar datos de destinatarios de fax o Mirar directorio para importar entradas del directorio telefónico de faxes.
- 7. Tras añadir el destinatario a la Lista de destinatarios, estarán disponibles los cuatro botones siguientes.
	- Información del destinatario Introduzca el nombre, empresa, número de fax, número de teléfono, dirección de Email y/o una nota.
	- Opciones comunes Opciones de comunicaciones
	- Eliminar de la lista Se utiliza para borrar el destinatario
	- Agregar al directorio telefónico Se utiliza para agregar el destinatario
- 8. Haga clic en **Cerrar**.
- 9. Haga clic en **Aceptar**.
- 10. Aparece el cuadro de diálogo Confirmación del trabajo de fax. Compruebe que la información del destinatario sea correcta y haga clic en **Aceptar** para enviar el trabajo de fax.
	- Para cancelar el trabajo, haga clic en **Interrumpir**.
	- Si desea enviar el fax más tarde, marque la casilla de verificación **Envío diferido** e introduzca la hora y el minuto en el campo Hora. Haga clic en **Aceptar**.

#### **Entrada directa**

- 1. En el menú Archivo del programa de aplicación, seleccione **Imprimir** para mostrar el cuadro de diálogo Imprimir.
- 2. Compruebe que esté seleccionada la impresora correcta y haga clic en **Propiedades** para mostrar el cuadro de diálogo Propiedades de la impresora.
- 3. Haga clic en la ficha **Papel/Salida** y seleccione **Fax** como Tipo de trabajo. Las opciones de la ficha Fax estarán disponibles para seleccionarlas.
- 4. Seleccione las opciones necesarias para Fax y para las demás fichas y haga clic en **Aceptar** para cerrar el cuadro de diálogo Propiedades de la impresora.
- 5. Se muestra el cuadro de diálogo Imprimir y haga clic en **Aceptar**.
- 6. En el cuadro Destinatario del fax
	- Introduzca un **Nombre** de hasta 30 caracteres.
	- Introduzca un **Número de fax** o **Destinatario del fax (número de dirección)** en la Lista de destinatarios.
	- Haga clic en **Para**.
	- Haga clic en **Aceptar**.

Hagaclic en  $\|\cdot\|$  para seguir con Diagnóstico de problemas:

file:///D|/Español/Doc/Guía%20del%20administrador/Pages/fp15-direct-fax.htm [10/20/2003 3:15:39 PM]

## <span id="page-129-0"></span>**Diagnóstico de problemas FP17 Fax (teléfono)**

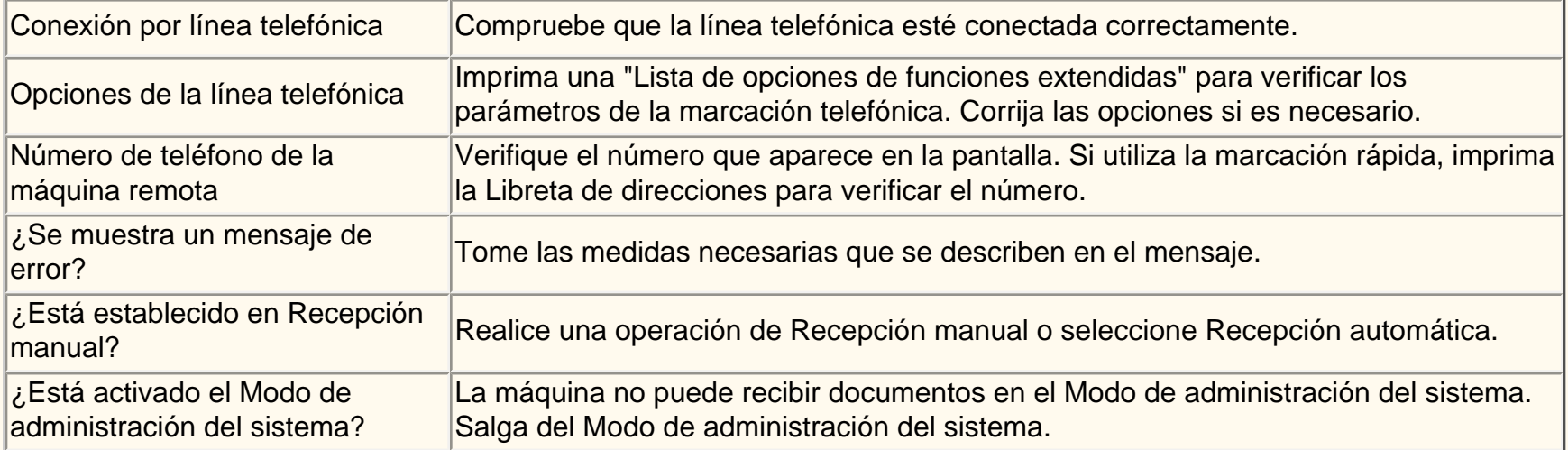

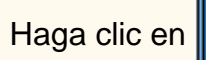

Hagaclic en  $\log \log n$  para seguir con los valores Prefijados del modo de fax:

file:///D|/Español/Doc/Guía%20del%20administrador/Pages/fp17-troubleshooting.htm [10/20/2003 3:15:39 PM]

# <span id="page-130-0"></span>**Libreta de direcciones FI3 Fax por internet**

- 1. Pulse el botón **Acceso** para entrar en el Modo de administración del sistema.
- 2. En el teclado numérico introduzca [11111] o la clave actual. Pulse **Confirmar** cuando haya terminado.
- 3. Pulse **Opciones del sistema**.
- 4. Pulse **Menú de configuración**.
- 5. Pulse **Libreta de direcciones**.
- 6. Seleccione un número de dirección.
- 7. Pulse **Crear/Eliminar**.
- 8. Pulse **iFax.**
- 9. Pulse **Opciones detalladas**.
- 10. Seleccione los elementos para introducir la información y pulse **Cambiar opciones**.
	- Dirección de Email: introduzca un nombre local de hasta 128 caracteres y pulse **Guardar**.
	- Destinatario: hasta 18 caracteres y pulse **Guardar**.
	- Índice: sólo 1 dígito (utilizado para búsquedas rápidas) y pulse **Guardar**.
	- Modo de comunicación: G3 Automático o F4800 y pulse **Guardar**.
	- Resolución: seleccione una y pulse **Guardar**.
	- Tamaño máximo de imagen: seleccione uno y pulse **Guardar**.
	- Perfil de iFax: TIFF-S, TIFF-F o TIFF-J y pulse **Guardar**.
- 11. Cuando haya terminado, pulse **Cerrar** hasta que se muestre la pantalla Opciones del sistema.

### **Realizar una prueba de Fax por internet. Siga las instrucciones de la Guía del usuario**

### **o de la Guía de conexión rápida.**

Hagaclic en  $\|$  para seguir con el Diagnóstico de problemas:

file:///D|/Español/Doc/Guía%20del%20administrador/Pages/fi3-address-book.htm [10/20/2003 3:15:39 PM]

### <span id="page-131-0"></span>**Diagnóstico de problemas FI15 Fax por internet**

**Para evitar los errores más frecuentes, verifique la información siguiente (SMTP o POP3).**

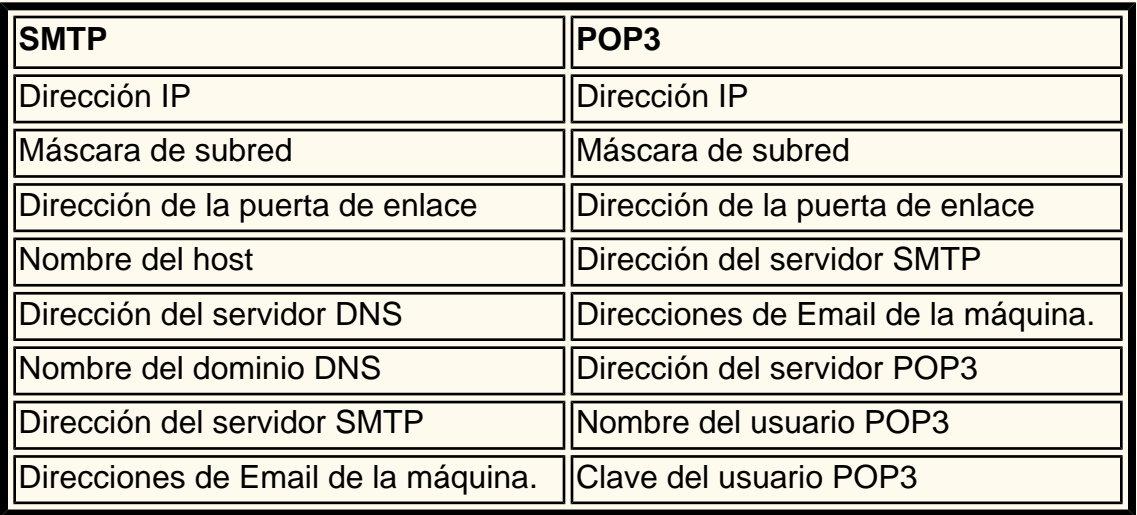

### **Transmisión**

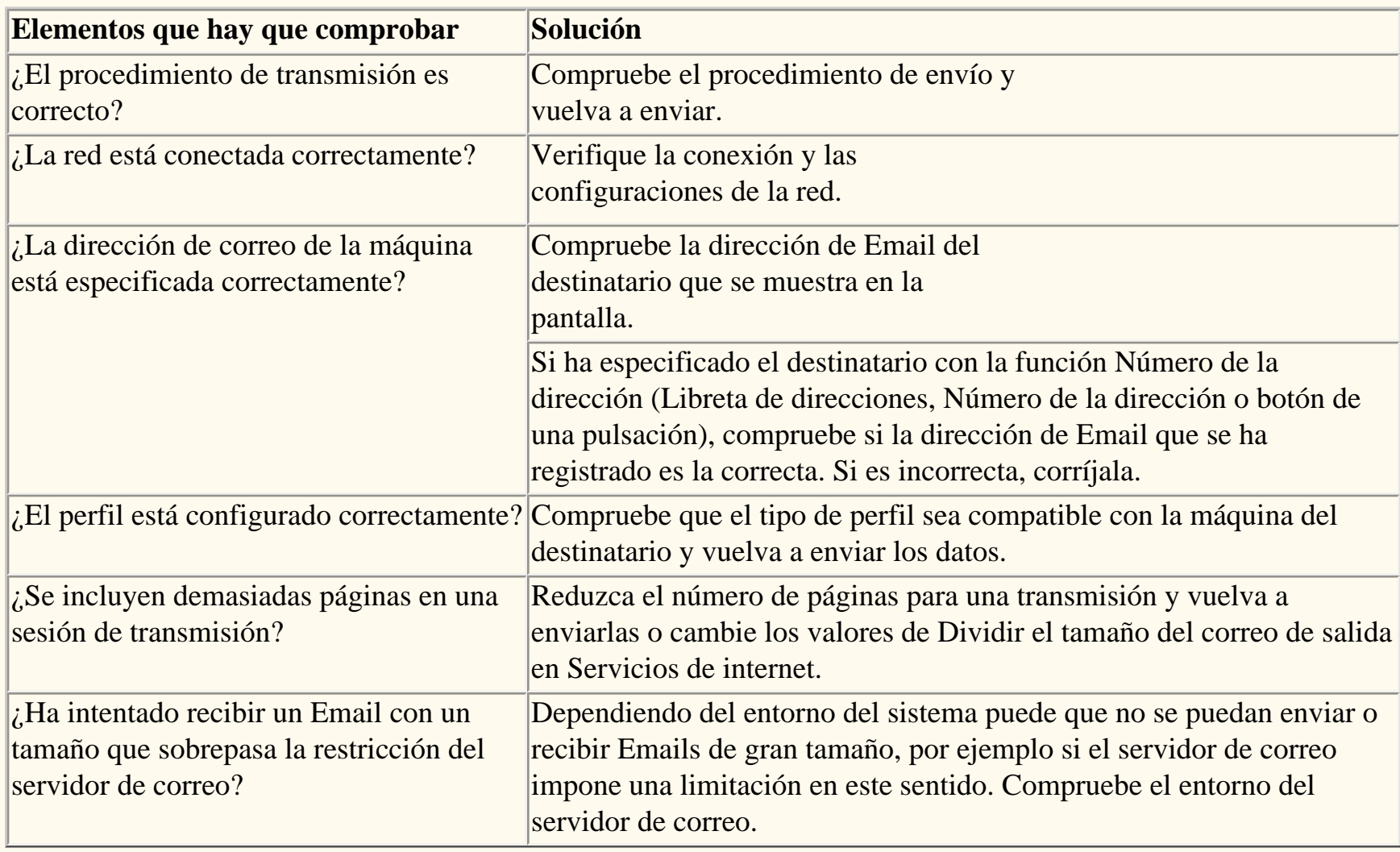

### **Recepción**

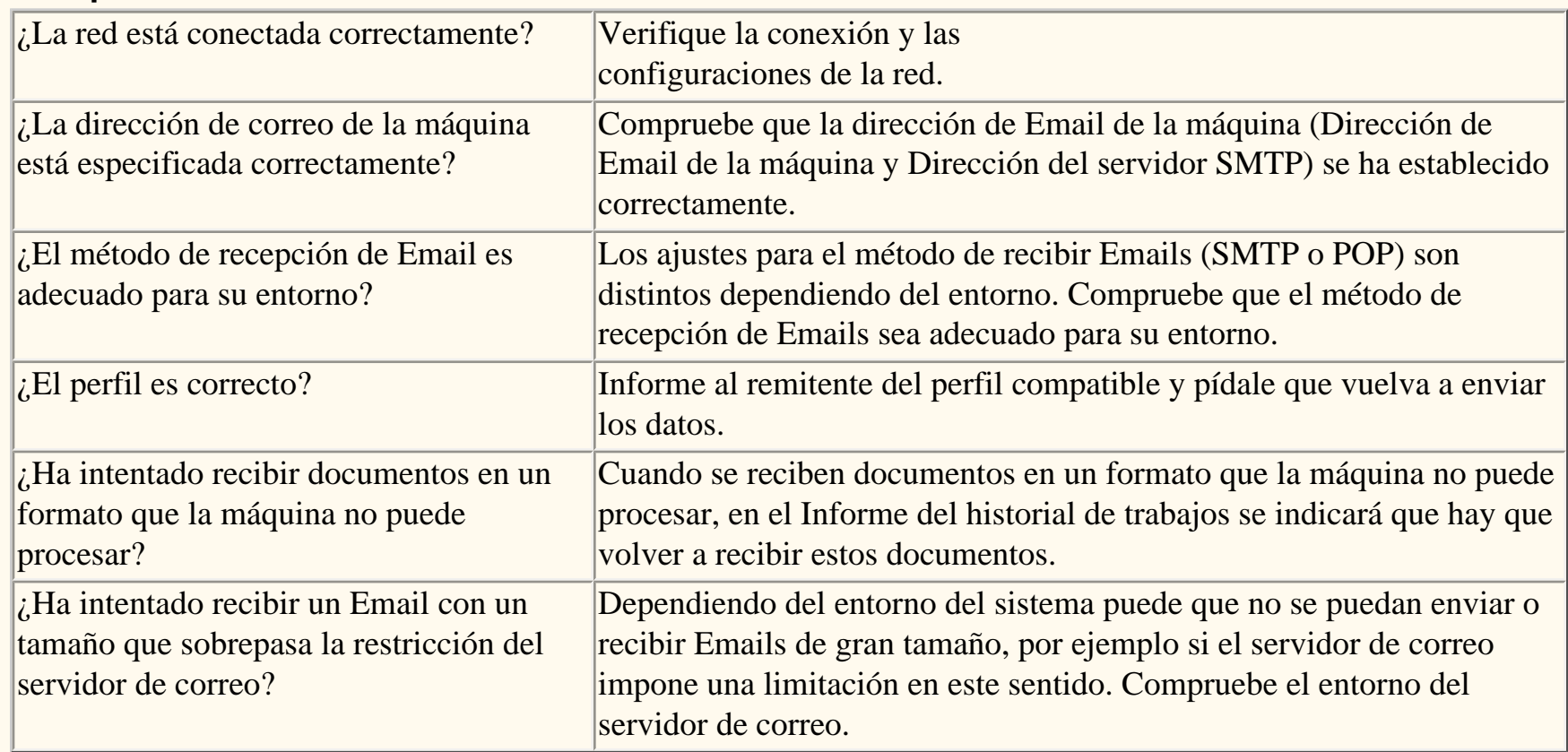

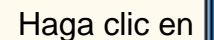

Hagaclic en  $\gg$  para seguir en la página principal de Escanear a Email / Fax.

file:///D|/Español/Doc/Guía%20del%20administrador/Pages/fi15-troubleshooting.htm (1 of 2) [10/20/2003 3:15:39 PM]

Diagnóstico de problemas

file:///D|/Español/Doc/Guía%20del%20administrador/Pages/fi15-troubleshooting.htm (2 of 2) [10/20/2003 3:15:39 PM]

### **Servicios de Internet**

### **Pulse primero [Activar HTTP](#page-134-0) y luego pulse cualquier elemento de su interés.**

[Activación de HTTP C3](#page-134-0) [Descripción general N1.0](#page-135-0) [Ficha Servicios N1.01](#page-136-0) [Ficha Trabajos N1.1](#page-137-0) [Ficha Estado N1.2](#page-138-0) [Ficha Propiedades N1.3](#page-139-0) [Ficha Mantenimiento N1.4](#page-141-0) [Ficha Asistencia N1.5](#page-142-0) [Ajuste de las propiedades de procesamiento de TIFF](#page-143-0)  [N3.2](#page-143-0) [Ajuste de las emulaciones PDL N3.3](#page-144-0) [Ajuste de la velocidad de Ethernet N5.0](#page-145-0) [Configuración de las opciones de TCP/IP N5.3](#page-146-0) [Configuración de LPD N5.6](#page-148-0) [Restricción del acceso a la impresora N5.8.2](#page-149-0) [Configuración del Puerto 9100 N5.9](#page-150-0) [Configuración de MB N5.5](#page-151-0)  [Configuración de las opciones de NetWare N5.2](#page-152-0) [Configuración de IPP N5.7](#page-153-0) [Configuración de SNMP N5.4](#page-154-0) [Modificación de las opciones de HTTP N5.8](#page-155-0) [Configuración de EtherTalk N5.10](#page-156-0)

file:///D|/Español/Doc/Guía%20del%20administrador/main/Internet.htm [10/20/2003 3:15:40 PM]

### <span id="page-134-0"></span>**Activar Servicios de Internet (HTTP) c3**

Servicios de Internet es una serie de Páginas de Web (HTML) ubicadas dentro de la impresora que posibilitan que las opciones de comunicación de la red puedan configurarse convenientemente desde un explorador de Web en una estación de trabajo remota.

Para obtener más detalles sobre las diferentes funciones proporcionadas por las Páginas de Web de Servicios de Internet, haga clic en la **ficha Servicios de Internet** en la página principal de esta guía del administrador del sistema.

#### **Para tener acceso a las opciones de Servicios de Internet en la impresora**

- 1. Pulse el **botón Acceso** rectangular del panel de control de la impresora, que se encuentra directamente por encima y ligeramente a la derecha del teclado numérico.
- 2. Pulse la **tecla "1"** del teclado numérico cinco veces consecutivas. (Esta es la "clave" prefijada de fábrica).
- 3. Pulse el **botón Confirmar** rectangular de la pantalla táctil.
- 4. Pulse el **botón Opciones del sistema** (el botón a la derecha de los dos botones mostrados en la pantalla táctil). Nota: Si pulsa el botón izquierdo por equivocación, se mostrará el menú principal y deberá comenzar nuevamente con el paso uno de arriba.
- 5. Pulse el **botón Opciones del sistema** (el botón superior izquierdo mostrado en la pantalla).
- 6. Pulse el **botón Opciones de red** (el botón superior derecho mostrado en la pantalla).
- 7. Pulse el **botón Opciones de puerto** (el botón a la izquierda) para tener acceso a la pantalla del menú Opciones de puerto. Nota: Si pulsa el botón derecho por equivocación, se encontrará en el menú de Opciones del protocolo, y deberá pulsar el botón Cerrar para regresar a la pantalla de selección de dos botones.
- 8. Cuando se muestre el menú Opciones de puerto, pulse la tecla de la flecha hacia abajo para ver las selecciones adicionales.
- 9. Pulse la línea de selección llamada **Servicios de Internet** en la pantalla del menú Opciones de puerto.
- 10. Pulse el botón **Cambiar opciones** en la esquina inferior derecha de la pantalla del menú Opciones de puerto.
- 11. Cuando se muestre el menú de selección de Servicios de Internet, observe que tiene sólo una selección de opción en una sola línea horizontal numerada, que muestra el estado actual de esta opción. El botón Cerrar, en la esquina superior derecha de la pantalla, le permite regresar al menú Opciones de puerto. Una vez que pulse la selección en línea horizontal, para tener acceso a las opciones disponibles pulse el botón Cambiar opciones en la esquina inferior derecha de la pantalla táctil.

#### **Activación de Servicios de Internet (HTTP)**

- 1. En el menú de selección de Servicios de Internet, pulse la línea de selección horizontal llamada **Estado del puerto**.
- 2. Pulse el botón **Cambiar opciones**.
- 3. En la pantalla Opciones, observe cuál de los dos botones cuadrados está seleccionado como la opción actual para Activación de Servicios de Internet. Las opciones disponibles son Activado o Desactivado. Para poder usar Servicios de Internet, DEBE activar esta opción.
- 4. Para cambiar las opciones, pulse la opción de su preferencia y haga clic en el botón **Guardar** (botón superior derecho) de la pantalla táctil.
- 5. Para salir de la pantalla Opciones sin hacer ningún cambio, haga clic en el botón **Cancelar** (botón superior izquierdo) de la pantalla táctil.

#### **Salida del menú de selección de Servicios de Internet**

Para salir del menú de selección de Servicios de Internet y regresar al menú Opciones de puerto, pulse el botón **Cerrar** rectangular en la esquina superior derecha de la pantalla táctil.

#### **Salida del menú Opciones de puerto y regreso al menú principal de la impresora**

- 1. Para salir del menú Opciones de puerto y regresar a la pantalla principal de la impresora, pulse el botón **Cerrar** rectangular en la esquina superior derecha de la pantalla del menú Opciones de puerto.
- 2. Pulse el botón **Cerrar** rectangular en la esquina superior derecha de la pantalla de selección Puertos y Protocolos (de dos botones).
- 3. Pulse el botón **Cerrar** rectangular en la esquina superior derecha de la pantalla de cinco botones que contiene el botón Opciones de red.
- 
- 4. Finalmente, pulse el botón **Salir** rectangular en la esquina superior derecha de la pantalla Opciones del sistema de cuatro botones.

Nota: Si cambió alguna opción en el menú Opciones de puerto, la impresora se reiniciará automáticamente para registrar y activar la nueva opción.

## <span id="page-135-0"></span>**Descripción general N1.0**

**Servicios de Internet** es la aplicación del servidor HTTP interno que reside en la impresora. Servicios de Internet le permite tener acceso a la configuración y a las herramientas de conectividad de la impresora usando un explorador de web.

Para tener acceso a Servicios de Internet de la impresora desde la estación de trabajo, **programe el explorador de manera que no trate de tener acceso a la impresora a través de un servidor proxy**.

Con el Explorador de Internet funcionando en la estación de trabajo, introduzca la **Dirección IP** de la impresora (como se muestra en la lista de opciones) en el campo Dirección o Ubicación del explorador. Pulse la tecla **Intro** del teclado.

Servicios de Internet contiene los botones del menú principal siguientes:

- **Servicios:** Use esta función para enviar a la impresora trabajos preparados para imprimir. Nota: Los trabajos preparados para imprimir deben estar en un formato de archivo que la impresora pueda reconocer (archivos PostScript con la extensión **.ps**, por ejemplo).
- **Trabajos:** Le permite ver la lista del historial de trabajos procesados.
- **Estado:** Le permite ver el estado de las bandejas y de los consumibles de la impresora.
- **Propiedades:** Le permite configurar la impresora para el procesamiento de trabajos y las comunicaciones de la red, así como también descargar los trabajos escaneados de la impresora al escritorio.
- **Mantenimiento:** Muestra el historial de errores de la impresora.
- **Asistencia:** Proporciona un vínculo activo editable de Internet a un sitio de asistencia al cliente externo.
- **Plantillas de trabajo:** Permite la creación y edición de plantillas de trabajo, usadas para dirigir los trabajos escaneados a los servidores de la red.

Nota: El botón rectangular, que contiene una flecha semicircular, se destina a usarse para Actualizar la pantalla actual.

file:///D|/Español/Doc/Guía%20del%20administrador/Pages/N1\_0\_Overview.htm [10/20/2003 3:15:40 PM]

### <span id="page-136-0"></span>**Ficha Servicios** N1.01

La ficha Servicios le permite buscar trabajos de impresión y enviarlos directamente a la impresora haciendo clic en el botón **Comenzar**.

**Aviso:** Asegúrese de enviar trabajos con formatos de archivo que la impresora pueda reconocer (archivos PostScript con la extensión **.ps**, por ejemplo). Si se envían trabajos a la impresora con extensiones de archivos irreconocibles, la impresora se detendrá y será necesario reiniciarla. Después de reiniciarla, deberá usar el panel de control de la impresora para tener acceso a la cola de impresión y eliminar el trabajo no válido.

file:///D|/Español/Doc/Guía%20del%20administrador/Pages/n1\_01\_servicestab.htm [10/20/2003 3:15:40 PM]

# <span id="page-137-0"></span>**Ficha Trabajos** N1.1

Si hace clic en el **botón Trabajos** de la pantalla principal aparece la **ficha Trabajos**.

En la ficha Trabajos, si hace clic en el signo más (+) delante de la carpeta de archivos del árbol del directorio, puede ver el "Historial" de trabajos procesados.

Si hace clic en el vínculo activo llamado **Informe de historial de trabajos**, verá una lista de trabajos que han sido procesados en las fechas indicadas en la pantalla. La lista incluye trabajos que se han impreso, copiado y escaneado.

file:///D|/Español/Doc/Guía%20del%20administrador/Pages/N1\_1\_JobsTab.htm [10/20/2003 3:15:40 PM]

# <span id="page-138-0"></span>**Ficha Estado** N1.2

Si hace clic en el **botón Estado** de la pantalla principal aparece la **ficha Estado**. Esta ficha muestra información general tal como el nombre de la impresora, la dirección IP, el nombre del producto y el estado.

Esta ficha también contiene el **botón Reiniciar**, muy conveniente, que le permite reiniciar la impresora de manera remota cuando lo necesite.

La primera carpeta de archivos del árbol del directorio, llamada **Bandejas**, incluye dos selecciones: Bandeja de papel y Bandeja de salida.

La lista de **Bandeja de papel** incluye cuatro bandejas de alimentación y una bandeja especial (dependiendo del equipamiento de la máquina) y proporciona el estado del papel en cada bandeja, el tamaño y tipo del papel y el orden de selección de cada bandeja.

La **Bandeja de salida** muestra el estado de tantas bandejas de destino como se hayan instalado en la impresora.

La segunda carpeta de archivos del árbol del directorio muestra el estado de los **Consumibles**, que incluye:

- Cartucho cilíndrico, también conocido como Fotorreceptor, con información de estado para los colores cian, magenta, amarillo y negro
- Recipiente de residuos de tóner
- Cartucho de tóner, con información de estado para los colores cian, magenta, amarillo y negro
- Fusor
- Limpiador de la correa de transferencia
- Segundo rodillo de transferencia de polarización
- Correa de transferencia

file:///D|/Español/Doc/Guía%20del%20administrador/Pages/N1\_2\_StatusTab.htm [10/20/2003 3:15:41 PM]

### <span id="page-139-0"></span>**Ficha Propiedades** N1.3

Si hace clic en el **botón Propiedades** de la pantalla principal aparece la **ficha Propiedades**.

Esta ficha le permite configurar las diversas opciones de procesamiento de trabajos y comunicación en la red, así como transferir trabajos escaneados de la impresora al escritorio.

El **Árbol del directorio**, en el lado izquierdo de la pantalla, comienza con una lista de **vínculos activos**, seguidos por **tres carpetas de archivos**, y concluye con **un último vínculo activo**.

#### **La lista inicial de vínculos activos del árbol del directorio incluye:**

- 1. El vínculo activo **Detalles de la máquina** muestra información de identificación básica de la impresora y permite el ajuste de la fecha y hora.
- 2. El vínculo activo **Configuración** proporciona información que cubre temas tales como la asignación de memoria, lenguajes de descripción de página disponibles y los números de versión, versiones del firmware del controlador y la impresora, información sobre la partición del disco duro; e información sobre el hardware (indicando la disponibilidad del puerto Ethernet y el disco duro, por ejemplo).
- 3. El vínculo activo **Contadores** muestra la cifra del número total de páginas impresas.
- 4. El vínculo activo **Atributos de la bandeja de papel** muestra una imagen de las bandejas disponibles (incluida la bandeja especial), las opciones del papel y el orden de selección de las bandejas. Para que la impresora registre los cambios hechos en cualquiera de las opciones, haga clic en el botón rectangular Aplicar opciones nuevas.
- 5. El vínculo activo **Opciones del papel** muestra las opciones del papel, que se pueden manipular y ajustar para las bandejas instaladas, según la guía del usuario de la impresora. Para que la impresora registre los cambios hechos en cualquiera de las opciones, haga clic en el botón rectangular Aplicar opciones nuevas.
- 6. El vínculo activo **Opciones de Ahorro de energía** muestra las opciones para el modo de bajo consumo y el modo de reposo. En el Modo de bajo consumo puede seleccionarse de 6 a 240 minutos. En el Modo de reposo puede seleccionarse de 15 a 240 minutos. Para que la impresora registre los cambios hechos en cualquiera de las opciones, haga clic en el botón rectangular Aplicar opciones nuevas.
- 7. El vínculo activo **Buzón** proporciona información del buzón relacionada directamente con el escaneado al disco duro de la impresora. La pantalla muestra el Número de buzón (1 - 200), Clave, Orden de lista (puede seleccionarse entre Descendente y Ascendente) y ofrece una selección de métodos de recuperación por páginas. Introduciendo un número de buzón y la clave y luego haciendo clic en el botón rectangular, se muestra una lista de todos los trabajos escaneados que contiene el buzón. **Nota:** Los buzones y las claves se asignan individualmente SOLAMENTE en la interfaz del usuario (panel de control) de la impresora. Los trabajos de fax también se mostrarán si la impresora está equipada con el módulo de fax opcional. **Transferencia de los trabajos al escritorio:** Una vez que seleccione opciones individuales en esta página, haciendo clic en el botón **Recuperar**, puede transferir el trabajo escaneado del buzón de la impresora a la estación de trabajo. Haga clic en el enlace activo (URL) proporcionado en la pantalla siguiente para comenzar el proceso de transferencia.
- 8. **Opciones del auditrón** proporciona una casilla de verificación para permitir el uso de este dispositivo en el entorno de cuenta del usuario.
- 9. En vínculo activo **Opciones de Servicios de Internet** muestra opciones de Servicios de Internet tales como el intervalo de actualización en segundos, modo de administrador, nombre del administrador y clave del administrador. Para que la impresora registre los cambios hechos en cualquiera de las opciones, haga clic en el botón rectangular Aplicar opciones nuevas.
- 10. El vínculo activo **Estado del puerto** muestra una tabla de puertos y casillas de verificación para activarlos o desactivarlos. Observe que si alguna selección, tal como el Puerto 9100 por ejemplo, no está disponible para ajustarla usando el panel de control de la impresora, puede ajustarse aquí. Para que la impresora registre los cambios hechos en la tabla, haga clic en el botón **Aplicar opciones nuevas** rectangular, luego haga clic en el botón **Reiniciar** (siempre disponible en la ficha Estado) para reiniciar la impresora de manera remota.

Nota: Es posible que se muestren vínculos activos adicionales en esta lista de vínculos activos inicial, en el directorio de la ficha Propiedades. Por ejemplo, si se ha seleccionado "Aviso de correo" en la tabla de puertos (a través del vínculo activo Estado del puerto) y se reinicia la impresora, se mostrará un vínculo activo en la lista para configurar avisos individuales indicando que la impresora acaba de imprimir el email de entrada. Observe que la capacidad de imprimir emails de entrada se ajusta desde el vínculo activo Email de la carpeta de archivos Opciones de protocolo del árbol del directorio.

#### **Las tres carpetas del árbol del directorio**

- 1. La primera carpeta de archivos del árbol del directorio de la ficha Propiedades, llamada **Opciones de puerto**, contiene vínculos activos del puerto Ethernet y paralelo. Observe que TokenRing requiere la instalación de un kit separado para ser compatible. Haga clic en el vínculo activo **Ethernet** para ver o cambiar las **opciones de velocidad** de Ethernet de una lista de selección desplegable. Las selecciones incluyen: Detección automática, 10 Base-T y 100 Base-TX. Para que la impresora registre los cambios hechos en cualquiera de las opciones, haga clic en el botón rectangular Aplicar opciones nuevas.
	- Haga clic en el vínculo activo **Paralelo** para ver o cambiar las opciones de activación para **Comunicación bidireccional** (una casilla de verificación) y **Tiempo de espera del puerto paralelo** (Hora de expulsión automática), con una escala de 5 a 1275 segundos. Para que la impresora registre los cambios hechos en cualquiera de las opciones, haga clic en el botón rectangular Aplicar opciones nuevas.
- 2. La segunda carpeta de archivos del árbol del directorio de la ficha Propiedades, llamada **Opciones de protocolo**, contiene una lista de vínculos activos para ver o modificar las opciones para los protocolos aceptados por la impresora. Para que la impresora registre los cambios hechos en cualquiera de las opciones, haga clic en el botón rectangular Aplicar opciones nuevas.
- 3. La tercera carpeta de archivos del árbol del directorio de la ficha Propiedades, llamada **Opciones de la emulación**, contiene un vínculo activo llamado **Modo de impresión**, y varios vínculos de Lenguaje de descripción de página. Haga clic en el vínculo activo **Modo de impresión** para ajustar la emulación del Lenguaje de descripción de página usado por los puertos de entrada de la impresora mostrados en la pantalla. Dependiendo de los puertos activados en la impresora, la lista

de puertos incluirá: Paralelo, AppleTalk (con PostScript), SMB, NetWare, LPD, IPP y Puerto 9100. Las selecciones típicas de descripción de página para cada puerto incluyen: Detección automática, PostScript, HP-GL/2, PCL y TIFF. Para que la impresora registre los cambios hechos en cualquiera de las opciones, haga clic en el botón rectangular Aplicar opciones nuevas.

Haga clic en el vínculo activo Lenguaje de descripción de página y en el botón **Editar** para tener acceso a las preferencias prefijadas de la impresora para el procesamiento de dicho Lenguaje de descripción de página. Para que la impresora registre los cambios hechos en cualquiera de las opciones, haga clic en el botón rectangular Aplicar opciones nuevas.

#### **El último vínculo activo del árbol del directorio**

El último vínculo activo del directorio de la ficha Propiedades, llamado **Opciones de la memoria**, permite ver o cambiar la cantidad de memoria asignada en el disco duro para colocar los trabajos de entrada en búfers dedicadas a protocolos específicos. Para que la impresora registre los cambios hechos en cualquiera de las opciones, haga clic en el botón rectangular Aplicar opciones nuevas.

Nota: Cuando hace cambios en las opciones, se le puede pedir que introduzca la clave del administrador.

file:///D|/Español/Doc/Guía%20del%20administrador/Pages/N1\_3\_PropertiesTab.htm (2 of 2) [10/20/2003 3:15:41 PM]

### <span id="page-141-0"></span>**Ficha Mantenimiento** N1.4

Si hace clic en el **botón Mantenimiento** de la pantalla principal aparece la **ficha Mantenimiento**. Hay sólo un elemento en el árbol del directorio de la ficha, el cual al seleccionarse muestra un Informe del historial de errores.

file:///D|/Español/Doc/Guía%20del%20administrador/Pages/N1\_4\_MaintenanceTab.htm [10/20/2003 3:15:41 PM]

## <span id="page-142-0"></span>**Ficha Asistencia** N1.5

Si hace clic en el **botón Asistencia** de la pantalla principal aparece la **ficha Asistencia**, la cual muestra un vínculo activo (una URL). Si hace clic en la URL irá a un sitio web externo que ofrece asistencia adicional para el cliente.

Observe que si hace clic en el botón rectangular llamado **Cambiar opciones**, es posible cambiar la URL usada para proporcionar asistencia adicional al cliente. Para que la impresora registre los cambios hechos en cualquiera de las opciones, haga clic en el botón rectangular **Aplicar opciones nuevas**.

file:///D|/Español/Doc/Guía%20del%20administrador/Pages/N1\_5\_SupportTab.htm [10/20/2003 3:15:41 PM]

# <span id="page-143-0"></span>**Ajuste de las propiedades de procesamiento de TIFF (y otros PDL)** N3.2

Para ajustar las propiedades de procesamiento prefijadas de TIFF, PostScript, PCL o HP-GL/2 de la impresora, realice los pasos siguientes:

- 1. Abra el explorador de Web e introduzca la dirección TCP/IP de la impresora en el campo Dirección o Ubicación. Pulse **Intro**.
- 2. Haga clic en el botón o la ficha **Propiedades**.
- 3. Haga clic en la tercera carpeta de archivos del árbol del directorio de la ficha Propiedades, llamada **Opciones de la emulación**.
- 4. Haga clic en el vínculo activo **TIFF**, o **PostScript**, o **PCL**, o **HP-GL/2** para tener acceso a la lista de opciones prefijadas de la impresora para el procesamiento del Lenguaje de descripción de página seleccionado.
- 5. Seleccione un número de impresora y haga clic en el botón **Editar** en el lado derecho del cuadro de selección para tener acceso a una lista de varias opciones de procesamiento.
- 6. Para que la impresora registre los cambios hechos en cualquiera de las opciones, haga clic en el botón rectangular **Aplicar opciones nuevas**. Para que las opciones regresen a los valores anteriores, sin ningún cambio, haga clic en el botón **Restaurar opciones**.

file:///D|/Español/Doc/Guía%20del%20administrador/Pages/N3\_2\_TIFF.htm [10/20/2003 3:15:41 PM]
### A juste de las emulaciones PDL N3.3

Para ajustar las emulaciones PDL (Lenguaje de descripción de página) usadas por los puertos de entrada de la impresora, siga los pasos siguientes:

- 1. Abra el explorador de Web e introduzca la dirección TCP/IP de la impresora en el campo Dirección o Ubicación. Pulse **Intro**.
- 2. Haga clic en el botón o la ficha **Propiedades**.
- 3. Haga clic en la tercera carpeta de archivos del árbol del directorio de la ficha Propiedades, llamada **Opciones de la emulación**.
- 4. Haga clic en el vínculo activo **Modo de impresión** para tener acceso a la lista de puertos de entrada de la impresora, que muestra las emulaciones de Lenguaje de descripción de página que usan actualmente.
- 5. Dependiendo de los puertos activados en la impresora, la lista de puertos incluirá: Paralelo, AppleTalk (con PostScript), SMB, NetWare, LPD, IPP y Puerto 9100. Las selecciones típicas de descripción de página para cada puerto incluyen: Detección automática, PostScript, HP-GL/2, PCL y TIFF.
- 6. Haga los cambios de opciones necesarios y haga clic en e botón **Aplicar opciones nuevas** rectangular para que la impresora registre los cambios. Para que las opciones regresen a los valores anteriores, sin ningún cambio, haga clic en el botón **Restaurar opciones**.

file:///D|/Español/Doc/Guía%20del%20administrador/Pages/N3\_3\_PDL.htm [10/20/2003 3:15:42 PM]

## Ajuste de la velocidad de Ethernet N5.0

- 1. Abra el explorador de Web e introduzca la dirección TCP/IP de la impresora en el campo Dirección o Ubicación. Pulse **Intro**.
- 2. Haga clic en el botón o la ficha **Propiedades**.
- 3. Haga clic en la primera carpeta de archivos del árbol del directorio llamada **Opciones del puerto**.
- 4. Haga clic en el vínculo activo **Ethernet**.
- 5. Seleccione la velocidad de la red de la lista desplegable.
- 6. Haga clic en el **botón Aplicar opciones nuevas** para aceptar los cambios, o en el **botón Restaurar opciones** para que las opciones regresen a los valores anteriores.

NOTA: Los cambios hechos en las opciones no se aplicarán hasta que reinicie la impresora. El botón **Reiniciar** remoto está disponible en la **ficha Estado** de Servicios de Internet.

file:///D|/Español/Doc/Guía%20del%20administrador/Pages/N5\_0\_EnetSpeed.htm [10/20/2003 3:15:42 PM]

### **Configuración de las opciones de TCP/IP**

- 1. Abra el explorador de Web e introduzca la dirección TCP/IP de la impresora en el campo Dirección o Ubicación. Pulse **Intro**.
- 2. Haga clic en el botón o la ficha **Propiedades**.
- 3. Haga clic en el signo más (+) a la izquierda de la carpeta de archivos **Opciones de protocolo**.
- 4. Seleccione **TCP/IP** en el árbol del directorio.
- 5. Revise las selecciones disponibles según se muestran en la pantalla y se explican en la **Lista de selecciones de la configuración TCP/IP**, a continuación.
- 6. Acepte el Nombre del host prefijado o introduzca el nombre de host exclusivo para esta impresora.
- 7. Seleccione el método deseado para obtener la dirección IP:
- 8. Si selecciona **Manual**, introduzca las direcciones aplicables para la **Dirección IP**, **Máscara de subred** y **Puerta de enlace**.

NOTA: Si se selecciona el método de dirección DHCP o BOOTP, no puede cambiar manualmente la dirección IP, la máscara de subred y la puerta de enlace. Seleccione **Manual** si desea introducir estas direcciones manualmente.

PRECAUCIÓN: Cambiar la dirección IP de la impresora afectará a la impresión en NetBIOS/IP, LPR/LPD, FTP, SNMP y en el puerto 9100. También interrumpirá la posibilidad de comunicarse con la impresora mediante los Servicios de internet (serie de páginas web en la impresora). Cuando cambie la dirección IP de la impresora, asegúrese de imprimir una **Lista de opciones** (como se indica en esta guía) para tener un informe de las direcciones TCP/IP para el uso con las estaciones de trabajo que necesitan comunicarse con la impresora usando TCP/IP.

Sugerencia sobre DHCP: Al utilizar DHCP, ajuste un permiso de duración prolongada para la dirección IP de manera que la impresora se pueda reiniciar, como se requiere cuando se cambian parámetros de funcionamiento, sin que se asigne una dirección IP continuamente.

- 9. Determine el método a usar para suministrar las direcciones IP del servidor DNS (para convertir nombres del host a direcciones IP).
- 10. Determine si DNS dinámica debe activarse o no.
- 11. Determine el método a usar para suministrar la dirección IP del servidor SMTP.
- 12. Determine el método a usar para suministrar las direcciones IP del servidor WINS (para convertir nombres del host a direcciones IP exclusivamente en un entorno NT).
- 13. Determine si el Filtro IP debe o no activarse (para limitar el acceso a la impresora). Para obtener información adicional, consulte Restricción del acceso a la impresora en esta guía.
- 14. Cuando termine de modificar las opciones, haga clic en el botón **Aplicar opciones nuevas**. Para salir sin guardar ningún cambio, haga clic en el botón **Restaurar opciones**.

Nota: Los cambios hechos en las opciones TCP/IP no se aplicarán hasta que reinicie la impresora. El botón **Reiniciar** remoto está disponible en la **ficha Estado** de Servicios de Internet.

### **Lista de selecciones de la configuración TCP/IP**

Como se muestra en la pantalla, las selecciones siguientes están disponibles para la Configuración TCP/IP.

#### **En la etiqueta de identificación TCP/IP**

Nombre del host. La entrada prefijada asegura que el nombre sea exclusivo a este dispositivo de la red.

Obtener dirección IP. Use este menú desplegable para seleccionar el método a usar para asignar la dirección IP. Seleccione Manual, DHCP, RARP o BOOTP.

Cuadro de entrada de Dirección IP. Para completarse manualmente cuando se ha seleccionado la dirección Manual. Cuadro de entrada de Máscara de subred. Para completarse manualmente cuando se ha seleccionado la dirección Manual. Cuadro de entrada de Puerta de enlace. Para completarse manualmente cuando se ha seleccionado la dirección Manual.

#### **En la etiqueta de identificación DNS**

Casilla de verificación Obtener dirección DNS. Si está activada con una marca de verificación, la impresora se comunicará con el servidor DHCP para obtener la dirección IP de hasta tres servidores DNS. Si no está seleccionada, esta información debe introducirse manualmente.

Se proporcionan tres cuadros de dirección de DNS para la introducción manual de las direcciones del servidor DNS. Nombre DNS. Se proporciona un cuadro de entrada de texto para la introducción del Nombre de dominio DNS.

Generar lista de búsqueda de dominios automáticamente. Se proporciona una casilla de verificación para activar las búsquedas automáticas de dominios.

Nombres de dominio 1,2,3. Se proporcionan tres cuadros de texto para la introducción de dominios a buscar (por ejemplo, Xerox.com).

Tiempo de espera de la conexión. Se proporciona un cuadro de entrada para la introducción de un tiempo de espera para las búsquedas de dominios.

Cuadro Actualización DNS dinámica. Si el servidor DNS no acepta las actualizaciones de las direcciones IP dinámicas, no es necesario seleccionar esta casilla de verificación.

### **En la etiqueta de identificación SMTP**

Casilla de verificación Obtener dirección del servidor SMTP. Si está seleccionada con una marca de verificación, la impresora se comunicará con el servidor DHCP para obtener la dirección IP del servidor SMTP (correo).

file:///D|/Español/Doc/Guía%20del%20administrador/Pages/N5\_3\_TCPIP.htm (1 of 2) [10/20/2003 3:15:42 PM]

Línea Dirección del Servidor SMTP. Se proporciona una línea de dirección IP con cuadros de entrada para la introducción manual de la dirección del servidor SMTP (cuando DHCP no está seleccionado).

### **En la etiqueta de identificación del servidor WINS**

Casilla de verificación Obtener dirección del servidor WINS. Si está seleccionada con una marca de verificación, la impresora se comunicará con el servidor DHCP para obtener la dirección IP del servidor WINS (Servicio de nombres de Internet Windows) primario y secundario.

Líneas de dirección IP del Servidor WINS primario/secundario. Se proporcionan dos líneas de direcciones IP con cuadros de entrada, para la introducción manual de las direcciones del Servidor WINS primario y secundario (cuando DHCP no está seleccionado).

#### **En la etiqueta de identificación Lista de direcciones IP**

Casilla de verificación para la activación del Filtro IP. Si está activada con una marca de verificación, el acceso a los servicios de la impresora estará limitado a la lista de direcciones IP y máscaras de subred especificadas haciendo clic en el botón de lista disponible. Si está desactivada (sin una marca de verificación), el acceso del host a la impresora es universal (sin restricciones).

Botón Editar. Cuando se hace clic en este botón, se muestra una lista de diez líneas de cuadros de entrada de direcciones IP y máscaras de subred. También llamada "lista de restricciones", esta lista se usa para proporcionar las direcciones IP y las máscaras de subred de hasta diez hosts (estaciones de trabajo individuales) que están autorizadas a tener acceso a los servicios de la impresora. Todos los demás hosts, no especificados en esta lista, no podrán tener acceso a los servicios de la impresora.

file:///D|/Español/Doc/Guía%20del%20administrador/Pages/N5\_3\_TCPIP.htm (2 of 2) [10/20/2003 3:15:42 PM]

### **Configuración de LPD** N5.6

- 1. Abra el explorador de Web e introduzca la dirección TCP/IP de la impresora en el campo Dirección o Ubicación. Pulse **Intro**.
- 2. Haga clic en el botón o la ficha **Propiedades**.
- 3. Haga clic en el signo más (+) a la izquierda de la carpeta de archivos **Opciones de protocolo**.
- 4. Seleccione **LPD** en el árbol del directorio.
- 5. Las selecciones disponibles son:

Número de puerto, con un valor prefijado de 515. Ya que éste es el puerto para el Spooler TCP asignado por IANA (Autoridad de números asignados de Internet), no debería ser necesario cambiar el valor prefijado. Una casilla de verificación de Filtro TBCP (mostrada cuando PostScript está activado). Cuadro de entrada Tiempo de espera de la conexión.

- 6. Introduzca un valor de **Tiempo de espera** para los trabajos que se envían a la impresora a través de este puerto. Este es el período de tiempo que el controlador esperará un comando de fin de trabajo antes de imprimir el trabajo actual.
- 7. Haga clic en el botón **Aplicar opciones nuevas** para aceptar los cambios, o en el botón **Restaurar opciones** para que las opciones regresen a los valores anteriores.

NOTA: Los cambios hechos en las opciones no se aplicarán hasta que reinicie la impresora. El botón **Reiniciar** remoto está disponible en la **ficha Estado** de Servicios de Internet.

file:///D|/Español/Doc/Guía%20del%20administrador/Pages/N5\_6\_ConfigLPD.htm [10/20/2003 3:15:42 PM]

### **Restricción del acceso a la impresora** N.5.8.2

Usando Servicios de Internet, el acceso a los servicios de la impresora puede estar limitado por la dirección IP del host.

Para restringir el acceso a la impresora, realice los pasos siguientes:

- 1. Abra el explorador de Web e introduzca la dirección TCP/IP de la impresora en el campo Dirección o Ubicación. Pulse **Intro**.
- 2. Haga clic en el botón o la ficha **Propiedades**.
- 3. Haga clic en el signo más (+) a la izquierda de la carpeta de archivos **Opciones de protocolo**.
- 4. Seleccione **TCP/IP** en el árbol del directorio.
- 5. Desplácese hacia abajo de la página para ver la etiqueta de identificación **Lista de direcciones IP**.
- 6. Active (con una marca de verificación) la casilla de verificación de **Filtro IP**.
- 7. Haga clic en el botón disponible **Editar**.
- 8. Cuando se muestre una lista de diez líneas de cuadros de entrada de direcciones IP y máscaras de subred, suministre las direcciones IP y las máscaras de subred de hasta diez hosts (estaciones de trabajo individuales) que estén autorizados a tener acceso a los servicios de la impresora. **Precaución:** Todos los demás hosts no especificados en esta lista no podrán tener acceso a los servicios de la impresora.
- 9. Haga clic en el botón **Aplicar opciones nuevas** para aceptar los cambios. Para salir sin guardar ningún cambio, haga clic en el botón **Restaurar opciones**.

Nota: Los cambios hechos en las opciones no se aplicarán hasta que reinicie la impresora. El botón **Reiniciar** remoto está disponible en la ficha Estado de Servicios de Internet.

file:///D|/Español/Doc/Guía%20del%20administrador/Pages/N5\_8\_2\_Access.htm [10/20/2003 3:15:43 PM]

# **Configuración del Puerto 9100 (Impresión sin procesar)**

 **N5.9** 

- 1. Abra el explorador de Web e introduzca la dirección TCP/IP de la impresora en el campo Dirección o Ubicación. Pulse **Intro**.
- 2. Haga clic en el botón o la ficha **Propiedades**.
- 3. Haga clic en el signo más (+) a la izquierda de la carpeta de archivos **Opciones de protocolo**.
- 4. Seleccione **Puerto 9100** en el árbol del directorio. (1)
- 5. Las selecciones disponibles son:

Número del puerto, con un valor prefijado de 9100. No es necesario cambiarlo. Casilla de verificación Filtro TBCP (se muestra cuando PostScript está activado). Cuadro de entrada Tiempo de espera de la conexión.

- 6. Introduzca un valor de **Tiempo de espera** para los trabajos que se envían a la impresora a través de este puerto. Este es el período de tiempo que el controlador esperará un comando de fin de trabajo antes de imprimir el trabajo actual.
- 7. Haga clic en el botón **Aplicar opciones nuevas** para aceptar los cambios, o en el botón **Restaurar opciones** para que las opciones regresen a los valores anteriores. Nota: Los cambios hechos en las opciones no se aplicarán hasta que reinicie la impresora.

(1) Nota: Si Puerto 9100 NO se muestra en el árbol del directorio de la ficha Propiedades, haga clic en el vínculo activo **Estado del puerto** en la lista inicial de vínculos activos del árbol. En la Tabla de puertos, utilice el ratón para marcar la casilla de verificación de la Línea del puerto 9100. Pulse el botón **Aplicar opciones nuevas** y seguidamente pulse el botón **Reiniciar** (disponible siempre en el tabulador de estado) para reiniciar remotamente la impresora.

file:///D|/Español/Doc/Guía%20del%20administrador/Pages/N5\_9\_Port9100.htm [10/20/2003 3:15:43 PM]

### **Configuración de SMB** N5.5

- 1. Abra el explorador de Web e introduzca la dirección TCP/IP de la impresora en el campo Dirección o Ubicación. Pulse **Intro**.
- 2. Haga clic en el botón o la ficha **Propiedades**.
- 3. Haga clic en el signo más (+) a la izquierda de la carpeta de archivos **Opciones de protocolo**.
- 4. Seleccione **SMB** en el árbol del directorio.
- 5. Las selecciones disponibles son:

Un cuadro de texto con el nombre del Grupo de trabajo.

Un cuadro de texto con el nombre del Host SMB.

Un cuadro de texto con el nombre del Administrador.

- Un cuadro de texto con la Clave del administrador.
- Un cuadro de texto confirmando la Clave del administrador.

Un cuadro de entrada para el número máximo de conexiones permitidas, llamado Número máximo de sesiones.

Una casilla de verificación de Filtro TBCP (mostrada cuando PostScript está activado).

Una casilla de verificación para la activación de Descarga automática del controlador, que permite a la impresora enviar el controlador al cliente.

Una casilla de verificación de activación para la compatibilidad con Unicode (que proporciona el nombre del host

y el nombre del grupo de trabajo en caracteres Unicode durante la transmisión SMB).

Una casilla de verificación para la activación del Modo principal automático.

Una casilla de verificación de activación de Codificar clave (durante la transmisión de SMB).

- 6. Acepte el valor prefijado o introduzca un valor de 3 a 10 para el número máximo de conexiones permitido en **Número máximo de sesiones**.
- 7. Acepte el **Nombre del grupo de trabajo** mostrado o introduzca el nombre de su grupo de trabajo.
- 8. Introduzca el **Nombre del host de SMB** o acepte el nombre mostrado.
- 9. Introduzca el nombre del administrador correspondiente y la clave, si lo desea (para el acceso protegido por clave en un grupo de trabajo NetBEUI).
- 10. Haga clic en el botón **Aplicar opciones nuevas** para aceptar los cambios, o en el botón Restaurar opciones para que las opciones regresen a los valores anteriores.

Nota: Los cambios hechos en las opciones no se aplicarán hasta que reinicie la impresora. Hay un botón **Reiniciar** en la **ficha Estado** de Servicios de Internet.

file:///D|/Español/Doc/Guía%20del%20administrador/Pages/N5\_5\_SMB.htm [10/20/2003 3:15:43 PM]

### **Configuración de las opciones de NetWare** M5.2

- 1. Abra el explorador de Web e introduzca la dirección TCP/IP de la impresora en el campo Dirección o Ubicación. Pulse **Intro**.
- 2. Haga clic en el botón o la ficha **Propiedades**.
- 3. Haga clic en el signo más (+) a la izquierda de la carpeta de archivos **Opciones de protocolo**.
- 4. Seleccione **NetWare** en el árbol del directorio.
- 5. Las selecciones disponibles son:

Un cuadro de texto Nombre del host (servidor de impresión). Use este nombre para crear el servidor de impresión (en Bindery) y el objeto del servidor de impresión (en NDS).

Un cuadro de selección del modo Activo para Directorio (NDS) o Bindery.

Un cuadro de entrada del nombre del servidor de archivos primario (Bindery).

Un cuadro de entrada Intervalo de sondeo para el intervalo de sondeo de la cola (1 - 1000 segundos).

Un cuadro de entrada Número de búsqueda para la frecuencia SAP (1 - 100 segundos, con la capacidad de ajuste a cero, lo cual es desactivado).

Dos cuadros de texto Clave para conectarse con el servidor NetWare.

Una casilla de verificación Filtro TBCP (mostrada cuando PostScript está activado).

En la Etiqueta NDS de identificación, hay un cuadro de texto para el Árbol NDS, seguido por uno para el Contexto NDS. Un cuadro de Selección de estructura, con la opción prefijada ajustada a la detección automática. Otras selecciones incluyen Ethernet II (se usa cuando la red funciona con TCP/IP), Ethernet 802.3 (se usa para las versiones de NetWare hasta 3.11), Ethernet 802.2 (la opción prefijada para NetWare 3.12 y versiones posteriores), y Ethernet SNAP (se usa en redes que tengan funcionando TCP/IP y/o AppleTalk).

Una presentación de la dirección de red de la impresora (MAC).

Un cuadro de activación de búsqueda activa del Protocolo de localización del servicio (SLP). Para el uso con NetWare 5 y versiones más nuevas, este protocolo ayuda a reducir el servicio de publicidad de tráfico en la red.

- 6. Acepte el nombre del host (servidor de impresión) prefijado o introduzca un nombre nuevo que coincida con el nombre usado en el servidor.
- 7. Seleccione el tipo de red (modo) NetWare que se aplica a esta situación.
- 8. Si ajusta esta impresora en un entorno Bindery, proporcione el nombre del servidor primario.
- 9. Introduzca un valor para **Intervalo de sondeo** (Intervalo de sondeo de la cola).
- 10. Introduzca una frecuencia SAP (protocolo de anuncio de servicio), o ajuste el **Número de búsqueda** (frecuencia SAP) a cero (desactivado).
- 11. Escriba una **Clave** para que la impresora se conecte al servidor NetWare, e introdúzcala una segunda vez a modo de confirmación.
- 12. Para NetWare NDS (Servicios de directorios NetWare), introduzca un árbol de directorio y contexto (escriba el nombre completo para la impresora en el entorno NDS). Nota: Ya que no hay una función Examinar, DEBE introducir esta información manualmente. Por ejemplo: O=xerox.OU=engineering.
- 13. Para Selección de la estructura, deje la opción como el valor prefijado de detección automática.
- 14. Haga clic en el **botón Aplicar opciones nuevas**, luego haga clic en el **botón Reiniciar** para reiniciar la impresora y que se apliquen los cambios de las opciones.

file:///D|/Español/Doc/Guía%20del%20administrador/Pages/N5\_2\_NetWare.htm [10/20/2003 3:15:43 PM]

# **Configuración de IPP** N5.7

- 1. Abra el explorador de Web e introduzca la dirección TCP/IP de la impresora en el campo Dirección o Ubicación. Pulse **Intro**.
- 2. Haga clic en el botón o la ficha **Propiedades**.
- 3. Haga clic en el signo más (+) a la izquierda de la carpeta de archivos **Opciones de protocolo**.
- 4. Seleccione **IPP** en el árbol del directorio.
- 5. Las selecciones disponibles son:

Número de puerto, con un valor prefijado de 631. Este es el número de puerto asignado por IANA (Autoridad de números asignados de Internet). No necesita cambiarse.

Cuadro de entrada de número de puerto adicional.

Una casilla de verificación Filtro TBCP (mostrada cuando PostScript está activado).

Casilla de verificación Modo de administrador. Esto se muestra de manera prefijada. Consulte la Ayuda en línea para usar esta función.

Casilla de verificación Activación de DNS.

Cuadro de Entrada del tiempo de espera.

- 6. Verifique que la casilla de verificación **Activación de DNS** esté seleccionada (activada) de forma prefijada. Si está activada, el Servidor DNS estará disponible para convertir Nombres del host a Direcciones IP, para lograr la compatibilidad con la impresión con IPP.
- 7. Introduzca un valor de **Tiempo de espera** para los trabajos que se envían a la impresora a través de este puerto. Este es el período de tiempo que el controlador esperará un comando de fin de trabajo antes de imprimir el trabajo actual.
- 8. Haga clic en el botón **Aplicar opciones nuevas** para aceptar los cambios, o en el botón **Restaurar opciones** para que las opciones regresen a los valores anteriores. Nota: Los cambios hechos en las opciones no se aplicarán hasta que reinicie la impresora.

file:///D|/Español/Doc/Guía%20del%20administrador/Pages/N5\_7\_IPP.htm [10/20/2003 3:15:43 PM]

### **Configuración de SNMP** N5.4

Es posible definir y modificar de manera remota los nombres de comunidad de GET (Sólo lectura), SET (Lectura/Escritura) y Trap SNMP (Protocolo de administración de red simple) de la impresora. También puede introducir aquí el nombre del administrador del sistema para la identificación del paquete.

### **Las propiedades del Nombre de comunidad SNMP que pueden configurarse son:**

**Nombre de comunidad (Sólo lectura):** Esta es la clave para las solicitudes GET de SNMP del Administrador de SNMP al agente de la impresora. Las aplicaciones tales como Xerox Printer Map o Director de CentreWare, que obtienen información desde el dispositivo por medio de SNMP, usan esta clave.

**Nombre de comunidad (Lectura/Escritura):** Esta es la clave para las solicitudes SET de SNMP del Administrador de SNMP al agente de la impresora. Las aplicaciones tales como Xerox Printer Map o Director de CentreWare, que ajustan la información del dispositivo por medio de SNMP, usan esta clave.

**Nombre de comunidad (Notificación de captura):** Esta es la clave prefijada para TRAPS de SNMP (Capturas de SNMP) enviada desde el dispositivo al administrador por medio de SNMP.

### **Configuración de Nombres de comunidad de SNMP con Servicios de Internet**

- 1. Abra el explorador de Web e introduzca la dirección TCP/IP de la impresora en el campo Dirección o Ubicación. Pulse **Intro**.
- 2. Haga clic en el botón o la ficha **Propiedades**.
- 3. Haga clic en el signo más (+) a la izquierda de la carpeta de archivos **Opciones de protocolo**.
- 4. Seleccione **SNMP** en el árbol del directorio.
- 5. Introduzca un nombre para **Nombre de comunidad (Sólo lectura)**, también conocido como GET.
- 6. Introduzca un nombre para **Nombre de comunidad (Lectura/Escritura)**, también conocido como SET. **Precaución:** Si cambia los nombres de comunidad GET y/o SET, también debe cambiar los nombres en todas las aplicaciones de la red que se comunican con esta impresora por medio de SNMP.
- 7. Introduzca un nombre para el **Nombre de comunidad (Notificación de captura)** prefijado.
- 8. Introduzca el nombre del administrador del sistema para la identificación del paquete. Esto es opcional.
- 9. Haga clic en el botón **Aplicar opciones nuevas** para aceptar los cambios, o en el botón **Restaurar opciones** para que las opciones regresen a los valores anteriores.

Nota: Los cambios hechos en las opciones no se aplicarán hasta que reinicie la impresora. El botón **Reiniciar** remoto está disponible en la **ficha Estado** de Servicios de Internet.

file:///D|/Español/Doc/Guía%20del%20administrador/Pages/N5\_4\_SNMP.htm [10/20/2003 3:15:44 PM]

# **Modificación de las opciones de HTTP (Servicios de Internet)**

 **N5.8**

- 1. Abra el explorador de Web e introduzca la dirección TCP/IP de la impresora en el campo Dirección o Ubicación. Pulse **Intro**.
- 2. Haga clic en el botón o la ficha **Propiedades**.
- 3. Haga clic en el signo más (+) a la izquierda de la carpeta de archivos **Opciones de protocolo**.
- 4. Seleccione **HTTP** en el árbol del directorio.
- 5. Las selecciones disponibles son:

Cuadro de entrada Número del puerto. El valor prefijado es Puerto 80, el cual es el número de puerto HTTP asignado por IANA (Autoridad de números asignados de Internet). El valor prefijado no debería cambiarse.

Cuadro de entrada Número máximo de sesiones.

Cuadro de entrada Tiempo de espera de la conexión.

- 6. En el **cuadro de entrada Número máximo de sesiones**, acepte el valor prefijado o introduzca un número para el número máximo de hosts (estaciones de trabajo) que se pueden conectar al servidor HTTP de la impresora (páginas de web Servicios de Internet) a la vez.
- 7. En el **cuadro de entrada Tiempo de espera**, acepte el valor prefijado o introduzca el número de segundos que la conexión del explorador puede permanecer abierta sin ninguna actividad.
- 8. Haga clic en el **botón Aplicar opciones nuevas** para aceptar los cambios a las opciones, o en el botón **Restaurar opciones** para que las opciones regresen a los valores anteriores.

Nota: Los cambios hechos en las opciones no se aplicarán hasta que reinicie la impresora. Hay un botón **Reiniciar** apropiado para este caso en la **ficha Estado** de Servicios de Internet.

file:///D|/Español/Doc/Guía%20del%20administrador/Pages/N5\_8\_HTTP.htm [10/20/2003 3:15:44 PM]

## **Configuración de EtherTalk (AppleTalk)** N5.10

- 1. Abra el explorador de Web e introduzca la dirección TCP/IP de la impresora en el campo Dirección o Ubicación. Pulse **Intro**.
- 2. Haga clic en el botón o la ficha **Propiedades**.
- 3. Haga clic en el signo más (+) a la izquierda de la carpeta de archivos **Opciones de protocolo**.
- 4. Seleccione **AppleTalk** en el árbol del directorio.
- 5. Las selecciones disponibles son:
	- Nombre de la impresora.
	- Nombre de zona.
- 6. Introduzca el nombre que desee asignar a esta impresora. Este es el nombre que aparecerá en el Selector.
- 7. Acepte la zona prefijada de **\***, lo cual permite que el enrutador más cercano asigne la impresora a una zona, o asigne la impresora a una zona (nombre con un límite de 32 caracteres).
- 8. Haga clic en el botón **Aplicar opciones nuevas** para aceptar los cambios, o en el botón **Restaurar opciones** para que las opciones regresen a los valores anteriores.

NOTA: Los cambios hechos en las opciones no se aplicarán hasta que reinicie la impresora. El botón **Reiniciar** remoto está disponible en la **ficha Estado** de Servicios de Internet.

file:///D|/Español/Doc/Guía%20del%20administrador/Pages/N5\_10\_ConfigETalk.htm [10/20/2003 3:15:44 PM]

### **Diagnóstico de problemas**

### **Seleccione una de las opciones disponibles para obtener información sobre el diagnóstico de problemas.**

[Diagóstico de problemas de TCP/IP T1](#page-158-0)

[Diagóstico de problemas de NetBEUI T2](#page-160-0)

[Diagnóstico de problemas de NetBIOS sobre IP T3](#page-162-0)

[Diagnóstico de problemas de IPP T4](#page-164-0)

[Diagnóstico de problemas de NetWare 3.1x T5](#page-166-0)

[Diagnóstico de problemas de NetWare 4.x, 5.x \(NDS\) T6](#page-170-0)

[Diagnóstico de problemas de EtherTalk T7](#page-173-0)

[Diagnóstico de problemas del escaneado al disco duro](#page-174-0) [T8](#page-174-0)

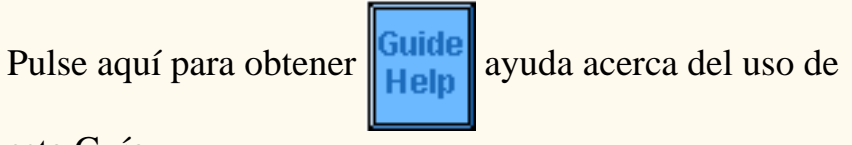

esta Guía

file:///D|/Español/Doc/Guía%20del%20administrador/main/Help.htm [10/20/2003 3:15:44 PM]

# <span id="page-158-0"></span>**Diagóstico de problemas de TCP/IP**

Use la lista de verificación siguiente para diagnosticar problemas de comunicación en la red.

#### **Compruebe las tarjetas del medio físico y de interfaz de la red**

- 1. Verifique que la impresora esté encendida.
- 2. Verifique que la impresora y la estación de trabajo estén usando el cableado correcto para comunicarse a través de la red. Use el cable de conexión UTP de categoría 3 (NO cruzado) para las comunicaciones 10 Base T, un cable de conexión UTP de categoría 5 (NO cruzado) para las comunicaciones 10 Base T / 100 Base TX, y un cable Token Ring para las redes Token Ring.
- 3. Verifique que el cable entre la impresora y la estación de trabajo esté enchufado correctamente en la tarjeta de interfaz de la red (NIC). Compruebe la luz del enlace, que por lo general es un LED verde, para asegurarse de que esté encendida. Típicamente, pero no siempre, una segunda luz en la tarjeta de interfaz de la red parpadea intermitentemente, indicando la presencia de tráfico en la red. Si ninguna de estas luces está encendida, hay un problema con la NIC.

#### **Imprima una Lista de opciones en la impresora y realice estas tareas:**

- 1. En la etiqueta de datos **Ethernet** del informe, verifique que la velocidad de comunicación esté ajustada correctamente para la red y que la lista contenga una dirección de MAC. El controlador para la NIC funciona en la capa de Control de acceso de medios (MAC) de la pila de protocolo. Si no se muestra una dirección MAC, tiene una NIC mala o no tiene una NIC instalada. Cambie o instale la tarjeta de interfaz de la red.
- 2. En la etiqueta de datos **TCP/IP**, determine el método usado para asignar la dirección TCP/IP a la impresora. Verifique que la dirección IP y las direcciones de la máscara de subred y de la puerta de enlace sean correctas para la red y que NO hayan cambiado de las opciones anteriores. Nota: El uso de DHCP (el servidor DHCP) con un tiempo de "concesión" corto puede hacer que se asigne a la impresora una dirección IP nueva cuando se apaga por un período de tiempo prolongado. Esto interrumpirá las comunicaciones con las estaciones de trabajo que usan la dirección IP "vieja". Si no quiere que la dirección IP esté sujeta a cambios constantes, aumente el tiempo de concesión en el servidor DHCP, o use el método de dirección IP estática según se describe en el procedimiento **Configuración del protocolo TCP/IP** de esta guía.
- 3. En la etiqueta de datos **LPD**, si se comunica con la impresora a través de un puerto LPR, asegúrese de que LPD esté Activado. Si NO lo está, actívelo siguiendo las instrucciones suministradas en esta guía en **Activación de LPD TCP/IP**. También verifique que el número de puerto mostrado sea "515". Si NO lo es, ajústelo a "515" siguiendo las instrucciones suministradas en el procedimiento **Configuración de LPD** en la sección Servicios de Internet de esta guía.
- 4. En la etiqueta de datos **Puerto 9100**, para permitir que la impresora determine automáticamente el Lenguaje de descripción de página a usar para el procesamiento de trabajos enviados a través del puerto LPR de la estación de trabajo, asegúrese de que este puerto esté activado. Este es el significado de la palabra "sin procesar" cuando se use para dar nombre a la cola durante la creación del puerto LPR. Siga las instrucciones suministradas en el procedimiento **(Configuración del) Puerto 9100 TCP/IP** en la sección Selección NOS de esta guía.
- 5. En la etiqueta de datos **Servicios de Internet**, verifique que esta función esté Activada. Si NO lo está, actívela siguiendo las instrucciones suministradas en la **ficha Conectividad de la red** de esta guía.

#### **En la estación de trabajo que experimenta el problema de comunicación, realice estas tareas:**

- 1. Abra el explorador de Web e introduzca la dirección TCP/IP de la impresora en el campo Dirección o Ubicación. Pulse INTRO. Si Servicios de Internet (páginas web) de la impresora comienza a mostrarse en la estación de trabajo, se está comunicando con la impresora. Si NO, asegúrese de que el explorador de Web no esté ajustado para usar un servidor proxy y repita el procedimiento. Si no logra hacerlo, lleve a cabo el próximo paso.
- 2. Verifique que se haya asignado a la estación de trabajo una dirección IP, dirección de máscara de subred y dirección de puerta de enlace ejecutando un símbolo de comando (DOS), introduciendo **ipconfig/all** (Windows NT) o **winipcfg** (Windows 95/98/Me), y pulsando INTRO. Si falta alguna de las direcciones o es incorrecta, haga clic con el botón derecho del ratón en el icono Entorno de red (Mis sitios de red en Windows Me y 2000) y asegúrese de que el **Protocolo TCP/IP** esté instalado y
- configurado adecuadamente para la dirección IP.
- 3. Ejecute un comando (DOS) en la estación de trabajo y realice pruebas **ping** para verificar si la transmisión del paquete es correcta primero a la NIC de la estación de trabajo, luego a la puerta de enlace (si está en uso), y luego a la NIC de la impresora. Para llevar a cabo las pruebas ping, al símbolo del comando (DOS) escriba: ping xxx.xxx.xxx.xxx y pulse INTRO. Observe que hay un espacio entre la palabra "ping" y las primeras tres xxx. En xxx.xxx.xxx.xxx primero representa la dirección IP de la estación de trabajo, luego la dirección IP de la puerta de enlace prefijada y finalmente la dirección IP de la impresora. Si la transmisión es correcta, recibirá una respuesta tal como: "Respuesta de xxx.xxx.xxx.xxx: bytes=32 veces<10ms TTL=128." Si recibe notificaciones de tiempo de espera o de 0 bytes recibidos, el dispositivo en el cual se realiza la prueba ping está configurado incorrectamente o tiene un problema de funcionamiento.
- 4. Si el explorador de Web y las pruebas ping salieron bien pero todavía no puede imprimir usando la impresora, verifique que el controlador esté usando el puerto LPR correcto para imprimir. En escritorios Windows, seleccione **Inicio**, **Configuración**, **Impresoras**, haga clic con el botón derecho del ratón en el icono de la impresora y seleccione **Propiedades**. Seleccione la ficha Puertos (NT4 y 2000) o la ficha Detalles (95/98/Me) y verifique que el puerto LPR que se está usando para imprimir tenga la misma dirección IP de la impresora. Si la dirección IP NO coincide, está imprimiendo al dispositivo incorrecto de la red. Seleccione el puerto correcto de la lista mostrada, o use el botón **Agregar puerto** para crear un puerto nuevo con una dirección IP que coincida con el de la impresora.

Nota: Cuando seleccione un puerto de la lista en Windows NT4, asegúrese de que la casilla de verificación junto al nombre del puerto esté seleccionada con una marca de verificación.

- 5. Si el controlador está usando el puerto correcto pero aún así no puede imprimir, lleve a cabo el procedimiento siguiente. En Windows NT 4, haga clic con el botón derecho del ratón en el icono Entorno de red y verifique que **Servicios de impresión TCP/IP de Microsoft** esté instalado en la estación de trabajo. En Windows 2000, siga las instrucciones para la Impresión paritaria (de igual a igual) (LPR) TCP/IP, en la ficha Controladores de impresora de esta guía, para verificar que **Servicios de impresión para Unix** esté instalado en la estación de trabajo. Para Windows 95/98/Me, verifique que haya instalado correctamente una **Utilidad de impresión LPR** (spooler) en la estación de trabajo y que está ejecutándose actualmente.
- 6. Obseve que el acceso a los servicios de la impresora puede estar limitado por las direcciones IP del host. Ya que esta función puede ocasionar que las comunicaciones parezcan que no tienen éxito en ciertas circunstancias, consulte el procedimiento **Restricción del acceso a la impresora** en la ficha Servicios de Internet de esta guía para obtener más detalles.
- 7. Para asegurar la impresión con éxito, asegúrese de que la impresora esté configurada para aceptar el Lenguaje de descripción de página (PDL) que usa el controlador. Para comprobar el PDL que usa el controlador, imprima un trabajo de prueba "a archivo". Abra y vea el trabajo en un programa tal como el Bloc de notas. El PDL que use el controlador se mostrará en las primeras líneas del Lenguaje de la impresora. A continuación, compruebe los Lenguajes de descripción de página compatibles con los puertos de la impresora siguiendo las instrucciones suministradas en el procedimiento **Ajuste de las emulaciones PDL** en la sección Servicios de Internet de esta guía. El PDL usado por el controlador y el PDL compatible con el puerto en el cual está imprimiendo DEBEN coincidir para que la impresión tenga éxito.

file:///D|/Español/Doc/Guía%20del%20administrador/Pages/T1\_TCPtrouble.htm (2 of 2) [10/20/2003 3:15:45 PM]

# <span id="page-160-0"></span>**Diagóstico de problemas de NetBEUI** T2

Use la lista de verificación siguiente para diagnosticar problemas de comunicación en la red.

### **Compruebe las tarjetas del medio físico y de interfaz de la red**

- 1. Verifique que la impresora esté encendida.
- 2. Verifique que la impresora y la estación de trabajo estén usando el cableado correcto para comunicarse a través de la red. Use el cable de conexión UTP de categoría 3 (NO cruzado) para las comunicaciones 10 Base T, un cable de conexión UTP de categoría 5 (NO cruzado) para las comunicaciones 10 Base T / 100 Base TX, y un cable Token Ring para las redes Token Ring.
- 3. Verifique que el cable entre la impresora y la estación de trabajo esté enchufado correctamente en la tarjeta de interfaz de la red (NIC). Compruebe la luz del enlace, que por lo general es un LED verde, para asegurarse de que esté encendida. Típicamente, pero no siempre, una segunda luz en la tarjeta de interfaz de la red parpadea intermitentemente, indicando la presencia de tráfico en la red. Si ninguna de estas luces está encendida, hay un problema con la NIC.

### **Imprima una Lista de opciones en la impresora y realice estas tareas:**

- 1. En la Lista de opciones, verifique que **SMB** esté activado. Si NO está activado, NO podrá ver la impresora en el grupo de trabajo NetBEUI cuando la busque en Entorno de red ("Mis sitios de red" en Windows Me) en la estación de trabajo. Para activar SMB, siga las instrucciones suministradas en el procedimiento **Microsoft (NetBEUI)** en la sección Selección NOS de esta guía.
- 2. En la Lista de opciones, verifique que el nombre prefijado del grupo de trabajo NetBEUI sea **Workgroup** (Grupo de trabajo) y que la impresora tenga un nombre (**Host SMB**) exclusivo que NO sea igual al de ningún otro dispositivo de su grupo de trabajo. Observe que el nombre del host SMB será el mismo que el de la impresora que buscó en Entorno de red ("Mis sitios de red" en Windows Me) cuando instaló el controlador de impresora en la estación de trabajo.
- 3. En la Lista de opciones, observe que el **Nombre del administrador** (prefijado de fábrica es "admin"), para el uso posible para el acceso protegido por clave a la impresora dentro del grupo NetBEUI. Usando Servicios de Internet de la impresora puede cambiar este nombre, así como también la clave asociada (también con la opción prefijada de fábrica "admin"). Para cambiar estos nombres, debe tener el protocolo TCP/IP en ejecución en al menos una estación de trabajo de la red, y debe tener el protocolo TCP/IP activado y una dirección IP estática ajustada tanto en la estación de trabajo como en la impresora. Verifique que **Servicios de Internet** esté activado en la impresora. Si no lo está, siga las instrucciones suministradas en la **ficha Conectividad de la red** de esta guía para activarlo. Cambie los nombres, si es necesario, siguiendo las instrucciones suministradas en el procedimiento **Configuración de SMB** en la sección **Servicios de Internet** de esta guía.

### **En la estación de trabajo que experimenta el problema de comunicación, realice estas tareas:**

1. En el escritorio de la estación de trabajo, verifique que el protocolo NetBEUI esté instalado. Haga clic con el botón derecho del ratón en el icono **Entorno de red** ("Mis sitios de red" en Windows Me) y seleccione **Propiedades**. Haga clic en la **ficha Configuración (95/98/Me)** o la ficha **Protocolos (Windows NT4)** y verifique que el protocolo NetBEUI esté cargado. Si lo está, haga clic en la **ficha Identificación (95/98/Me/NT4)** para determinar si el nombre del grupo de trabajo de la estación de trabajo es el mismo que el nombre del grupo de trabajo de la impresora. Si es es mismo, puede salir de la pantalla Propiedades. Si NO es el mismo, escriba aquí el nombre de la impresora prefijado de fábrica de "Workgroup" (grupo de trabajo), o use Servicios de Internet para cambiar el nombre del grupo de trabajo de la impresora que coincida con el suyo. Haga clic en **Aceptar**.

### Notas:

Si el protocolo NetBEUI no está presente en la lista de protocolos, haga clic en el botón **Agregar**, seleccione **NetBEUI** de la lista disponible y haga clic en **Aceptar**. Si el programa de configuración no puede encontrar los archivos requeridos, deberá hacer clic en **Utilizar disco…** para cargar el protocolo utilizando el disco de instalación del sistema operativo de esta estación de trabajo.

Si desea usar Servicios de Internet para cambiar el nombre de la impresora prefijado de fábrica de "Workgroup" (grupo de trabajo), debe tener el protocolo TCP/IP en ejecución en al menos una estación de trabajo de la red y debe tener el protocolo TCP/IP activado con una dirección IP estática ajustada tanto en la estación de trabajo como en la impresora. Verifique que **Servicios de Internet** esté activado en la impresora. Si no lo está, siga las instrucciones suministradas en la **ficha Conectividad de la red** de esta guía para activarlo. Cambie el nombre del grupo de trabajo de la impresora siguiendo las instrucciones suministradas en el procedimiento **Configuración de SMB** en la sección **Servicios de Internet** de esta guía.

- 2. En el escritorio de la estación de trabajo, haga doble clic en el icono **Entorno de red** ("Mis sitios de red" en Windows Me) y vea si el nombre de la impresora (host SMB) se muestra en el grupo de trabajo. Si NO se muestra, SMB no se puede activar en la impresora. Compruebe la Lista de opciones para verificar que SMB esté activado. Si NO se muestra, active SMB siguiendo las instrucciones suministradas en el procedimiento **Microsoft (NetBEUI)** en la sección Selección NOS de esta guía.
- 3. Otra razón por la cual el nombre de la impresora (host SMB) puede no mostrarse en Entorno de red ("Mis sitios de red" en Windows Me) puede ser que la impresora esté conectada directamente a una estación de trabajo que NO tiene la opción **Compartir** activada. EN LA ESTACIÓN DE TRABAJO QUE COMPARTE LA IMPRESORA, haga clic con el botón derecho del ratón en el icono **Entorno de red** ("Mis sitios de red" en Windows Me) y seleccione **Propiedades**. Haga clic en la **ficha Configuración (95/98/Me)** y verifique que **Servicios para compartir archivos e impresoras** esté instalado. En Windows 95/98/Me, haga clic en el botón **Compartir archivos e impresoras** y verifique que la casilla de verificación que dice "Permitir que otros usuarios impriman en mis impresoras" esté activada (seleccionada). En Windows 95/98/Me y NT4, de la carpeta Impresoras del escritorio, haga clic con el botón derecho del ratón en el icono de la impresora y seleccione **Propiedades**

file:///D|/Español/Doc/Guía%20del%20administrador/Pages/T2\_NBtrouble.htm (1 of 2) [10/20/2003 3:15:45 PM]

(95/98/Me) o **Valores predeterminados del documento** (NT4). Seleccione la ficha **Compartir** y verifique que esta opción esté activada en esta impresora.

- 4. Si el nombre de la impresora (host SMB) se muestra dos veces en Entorno de red ("Mis sitios de red" en Windows Me), necesita usar Servicios de Internet para cambiar el nombre de la impresora (host SMB). Para cambiar este nombre, debe tener el protocolo TCP/IP en ejecución en al menos una estación de trabajo de la red, y debe tener el protocolo TCP/IP activado y una dirección IP estática ajustada tanto en la estación de trabajo como en la impresora. Verifique que **Servicios de Internet** esté activado en la impresora. Si no lo está, siga las instrucciones suministradas en la **ficha Conectividad de la red** de esta guía para activar Servicios de Internet. Cambie el nombre de la impresora (host SMB) siguiendo las instrucciones suministradas en el procedimiento **Configuración de SMB** en la sección **Servicios de Internet** de esta guía.
- 5. Para asegurar la impresión con éxito, asegúrese de que la impresora esté configurada para aceptar el Lenguaje de descripción de página (PDL) que usa el controlador. Para comprobar el PDL que usa el controlador, imprima un trabajo de prueba "a archivo". Abra y vea el trabajo en un programa tal como el Bloc de notas. El PDL que use el controlador se mostrará en las primeras líneas del Lenguaje de la impresora. A continuación, compruebe los Lenguajes de descripción de página compatibles con los puertos de la impresora siguiendo las instrucciones suministradas en el procedimiento **Ajuste de las emulaciones PDL** en la sección Servicios de Internet de esta guía. El PDL usado por el controlador y el PDL compatible con el puerto en el cual está imprimiendo DEBEN coincidir para que la impresión tenga éxito.

file:///D|/Español/Doc/Guía%20del%20administrador/Pages/T2\_NBtrouble.htm (2 of 2) [10/20/2003 3:15:45 PM]

# <span id="page-162-0"></span>**Diagnóstico de problemas de NetBIOS sobre IP**

Use la lista de verificación siguiente para diagnosticar problemas de comunicación en la red.

### **Compruebe las tarjetas del medio físico y de interfaz de la red**

- 1. Verifique que la impresora esté encendida.
- 2. Verifique que la impresora y la estación de trabajo estén usando el cableado correcto para comunicarse a través de la red. Use el cable de conexión UTP de categoría 3 (NO cruzado) para las comunicaciones 10 Base T, un cable de conexión UTP de categoría 5 (NO cruzado) para las comunicaciones 10 Base T / 100 Base TX, y un cable Token Ring para las redes Token Ring.
- 3. Verifique que el cable entre la impresora y la estación de trabajo esté enchufado correctamente en la tarjeta de interfaz de la red (NIC). Compruebe la luz del enlace, que por lo general es un LED verde, para asegurarse de que esté encendida. Típicamente, pero no siempre, una segunda luz en la tarjeta de interfaz de la red parpadea intermitentemente, indicando la presencia de tráfico en la red. Si ninguna de estas luces está encendida, hay un problema con la NIC.

### **Imprima una Lista de opciones en la impresora y realice estas tareas:**

- 1. En la Lista de opciones, verifique que **"SMB" esté activado**. Si NO está activado, para activar SMB siga las instrucciones suministradas en el procedimiento **Microsoft (NetBIOS sobre IP)** en la sección Selección NOS de esta guía.
- 2. En la Lista de opciones, observe que el nombre prefijado del grupo de trabajo de la impresora es **Workgroup** (grupo de trabajo) y que la impresora tiene un nombre (**Host SMB**) exclusivo. Para modificar los nombres del grupo de trabajo de la impresora o del host SMB, si es necesario, use el explorador de web de la estación de trabajo para tener acceso a Servicios de Internet (páginas Web) que residen en la impresora como se describe en el procedimiento **Configuración de SMB** en la sección Servicios de Internet de esta guía.
- 3. En la Lista de opciones, en la etiqueta de datos **TCP/IP**, observe qué método usa la impresora para adquirir las direcciones TCP/IP. Si el método mostrado es **Estática**, asegúrese de que la impresora tenga una dirección IP, máscara de subred y dirección de la puerta de enlace válidas para la red.
- 4. En la Lista de opciones, verifique que **DNS (o WINS**, si usa sólo una red Windows NT) **esté activado**. El uso de un servidor de nombres es NECESARIO para convertir nombres de dispositivos NetBIOS a las direcciones IP, para el enrutamiento de paquetes a través de la red TCP/IP. Si existen dudas acerca de si DNS y WINS están activados, verifique las opciones que siguen a las instrucciones suministradas en el procedimiento **Dirección TCP/IP dinámica** en la sección **Selección NOS** de esta guía. AVISO: Si la impresora NO ha sido informada sobre las direcciones de los servidores DNS/WINS, puede suceder que no pueda ver o usar el nombre NetBIOS de la impresora en la red. Asegúrese de informar a la impresora sobre las direcciones de los servidores DNS/WINS, usando las instrucciones suministradas en el procedimiento **Configuración de las opciones de TCP/IP** en la sección **Servicios de Internet** de esta guía.
- 5. En la etiqueta de datos **Servicios de Internet**, verifique que esta función esté Activada. Si NO lo está, actívelo siguiendo las instrucciones suministradas en la **ficha Conectividad de la red** de esta guía. DEBE usar esta herramienta en la estación de trabajo si necesita cambiar el nombre del grupo de trabajo de la impresora, el nombre del host SMB, el nombre del host de TCP/IP (internet), o las opciones de DNS. Observe que cuando use DNS para convertir los nombres del host a las direcciones IP, el nombre NetBIOS (host SMB) y el nombre del host TCP/IP DEBEN ser iguales.

### **En el servidor DNS o WINS**

Consulte la documentación del sistema operativo del servidor para obtener el procedimiento adecuado a usar para activar la conversión del nombre del host a la dirección IP en el servidor. Asegúrese de que el nombre del host TCP/IP (internet) de la impresora y el nombre NetBIOS (host SMB) (el cual debería ser idéntico para DNS) se está mapeando a una dirección IP en el servidor. Consulte la Lista de opciones de la impresora y verifique que los nombres host TCP/IP y NetBIOS (host SMB) de la impresora aún coinciden con las entradas en la base de datos del servidor. También verifique que la dirección IP mostrada en el informe coincida con la dirección IP de la base de datos del servidor. Si la información es incorresta en el servidor, las comunicaciones de NetBIOS desde las estaciones de trabajo a la impresora SE INTERRUMPIRÁN.

### **En el servidor NT, si se usa para enviar trabajos a la cola de la impresora**

- 1. Verifique que el protocolo **TCP/IP** esté instalado y configurado para el uso con **DNS** (o WINS).
- 2. Verifique que **Servicios de impresión TCP/IP de Microsoft** estén instalados.
- 3. De la ventana Impresoras del servidor, verifique si existe el icono de la impresora (controlador).
- 4. Haga clic con el botón derecho del ratón en el icono de la impresora y seleccione **Propiedades**. En la ficha **Puertos**, verifique la presecia de un puerto LPR mediante un nombre de puerto compuesto por el **Nombre del host de SMB** (entorno WINS) de la impresora, o **nombre de dominio calificado** (nombre del host de SMB**.**El nombre de dominio en un entorno DNS), o **Dirección IP** (si es estática)..
- 5. En la ficha **Compartir**, verifique que **Compartir** esté activado para la impresora y que se ha asignado un **Nombre para compartir**.
- 6. Para determinar si las comunicaciones entre el servidor y la impresora son buenas, haga clic en el **botón Imprimir página de prueba** de la ficha **General**.

**En la estación de trabajo que experimenta el problema de comunicación, realice las tareas siguientes.**

- 1. Abra el explorador de Web e introduzca la dirección TCP/IP de la impresora en el campo Dirección o Ubicación. Pulse INTRO. Si Servicios de Internet (páginas web) de la impresora comienza a mostrarse en la estación de trabajo, se está comunicando con la impresora. Si NO, asegúrese de que el explorador de Web no esté ajustado para usar un servidor proxy y repita el procedimiento. Si no logra hacerlo, lleve a cabo el próximo paso.
- 2. En estaciones de trabajo NT4, verifique que el **Protocolo TCP/IP** esté instalado y configurado para la **conversión DNS** del nombre del host NetBIOS. Verifique que TANTO **Servicios de impresión TCP/IP** de Microsoft COMO **Estación de trabajo** (cliente SMB) estén instalados.

En estaciones de trabajo Windows 2000, verifique que el **Protocolo de Internet (TCP/IP)** esté instalado y configurado para la **conversión DNS** del nombre del host NetBIOS. También verifique que **Cliente para redes Microsoft** esté instalado. Finalmente, a través de Agregar o quitar programas y Agregar o quitar componentes de Windows, seleccione Servicios de archivo e impresión de otra red, haga clic en Detalles, seleccione la casilla de **Servicios de impresión para Unix**, haga clic en Aceptar y en Siguiente.

En estaciones de trabajo 95/98/Me, verifique que el **Protocolo TCP/IP** esté instalado y configurado para la **conversión DNS** del nombre del host de NetBIOS. Verifique que **Cliente para Redes Microsoft** esté instalado y que la estación de trabajo tenga un nombre de PC (NetBIOS) y que sea un miembro de un grupo de trabajo. De la **ficha Configuración** de Entorno de red ("Mis sitios de red" en Me), seleccione el **Protocolo TCP/IP**, haga clic en **Propiedades**, seleccione la **ficha NetBIOS** y verifique que la casilla de verificación que le permite activar NetBIOS sobre TCP/IP esté seleccionada.

3. Ejecute un **Comando (DOS)** en la estación de trabajo y realice pruebas **ping** para verificar si la transmisión del paquete es exitosa primero a la NIC de la estación de trabajo, luego a la puerta de enlace (si está en uso), y luego a la NIC de la impresora. Para llevar a cabo las pruebas ping, al símbolo del comando (DOS) escriba: ping xxx.xxx.xxx.xxx y pulse INTRO. Observe que hay un espacio entre la palabra "ping" y las primeras tres xxx. En xxx.xxx.xxx.xxx primero representa la dirección IP de la estación de trabajo, luego la dirección IP de la puerta de enlace prefijada, y finalmente la dirección IP de la impresora (como se muestra en la Lista de opciones). Si imprime a la impresora a través de un servidor NT y conoce la dirección IP del servidor, también puede hacer pruebas ping en el servidor. Si la transmisión es correcta, recibirá una respuesta tal como: "Respuesta de xxx.xxx.xxx.xxx: bytes=32 veces<10ms TTL=128." Si recibe notificaciones de tiempo de espera o de 0 bytes recibidos, el dispositivo en el cual se realiza la prueba ping está configurado incorrectamente o tiene un problema de funcionamiento.

Nota: Para obtener información sobre la dirección IP para la estación de trabajo, en el símbolo del sistema escriba **ipconfig/all** (NT4) o **winipcfg** (95/98/Me) y pulse Intro.

- 4. Si se comunica con la impresora en un entorno paritario (de igual a igual), en el escritorio de la estación de trabajo haga doble clic en el icono **Entorno de red** ("Mis sitios de red" en Windows Me) y vea si el **Nombre del host de SMB** de la impresora se muestra en el **Grupo de trabajo** indicado en la Lista de opciones. Si NO se muestra, SMB no se puede activar en la impresora. Compruebe la Lista de opciones para verificar que SMB esté activado. Si NO se muestra, active SMB siguiendo las instrucciones suministradas en el procedimiento **Microsoft (NetBIOS sobre IP)** en la sección Selección NOS de esta guía.
- 5. En el escritorio de la estación de trabajo, haga clic en **Inicio/Configuración/Impresoras**, haga clic con el botón derecho del ratón en el icono de la impresora y seleccione **Propiedades**. En la ficha **Detalles** (95/98/Me) o la ficha **Puertos** (NT4 y 2000) determine el puerto que el controlador está usando para imprimir. Para comunicaciones paritarias (de igual a igual), el nombre del puerto debe ser el mismo que el **Nombre del host de SMB** de la impresora como se muestra en la Lista de opciones. Si no lo es, está imprimiendo al puerto equivocado y necesita ya sea seleccionar el puerto correcto o usar el botón **Agregar puerto** para crear un puerto nuevo para que el controlador use para imprimir. Siga las instrucciones suministradas en el procedimiento **Impresión paritaria (de igual a igual) de NetBIOS sobre IP** en la sección Controladores de impresora de esta guía. Si el nombre coincide, use la ficha **General** del controlador para imprimir una página de prueba para determinar el estado de las comunicaciones entre la estación de trabajo y la impresora.
- 6. Si las comunicaciones se llevan a cabo en un entorno Cliente/Servidor, en el escritorio de la estación de trabajo haga doble clic en el icono **Entorno de red** ("Mis sitios de red" en Windows Me) y vea si se muestra el **servidor** de la impresora. Si hace doble clic en el nombre del servidor, se debería mostrar una lista de **Impresoras compartidas**, siendo la impresora uno de los dispositivos mostrados. Observe que ya que la impresora se identifica como un nombre compartido en el servidor, puede suceder que NO tenga el mismo nombre que el nombre del host de SMB en la Lista de opciones. Si no reconoce el nombre del servidor o de la impresora en la lista, realice el paso siguiente.
- 7. En el escritorio de la estación de trabajo, haga clic en **Inicio/Configuración/Impresoras**, haga clic con el botón derecho del ratón en el icono de la impresora y seleccione **Propiedades**. En la ficha **Detalles** (95/98/Me) o la ficha **Puertos** (NT4 y 2000) determine el puerto que el controlador está usando para imprimir. En comunicaciones Cliente/Servidor, el nombre del puerto debe seguir el formato UNC (convención de denominación universal), como por ejemplo \\Nombre\_del\_PC\Nombre\_compartido. Si no es así, está imprimiendo en el puerto equivocado y tiene que seleccionar el puerto correcto o usar el botón **Agregar puerto** para crear un puerto nuevo que el controlador pueda utilizar para imprimir. Si el nombre parece ser el correcto, use la ficha **General** del controlador para imprimir una página de prueba para determinar el estado de las comunicaciones entre la estación de trabajo y la impresora. 8. Observe que si tiene el "UNC" de la impresora, puede introducirlo en el cuadro de texto del comando **Ejecutar** de la estación de trabajo. Cuando pulse **Intro**, la estación de trabajo intentará volver a conectarse al servidor de red y a la impresora compartida especificado por UNC. Dependiendo de cómo configuró el servidor, puede reinstalar el controlador ya sea manual o automáticamente. 9. Para asegurar la impresión con éxito, asegúrese de que la impresora esté configurada para aceptar el Lenguaje de descripción de página (PDL) que usa el controlador. Para comprobar el PDL que usa el controlador, imprima un trabajo de prueba "a archivo". Abra y vea el trabajo en un programa tal como el Bloc de notas. El PDL que use el controlador se mostrará en las primeras líneas del Lenguaje de la impresora. A continuación, compruebe los Lenguajes de descripción de página compatibles con los puertos de la impresora siguiendo las instrucciones suministradas en el procedimiento **Ajuste de las emulaciones PDL** en la sección Servicios de Internet de esta guía. El PDL usado por el controlador y el PDL compatible con el puerto en el cual está imprimiendo DEBEN coincidir para que la impresión tenga éxito.

### <span id="page-164-0"></span>**Diagnóstico de problemas de IPP**

Use la lista de verificación siguiente para diagnosticar problemas de comunicación en la red.

#### **Compruebe las tarjetas del medio físico y de interfaz de la red**

- 1. Verifique que la impresora esté encendida.
- 2. Verifique que la impresora y la estación de trabajo estén usando el cableado correcto para comunicarse a través de la red. Use el cable de conexión UTP de categoría 3 (NO cruzado) para las comunicaciones 10 Base T, un cable de conexión UTP de categoría 5 (NO cruzado) para las comunicaciones 10 Base T / 100 Base TX, y un cable Token Ring para las redes Token Ring.
- 3. Verifique que el cable entre la impresora y la estación de trabajo esté enchufado correctamente en la tarjeta de interfaz de la red (NIC). Compruebe la luz del enlace, que por lo general es un LED verde, para asegurarse de que esté encendida. Típicamente, pero no siempre, una segunda luz en la tarjeta de interfaz de la red parpadea intermitentemente, indicando la presencia de tráfico en la red. Si ninguna de estas luces está encendida, hay un problema con la NIC.

#### **Imprima una Lista de opciones en la impresora y realice estas tareas:**

- 1. Abra el explorador de Web e introduzca la dirección TCP/IP de la impresora en el campo Dirección o Ubicación. Pulse INTRO. Si Servicios de Internet (páginas web) de la impresora comienza a mostrarse en la estación de trabajo, se está comunicando con la impresora. Si NO, asegúrese de que el explorador de Web no esté ajustado para usar un servidor proxy y repita el procedimiento. Si no logra hacerlo, lleve a cabo el próximo paso.
- 2. Verifique que **Protocolo de Internet** esté instalado en la estación de trabajo. En el escritorio, haga clic con el botón derecho del ratón en el icono **Mis sitios de red** y seleccione **Propiedades**. Haga clic con el botón derecho del ratón en el icono **Conexión de área local** y seleccione **Propiedades**. Verifique que el **Protocolo de Internet (TCP/IP)** se haya cargado. Si lo está, haga clic en (seleccione) este elemento con el ratón y haga clic en el botón **Propiedades** para verificar que esta estación de trabajo esté usando el método dinámico o el estático para obtener una dirección TCP/IP válida. También verique que esta estación de trabajo esté usando un **Servidor DNS** para la conversión del nombre del host de Internet (típicamente el mismo nombre que el nombre del host NetBIOS). Si el protocolo TCP/IP NO está cargado, haga clic en el botón **Instalar…**, luego seleccione **Protocolo** como el tipo de componente de la red que desea instalar. Haga clic en el botón **Agregar…** y seleccione **Protocolo de Internet (TCP/IP)**. Con el disco de instalación de Windows 2000 a mano, haga clic en el botón **Utilizar disco…** y siga las instrucciones restantes. Una vez que se haya instalado el protocolo, puede hacer clic en (seleccionar) el elemento con el ratón y haga clic en el botón Propiedades para verificar o configurar el método que se está usando para la dirección TCP/IP.
- 3. Ejecute un comando (DOS) en la estación de trabajo y realice pruebas **ping** para verificar si la transmisión del paquete es correcta primero a la NIC de la estación de trabajo, luego a la puerta de enlace (si está en uso), y luego a la NIC de la impresora. Para llevar a cabo las pruebas ping, al símbolo del comando (DOS) escriba: ping xxx.xxx.xxx.xxx y pulse INTRO. Observe que hay un espacio entre la palabra "ping" y las primeras tres xxx. En xxx.xxx.xxx.xxx primero representa la dirección
- 1. En la etiqueta de datos **Ethernet** del informe, verifique que la velocidad de comunicación esté ajustada correctamente para la red y que la lista contenga una dirección de MAC. El controlador para la NIC funciona en la capa de Control de acceso de medios (MAC) de la pila de protocolo. Si no se muestra una dirección MAC, tiene una NIC mala o no tiene una NIC instalada. Cambie o instale la tarjeta de interfaz de la red.
- 2. En la etiqueta de datos **Servicios de Internet**, verifique que esta función esté Activada. Si NO lo está, actívela siguiendo las instrucciones suministradas en la **ficha Conectividad de la red** de esta guía.
- 3. En la etiqueta de datos **TCP/IP**, determine el método usado para asignar la dirección TCP/IP a la impresora. Verifique que la dirección IP y las direcciones de la máscara de subred y de la puerta de enlace sean correctas para la red y que NO hayan cambiado de las opciones anteriores. Nota: El uso de DHCP (el servidor DHCP) con un tiempo de "concesión" corto puede hacer que se asigne a la impresora una dirección IP nueva cuando se apaga por un período de tiempo prolongado. Esto interrumpirá las comunicaciones con las estaciones de trabajo que usan la dirección IP "vieja". Si no quiere que la dirección IP esté sujeta a cambios constantes, aumente el tiempo de concesión en el servidor DHCP, o use el método de dirección IP estática según se describe en el procedimiento **Configuración del protocolo TCP/IP** de la sección Selección NOS de esta guía.
- 4. En la etiqueta de datos **IPP**, verifique que IPP esté Activado. Si NO lo está, active el protocolo siguiendo el procedimiento proporcionado en **IPP (Protocolo de impresión de Internet** del menú Selección NOS, al cual se accede a través de la ficha Conectividad de la red de esta guía.
- 5. En la etiqueta de datos **IPP**, verifique que IPP esté usando **DNS** para convertir los Nombres de host a las Direcciones IP en favor de la impresión IPP. Si NO está activado, usando el explorador de Web de la estación de trabajo, introduzca la dirección TCP/IP de la impresora en el campo Dirección o Ubicación. Pulse **Intro**. Haga clic en el botón o la ficha **Propiedades**. Haga clic en el signo más (+) a la izquierda de la carpeta de archivos **Opciones de protocolo** y **seleccione IPP** en el árbol del directorio. Verifique que la casilla de verificación de Activación de DNS esté seleccionada. Si NO está seleccionada, selecciónela con el ratón y haga clic en **Aplicar opciones nuevas**.
- 6. En la etiqueta de datos **IPP**, verifique que el número de puerto asociado con IPP sea **631**. Este es el número de puerto asignado a IPP por la Autoridad de números asignados de Internet. Si el número no es el 631, ajústelo a 631 siguiendo las instrucciones suministradas en el procedimiento **Configuración de IPP** en la sección Servicios de Internet de esta guía.

### **En el escritorio de la estación de trabajo de Windows 2000 que experimenta el problema de comunicación, realice estas tareas:**

Nota: Ya que IPP (el Protocolo de impresión de Internet) es compatible con todas las estaciones de trabajo de Windows 2000, el procedimiento siguiente ha sido escrito específicamente para Windows 2000. El "servicio" de impresión IPP está disponible para otros sistemas operativos de estaciones de trabajo a través de archivos de descarga del sitio web de Microsoft. En general, los procedimientos de diagnóstico de problemas para otros sistemas operativos serán similares a este.

IP de la estación de trabajo, luego la dirección IP de la puerta de enlace prefijada y finalmente la dirección IP de la impresora. Si la transmisión es correcta, recibirá una respuesta tal como: "Respuesta de xxx.xxx.xxx.xxx: bytes=32 veces<10ms TTL=128." Si recibe notificaciones de tiempo de espera o de 0 bytes recibidos, el dispositivo en el cual se realiza la prueba ping está configurado incorrectamente o tiene un problema de funcionamiento.

4. Si el explorador de Web y las pruebas ping salieron bien pero todavía no puede imprimir usando la impresora, verifique que el controlador esté usando un puerto IPP para imprimir. En el escritorio de Windows, seleccione **Inicio**, **Configuración**, **Impresoras**, haga clic con el botón derecho del ratón en el icono de la impresora y seleccione **Propiedades**. Seleccione la ficha Puertos y verifique que el puerto IPP que se está usando para imprimir coincida con la dirección IP, o nombre de dominio calificado de la impresora. Si la dirección IP (o el nombre de dominio calificado) NO coincide, está imprimiendo al dispositivo incorrecto de la red. Seleccione el puerto correcto de la lista mostrada, o use el botón **Agregar puerto** para crear un puerto IPP nuevo con una dirección IP (o nombre de dominio calificado) que coincida con el de la impresora.

Nota: Un nombre de dominio calificado consta del nombre del host de Internet de la impresora, seguido por el nombre de domimio de Internet, separados por puntos.

- 5. Obseve que el acceso a los servicios de la impresora puede estar limitado por las direcciones IP del host. Ya que esta función puede ocasionar que las comunicaciones parezcan que no tienen éxito en ciertas circunstancias, consulte el procedimiento **Restricción del acceso a la impresora** en la ficha Servicios de Internet de esta guía para obtener más detalles.
- 6. Para asegurar la impresión con éxito, asegúrese de que la impresora esté configurada para aceptar el Lenguaje de descripción de página (PDL) que usa el controlador. Para comprobar el PDL que usa el controlador, imprima un trabajo de prueba "a archivo". Abra y vea el trabajo en un programa tal como el Bloc de notas. El PDL que use el controlador se mostrará en las primeras líneas del Lenguaje de la impresora. A continuación, compruebe los Lenguajes de descripción de página compatibles con los puertos de la impresora siguiendo las instrucciones suministradas en el procedimiento **Ajuste de las emulaciones PDL** en la sección Servicios de Internet de esta guía. El PDL usado por el controlador y el PDL compatible con el puerto en el cual está imprimiendo DEBEN coincidir para que la impresión tenga éxito.

file:///D|/Español/Doc/Guía%20del%20administrador/Pages/T4\_IPPtrouble.htm (2 of 2) [10/20/2003 3:15:46 PM]

### <span id="page-166-0"></span>**Diagnóstico de problemas de NetWare 3.1x**

Use la lista de verificación siguiente para diagnosticar problemas de comunicación en la red.

### **Compruebe las tarjetas del medio físico y de interfaz de la red**

- 1. Verifique que la impresora esté encendida.
- 2. Verifique que la impresora y la estación de trabajo estén usando el cableado correcto para comunicarse a través de la red. Use el cable de conexión UTP de categoría 3 (NO cruzado) para las comunicaciones 10 Base T, un cable de conexión UTP de categoría 5 (NO cruzado) para las comunicaciones 10 Base T / 100 Base TX, y un cable Token Ring para las redes Token Ring.
- 3. Verifique que el cable entre la impresora y la estación de trabajo esté enchufado correctamente en la tarjeta de interfaz de la red (NIC). Compruebe la luz del enlace, que por lo general es un LED verde, para asegurarse de que esté encendida. Típicamente, pero no siempre, una segunda luz en la tarjeta de interfaz de la red parpadea intermitentemente, indicando la presencia de tráfico en la red. Si ninguna de estas luces está encendida, hay un problema con la NIC.

#### **Imprima una Lista de opciones en la impresora y realice estas tareas:**

- 1. En la etiqueta de datos **Ethernet** del informe, verifique que la velocidad de comunicación esté ajustada correctamente para la red y que la lista contenga una dirección de MAC. El controlador para la NIC funciona en la capa de Control de acceso de medios (MAC) de la pila de protocolo. Si no se muestra una dirección MAC, tiene una NIC mala o no tiene una NIC instalada. Cambie o instale la tarjeta de interfaz de la red.
- 2. En la etiqueta de datos **Servicios de Internet**, verifique que esta función esté Activada. Si NO lo está, actívela siguiendo las instrucciones suministradas en la **ficha Conectividad de la red** de esta guía.
- 3. En la etiqueta de datos **NetWare**, verifique que NetWare (y su protocolo IPX/SPX) esté Activado. Si NO está, active NetWare siguiendo las instrucciones suministradas en el procedimiento **Redes Novell NetWare 3.1x (Bindery)** en el menú de selección NOS, al cual se tiene acceso a través de la ficha Conectividad de la red de esta guía.
- 4. En la etiqueta de datos NetWare, si se muestra un **Modo**, asegúrese que esté ajustado a **Bindery**. Ajuste el Modo a Bindery siguiendo las instrucciones suministradas en el procedimiento **Configuración de las opciones de NetWare** en la sección Servicios de Internet de esta quía.
- 5. En la etiqueta de datos **NetWare**, verifique que se muestre el nombre de un **Servidor primario**. Si no se muestra un servidor primario, el sistema NO está configurado correctamente para las comunicaciones Bindery. Porporcione a la impresora el nombre del servidor primario siguiendo las instrucciones suministradas en el procedimiento **Configuración de las opciones de NetWare** en la sección Servicios de Internet de esta guía.
- 6. En la etiqueta de datos **NetWare**, observe el **nombre del servidor de impresión** mostrado. Este nombre debe ser idéntico al nombre del servidor de impresión utilizado en el archivo de configuración de conexión del servidor primario, así como también en la configuración del servidor de impresión, en el directorio público del servidor primario, usando PCONSOLE. Las claves de conexión también pueden ajustarse siguiendo las instrucciones suministradas en el procedimiento **Configuración de las opciones de NetWare** en la sección Servicios de Internet de esta guía.
- 7. En la etiqueta de datos **NetWare**, determine si el **Tipo de estructura IPX** está ajustado a detección **Automática** (opción prefijada de fábrica). Otras selecciones incluyen Ethernet II (se usa cuando la red funciona con TCP/IP), Ethernet 802.3 (se usa para las versiones de NetWare hasta 3.11), Ethernet 802.2 (la opción prefijada para NetWare 3.12 y versiones posteriores), e Ethernet SNAP (se usa en redes funcionando con TCP/IP y/o AppleTalk). Si el Tipo de estructura no se ha ajustado a detección **Automática**, o al tipo de estructura específico usado por el servidor primario, configure la impresora con el tipo de estructura correcto siguiendo las instrucciones suministradas en el procedimiento **Configuración de las opciones de NetWare** de la sección Servicios de Internet de esta guía.

En el escritorio, haga clic con el botón derecho del ratón en el icono Entorno de red ("Mis sitios de red" en Windows Me).

Haga clic con el botón izquierdo del ratón en **Propiedades**.

Haga clic en la **ficha Protocolos** (en Win. NT) o la ficha **Configuración** (en Win. 95/98/Me) para verificar que el **Protocolo IPX/SPX** se haya instalado. Debería aparecer en la lista mostrada.

Nota: Si el protocolo IPX/SPX NO se ha cargado, haga clic en el botón **Agregar**, seleccione Protocolo IPX/SPX de la lista disponible y haga clic en Aceptar. Si el programa de configuración no puede encontrar los archivos requeridos, deberá hacer clic en Utilizar disco... para cargar el protocolo utilizando el disco de instalación del sistema operativo de esta estación de trabajo.

Haga clic con el botón izquierdo del ratón en la **ficha Servicios** (en Win. NT) o la **ficha Configuración** (en Win. 95/98/Me) para verificar que **Cliente Microsoft para NetWare** esté instalado.

Nota: Si Cliente Microsoft para NetWare NO está instalado, haga clic en el botón **Agregar**, seleccione el Servicio Cliente de

file:///D|/Español/Doc/Guía%20del%20administrador/Pages/T5\_NW31x\_trouble.htm (1 of 4) [10/20/2003 3:15:47 PM]

Microsoft (o Servicio de red de Microsoft) para NetWare de la lista disponible y haga clic en Aceptar. Si el programa de configuración no puede encontrar los archivos requeridos, deberá hacer clic en Utilizar disco... para cargar el servicio utilizando el disco de instalación del sistema operativo de esta estación de trabajo.

2. En la estación de trabajo de Windows 2000, verifique que se hayan instalado el protocolo y servicio correctos.

Verifique que el **Protocolo de transporte compatible NW Link/IPX/SPX/NetBIOS** esté instalado en la estación de trabajo. En el escritorio, haga clic con el botón derecho del ratón en el icono **Mis sitios de red** y seleccione **Propiedades**. Haga clic con el botón derecho del ratón en el icono **Conexión de área local** y seleccione **Propiedades**. Verifique que el protocolo se haya instalado. Si el protocolo TCP/IP NO se ha cargado, haga clic en el botón **Instalar…**, luego seleccione **Protocolo** como el tipo de componente de la red que desea instalar. Haga clic en el botón **Agregar…** y seleccione **Protocolo de transporte compatible NW Link/IPX/SPX/NetBIOS**. Con el disco de instalación de Windows 2000 a mano, haga clic en el botón **Utilizar disco…** y siga las instrucciones restantes.

Verifique que **Servicio de cliente para NetWare** esté instalado en la estación de trabajo. En el escritorio, haga clic con el botón derecho del ratón en el icono **Mis sitios de red** y seleccione **Propiedades**. Haga clic con el botón derecho del ratón en el icono **Conexión de área local** y seleccione **Propiedades**. Si Servicio de cliente para NetWare NO está cargado, haga clic en el botón **Instalar…**, luego seleccione **Cliente** como el tipo de componente de la red que desea instalar. Haga clic en el botón **Agregar…** y seleccione **Servicio de cliente para NetWare**. Con el disco de instalación de Windows 2000 a mano, haga clic en el botón **Utilizar disco…** y siga las instrucciones restantes.

- 3. Verifique que el controlador esté usando el puerto de red correcto para imprimir. En escritorios Windows, seleccione **Inicio**, **Configuración**, **Impresoras**, haga clic con el botón derecho del ratón en el icono de la impresora y seleccione **Propiedades**. Seleccione la ficha Puertos (NT4 y 2000) o la ficha Detalles (95/98/Me) y verifique que el puerto de la red que se está usando para imprimir incluya el nombre del **Servidor primario** y la **Cola de impresión**. Si el servidor primario NO coincide con el nombre mostrado en la Lista de opciones de la impresora, está imprimiendo al servidor equivocado de la red. Seleccione el puerto correcto de la lista mostrada o use el botón **Agregar puerto** para crear un puerto de red nuevo.
- 4. Para asegurar la impresión con éxito, asegúrese de que la impresora esté configurada para aceptar el Lenguaje de descripción de página (PDL) que usa el controlador. Para comprobar el PDL que usa el controlador, imprima un trabajo de prueba "a archivo". Abra y vea el trabajo en un programa tal como el Bloc de notas. El PDL que use el controlador se mostrará en las primeras líneas del Lenguaje de la impresora. A continuación, compruebe los Lenguajes de descripción de página compatibles con los puertos de la impresora siguiendo las instrucciones suministradas en el procedimiento **Ajuste de las emulaciones PDL** en la sección Servicios de Internet de esta guía. El PDL usado por el controlador y el PDL compatible con el puerto en el cual está imprimiendo DEBEN coincidir para que la impresión tenga éxito.

#### **En el servidor primario, realice estas tareas:**

1. Seleccione el registro de la impresora al usar PCONSOLE

Desde una estación de trabajo con conexión a red, conéctese (con privilegios de administrador del sistema) al servidor primario.

Nota: Aunque el uso de PCONSOLE descrito a continuación NO requiere privilegios de administrador del sistema, si va a hacer modificaciones o cambiar el archivo de configuración de la impresora en el servidor, NECESITARÁ conectarse como administrador del sistema.

Asegúrese de tener una unidad asignada al volumen SYS. Este es el volumen que contiene los directorios de conexión (LOGIN) y público (PUBLIC).

Al símbolo del sistema, si no se encuentra en el directorio público (PUBLIC), cámbiese al directorio público escribiendo **cd public** y pulse INTRO.

Al símbolo PUBLIC, escriba **pconsole** y pulse INTRO.

Cuando se muestre la pantalla de PCONSOLE, observe la información que se encuentra en la parte superior de la pantalla para verificar que se ha conectado al servidor de archivos primario correcto. Si es el correcto, el nombre del servidor coincidirá con el nombre del servidor primario que se muestra en la Lista de opciones de la impresora.

Nota: Si NO se ha conectado al servidor de archivos correcto, estará buscando la conexión de la impresora en el sitio EQUIVOCADO.

Bajo **Available Options** (Opciones disponibles), seleccione **Print Queue Information** (Información de la cola de impresión) y pulse INTRO. Una lista mostrará **Print Queues** (Colas de impresión). Seleccione el nombre de la cola de impresión de su impresora de la lista y pulse INTRO.

Bajo **Print Queue Information** (Información de la cola de impresión), seleccione **Currently Attached Servers** (Servidores conectados actualmente) y pulse INTRO. Si se muestra un servidor de impresión, la impresora se ha conectado a la red correctamente. Si no se muestra nada, la impresora NO se conectó a la red correctamente. Compruebe si la impresora se conectó a otro servidor, o reinicie la impresora para ver si se conecta a este servidor de archivos correctamente.

Pulse la tecla ESCAPE (ESC) tantas veces como sea necesario para salid de los menús y pantallas, hasta que se muestre el símbolo **Exit Pconsole** (Salir de Pconsole). Seleccione **Yes** (Sí) y pulse INTRO.

file:///D|/Español/Doc/Guía%20del%20administrador/Pages/T5\_NW31x\_trouble.htm (2 of 4) [10/20/2003 3:15:47 PM]

2. Si la impresora NO se conectó, verifique si se conectó a otro servidor.

Para averiguar cuántos servidores de archivos hay en la red, al símbolo PUBLIC, escriba **slist** y pulse INTRO.

Si sospecha que otro servidor de archivos contiene el archivo de configuración de la impresora (con los nombres de la cola de impresión y del servidor de impresión), conéctese al servidor en cuestión. Para conectarse a uno de los servidores mostrados, escriba **login (el nombre del servidor)\(cu nombre de conexión)** y pulse INTRO. Nota: agregue un espacio entre login y el nombre del servidor.

Seleccione el registro de la impresora al usar PCONSOLE, como se describe anteriormente.

3. Verifique si existe un archivo de configuración de la conexión para la impresora.

En el servidor de archivos conocido, una vez que se conecte al servidor, asegúrese de que tiene una unidad asignada al volumen SYS que contienen los directorios de conexión (LOGIN) y público (PUBLIC).

El archivo de configuración de la impresora es necesario para localizarse en el servidor primario, *TÍPICAMENTE* usando la estructura de directorio siguiente: SYS/LOGIN/XEROX. Vaya al directorio XEROX (escribiendo cd (directorio) INTRO) y verifique si el archivo de configuración de la impresora existe (escribiendo dir).

Si tiene un archivo de configuración de la impresora para su impresora, TÍPICAMENTE debería ver un archivo llamado x(más los últimos 6 dígitos de la dirección de la NIC de la impresora como se muestra en la Lista de opciones). Si no encuentra este archivo, tendrá que crearlo o la impresora NO podrá comunicarse a través de la red Novell. Consulte la documentación de Novell para obtener los pasos a seguir para crear este tipo de archivo. Para editar un archivo existente, vea "Edición del archivo de configuración de la impresora" a continuación.

Si el archivo de configuración de la impresora está presente y tiene el nombre correcto, realice el paso siguiente:

4. Verifique los nombres del servidor de impresión y de la cola de impresión

Cambie al directorio público (PUBLIC) (si ya no se encuentra allí) escribiendo **cd public** [INTRO], y escriba **pconsole** y pulse INTRO.

En PCONSOLE, en la pantalla **Available Options** (Opciones disponibles), seleccione **Print Queue Information** (Información de la cola de impresión).

De la lista de **Print Queues** (Colas de impresión) mostrada, busque la cola para su impresora y escriba el nombre (RHINO2\_Q, por ejemplo).

En la pantalla **Available Options** (Opciones disponibles), seleccione **Print Queue Information** (Información de la cola de impresión).

De la lista de **Print Queues** (Colas de impresión) mostrada, busque el servidor para su impresora y escriba el nombre (RHINO2\_Q, por ejemplo).

Pulse la tecla ESCAPE (ESC) tantas veces como sea necesario para salid de los menús y pantallas, hasta que se muestre el símbolo **Exit Pconsole** (Salir de Pconsole). Seleccione **Yes** (Sí) y pulse INTRO.

5. Edición del archivo de configuración de la impresora

Nota: Este procedimiento REQUIERE privilegios de administrador del sistema.

Cambie de directorios (**cd login, cd xerox**) para que se muestre el símbolo LOGIN\XEROX y *TÍPICAMENTE* escriba EDIT

**x**(más los 6 últimos dígitos de la dirección de la NIC de la impresora) y pulse INTRO.

La pantalla debería mostrar ahora una cadena de texto *SIMILAR* a la siguiente:

#### **PQA1\_312:FHINO2\_Q:RHINO2\_PS:Parallel::**

La primera entrada en este archivo is el nombre del servidor primario (en este caso PQA1\_312), el cual, si es el correcto, coincide con el nombre del servidor primario mostrado en la Lista de opciones de la impresora. La entrada siguiente es el nombre de la cola (**F**HINO2\_Q) EL CUAL DEBERÍA COINCIDIR con la cola (**R**HINO2\_Q) que se mostró en PCONSOLE. (**Este ejemplo muestra una entrada INCORRECTA, así que ya sabe lo que debe buscar.**)

La entrada siguiente es el servidor de impresión (RHINO\_PS) que debería (y en este caso sí lo hace) coincidir con el servidor de impresión mostrado en PCONSOLE.

La última entrada es **:Parallel::** y se muestra en todos los archivos de configuración de la impresora correctos. Observe los dos puntos antes y los dos puntos dobles después de la palabra "Parallel". Si NO es exactamente como se muestra, será necesario volver a crear el archivo.

file:///D|/Español/Doc/Guía%20del%20administrador/Pages/T5\_NW31x\_trouble.htm (3 of 4) [10/20/2003 3:15:47 PM]

Para corregir la entrada mostrada incorrectamente para la cola de impresión, escriba **R**HINO2\_Q en lugar de **F**HINO2\_Q.

Del menú Archivo, seleccione **Nuevo** y pulse INTRO.

Cuando se le pida que guarde el archivo cargado, seleccione **Sí** y pulse INTRO.

6. Reinicie la impresora

Cuando hace un cambio el el archivo de configuración de la impresora en el servidor primario (al cual la impresora hace referencia al conectarse a la red) apague y vuelva a encender la impresora para permitir que la impresora se conecte nuevamente a la red Novell. ESPERE DURANTE TRES MINUTOS para que la impresora se conecte.

7. Compruebe si la impresora se ha conectado ahora a la red

**Usando USERLIST:** Desde el indicador PUBLIC (**cd public**), escriba **userlist** y pulse INTRO. Si la impresora se conectó a la red correctamente, el nombre del servidor de impresión (RHINO\_PS, por ejemplo) debería mostrarse en la lista junto con la hora a la cual se conectó.

Nota: Ya que la impresora se conecta al servidor como usuario, NO debe exceder el número máximo de licencias de usuario de Novell o la impresora no podrá conectarse.

**Usando PCONSOLE:** Vea el procedimiento descrito anteriormente para verificar la conexión de la impresora a la red usando PCONSOLE.

8. Verifique si la falta de licencias de Novell impide a la impresora conectarse

Para llevarse a cabo por un ADMINISTRADOR DEL SISTEMA CALIFICADO en la consola del servidor, con monitor.nlm ejecutándose, escriba la versión para que se muestren las licencias de usuario instaladas. A modo de comparación, en la pantalla del monitor en la ventana de información del servidor, se muestra el número total de licencias en uso.

9. Sospecha de un problema con el servidor

Si se han seguido todos los pasos anteriores para el diagnóstico de problemas y la impresora aún no puede donectarse a la red correctamente, el problema puede estar en el servidor. En este caso, se sugiere que elimine el archivo de configuración de la impresora actual y todas las entradas asociadas al servidor, configure el archivo de configuración, e instale un servidor de impresión (cree una cola, cree el servidor de impresión, defina la impresora), como se indica en la documentación de Novell.

file:///D|/Español/Doc/Guía%20del%20administrador/Pages/T5\_NW31x\_trouble.htm (4 of 4) [10/20/2003 3:15:47 PM]

# <span id="page-170-0"></span>**Diagnóstico de problemas de NetWare 4.x, 5.x (NDS)** T6

Use la lista de verificación siguiente para diagnosticar problemas de comunicación en la red.

#### **Compruebe las tarjetas del medio físico y de interfaz de la red**

- 1. Verifique que la impresora esté encendida.
- 2. Verifique que la impresora y la estación de trabajo estén usando el cableado correcto para comunicarse a través de la red. Use el cable de conexión UTP de categoría 3 (NO cruzado) para las comunicaciones 10 Base T, un cable de conexión UTP de categoría 5 (NO cruzado) para las comunicaciones 10 Base T / 100 Base TX, y un cable Token Ring para las redes Token Ring.
- 3. Verifique que el cable entre la impresora y la estación de trabajo esté enchufado correctamente en la tarjeta de interfaz de la red (NIC). Compruebe la luz del enlace, que por lo general es un LED verde, para asegurarse de que esté encendida. Típicamente, pero no siempre, una segunda luz en la tarjeta de interfaz de la red parpadea intermitentemente, indicando la presencia de tráfico en la red. Si ninguna de estas luces está encendida, hay un problema con la NIC.

#### **Imprima una Lista de opciones en la impresora y realice estas tareas:**

- 1. En la etiqueta de datos **Ethernet** del informe, verifique que la velocidad de comunicación esté ajustada correctamente para la red y que la lista contenga una dirección de MAC. El controlador para la NIC funciona en la capa de Control de acceso de medios (MAC) de la pila de protocolo. Si no se muestra una dirección MAC, tiene una NIC mala o no tiene una NIC instalada. Cambie o instale la tarjeta de interfaz de la red.
- 2. En la etiqueta de datos **Servicios de Internet**, verifique que esta función esté Activada. Si NO lo está, actívela siguiendo las instrucciones suministradas en la **ficha Conectividad de la red** de esta guía.
- 3. En la etiqueta de datos **NetWare**, verifique que NetWare (y su protocolo IPX/SPX) esté Activado. Si NO está, active NetWare siguiendo las instrucciones suministradas en el procedimiento **Redes Novell NetWare 4.x, 5.x (NDS)** en el menú de selección NOS, al cual se tiene acceso a través de la ficha Conectividad de la red de esta guía.
- 4. En la etiqueta de datos NetWare, si se muestra un **Modo**, asegúrese que esté ajustado a **Directorio (NDS)**. Ajuste el Modo a Directorio (NDS) siguiendo las instrucciones suministradas en el procedimiento **Configuración de las opciones de NetWare** en la sección Servicios de Internet de esta guía.
- 5. En la etiqueta de datos **NetWare**, verifique que se muestren los nombres de un **Árbol** y un **Contexto**. Si estos nombres no se muestran, el sistema NO está configurado correctamente para las comunicaciones NDS. Proporcione a la impresora el nombre del árbol del directorio y del contexto (escriba el nombre completo para la impresora en el entorno NDS) siguiendo las instrucciones suministradas en el procedimiento **Configuración de las opciones de NetWare** en la sección Servicios de Internet de esta guía.
- 6. En la etiqueta de datos **NetWare**, observe el **nombre del servidor de impresión** mostrado. Use este nombre para crear el servidor de impresión en el servidor NetWare. Las claves de conexión también pueden ajustarse siguiendo las instrucciones suministradas en el procedimiento **Configuración de las opciones de NetWare** en la sección Servicios de Internet de esta guía.
- 7. En la etiqueta de datos **NetWare**, determine si el **Tipo de estructura IPX** está ajustado a detección **Automática** (opción prefijada de fábrica). Otras selecciones incluyen Ethernet II (se usa cuando la red funciona con TCP/IP), Ethernet 802.3 (se usa para las versiones de NetWare hasta 3.11), Ethernet 802.2 (la opción prefijada para NetWare 3.12 y versiones posteriores), e Ethernet SNAP (se usa en redes funcionando con TCP/IP y/o AppleTalk). Si el Tipo de estructura no se ha ajustado a detección **Automática**, o al tipo de estructura específico usado por el servidor primario, configure la impresora con el tipo de estructura correcto siguiendo las instrucciones suministradas en el procedimiento **Configuración de las opciones de NetWare** de la sección Servicios de Internet de esta guía.

### **En la estación de trabajo de Windows que experimenta el problema de comunicación, realice las tareas siguientes:**

1. En la estación de trabajo de 95/98/Me/NT verifique que se hayan instalado el protocolo y servicio correctos.

En el escritorio, haga clic con el botón derecho del ratón en el icono Entorno de red ("Mis sitios de red" en Windows Me).

Haga clic con el botón izquierdo del ratón en **Propiedades**.

Haga clic en la **ficha Protocolos** (en Win. NT) o la ficha **Configuración** (en Win. 95/98/Me) para verificar que el **Protocolo IPX/SPX** se haya instalado. Debería aparecer en la lista mostrada.

Nota: Si el protocolo IPX/SPX NO se ha cargado, haga clic en el botón **Agregar**, seleccione Protocolo IPX/SPX de la lista disponible y haga clic en Aceptar. Si el programa de configuración no puede encontrar los archivos requeridos, deberá hacer clic en Utilizar disco... para cargar el protocolo utilizando el disco de instalación del sistema operativo de esta estación de trabajo.

Haga clic con el botón izquierdo del ratón en la ficha **Servicios** (en Win. NT) o la ficha **Configuración** (en Win. 95/98/Me) para verificar que **Novell Client para NetWare** (tal como IntranetWare Client para Windows NT o Novell Client 32) esté cargado. NO use Cliente Microsoft para NetWare porque NO activa NDS.

Nota: Si Novell Client no está cargado, necesitará cargar Novell Client Service desde el CD ROM de instalación del servidor Novell. Obtenga el CD ROM, insértelo en la unidad ROM y use Windows Explorer para localizar el archivo Léame para su versión NetWare. Siga las instrucciones del archivo Léame para instalar el cliente. Cuando termine la instalación, a menos que se indique lo contrario en el archivo Léame, puede que tenga que hacer clic en la ficha Servicios (NT) o la ficha Configuración

file:///D|/Español/Doc/Guía%20del%20administrador/Pages/T6\_NW4x5x\_trouble.htm (1 of 3) [10/20/2003 3:15:47 PM]

(95/98/Me), haga clic en el botón Agregar, seleccione el servicio de cliente Novell y haga clic en Aceptar.

2. En la estación de trabajo de Windows 2000, verifique que se hayan instalado el protocolo y servicio correctos.

Verifique que el **Protocolo de transporte compatible NW Link/IPX/SPX/NetBIOS** esté instalado en la estación de trabajo. En el escritorio, haga clic con el botón derecho del ratón en el icono **Mis sitios de red** y seleccione **Propiedades**. Haga clic con el botón derecho del ratón en el icono **Conexión de área local** y seleccione **Propiedades**. Verifique que el protocolo se haya instalado. Si el protocolo TCP/IP NO se ha cargado, haga clic en el botón **Instalar…**, luego seleccione **Protocolo** como el tipo de componente de la red que desea instalar. Haga clic en el botón **Agregar…** y seleccione **Protocolo de transporte compatible NW Link/IPX/SPX/NetBIOS**. Con el disco de instalación de Windows 2000 a mano, haga clic en el botón **Utilizar disco…** y siga las instrucciones restantes.

Verifique que **Servicio de cliente para NetWare** esté instalado en la estación de trabajo. En el escritorio, haga clic con el botón derecho del ratón en el icono **Mis sitios de red** y seleccione **Propiedades**. Haga clic con el botón derecho del ratón en el icono **Conexión de área local** y seleccione **Propiedades**. Si Servicio de cliente para NetWare NO está cargado, haga clic en el botón **Instalar…**, luego seleccione **Cliente** como el tipo de componente de la red que desea instalar. Haga clic en el botón **Agregar…** y seleccione **Servicio de cliente para NetWare**. Con el disco de instalación de Windows 2000 a mano, haga clic en el botón **Utilizar disco…** y siga las instrucciones restantes.

- 3. Verifique que el controlador esté usando el puerto de red correcto para imprimir. En escritorios Windows, seleccione **Inicio**, **Configuración**, **Impresoras**, haga clic con el botón derecho del ratón en el icono de la impresora y seleccione **Propiedades**. Seleccione la ficha Puertos (NT4 y 2000) o la ficha Detalles (95/98/Me) y verifique si está imprimiendo usando la **Red NDS** y **Cola de impresión** correctos. Si la información mostrada es incorrecta, está imprimiendo al dispositivo EQUIVOCADO de la red. Seleccione el puerto correcto de la lista mostrada o use el botón **Agregar puerto** para crear un puerto de red nuevo, seleccionando la cola de impresión adecuada de la red NDS.
- 4. Para asegurar la impresión con éxito, asegúrese de que la impresora esté configurada para aceptar el Lenguaje de descripción de página (PDL) que usa el controlador. Para comprobar el PDL que usa el controlador, imprima un trabajo de prueba "a archivo". Abra y vea el trabajo en un programa tal como el Bloc de notas. El PDL que use el controlador se mostrará en las primeras líneas del Lenguaje de la impresora. A continuación, compruebe los Lenguajes de descripción de página compatibles con los puertos de la impresora siguiendo las instrucciones suministradas en el procedimiento **Ajuste de las emulaciones PDL** en la sección Servicios de Internet de esta guía. El PDL usado por el controlador y el PDL compatible con el puerto en el cual está imprimiendo DEBEN coincidir para que la impresión tenga éxito.

### **En el servidor, realice estas tareas:**

1. Seleccione el registro de la impresora al usar PCONSOLE

Conéctese al servidor Novell como el administrador del sistema **usando una estación de trabajo con Novell Client Services ejecutándose** (tal como IntranetWare Client for Windows NT o Novell Client 32).

Compruebe el contexto mostrado en la pantalla para asegurarse de que el contexto actual sea el mismo que el contexto del servidor de archivos que se usó al configurar el servidor de impresión y la cola de impresión.

Nota: Si es necesario, para cambiar el contexto, escriba **cx** y el nombre de contexto correcto, separado por un espacio, y pulse INTRO.

En el símbolo de la unidad (si su ruta de búsqueda está ajustada para el directorio público (PUBLIC) o primero escribiendo **cd public** [INTRO], escriba **pconsole** y pulse INTRO.

En la ventana **Available Options** (Opciones disponibles) de PCONSOLE, seleccione **Print Queues** (Colas de impresión) y pulse INTRO.

En la ventana **Print Queues** (Colas de impresión), seleccione la cola de la impresora y pulse INTRO.

En la ventana **Print Queue Information** (Información de la cola de impresión), avance hacia abajo hasta encontrar **Attached Print Servers** (Servidores de impresión conectados) y pulse INTRO.

Si la impresora está conectada al servidor correctamente, la ventana **Print Servers Currently Servicing Print Queues** (Servidores de impresión que actualmente dan servicio a las colas de impresión) debería mostrar el nombre del servidor de impresión de la impresora. Si no se muestra nada, la impresora NO se conectó correctamente y, consultando la documentación de Novell, debería seguir las instrucciones para configurar un servidor de impresión, cola de impresión y la impresora usando NWADMIN o PCONSOLE. Si al seguir estas instrucciones, descubre que el servidor de impresión es incorrecto, corríjalo, guarde la configuración nueva y apague/encienda la impresora para volver a conectarse a la red correctamente.

Pulse la tecla Esc para salir de PCONSOLE.

2. Compruebe la conexión de la impresora con NLIST USER

Desde el indicador PUBLIC (**cd public**), escriba **nlist user** y pulse INTRO. Si la impresora se conectó a la red correctamente, el nombre del servidor de impresión debería mostrarse en la lista junto con la hora a la cual se conectó.

**AVISO:** La NLIST puede engañar si la pantalla no se actualiza con frecuencia o si la impresora se ha dejado encendida

file:///D|/Español/Doc/Guía%20del%20administrador/Pages/T6\_NW4x5x\_trouble.htm (2 of 3) [10/20/2003 3:15:47 PM]

durante un período de tiempo prolongado. Puede usarse como guía, sin embargo, apagando la impresora y volviendo a encenderla para ver si la hora de conexión mostrada en NLIST se actualiza. Si es así, sabe que la impresora se está conectando a la red.

3. Verifique si la falta de licencias de Novell impide a la impresora conectarse

Llevada a cabo por un ADMINISTRADOR DEL SISTEMA CALIFICADO en la consola del servidor, con **monitor.nlm** ejecutándose, escriba la **versión** para que se muestre el número de licencias de usuario instaladas. A modo de comparación, en el monitor de la consola de NetWare 4.x, en la ventana de información general, se muestra el número total de licencias en uso.

4. Imprima un archivo de prueba usando NPRINT

En la estación de trabajo del cliente, con un archivo de impresión adecuado (mydraw.ps, por ejemplo) en la unidad de inicialización de la estación de trabajo, cambie a la unidad de inicialización (escribiendo **C:** si es necesario, y escriba el siguiente comando **nprint** *TÍPICO*. Si la configuración del servidor es correcta, el archivo debería imprimirse.

### **C:\>nprint mydraw.pS /q=8830\_Q1 /nobanner**

*Nota: 1) mydraw.ps es sólo un archivo de ejemplo. Sustituya este archivo por su propio archivo . 2) Q= la cola de su impresora. 3) Inserte un espacio después de nprint y antes de todas las barras diagonales (/) de este comando.*

file:///D|/Español/Doc/Guía%20del%20administrador/Pages/T6\_NW4x5x\_trouble.htm (3 of 3) [10/20/2003 3:15:47 PM]

## <span id="page-173-0"></span>**Diagnóstico de problemas de EtherTalk**

Use la lista de verificación siguiente para diagnosticar problemas de comunicación en la red.

### **Compruebe las tarjetas del medio físico y de interfaz de la red**

- 1. Verifique que la impresora esté encendida.
- 2. Verifique que la impresora y la estación de trabajo estén usando el cableado correcto para comunicarse a través de la red. Use el cable de conexión UTP de categoría 3 (NO cruzado) para las comunicaciones 10 Base T, un cable de conexión UTP de categoría 5 (NO cruzado) para las comunicaciones 10 Base T / 100 Base TX, y un cable Token Ring para las redes Token Ring.
- 3. Verifique que el cable entre la impresora y la estación de trabajo esté enchufado correctamente en la tarjeta de interfaz de la red (NIC). Compruebe la luz del enlace, que por lo general es un LED verde, para asegurarse de que esté encendida. Típicamente, pero no siempre, una segunda luz en la tarjeta de interfaz de la red parpadea intermitentemente, indicando la presencia de tráfico en la red. Si ninguna de estas luces está encendida, hay un problema con la NIC.

#### **Imprima una Lista de opciones en la impresora y realice estas tareas:**

- 1. En la etiqueta de datos **Ethernet** del informe, verifique que la velocidad de comunicación esté ajustada correctamente para la red y que la lista contenga una dirección de MAC. El controlador para la NIC funciona en la capa de Control de acceso de medios (MAC) de la pila de protocolo. Si no se muestra una dirección MAC, tiene una NIC mala o no tiene una NIC instalada. Cambie o instale la tarjeta de interfaz de la red.
- 2. En la etiqueta de datos **Servicios de Internet**, verifique que esta función esté Activada. Si NO lo está, actívela siguiendo las instrucciones suministradas en la **ficha Conectividad de la red** de esta guía.
- 3. En la etiqueta de datos **EtherTalk**, verifique que el protocolo EtherTalk esté activado, y que la impresora tenga asignado un nombre EtherTalk y una zona EtherTalk. Si uno o más de estos parámetros necesita ser configurado, siga las instrucciones suministradas en el elemento **EtherTalk** del menú Selección NOS, al cual se tiene acceso desde la **ficha Conectividad de la red** de esta guía.
- 4. En la etiqueta de datos **EtherTalk** y al final de la Lista de opciones, verifique que **PostScript** esté instalado en la impresora. Se hay una licencia de PostScript instalada en la impresora, el logotipo de PostScript se mostrará claramente al final de la Lista de opciones. NOTA: Si NO hay una licencia de PostScript instalada, EtherTalk NO se mostrará en la Lista de opciones, y no estará disponible para la configuración usando Servicios de Internet. Consulte con el distribuidor de Xerox de su localidad para obtener asistencia.

#### **En la estación de trabajo Macintosh**

Verifique que la impresora esté visible en el **Selector**. Si NO está, instale el controlador y el archivo PPD de la manera siguiente:

#### **Instalación del controlador de impresora de Adobe PostScript y PPD en la estación de trabajo Macintosh**

- 1. Localice el archivo **PPD** (Descripción de impresora PostScript) en el disco duro, en la unidad de red asignada o en el CD-ROM del controlador.
- 2. Copie el PPD en la **Carpeta del Sistema\Extensioness\Descripciones de impresora** de la estación de trabajo.
- 3. Localice el archivo del controlador de impresora de Adobe PostScript.
- 4. Haga doble clic en el icono **Instalador de Adobe PS**. Haga clic en **Continuar** en la pantalla de introducción.
- 5. En la pantalla de licencia, haga clic en **Aceptar**.
- 6. Verifique la ubicación para el archivo del controlador de impresora y haga clic en **Instalar**.
- 7. Cuando la instalación se complete, haga clic en **Reiniciar** para reiniciar la estación de trabajo.

#### **Configuración del archivo PPD**

- 1. En el **Selector** de Apple, seleccione la impresora Adobe PostScript or Apple LaserWriter.
- 2. Seleccione el nombre de la **Zona AppleTalk** (si se aplica) apropiada y el nombre de la impresora.
- 3. Haga clic en **Crear** (para la instalación inicial) o Configurar (para todas las instalaciones subsiguientes) y seleccione el archivo PPD para la impresora. Se mostrará la pantalla de PPD.
- 4. En la pantalla de PPD, haga clic en **Seleccionar PPD**.
- 5. Si no se ha seleccionado todavía, seleccione el PPD de la impresora de la lista y haga clic en **Seleccionar**.
- 6. Haga clic en **Aceptar**.
- 7. Como opción, en la pantalla de PPD, haga clic en **Configuración** para modificar la configuración de la memoria y la bandeja de salida prefijada para la impresora. Haga clic en **Información de la impresora** para ver una lista de las opciones actuales, tal como el nombre de la impresora y el nivel de PostScript.

### <span id="page-174-0"></span>**Diagnóstico de problemas del escaneado al disco duro**

Use la lista de verificación siguiente para diagnosticar problemas de comunicación en la red.

### **Antes de comenzar**

Se supone que usted ha comprado la opción de escaneado para activar el escaneado al disco duro de la impresora. Si no la ha comprado, póngase en contacto con el distribuidor de Xerox de su localidad para comprar esta opción.

### **Compruebe las tarjetas del medio físico y de interfaz de la red**

- 1. Verifique que la impresora esté encendida.
- 2. Verifique que la impresora y la estación de trabajo estén usando el cableado correcto para comunicarse a través de la red. Use el cable de conexión UTP de categoría 3 (NO cruzado) para las comunicaciones 10 Base T /100 TX, un cable de conexión UTP de categoría 5 (NO cruzado) para las comunicaciones 100 Base TX, y un cable Token Ring para las redes Token Ring.
- 3. Verifique que el cable entre la impresora y la estación de trabajo esté enchufado correctamente en la tarjeta de interfaz de la red (NIC). Compruebe la luz del enlace, que por lo general es un LED verde, para asegurarse de que esté encendida. Típicamente, pero no siempre, una segunda luz en la tarjeta de interfaz de la red parpadea intermitentemente, indicando la presencia de tráfico en la red. Si ninguna de estas luces está encendida, hay un problema con la NIC.

### **Imprima una Lista de opciones en la impresora y realice estas tareas:**

- 1. En la etiqueta de datos **Ethernet** del informe, verifique que la velocidad de comunicación esté ajustada correctamente para la red y que la lista contenga una dirección de MAC. El controlador para la NIC funciona en la capa de Control de acceso de medios (MAC) de la pila de protocolo. Si no se muestra una dirección MAC, tiene una NIC mala o no tiene una NIC instalada. Cambie o instale la tarjeta de interfaz de la red.
- 2. En la etiqueta de datos **Servicios de Internet**, verifique que esta función esté activada. Si NO lo está, actívela siguiendo las instrucciones suministradas en la **ficha Conectividad de la red** de esta guía.
- 3. En la etiqueta de datos **TCP/IP**, determine el método usado para asignar la dirección TCP/IP a la impresora. Verifique que la dirección IP y las direcciones de la máscara de subred y de la puerta de enlace sean correctas para la red y que NO hayan cambiado de las opciones anteriores. Nota: El uso de DHCP (el servidor DHCP) con un tiempo de "concesión" corto puede hacer que se asigne a la impresora una dirección IP nueva cuando se apaga por un período de tiempo prolongado. Esto interrumpirá las comunicaciones con las estaciones de trabajo que usan la dirección IP "vieja". Si no quiere que la dirección IP esté sujeta a cambios constantes, aumente el tiempo de concesión en el servidor DHCP, o use el método de dirección IP estática según se describe en el procedimiento **Configuración del protocolo TCP/IP** de la sección Selección NOS de esta guía.
- 4. En la etiqueta de datos **Salutation**, verifique que Salutation esté activado. Si este protocolo NO está activado, no podrá recuperar los trabajos escaneados del disco duro de la impresora. Para activar el protocolo, siga las instrucciones suministradas en el documento **Antes de comenzar**, en el elemento **Escaneado al disco duro de la impresora**, en la ficha **Activación del escaneado** de esta guía.

### **En la impresora**

- 1. Verifique que ha configurado el buzón correctamente como se describe en el procedimiento **Configuración de buzones**, en el elemento **Escaneado al disco duro de la impresora**, en la ficha **Activación del escaneado** de esta guía.
- 2. Escanee un documento de prueba al buzón como se describe en el procedimiento **Configuración de buzones**, en el elemento **Escaneado al disco duro de la impresora**, en la ficha **Activación del escaneado** de esta guía.

### **En la estación de trabajo**

1. Abra el explorador de Web e introduzca la dirección TCP/IP de la impresora en el campo Dirección o Ubicación. Pulse INTRO. Si Servicios de Internet (páginas web) de la impresora comienza a mostrarse en la estación de trabajo, se está comunicando con la impresora. Si NO, asegúrese de que el explorador de Web no esté ajustado para usar un servidor proxy y repita el procedimiento. Si no logra hacerlo, lleve a cabo el próximo paso. 2. Verifique que se haya asignado a la estación de trabajo una dirección IP, dirección de máscara de subred y dirección de puerta de enlace ejecutando un símbolo de comando (DOS), introduciendo **ipconfig/all** (Windows NT) o **winipcfg** (Windows 95/98/Me), y pulsando INTRO. Si falta alguna de las direcciones o es incorrecta, haga clic con el botón derecho del ratón en el icono Entorno de red (Mis sitios de red en Windows Me y 2000) y asegúrese de que el **Protocolo TCP/IP** esté instalado y configurado adecuadamente para la dirección IP. 3. Ejecute un comando (DOS) en la estación de trabajo y realice pruebas **ping** para verificar si la transmisión del paquete es correcta primero a la NIC de la estación de trabajo, luego a la puerta de enlace (si está en uso), y luego a la NIC de la impresora. Para llevar a cabo las pruebas ping, al símbolo del comando (DOS) escriba: ping xxx.xxx.xxx.xxx y pulse INTRO. Observe que hay un espacio entre la palabra "ping" y las primeras tres xxx. En xxx.xxx.xxx.xxx primero representa la dirección IP de la estación de trabajo, luego la dirección IP de la puerta de enlace prefijada y finalmente la dirección IP de la impresora. Si la transmisión es correcta, recibirá una respuesta tal como: "Respuesta de xxx.xxx.xxx.xxx: bytes=32 veces<10ms TTL=128." Si recibe notificaciones de tiempo de espera o de 0 bytes recibidos, el dispositivo en el cual se realiza la prueba ping está configurado incorrectamente o tiene un problema de funcionamiento.

4. Cuando Servicios de Internet se muestre con éxito en la pantalla, recupere el documento de prueba escaneado como se describe en el procedimiento **Recuperación de imágenes en buzones**, en el elemento **Escaneado al disco duro de la impresora**, en la ficha **Activación del escaneado** de esta guía.

**Marcas comerciales y Notas**

[Reconocimientos de marcas comerciales R1](#page-176-0)

Notas R<sub>2</sub>

[Notas de seguridad R3](#page-180-0)

file:///D|/Español/Doc/Guía%20del%20administrador/main/Trademarks.htm [10/20/2003 3:15:48 PM]

### <span id="page-176-0"></span>**Reconocimiento de marcas comerciales**

Microsoft® es marca registrada de Microsoft Corporation.

Windows NT®, Windows® 95, Windows® 98, Windows® Me, Windows® 2000 y Windows® XP son marcas registradas de Microsoft Corporation.

Internet Explorer es un programa protegido por los derechos de autor de Microsoft Corporation.

Novell® y NetWare® son marcas registradas de Novell, Inc.

Netscape® es marca registrada de Netscape Communications Corporation.

Adobe® y PostScript® son marcas registradas de Adobe Systems Incorporated.

TIFF es marca con derecho de autor de Adobe Systems Incorporated.

AppleTalk, LaserWriter y Macintosh son marcas comerciales de Apple Computer, Inc.

PCL® y HP-GL® son marcas registradas de Hewlett-Packard Corporation.

WinZip® es marca registrada de Nico Mak Computing, Incorporated.

Digi es marca comercial de Digi International.

ACITS LPR Printing for Windows 95 es una marca comercial de la Universidad de Texas en Austin.

XEROX®, The Document Company®, la X® digitalización y "Keep the Conversation Going. Share the Knowledge" (Mantenga la conversación. Comparta el conocimiento) son marcas comerciales de XEROX CORPORATION.

file:///D|/Español/Doc/Guía%20del%20administrador/Pages/R1\_Trademarks.htm [10/20/2003 3:15:48 PM]

### <span id="page-177-0"></span>**Notas** R<sub>2</sub>

### **Emisiones de radiofrecuencia**

#### **FCC**

Lo que sigue se aplica al producto cuando éste está equipado con las opciones de conectividad Token Ring o Banyan Vines:

Este equipo ha sido probado y se ha determinado que cumple con los límites de un dispositivo digital de Clase A, como se dispone en la Sección 15 de las normas de la FCC (Comisión Federal de Comunicaciones). Estos límites han sido diseñados con el fin de proporcionar protección razonable contra interferencias perjudiciales cuando el equipo funciona en un entorno comercial. Este equipo genera, utiliza y puede emitir energía de radiofrecuencia y, si no se instala y usa de acuerdo con el manual de instrucciones, puede causar interferencias perjudiciales en las comunicaciones de radio. El funcionamiento de este equipo en una zona residencial puede causar interferencia de radio perjudicial, en cuyo caso el usuario deberá corregir dichas interferencias por cuenta y medios propios.

Cualquier cambio o modificación a este equipo no aprobado específicamente por Xerox Corporation pueden anular el derecho del usuario para operar el equipo.

Para mantener la conformidad con las regulaciones de la FCC, este producto debe usarse con cables blindados.

#### **En Canadá**

Este aparato digital no excede los límites de la Clase A con respecto a las emisiones de ruido de radio provenientes de aparatos digitales tal como lo definen las regulaciones de interferencias de radio de la industria canadiense.

### **Aprobación de seguridad de tensión extremadamente baja**

Esta copiadora/impresora cumple con las regulaciones de diversas agencias del gobierno y de seguridad nacional. Todos los puertos del sistema cumplen con circuitos de seguridad de la tensión extremadamente baja (SELV) para la conexión a redes y dispositivos pertenecientes al cliente. La adición de accesorios del cliente o de terceros que se conecten a la copiadora/impresora deben cumplir o exceder los requisitos mencionados anteriormente. Todos los módulos que requieran la conexión externa deben instalarse siguiendo el procedimiento de instalación de la impresora.

### **Certificaciones . . . en Europa**

El sello de la **CE** que se aplica a este producto simboliza la declaración de conformidad de Xerox Europe con las siguientes Directivas de la Unión Europea a partir de las fechas indicadas:

1 de Enero de 1995: - Directiva del Consejo 73/23/EEC, enmendada por la Directiva del Consejo 93/68/EEC, aproximación de leyes de los estados miembros en relación a equipos de baja tensión.

1 de Enero de 1996: - Directiva del Consejo 89/336/EEC, aproximación de leyes de los estados miembros en relación a compatibilidad electromagnética.

Todos los cambios o modificaciones a este equipo que no cuenten con la aprobación específica de Xerox Europe pueden anular el derecho del usuario a operar este equipo.

Este equipo debe usarse con cables blindados para mantener la conformidad con la Directiva del Consejo 89/336/EEC de EMC.

Este equipo no está destinado principalmente para su uso en un entorno doméstico.

Puede obtener una declaración completa, con definición de las directivas pertinentes y los estándares mencionados, poniéndose en

el distribuidor de Xerox Europe.

**AVISO:** Para que este equipo funcione cerca de equipos industriales, técnicos y médicos (ISM) puede ser necesario limitar la radiación externa de los mismos o adoptar medidas de mitigación especiales.

**AVISO:** Este es un producto de Clase A. En un entorno residencial, el producto puede ocasionar interferencias de radio, en cuyo caso el usuario estará obligado a adoptar las medidas necesarias para corregirlas.

file:///D|/Español/Doc/Guía%20del%20administrador/Pages/Notices.htm (1 of 3) [10/20/2003 3:15:49 PM]

### **Es ilegal . . . en los Estados Unidos**

El Congreso de los Estados Unidos, por ley, ha prohibido la reproducción de los siguientes documentos bajo determinadas circunstancias. Las personas culpables de hacer tales copias pueden ser sujetos a multa o encarcelamiento.

1. Obligaciones o valores del gobierno de los Estados Unidos, tales como:

Certificados de adeudos Moneda del Banco Nacional Bonos al portador Billetes bancarios de la Reserva Federal Certificados de plata Certificados de oro Bonos de los Estados Unidos Bonos de Tesorería Billetes de la Reserva Federal Pagarés fraccionados Certificados de depósito Papel moneda

Bonos y obligaciones de ciertas agencias gubernamentales, tales como FHA, etc.

Bonos. (Los bonos de ahorro de los Estados Unidos pueden fotografiarse solamente a fines de promoción relacionada con la campaña para la venta de tales bonos).

Timbres fiscales. (La reproducción de documentos legales que contengan timbres fiscales cancelados es lícita siempre y cuando sea con fines legales).

Sellos postales cancelados y sin cancelar.

(Para fines filatélicos pueden fotografiarse, siempre y cuando la reproducción sea en blanco y negro y que sea menos de 3/4 o más de 1 1/2 veces las dimensiones lineales del original).

Giros postales.

Facturas, cheques o giros bancarios girados por o a cuenta de oficiales autorizados de los Estados Unidos.

Timbres y otros instrumentos de valor de cualquier denominación, que hayan sido o puedan ser emitidos por ley del Congreso.

La lista precedente no incluye todos los casos y no se asume responsabilidad alguna por su integridad o exactitud. En caso de duda, consulte a un abogado.

- 2. Certificados de ajustes compensatorios para los Veteranos de las Guerras Mundiales.
- 3. Obligaciones o Valores de cualquier Gobierno, Banco o Empresa extranjeros.
- 4. Material amparado por los derechos de autor, a menos que se haya conseguido autorización del propietario o la copia caiga dentro del "uso legítimo" o dentro de las provisiones de los derechos de reproducción de las bibliotecas (de la ley de derechos de autor). Si desea obtener más información, diríjase a la Oficina de Derechos de Autor, Biblioteca del Congreso, Washington, D.C. 20559. Pida la circular R21.
- 5. Certificados de Ciudadanía o Naturalización. (Los certificados de Naturalización extranjeros pueden fotografiarse).
- 6. Pasaportes. (Los pasaportes extranjeros pueden fotografiarse).
- 7. Papeles de inmigración.
- 8. Tarjetas de registro al servicio militar.
- 9. Documentos relativos a la selección para la incorporación al Servicio Militar que contengan la siguiente información del solicitante: Ingresos o entrada

Estado civil Antecedentes penales

Servicio militar previo

Condición física o mental

Excepción: Los certificados de baja del ejército y la marina pueden fotografiarse.

10. Divisas, tarjetas de identificación, pases o insignias del Personal Naval, o los miembros de los distintos departamentos y

oficinas federales, tales como el FBI, Tesorería, etc. (a menos que la fotografía se haga a pedido del encargado del tal departamento o agencia).

En ciertos estados se prohíbe también la copia de:

Matrículas de automóvil - Licencias de conducir - Certificado del título del automóvil.

### **Es ilegal . . . en Canadá**

El Parlamento, por ley, ha prohibido la reproducción de los siguientes documentos bajo determinadas circunstancias. Los culpables de hacer tales copias pueden ser sujetos a multa o encarcelamiento.

- 1. Billetes bancarios actuales o billetes de moneda actual.
- 2. Obligaciones o valores del gobierno o un banco.

file:///D|/Español/Doc/Guía%20del%20administrador/Pages/Notices.htm (2 of 3) [10/20/2003 3:15:49 PM]

- 3. Billetes erarios o papeles fiscales.
- 4. El sello público de Canadá o el de una provincia, o el sello de una entidad pública o autoridad de Canadá o de un tribunal de justicia.
- 5. Proclamaciones, órdenes, reglamentaciones o nombramientos, o comunicados de los mismos (con la intención de hacerlos pasar falsamente por documentos impresos por la Impresora de la Reina para Canadá o impresora equivalente para una de sus provincias).
- 6. Marcas, sellos, envolturas o diseños usados por o en representación del Gobierno de Canadá o de una provincia, el gobierno de un estado que no sea Canadá o un departamento, junta, comisión o agencia establecidos por el gobierno de Canadá o de una provincia o de un gobierno o un estado distinto al del Canadá.
- 7. Timbres impresos o adhesivos usados con el propósito de recaudación de impuestos por el Gobierno de Canadá o de sus provincias, o por el gobierno de un estado distinto al de Canadá.
- 8. Documentos o registros mantenidos por funcionarios públicos encargados de hacer o emitir copias certificadas de los mismos, donde la copia da a entender falsamente que se trata de una copia certificada de los mismos.
- 9. Material de propiedad intelectual o marcas de cualquier forma o tipo sin el consentimiento del propietario de los derechos intelectuales o de la marca.
- 10. La lista anterior se proporciona para su conveniencia y asistencia, pero no es inclusiva, y no se asume ninguna responsabilidad por su integridad o exactitud. En caso de duda, consulte a un abogado.

### **Avisos del ambiente . . . en los Estados Unidos**

Como miembro de ENERGY STAR®, Xerox Corporation ha determinado que este modelo de copiadora/impresora cumple con las directrices de ENERGY STAR® en lo referente a la eficacia en el uso de energía.

ENERGY STAR® es una marca registrada de los Estados Unidos.

El programa ENERGY STAR es un esfuerzo en equipo entre la Agencia de protección del medio ambiente y la industria de equipos para oficina con el objeto de promover el ahorro de energía en copiadoras, monitores, impresoras, máquinas de fax y copiadoras. La reducción del consumo de energía ayuda a combatir la polución, lluvia ácida y los cambios de clima a largo plazo disminuyendo las emisiones resultantes de la generación de electricidad.

### **Avisos del ambiente . . . en Canadá**

Terra Choice Environmental Services, Inc. de Canadá ha confirmado que este producto de Xerox cumple con todos los requisitos aplicables del Environmental Choice EcoLogo para reducir el impacto al medio ambiente.

Environment Canada estableció el programa de protección ambiental Environmental Choice en 1988 para ayudar a los consumidores a identificar productos y servicios que no perjudican el ambiente. Las copiadoras, impresoras, y máquinas de fax deben cumplir los criterios de eficiencia de energía y de emisiones, y ser compatibles con suministros reciclables. Actualmente, el programa de protección ambiental tiene más de 1600 productos aprobados y 140 licencias otorgadas. Xerox ha estado a la vanguardia, ofreciendo productos aprobados con el sello EcoLogo. En 1996, Xerox se transformó en la primera compañía en obtener la licencia para usar el Environmental Choice EcoLogo para sus copiadoras, impresoras y máquinas de fax.

file:///D|/Español/Doc/Guía%20del%20administrador/Pages/Notices.htm (3 of 3) [10/20/2003 3:15:49 PM]
# **Notas de seguridad** R3

Su copiadora/impresora y los suministros de mantenimiento recomendados han sido diseñados y probados, para satisfacer requisitos estrictos de seguridad. El prestar atención a las notas siguientes asegurará el funcionamiento seguro y continuo de la copiadora/impresora.

## **Seguridad eléctrica**

- Use solamente el cable de alimentación que viene con este equipo.
- Enchufe el cable de alimentación directamente en un tomacorriente con conexión a tierra. *No* use un cable prolongador. Si no sabe si el tomacorriente tiene conexión a tierra, consulte con un electricista calificado.
- No use un enchufe con adaptador de conexión a tierra para conectar el equipo a un tomacorriente que no tenga un terminal de conexión a tierra.

**AVISO:** Puede sufrir una severa descarga eléctrica si el tomacorriente no está conectado a tierra correctamente.

- No coloque la copiadora/impresora en lugares donde las personas puedan pisar o tropezarse con el cable de alimentación. No coloque objetos sobre el cable de alimentación.
- No anule o desactive los interruptores de seguridad eléctricos o mecánicos.
- No obstruya las aberturas de ventilación. Estas aberturas se han provisto para evitar el sobrecalentamiento de la máquina.

**AVISO:** Nunca introduzca objetos de ningún tipo en las ranuras de este equipo. El contacto con puntos de voltaje o el cortocircuito de alguna pieza podría ocasionar un incendio o una descarga eléctrica.

En caso de que se produzca alguna de las siguientes condiciones, apague la máquina de inmediato y desenchufe el cable de alimentación del tomacorriente. Póngase en contacto con un técnico de servicio de Xerox para que corrija el problema.

- La máquina emite ruidos u olores anormales.
- El cable de alimentación está dañado o pelado.
- Se ha activado el interruptor de circuito del panel de la pared, un fusible u otro dispositivo.
- Se ha derramado líquido en la copiadora/impresora.
- La máquina fue expuesta al agua.
- Hay piezas de la máquina dañadas.

## **Dispositivo de desconexión**

El cable de alimentación es el dispositivo de desconexión para este equipo. El cable está conectado a la parte posterior de la máquina como un dispositivo de conexión. Para cortar la corriente eléctrica de la máquina, desconecte el cable de alimentación del tomacorriente.

### **Seguridad del láser**

**PRECAUCIÓN:** El uso de controles, ajustes o procedimientos que no sean los especificados en este documento pueden ocasionar una exposición peligrosa a rayos láser.

Este equipo cumple con las normas de seguridad internacionales. En relación a la seguridad específica para productos láser, este equipo cumple las normas de rendimiento para productos láser establecidas por las agencias gubernamentales, nacionales e internacionales como producto láser de la Clase 1. No emite luz peligrosa puesto que el haz está totalmente cubierto durante todas las fases de funcionamiento y mantenimiento por parte del cliente.

#### **Seguridad de mantenimiento**

- No intente realizar ningún procedimiento que no esté descrito específicamente en la documentación suministrada con su copiadora/impresora.
- No utilice limpiadores de aerosol. El uso de suministros no aprobados puede deteriorar el funcionamiento de la copiadora/impresora y podría crear condiciones peligrosas.
- Use los suministros y materiales de limpieza solamente como se indica en la documentación suministrada con su copiadora/impresora. Mantenga todos estos materiales fuera del alcance de los niños.
- No retire las cubiertas o las tapas de protección sujetas con tornillos. Detrás de estas cubiertas no existen piezas a las que usted pueda dar mantenimiento o realizar tareas de servicio.
- No realice ningún procedimiento de mantenimiento a menos que un técnico de Xerox le haya entrenado para ello, o que sea un procedimiento que está descrito específicamente en uno de los manuales incluidos con su copiadora/impresora.

### **Seguridad de operación**

Su equipo Xerox y los suministros han sido diseñados y aprobados para cumplir con los más estrictos requisitos de seguridad. Estos requisitos incluyen la inspección y aprobación por parte de agencias de seguridad y el cumplimiento de las normas de seguridad ambientales vigentes.

El prestar atención a las notas siguientes asegurará el funcionamiento seguro y continuo de la copiadora/impresora.

- Use los materiales y suministros específicamente diseñados para su copiadora/impresora. El uso de otros materiales puede deteriorar el rendimiento del equipo y podría crear situaciones peligrosas.
- Siga todas las instrucciones y advertencias marcadas o provistas con la máquina.
- Coloque la máquina en un lugar con suficiente espacio para la ventilación y para dar servicio al equipo.
- Coloque la máquina en una superficie nivelada y sólida (no en una alfombra gruesa) que tenga la fuerza suficiente para soportar el peso de la máquina.
- No intente mover la máquina. Al instalar la máquina, se bajó un dispositivo de nivelación y éste puede dañar la alfombra o el piso.
- No coloque la máquina cerca de fuentes de calor.
- No exponga la máquina a la luz solar directa.
- No coloque la máquina directamente frente a la salida de aire frío de un sistema de aire acondicionado.
- No coloque recipientes con café u otros líquidos sobre la máquina.
- No obstruya o cubra las ranuras y aberturas de la máquina. La máquina puede sobrecalentarse sin la ventilación adecuada.
- No intente anular ningún interruptor de seguridad mecánico o eléctrico.

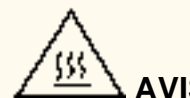

 **AVISO:** Tenga cuidado cuando trabaje en áreas identificadas con este símbolo de aviso. Estas áreas pueden estar muy calientes y provocar lesiones personales.

Si necesita más información de seguridad con respecto a la máquina o materiales, póngase en contacto con su distribuidor de Xerox.

### **Seguridad de ozono**

Este producto produce ozono durante el funcionamiento normal. El ozono producido es más pesado que el aire y la cantidad depende del volumen de copias. Proporcionar los parámetros ambientales apropiados, según se especifica en los procedimientos de instalación de Xerox, asegurará que los niveles de concentración cumplan con los límites de seguridad.

Si necesita información adicional con respecto al ozono, pida la publicación de Xerox, *OZONE* (Ozono), 600P83222, llamando al distribuidor de Xerox de su localidad. Si desea obtener la versión en francés, póngase en contacto con el distribuidor de Xerox de su localidad.

file:///D|/Español/Doc/Guía%20del%20administrador/Pages/SafeNotes.htm (2 of 2) [10/20/2003 3:15:49 PM]